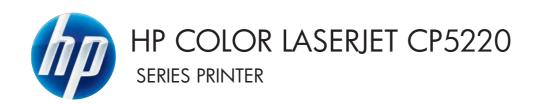

## Service Manual

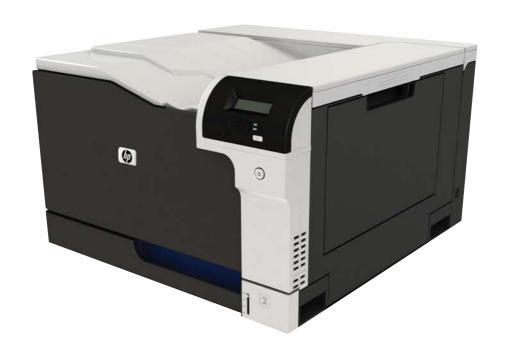

# HP Color LaserJet CP5220 Series Printer Service Manual

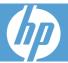

#### **Copyright and License**

© 2009 Copyright Hewlett-Packard Development Company, L.P.

Reproduction, adaptation, or translation without prior written permission is prohibited, except as allowed under the copyright laws.

The information contained herein is subject to change without notice.

The only warranties for HP products and services are set forth in the express warranty statements accompanying such products and services. Nothing herein should be construed as constituting an additional warranty. HP shall not be liable for technical or editorial errors or omissions contained herein.

Part number: CE710-90910

Edition 1, 9/2009

#### **Trademark Credits**

Adobe®, Acrobat®, and PostScript® are trademarks of Adobe Systems Incorporated.

Corel® is a trademark or registered trademark of Corel Corporation or Corel Corporation Limited.

Microsoft®, Windows®, Windows® XP, and Windows Vista® are U.S. registered trademarks of Microsoft Corporation.

 $\mathsf{UNIX}^{\$}$  is a registered trademark of The Open Group.

ENERGY STAR and the ENERGY STAR mark are registered U.S. marks.

## **Table of contents**

## 1 Theory of operation

| Basic operation                    | . 2 |
|------------------------------------|-----|
| Major product systems              | . 2 |
| Product block diagram              | . 2 |
| Sequence of operation              | . 3 |
| Normal sequence of operation       | . 3 |
| Formatter-control system           | . 5 |
| Sleep mode                         | . 5 |
| Input/output                       | . 5 |
| CPU                                | . 6 |
| Memory                             | . 6 |
| Firmware                           | . 6 |
| Nonvolatile memory                 | . 6 |
| PJL overview                       | . 6 |
| PML                                | . 6 |
| Control panel                      | . 6 |
| Engine-control system              | . 7 |
| DC controller                      | . 8 |
| Motors                             | 11  |
| Fans                               | 13  |
| Fuser-control circuit              | 14  |
| Fuser temperature control          | 15  |
| Fuser protective function          | 16  |
| Fuser failure detection            | 17  |
| Low-voltage power supply           | 18  |
| Overcurrent/overvoltage protection | 20  |
| High-voltage power supply2         | 21  |
| Laser scanner system               | 23  |
| Laser failure detection            | 24  |
| Image-formation system             | 25  |
| Electrophotographic process        | 25  |
| Image formation process            | 27  |
| Latent-image formation block       | 28  |
| Pre-exposure                       | 28  |

| Primary charging                                             | 28 |
|--------------------------------------------------------------|----|
| Laser beam exposure                                          | 29 |
| Developing block                                             | 30 |
| Transfer block                                               | 31 |
| Primary transfer                                             | 31 |
| Secondary transfer                                           | 31 |
| Separation                                                   | 32 |
| Fusing block                                                 | 32 |
| ITB cleaning block                                           | 33 |
| Drum cleaning block                                          | 33 |
| Print cartridges                                             | 34 |
| Memory tag                                                   | 35 |
| Cartridge presence detection                                 | 35 |
| Toner level detection                                        |    |
| Cartridge life detection                                     | 35 |
| Developing unit engagement and disengagement control         |    |
| ITB unit                                                     |    |
| Primary transfer roller engagement and disengagement control |    |
| ITB unit presence detection                                  |    |
| ITB cleaning mechanism                                       |    |
| Calibration                                                  |    |
| Color-misregistration control                                |    |
| Environment change control                                   |    |
| Image stabilization control                                  |    |
| Image density control (DMAX)                                 |    |
| Image halftone control (DHALF)                               |    |
| Pickup, feed, and delivery system                            |    |
| Photo sensors                                                |    |
| Motors and solenoids                                         |    |
| Pickup and feed block                                        |    |
| Cassette pickup                                              |    |
| Cassette multiple-feed prevention                            |    |
| Tray 1 (MP tray) paper pickup                                |    |
| Tray 1 (MP tray) last-paper detection                        |    |
| Paper feed                                                   |    |
| Skew-feed prevention                                         |    |
| Feed-speed control                                           |    |
| Fusing and delivery block                                    |    |
| •                                                            |    |
| Loop control                                                 |    |
| Pressure roller pressurization and depressurization control  |    |
| Output bin full detection                                    |    |
| Duplex block (duplex models only)                            |    |
| Jam detection                                                |    |
| Paper feeder                                                 | 59 |

|         | Paper-fee             | der motors                                                 | 60 |
|---------|-----------------------|------------------------------------------------------------|----|
|         | Paper-fee             | der paper pickup and feed                                  | 61 |
|         | Paper-fee             | der cassette lift operation                                | 61 |
|         | Paper-fee             | der jam detection                                          | 62 |
| 2 Remov | al and replacement    |                                                            |    |
|         | · ·                   |                                                            | 64 |
|         | Removal and replace   | ement strategy                                             | 65 |
|         | Electrostatic dischar | ge                                                         | 66 |
|         | Required tools        |                                                            | 67 |
|         | Service approach      |                                                            | 68 |
|         | Before pe             | forming service                                            | 68 |
|         | After perfo           | orming service                                             | 68 |
|         | Post-servi            | ce test                                                    | 68 |
|         |                       | Print-quality test                                         | 68 |
|         | Removal and replace   | ement procedures                                           | 69 |
|         | Customer              | self repair (CSR) components                               | 69 |
|         |                       | Print cartridges                                           | 69 |
|         |                       | Toner-collection unit                                      | 72 |
|         |                       | Memory DIMM                                                | 74 |
|         |                       | Product memory                                             | 74 |
|         |                       | Install memory and font DIMMs                              |    |
|         |                       | Enable memory                                              |    |
|         |                       | Check DIMM installation                                    |    |
|         |                       | Fuser                                                      |    |
|         |                       | Pickup roller (Tray 1)                                     |    |
|         |                       | Separation pad (Tray 1)                                    |    |
|         |                       | Separation roller assembly (Tray 2)                        |    |
|         |                       | Pickup roller (Tray 2)                                     |    |
|         |                       | Pickup roller, separation roller, and feed roller (Tray 3) |    |
|         |                       | Secondary transfer roller                                  |    |
|         |                       | Intermediate transfer belt (ITB)                           |    |
|         | External p            | anels, covers, and doors                                   |    |
|         |                       | Identification and location                                |    |
|         |                       | Right-front cover and control-panel assembly               |    |
|         |                       | Left cover                                                 |    |
|         |                       | Rear cover                                                 |    |
|         |                       | Remove the rear cover                                      |    |
|         |                       | Toner collection unit access door                          |    |
|         |                       |                                                            |    |
|         |                       | Top cover  Remove the top cover                            |    |
|         |                       | ·                                                          |    |
|         |                       | Front-door assembly                                        | 50 |

|          | Right-door assembly                            | 102 |
|----------|------------------------------------------------|-----|
| Internal | assemblies                                     | 104 |
|          | Laser scanner assembly                         | 105 |
|          | Remove the laser scanner assembly              | 105 |
|          | Cassette pickup drive assembly                 | 108 |
|          | Remove the cassette pickup drive assembly      | 108 |
|          | Registration sensor assembly                   | 112 |
|          | Remove the registration sensor assembly        | 112 |
|          | Lifter-drive assembly                          | 115 |
|          | Remove the lifter-drive assembly               | 115 |
|          | ITB front guide assembly                       | 117 |
|          | ITB rear guide assembly                        | 119 |
|          | Residual toner full sensor                     | 120 |
|          | Remove the residual toner full sensor          | 121 |
|          | Formatter case                                 | 123 |
|          | Delivery assembly                              | 124 |
|          | Remove the delivery assembly                   | 124 |
|          | Duplex drive assembly (duplex models)          | 127 |
|          | Remove the duplex-drive assembly               | 127 |
|          | Delivery drive assembly (simplex models)       | 129 |
|          | Remove the delivery drive assembly             | 129 |
|          | Residual-toner-feed assembly                   | 130 |
|          | Remove the residual-toner-feed assembly        | 130 |
|          | ITB motor                                      | 132 |
|          | Remove the ITB motor                           | 132 |
|          | Drum motor                                     | 134 |
|          | Remove the drum motor                          | 134 |
|          | Developing motor                               | 135 |
|          | Remove the developing motor                    | 135 |
|          | Fuser motor                                    | 136 |
|          | Remove the fuser motor                         | 136 |
|          | Developing-disengagement motor                 | 137 |
|          | Remove the developing-disengagement motor      | 137 |
|          | Power-supply fan                               | 139 |
|          | Remove the power-supply fan                    | 139 |
|          | Fuser fan                                      | 142 |
|          | Remove the fuser fan                           | 142 |
|          | Formatter PCA                                  | 144 |
|          | Formatter resets                               | 144 |
|          | DC controller PCA                              | 146 |
|          | Remove the DC controller PCA                   | 146 |
|          | Low-voltage power supply                       | 148 |
|          | Remove the low-voltage power supply            | 148 |
|          | Imaging (developing) high-voltage power supply | 152 |

vi ENWW

|                                     | Remove the imaging (developing) high-voltage power supply | 152 |
|-------------------------------------|-----------------------------------------------------------|-----|
|                                     | First transfer high-voltage power supply                  | 153 |
|                                     | Remove the first transfer high-voltage power supply       | 153 |
|                                     | Second transfer high-voltage power supply                 | 155 |
|                                     | Remove the second transfer high-voltage power supply      | 155 |
|                                     | Driver PCA                                                | 157 |
|                                     | Remove the driver PCA                                     | 157 |
|                                     | Power switch PCA                                          | 159 |
|                                     | Remove the power switch PCA                               | 159 |
|                                     | Environmental sensor                                      | 160 |
|                                     | Remove the environmental sensor                           | 160 |
| Optional                            | paper feeder assembly (Tray 3)                            | 161 |
|                                     | Tray 3 rear cover                                         | 161 |
|                                     | Tray 3 left cover                                         | 161 |
|                                     | Tray 3 right-front cover                                  | 163 |
|                                     | Tray 3 front-upper cover                                  | 164 |
|                                     | Tray 3 right door                                         | 164 |
|                                     | Tray 3 right-lower cover                                  | 166 |
|                                     | Tray 3 pickup assembly                                    | 167 |
|                                     | Tray 3 lifter drive assembly                              | 168 |
|                                     | Tray 3 pickup motor                                       | 169 |
|                                     | Tray 3 driver PCA                                         | 170 |
| 3 Solve problems Solve problems che | ecklist                                                   | 172 |
| Menu map                            |                                                           | 173 |
| Troubleshooting pro                 | ocess                                                     | 174 |
| Pretroubl                           | leshooting checklist                                      | 174 |
| Power-or                            | n checks                                                  | 176 |
| Tools for troublesho                | poting                                                    | 177 |
| Diagrams                            | S                                                         | 177 |
|                                     | Block diagrams                                            | 177 |
|                                     | Plug/jack locations                                       | 179 |
|                                     | Location of connectors                                    | 180 |
|                                     | DC controller connections                                 | 180 |
|                                     | Product connections                                       | 182 |
|                                     | Locations of major components                             | 189 |
|                                     | General timing charts                                     | 196 |
|                                     | General circuit diagram                                   | 197 |
| HP Toolb                            | ooxFX                                                     | 200 |
|                                     | Open HP ToolboxFX                                         | 200 |
|                                     | Status                                                    | 201 |
|                                     | Event log                                                 | 201 |
|                                     |                                                           |     |

ENWW vii

|            | Alerts                                                  | 202 |
|------------|---------------------------------------------------------|-----|
|            | Set up Status Alerts                                    | 202 |
|            | Set up E-mail Alerts                                    | 202 |
|            | Product information                                     | 202 |
|            | Set password                                            | 202 |
|            | Help                                                    | 203 |
|            | System Settings                                         | 204 |
|            | Device Information                                      | 204 |
|            | Paper Setup                                             | 205 |
|            | Print Quality                                           |     |
|            | Print Density                                           |     |
|            | Paper Types                                             |     |
|            | Extended Print Modes                                    |     |
|            | System Setup                                            |     |
|            | Save/Restore Settings                                   |     |
|            | Product Security                                        |     |
|            | Print Settings                                          |     |
|            | Printing                                                |     |
|            | PCL5                                                    |     |
|            | PostScript                                              |     |
|            | Network Settings                                        |     |
|            | Shop for Supplies                                       |     |
|            | Other Links                                             |     |
| Internal   | print quality test pages                                |     |
|            | Use HP ToolboxFX to troubleshoot print-quality problems |     |
|            | Configuration page                                      |     |
| Print gu   | uality troubleshooting tools                            |     |
| •          | Repetitive image-defect ruler                           |     |
|            | Calibrate the product                                   |     |
| Control    | -panel menus                                            |     |
|            | Use the menus                                           |     |
|            | Reports menu                                            |     |
|            | System Setup menu                                       |     |
|            | Service menu                                            |     |
|            | Network Configuration menu                              |     |
| Interpre   | et control-panel and status-alert messages              |     |
| ·          | og messages                                             |     |
|            | Print an event log                                      |     |
|            | Event-log messages                                      |     |
| Clear jams |                                                         |     |
| •          | on causes of jams                                       |     |
|            | cations                                                 |     |
|            | e Jam Recovery setting                                  |     |
| _          | ams in the right door                                   |     |
|            | <b>3</b>                                                |     |

| Clear jams in the output bin area                                                                                                    | 235        |
|----------------------------------------------------------------------------------------------------|------------|
| Clear jams in Tray 1                                                                                                    | 235        |
| Clear jams in Tray 2                                                                                                    | 237        |
| Clear jams in the optional 500-sheet paper and heavy media tray (Tray 3)                                                                         | 238        |
| Clear jams in the lower right door (Tray 3)                                                                                                    | 239        |
| Solve image-quality problems                                                                                                    | 240        |
| Image defects table                                                                                                    | 240        |
| Clean the product                                                                                                    | 246        |
| Solve performance problems                                                                                                    | 247        |
| Solve connectivity problems                                                                                                    | 248        |
| Solve direct-connect problems                                                                                                    | 248        |
| Solve network problems                                                                                                    | 248        |
| Service mode functions                                                                                                    | 249        |
| Secondary service menu                                                                                                    | 249        |
| Open the secondary service menu                                                                                                    | 249        |
| Secondary service menu structure                                                                                                    | 249        |
| Product resets                                                                                                    | 250        |
| Restore the factory-set defaults                                                                                                    | 250        |
| Engine test page                                                                                                    | 250        |
| Cold reset                                                                                                    | 250        |
| NVRAM initialization                                                                                                    | 251        |
| Super NVRAM initialization                                                                                                    | 251        |
| Product updates                                                                                                    | 252        |
|                                                                                                    |            |
| 4 Parts and diagrams                                                                                                    |            |
| Order parts by authorized service providers                                                                                                    | 254        |
| Order parts, accessories, and supplies                                                                                                    |            |
| Related documentation and software                                                                                                    |            |
| Supplies part numbers                                                                                                    | 255        |
| Customer self repair parts                                                                                                    | 255        |
| Accessories part numbers                                                                                                    | 257        |
| How to use the parts lists and diagrams                                                                                                    | 258        |
| Assembly locations                                                                                                    | 259        |
| External covers, panels, and doors                                                                                                    | 260        |
| Right door assembly                                                                                                    |            |
|                                                                                                    | 262        |
| Internal components (1 of 6)                                                                                                    |            |
| Internal components (1 of 6)                                                                                                    | 264        |
| ·                                                                                                    | 264<br>266 |
| Internal components (2 of 6)                                                                                                    |            |
| Internal components (2 of 6)                                                                                                    |            |
| Internal components (2 of 6) Internal components (3 of 6) Internal components (4 of 6)                                                           |            |
| Internal components (2 of 6) Internal components (3 of 6) Internal components (4 of 6) Internal components (5 of 6)                              |            |
| Internal components (2 of 6) Internal components (3 of 6) Internal components (4 of 6) Internal components (5 of 6) Internal components (6 of 6) |            |

**ENWW** 

| Pa         | aper delivery assembly                                                               | 280 |
|------------|--------------------------------------------------------------------------------------|-----|
| Pr         | inted circuit assemblies                                                             | 282 |
| Pa         | aper feeder external components                                                      | 284 |
| Pa         | aper feeder internal components                                                      | 286 |
| Pa         | aper feeder PCA                                                                      | 288 |
| Al         | phabetical parts list                                                                | 290 |
| N          | umerical parts list                                                                  | 297 |
| Appendix A | Service and support                                                                  |     |
| He         | ewlett-Packard limited warranty statement                                            | 306 |
| HI         | o's Premium Protection Warranty: LaserJet print cartridge limited warranty statement | 307 |
| HI         | Color LaserJet Fuser Kit Limited Warranty Statement                                  | 308 |
| Er         | nd User License Agreement                                                            | 309 |
| Cı         | ustomer self-repair warranty service                                                 | 311 |
| Cı         | ustomer support                                                                      | 312 |
| Appendix B | Product specifications                                                               |     |
| Pł         | nysical specifications                                                               | 314 |
| Pe         | erformance specifications                                                            | 314 |
| El         | ectrical specifications                                                              | 314 |
| Ad         | coustic specifications                                                               | 314 |
| Er         | nvironmental specifications                                                          | 315 |
| Sł         | xew specifications                                                                   | 316 |
| Appendix C | Regulatory information                                                               |     |
| FC         | CC regulations                                                                       | 318 |
| De         | eclaration of conformity                                                             | 319 |
| Sa         | afety statements                                                                     | 320 |
|            | Laser safety                                                                         | 320 |
|            | Canadian DOC regulations                                                             | 320 |
|            | VCCI statement (Japan)                                                               | 320 |
|            | Power cord statement (Japan)                                                         | 320 |
|            | EMC statement (Korea)                                                                | 320 |
|            | Laser statement for Finland                                                          | 320 |
|            | Substances Table (China)                                                             | 321 |
| la des     |                                                                                      | 000 |

x ENWW

## 1 Theory of operation

- Basic operation
- Formatter-control system
- Engine-control system
- Image-formation system
- Pickup, feed, and delivery system
- Paper feeder

ENWW 1

## **Basic operation**

## **Major product systems**

The product contains the following five systems:

- Engine-control system
- Laser scanner system
- Image-formation system
- Media feed system
- Optional paper feeder system

## **Product block diagram**

Figure 1-1 Product block diagram

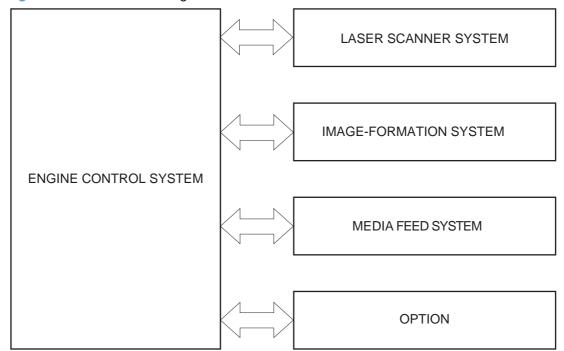

## **Sequence of operation**

The DC controller in the engine-control system controls the operational sequences of the product. The following table describes durations and operations for each period of a print operation from when the product is turned on until the motor stops rotating.

## **Normal sequence of operation**

Table 1-1 Sequence of operation

| Name           | Timing                                                                                                    | Purpose                                                                           |
|----------------|----------------------------------------------------------------------------------------------------|-----------------------------------------------------------------------------------|
| WAIT           | From the time the power switch is turned on, the door                                                           | Brings the product to printable condition:                                        |
|                | is closed, or the product exits Sleep mode until the product is ready for a print operation.                    | Detects and heats the fuser                                                       |
|                |                                                                                                    | <ul> <li>Detects the print cartridge and any cartridge changes</li> </ul>         |
|                |                                                                                                    | Detects the ITB, and moves the ITB and the developing unit to the home position   |
|                |                                                                                                    | Cleans residual toner from the ITB and the secondary transfer roller              |
| STBY (standby) | From the end of the WAIT or LSTR period until either a print command is sent or the power switch is turned off. | Maintains the product in printable condition:                                     |
|                |                                                                                                    | <ul> <li>Enters Sleep mode if the sleep command is received</li> </ul>            |
|                |                                                                                                    | <ul> <li>Performs a calibration if the calibration command is received</li> </ul> |
| INTR (initial  | From the time the print command is received until the                                                           | Prepares for the print job                                                        |
| rotation)      | product picks up a piece of paper.                                                                              | Activates the high-voltage power supply                                           |
|                |                                                                                                    | Activates the laser scanner                                                       |
|                |                                                                                                    | Opens the laser shutter                                                           |
|                |                                                                                                    | Cleans the protective laser glass                                                 |
|                |                                                                                                    | Engages the print cartridges                                                      |
|                |                                                                                                    | Warms the fuser                                                                   |

ENWW Basic operation

Table 1-1 Sequence of operation (continued)

| Name                      | Timing                                                | Purpose                                                                                                    |  |
|---------------------------|-------------------------------------------------------|----------------------------------------------------------------------------------------------------|--|
| PRINT                     | From the end of the INTR period until the last sheet  | Prints                                                                                                    |  |
|                           | completes the fusing operation.                       | Forms the image on the photosensitive drum                                                                        |  |
|                           |                                                       | Transfers the toner image to the paper                                                                            |  |
|                           |                                                       | Fuses the toner image to the paper                                                                                |  |
| LSTR (last                | From the end of the PRINT period until the main motor | Moves the last printed sheet to the output bin.                                                                   |  |
| rotation) stops rotating. | Stops Totaling.                                       | Stops the high-voltage power supply                                                                               |  |
|                           |                                                       | Stops the laser scanner                                                                                           |  |
|                           | Closes the laser shutter                              |                                                                                                    |  |
|                           | Cleans the protective laser glass                     |                                                                                                    |  |
|                           |                                                       | Disengages the print cartridges                                                                                   |  |
|                           |                                                       | Stops the fuser                                                                                                   |  |
|                           |                                                       | The product enters the INTR period as the LSTR period is completed, if the formatter sends another print command. |  |

## **Formatter-control system**

The formatter is responsible for the following procedures:

- Controlling sleep mode
- Receiving and processing print data from the various product interfaces
- Monitoring control-panel functions and relaying product-status information (through the control
  panel and the network or bidirectional interface)
- Developing and coordinating data placement and timing with the DC controller PCA
- Storing font information
- Communicating with the host computer through the network or the bidirectional interface

The formatter receives a print job from the network or bidirectional interface and separates it into image information and instructions that control the printing process. The DC controller PCA synchronizes the image-formation system with the paper-input and -output systems, and then signals the formatter to send the print-image data.

The formatter also provides the electrical interface and mounting locations for an additional DIMM.

### Sleep mode

NOTE: In the System Setup menu, this item is termed Sleep Delay.

This feature conserves power after the product has been idle for an adjustable period of time. When the product is in **Sleep Delay**, the control-panel backlight is turned off, but the product retains all settings, downloaded fonts, and macros. The default setting is for **Sleep Delay** to be enabled, and the product enters **Sleep Delay** after a 30-minute idle time.

The product exits Sleep Delay and enters the warm-up cycle when any of the following events occur:

- A print job, valid data, or a PML or PJL command is received
- A control-panel button is pressed
- A cover is opened
- A paper tray is opened
- The engine-test switch is pressed

NOTE: Product error messages override the Sleep message. The product enters **Sleep Delay** at the appropriate time, but the error message continues to appear.

## Input/output

The product has two I/O interfaces:

- A USB 2.0 port for connecting directly to a computer
- An internal 10/100Base-T network port.

#### **CPU**

The formatter incorporates a 540 MHz Coldfire processor.

#### **Memory**

The random access memory (RAM) on the formatter PCA contains the page, I/O buffers, and the font storage area. It stores printing and font information received from the host system, and can also serve to temporarily store a full page of print-image data before the data is sent to the print engine. Memory capacity can be increased by adding a DIMM to the formatter. Note that adding memory might also increase the print speed for complex graphics.

NOTE: If the product encounters a problem when managing available memory, a clearable warning message appears on the control-panel display.

#### **Firmware**

The firmware is contained on NAND flash memory soldered on the formatter board. A remote firmware upgrade process is available, which overwrites the firmware in the NAND flash.

#### **Nonvolatile memory**

The product uses nonvolatile memory (NVRAM) to store device and user configuration settings. The contents of NVRAM are retained when the product is turned off or disconnected.

#### PJL overview

The printer job language (PJL) is an integral part of configuration, in addition to the standard printer command language (PCL). With standard cabling, the product can use PJL to perform a variety of functions such as these:

- Two-way communication with the host computer through a network connection or a USB connection. The product can inform the host about such things as the control-panel settings, and the control-panel settings can be changed from the host.
- Dynamic I/O switching. The product uses this switching to be configured with a host on each I/O.
   The product can receive data from more than one I/O simultaneously, until the I/O buffer is full.
   This can occur even when the product is offline.
- Context-sensitive switching. The product can automatically recognize the personality (PS or PCL)
  of each job and configure itself to serve that personality.
- Isolation of print environment settings from one print job to the next. For example, if a print job is sent to the product in landscape mode, the subsequent print jobs print in landscape mode only if they are formatted for landscape printing.

#### **PML**

The printer management language (PML) allows remote configuration and status read-back through the I/O ports.

## **Control panel**

The formatter sends and receives product status and command data to and from the control-panel PCA.

## **Engine-control system**

The engine-control system coordinates all product functions, according to commands that the formatter sends. The engine-control system drives the laser/scanner system, the image formation system, and the pickup/feed/delivery system.

The engine control system contains the following major components:

- DC controller
- Low-voltage power supply
- High-voltage power supply

Figure 1-2 Engine-control system

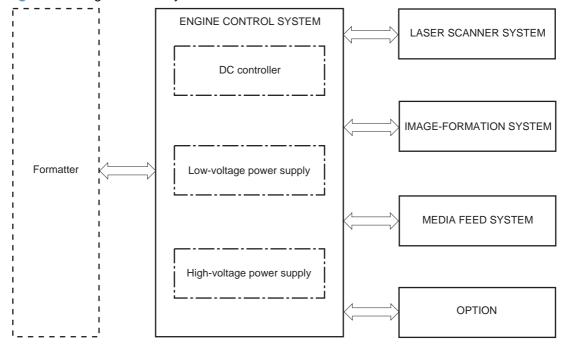

ENWW Engine-control system

#### **DC** controller

The DC controller controls the operational sequence of the product.

Figure 1-3 DC controller diagram

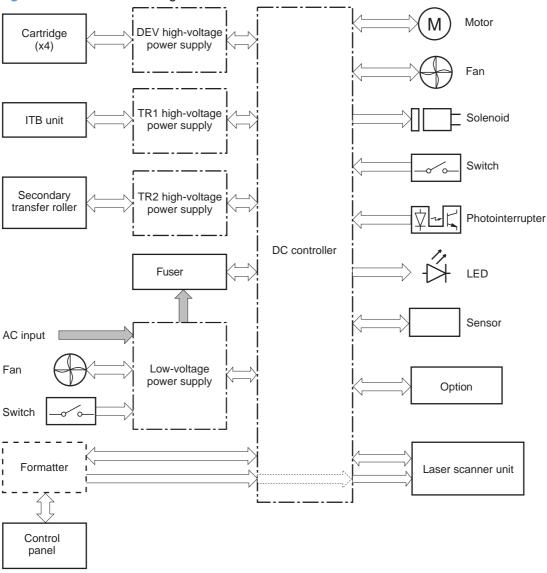

The DC controller controls the product's electrical components, listed in the following table.

Table 1-2 Electrical components

| Component type            | Abbreviation | Name                                           |
|---------------------------|--------------|------------------------------------------------|
| Switch                    | SW1          | Power switch                                   |
|                           | SW2          | 24V interlock switch                           |
|                           | SW3          | 5V interlock switch 1                          |
|                           | SW4          | 5V interlock switch 2                          |
|                           | SW5          | Primary transfer disengagement switch          |
|                           | SW6          | Toner collection unit switch                   |
|                           | SW7          | Cassette media end guide position switch       |
|                           | SW8          | Cassette media width guide position switch     |
| Solenoid                  | SL1          | Cassette pickup solenoid                       |
|                           | SL2          | Tray 1 pickup solenoid                         |
|                           | SL3          | Duplex reverse solenoid 1 (duplex models only) |
|                           | SL5          | Primary transfer disengagement solenoid        |
|                           | SL7          | Duplex reverse solenoid 2 (duplex models only) |
| Fan                       | FM1          | Power supply fan                               |
|                           | FM2          | Fuser fan                                      |
| Photointerrupter (sensor) | PS1          | Cassette paper-presence sensor                 |
|                           | PS2          | Tray 1 paper-presence sensor                   |
|                           | PS3          | Last-paper sensor                              |
|                           | PS4          | Cassette paper-stack surface sensor            |
|                           | PS5          | Top-of-page (TOP) sensor                       |
|                           | PS6          | Fuser delivery sensor                          |
|                           | PS7          | Loop sensor 1                                  |
|                           | PS8          | Loop sensor 2                                  |
|                           | PS9          | Fuser pressure-release sensor                  |
|                           | PS10         | Output bin full sensor                         |
|                           | PS11         | Developing disengagement sensor                |
|                           | PS12         | Black drum home-position sensor                |
|                           | PS13         | YMC drum home-position sensor                  |
|                           | PS14         | Front door sensor                              |
|                           | PS15         | Right door sensor                              |

ENWW Engine-control system

Table 1-2 Electrical components (continued)

| Component type | Abbreviation | Name                           |
|----------------|--------------|--------------------------------|
| Motor          | M1           | ITB Motor                      |
|                | M2           | Drum motor                     |
|                | M3           | Developing motor               |
|                | M4           | Fuser motor                    |
|                | M5           | Pickup motor                   |
|                | M6           | Developing disengagement motor |
|                | M9           | Cassette lifter motor          |
|                | M10          | Scanner motor                  |

#### **Motors**

The product has eight motors for paper feed and image formation. The DC controller determines a motor failure if a motor does not reach a specified speed within a specified period after motor startup or if the rotational speed is outside a specified range for a specified period.`

Figure 1-4 Motors

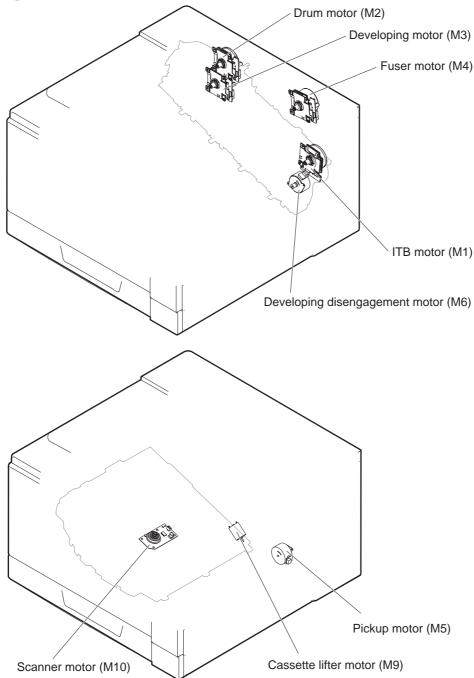

Table 1-3 Motors

| Description                               | Components driven                                  | Failure<br>detection |
|-------------------------------------------|----------------------------------------------------|----------------------|
| ITB motor (M1)                            | ITB                                                | Yes                  |
|                                           | Black photosensitive drum                          |                      |
|                                           | Developing roller                                  |                      |
| Drum motor (M2)                           | Yellow, magenta, and cyan photosensitive drums     | Yes                  |
| Developing motor (M3)                     | Yellow, magenta, and cyan developing rollers       | Yes                  |
| Fuser motor (M4)                          | Fuser pressure and delivery rollers                | Yes                  |
|                                           | Pressurizes and depressurizes the pressure roller  |                      |
|                                           | Engages and disengages the primary transfer roller |                      |
| Pickup motor (M5)                         | Tray 1 pickup roller                               | No                   |
|                                           | Cassette pickup roller                             |                      |
|                                           | Feed roller                                        |                      |
|                                           | Duplex feed roller (duplex models only)            |                      |
| Developing<br>disengagement motor<br>(M6) | Engages and disengages the developing unit         | No                   |
| Cassette lifter motor (M9)                | Lifter for the cassette                            | No                   |
| Scanner motor (M10)                       | Scanner mirror                                     | No                   |

#### **Fans**

The product uses to fans to maintain the correct internal temperature. The DC controller determines a fan failure when a fan locks for a specified period after it starts driving.

Figure 1-5 Fans

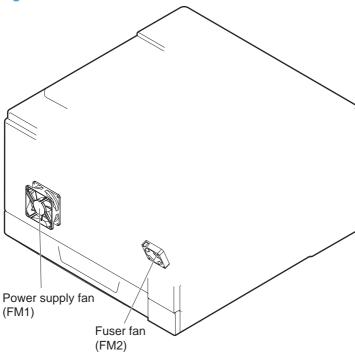

Table 1-4 Fans

| Description               | Area cooled              | Туре   | Speed     |
|---------------------------|--------------------------|--------|-----------|
| Power supply fan<br>(FM1) | Low-voltage power supply | Intake | Full/Half |
|                           | Output bin               |        |           |
|                           | Delivery unit            |        |           |
|                           | Laser scanner unit       |        |           |
| Fuser (FM2)               | Duplex feed unit         | Intake | Full      |
|                           | ITB area                 |        |           |

#### **Fuser-control circuit**

The fuser-control circuit monitors and controls the temperature in the fuser. The product uses ondemand fusing. The fuser-control circuit consists of the following major components:

- Fuser main heater (H1): heats the center of the fuser sleeve
- Fuser sub heater (H2): heats the ends of the fuser sleeve
- Thermistors; detects the fuser temperature (contact type)
  - Sleeve thermistor (TH1): Detects the temperature at the center of the fuser sleeve
  - Main thermistor (TH2): Detects the temperature at the center of the fuser heater
  - Sub thermistor 1 (TH3): Detects the temperature at the end of the fuser heater nearest the front of the product
  - Sub thermistor 2 (TH4): Detects the temperature at the end of the fuser heater nearest the rear of the product
- Thermal fuse (FU1): prevents abnormal temperature rise in the fuser heater (non-contact type)

Figure 1-6 Fuser-control circuit

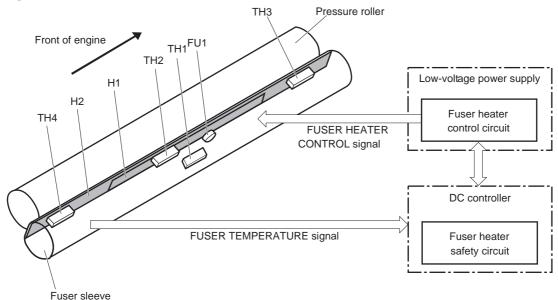

#### **Fuser temperature control**

The fuser temperature control maintains the fuser heater at its targeted temperature.

The fuser main heater and sub heater control the temperature of the fuser sleeve.

The DC controller monitors the main thermistor and the sleeve thermistor. The DC controller controls the FUSER MAIN HEATER CONTROL (FSRD1) and the FUSER SUB-HEATER CONTROL (FSRD2) signals according to the detected temperature. The fuser-heater control circuit controls the fuser heater depending on the signal so that the heater remains at the targeted temperature.

Figure 1-7 Fuser-heater control circuit

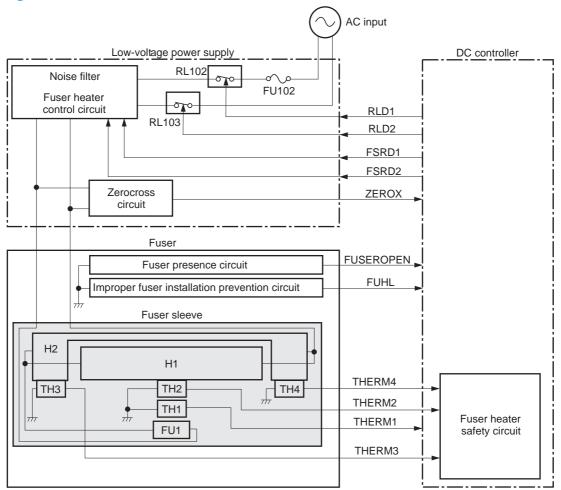

ENWW Engine-control system

#### **Fuser protective function**

The protective function detects an abnormal temperature rise of the fuser unit and interrupts power supply to the fuser heater.

The following three protective components prevent an abnormal temperature rise of the fuser heater:

- DC controller
  - The DC controller interrupts power supply to the fuser heater when it detects an abnormal temperature of the fuser heater.
- Fuser-heater safety circuit
  - The fuser heater safety circuit interrupts power supply to the fuser heater when the detected temperature of the main and sub thermistors is abnormal.
- Thermal fuse
  - The thermal fuse is broken to interrupt power supply to the fuser heater when the thermoswitch detects an abnormal temperature of the fuser heater.

#### **Fuser failure detection**

The DC controller determines a fuser unit failure, deactivates the FUSER HEATER CONTROL signal, releases the relay to interrupt power supply to the fuser heater and notifies the formatter of a failure state when it encounters the following conditions:

- Abnormal temperature rise: The sleeve thermistor does not rise at a specified temperature within a specified period after the fuser heater control starts.
- Abnormally low temperature: The thermistors are at a specified temperature or lower during a print operation or other fuser heating cycle.
- Abnormally high temperature: The thermistors are at a specified temperature or higher, regardless
  of the fuser control status.
- Drive circuit abnormality: The frequency in the zerocross circuit is out of a specified range when the product is turned on or is in the standby period.

ENWW Engine-control system

#### Low-voltage power supply

The low-voltage power supply (LVPS) converts AC input voltage to DC voltage.

Figure 1-8 Low-voltage power supply

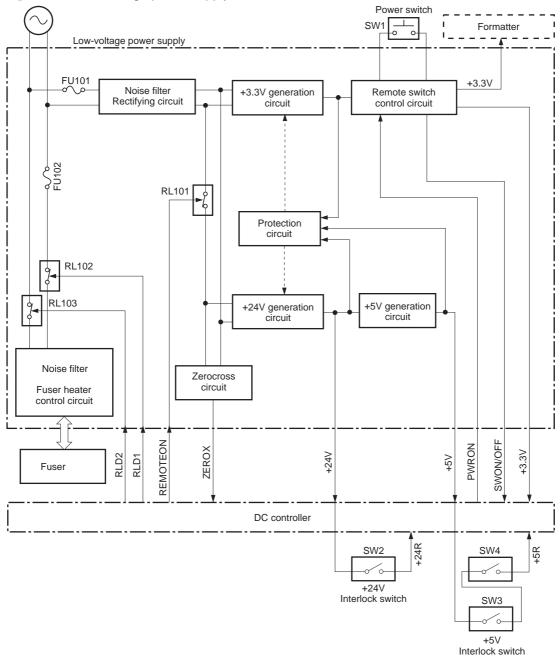

The product uses three DC voltages: 24V, 5V, and 3.3V. The voltages are subdivided as follows:

| +24V | Supplied constantly                                |  |
|------|----------------------------------------------------|--|
|      | Stopped during Sleep mode                          |  |
| +24R | Interrupted when the front or right door is opened |  |

| +5V   | Supplied constantly                                |  |
|-------|----------------------------------------------------|--|
|       | Stopped during Sleep mode                          |  |
| +5R   | Interrupted when the front or right door is opened |  |
| +3.3V | Supplied constantly                                |  |

#### Overcurrent/overvoltage protection

The low-voltage power supply has a protective circuit against overcurrent and overvoltage to prevent failures in the power supply circuit. The low-voltage power supply automatically stops supplying the DC voltage whenever excessive current flows or voltage abnormally increases.

If the dc voltage is not being supplied from the low-voltage power supply, the protective function may be running. In this case, turn off the power switch and unplug the power cord. Do not turn the power switch on until the root cause is found.

The LVPS has two fuses on the PCA. The LVPS 24V output is interrupted to the fuser and the high-voltage power supply if the either of the interlock switches (SW3 and SW4) is in the off position (door open).

<u>MARNING!</u> The product power switch only interrupts dc voltage from the LVPS. The AC voltage is present in the product when the power cord is plugged into a power receptacle and the power switch is in the off position. You must unplug the product power cord before servicing the product.

**WARNING!** If you believe the overcurrent or overvoltage protection circuits have been activated, do not plug in the product power cord or turn on the product power until the cause of the failure is found and corrected.

In addition, fuses in the low-voltage power supply protect against overcurrent. If overcurrent flows into the AC line, the fuses melt and cut off the power distribution.

#### **High-voltage power supply**

The DC controller controls the high-voltage power supply to generate biases.

Figure 1-9 High-voltage power supply

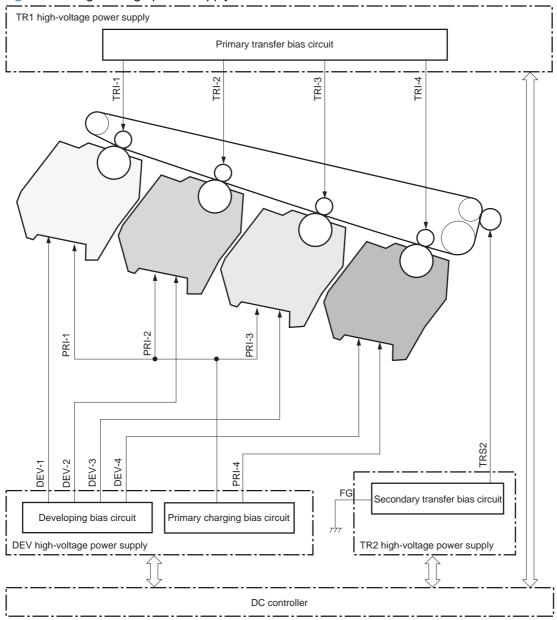

The high-voltage power supply (HVPS) applies biases to the following components:

- Primary charging roller: The primary charging bias is applied to the surface of the photosensitive drum to charge it uniformly negative as a preparation for the image formation.
- Developing roller: The developing bias is used to adhere toner to an electrostatic latent image formed on the photosensitive drum.

ENWW Engine-control system

- Primary transfer roller: The primary transfer bias is used to transfer the toner from each photosensitive drum onto the ITB.
- Secondary transfer roller: The secondary transfer bias is used to transfer the toner image from the ITB onto the paper. The reversed bias is applied to transfer residual toner on the secondary transfer roller back to the ITB. The residual toner on the ITB is deposited in the toner collection unit.

#### Laser scanner system

The laser scanner system forms latent images on the photosensitive drums according to the VIDEO signals sent from the formatter.

The main components of the laser/scanner are the laser unit and the scanner motor unit. The DC controller sends signals to the laser/scanner to control the functions of these components.

Figure 1-10 Laser/scanner system

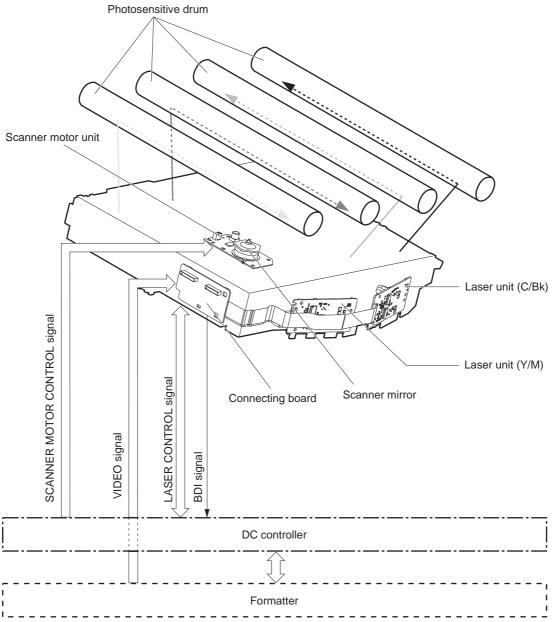

ENWW Engine-control system

#### Laser failure detection

The DC controller determines an optical unit failure and notifies the formatter, if the laser/scanner encounters the following conditions:

- The scanner motor does not reach a specified rotation frequency within a specified period of the scanner motor start up.
- The beam detect (BD) interval is out of a specified value during a print operation.

# **Image-formation system**

# **Electrophotographic process**

The electrophotographic process forms an image on the paper. Following are the major components used in the process:

- Print cartridges
- Intermediate transfer belt (ITB)
- Secondary transfer roller
- Fuser
- Laser scanner

The DC controller uses the laser scanner and HVPS to form the toner image on the photosensitive drum. The image is transferred to the print media and then fused onto the paper.

Figure 1-11 Electrophotographic process block diagram

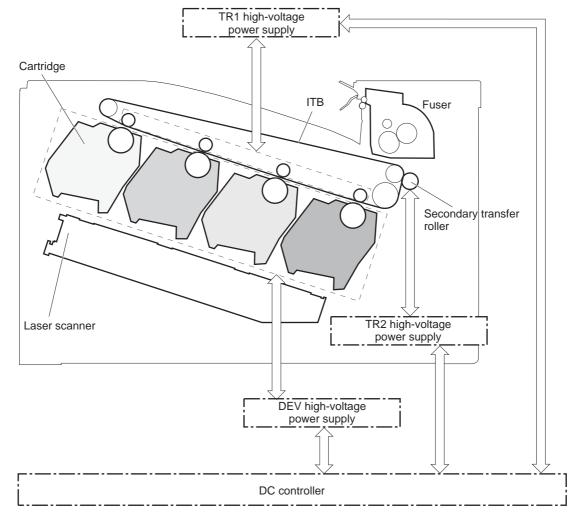

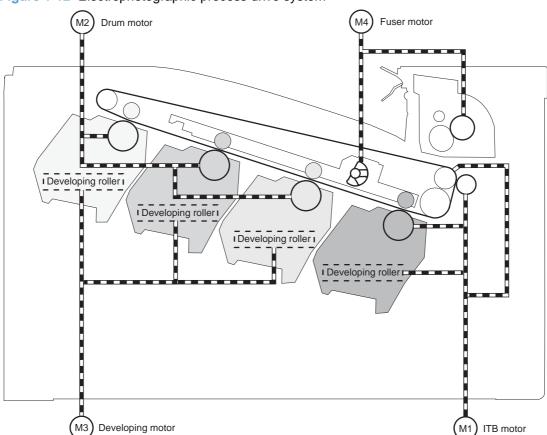

Figure 1-12 Electrophotographic process drive system

# **Image formation process**

Each of the following processes functions independently and must be coordinated with the other product processes. Image formation consists of the following processes:

| Latent-image formation block | Step 1: pre-exposure        |
|------------------------------|-----------------------------|
|                              | Step 2: primary charging    |
|                              | Step 3: laser-beam exposure |
| Developing block             | Step 4: developing          |
| Transfer block               | Step 5: primary transfer    |
|                              | Step 6: secondary transfer  |
|                              | Step 7: separation          |
| Fusing block                 | Step 8: fusing              |
| ITB cleaning block           | Step 9: ITB cleaning        |
| Drum cleaning block          | Step 10: Drum cleaning      |

Figure 1-13 Image formation process

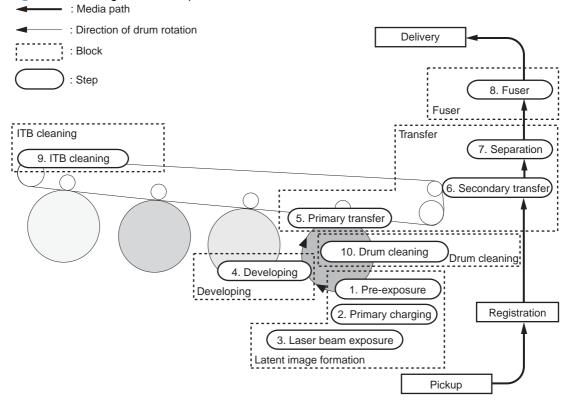

# Latent-image formation block

During the latent-image formation stage, the laser scanner forms invisible images on the photosensitive drums in the print cartridges.

#### **Pre-exposure**

**Step 1**: Light from the pre-exposure LED strikes the photosensitive drum surface. This eliminates the residual electrical charges on the drum surface.

Figure 1-14 Pre-exposure

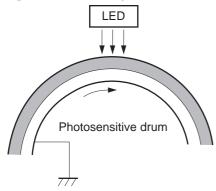

#### **Primary charging**

**Step 2**: DC and AC biases are applied to the primary charging roller, which transfers a uniform negative potential to the photosensitive drum.

Figure 1-15 Primary charging

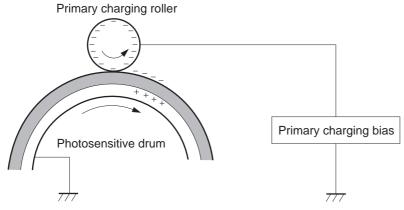

### Laser beam exposure

**Step 3**: The laser beam scans the photosensitive drum to neutralize negative charges on parts of the drum surface. An electrostatic latent image is formed on the drum where negative charges were neutralized.

Figure 1-16 Laser beam exposure

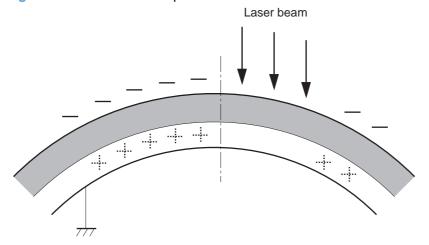

# **Developing block**

**Step 4**: In the print cartridge, toner acquires a negative charge from the friction that occurs when the developing roller rotates against the developing blade. The developing bias is applied to the developing roller to create a difference in the electric potential of the drum. When the negatively charged toner comes in contact with the photosensitive drum, it adheres to the latent image because the drum surface has a higher potential.

Figure 1-17 Developing

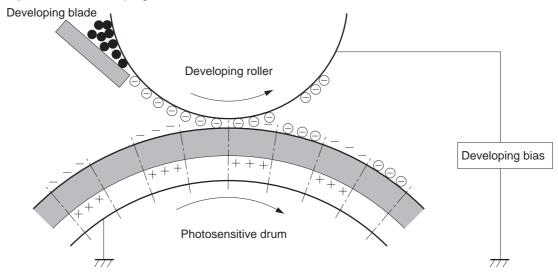

#### **Transfer block**

#### **Primary transfer**

**Step 5**: The toner on the photosensitive drum is transferred to the intermediate transfer belt (ITB). The ITB is given a positive charge by the bias of the primary transfer roller. The negatively charged toner on the drum surface is transferred onto the ITB. All four color planes are transferred onto the ITB in this step.

Figure 1-18 Primary transfer

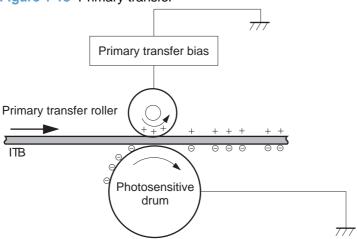

#### Secondary transfer

**Step 6**: The toner image on the ITB is transferred to the paper. The secondary transfer bias is applied to the secondary transfer roller to charge the paper positive. As the paper passes between the secondary transfer roller and the ITB, the complete toner image on the ITB is transferred onto the paper.

Figure 1-19 Secondary transfer

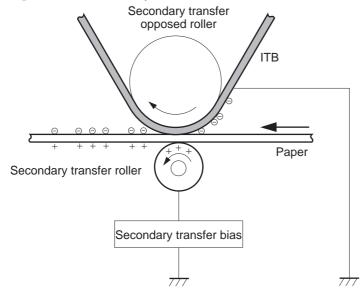

#### **Separation**

**Step 7**: The elasticity of the paper and the curvature of the secondary transfer opposed roller cause the paper to separate from the ITB. The static charge eliminator reduces back side static charge of the paper and controls excess discharge after the transfer process for stable media feed and image quality.

Figure 1-20 Separation

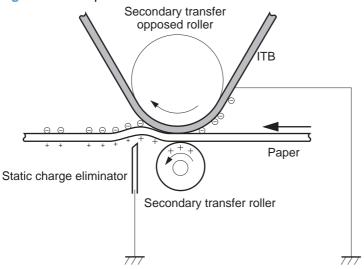

# **Fusing block**

**Step 8**: The product uses an on-demand fuser. The toner image is permanently affixed to the printing paper by heat and pressure.

Figure 1-21 Fusing

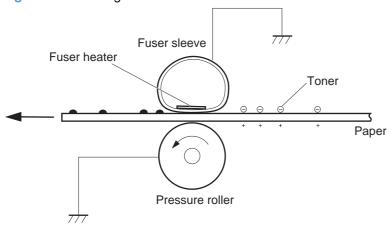

# ITB cleaning block

**Step 9**: The cleaning blade scrapes the residual toner off the surface of the ITB. The residual toner feed screw deposits residual toner in the toner collection unit.

Figure 1-22 ITB cleaning

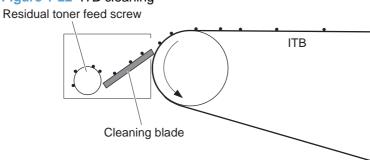

# **Drum cleaning block**

**Step 10**: The cleaning blade scrapes the residual toner off the surface of the photosensitive drum, and toner is deposited in the waste section inside the print cartridge.

Figure 1-23 Drum cleaning

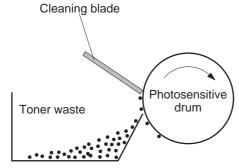

# **Print cartridges**

The product has four print cartridges, one for each color: yellow, magenta, cyan, and black. Each of them has the same structure. The cartridges are filled with toner and consist of the following components:

- Photosensitive drum
- Developing unit
- Primary charging roller

The DC controller rotates the motors to drive the photosensitive drum, developing unit, and primary charging roller.

Figure 1-24 Print cartridge block diagram

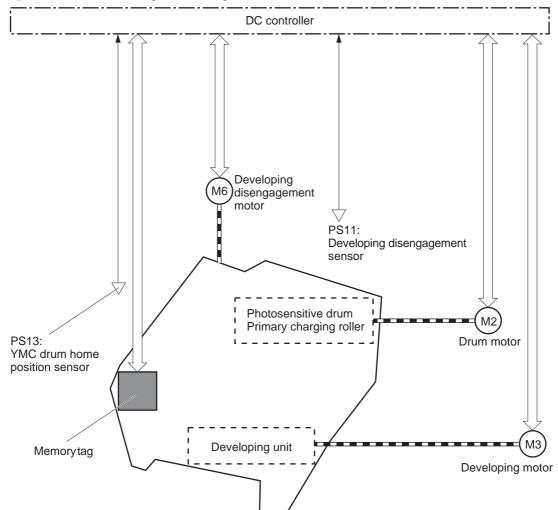

#### **Memory tag**

The memory tag is a non-volatile memory chip in the cartridge that stores information about usage for the cartridge. The product reads and writes the data in the memory tag. The DC controller determines a memory tag error and notifies the formatter when it fails to either read from or write to the memory tag.

#### **Cartridge presence detection**

The DC controller detects the presence of the cartridges by monitoring the RD sensor. When the DC controller determines a cartridge absence, it notifies the formatter.

#### **Toner level detection**

The DC controller detects the remaining toner level in a cartridge by the optical detection method. The DC controller notifies the formatter of the remaining toner level.

#### **Cartridge life detection**

The DC controller detects the cartridge life by monitoring the total operational wear limit or remaining toner level of the cartridge. The DC controller determines a cartridge end of life and notifies the formatter when the operational wear limit of the cartridge reaches a specified amount or the cartridge runs out of toner.

### Developing unit engagement and disengagement control

The developing unit engagement and disengagement control engages the developing unit with the photosensitive drum or disengages the developing unit from the drum depending on the print mode: full-color mode or black-only mode. The developing unit is engaged only when required, preventing a deterioration of the drums and maximizing their life.

The developing disengagement motor rotates the developing disengagement cam. As the cam rotates, the developing unit engages with or separates from the photosensitive drum.

When the product is turned on and when each print job is completed, all four of the developing units disengage from the photosensitive drums. When the print mode is in full-color mode, all of the developing units engage with the drums. When the print mode is in black-only mode, only black developing unit engages with the drum.

The DC controller determines a developing disengagement motor abnormality and notifies the formatter when it does not detect a specified signal from the developing disengagement sensor during the developing roller engagement and disengagement operation.

Figure 1-25 Developing unit engagement and disengagement control

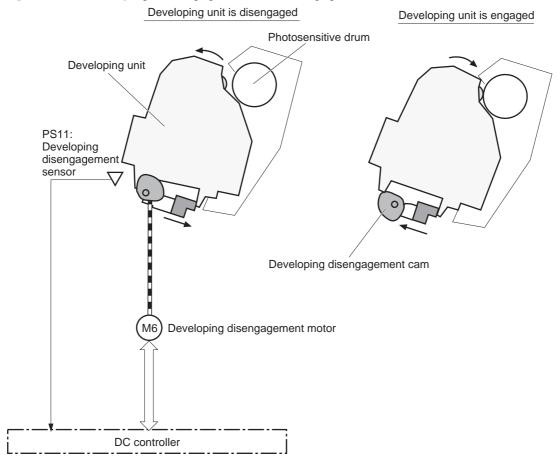

## **ITB** unit

The ITB unit receives the toner image from the photosensitive drums and transfers the complete toner image to the print media. The ITB unit consists of the following components:

- ITB
- ITB drive roller
- Primary transfer rollers
- ITB cleaner

The ITB motor drives the ITB drive roller which rotates the ITB. The rotation of the ITB causes the primary transfer rollers to rotate. The ITB cleaner cleans the ITB surface.

Figure 1-26 ITB unit block diagram

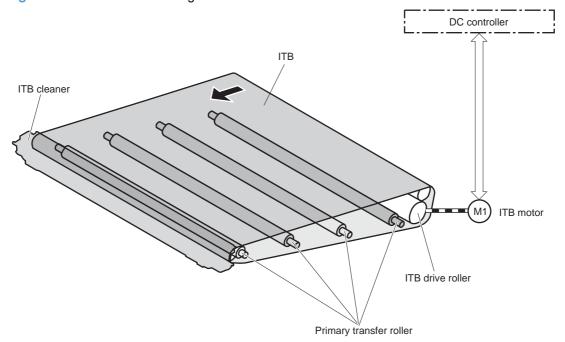

# Primary transfer roller engagement and disengagement control

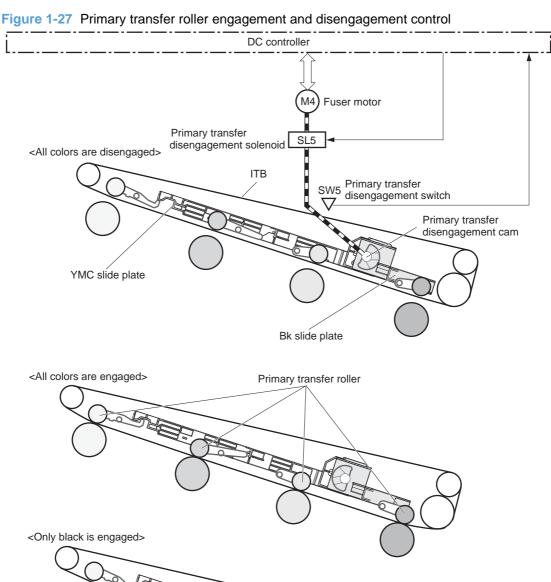

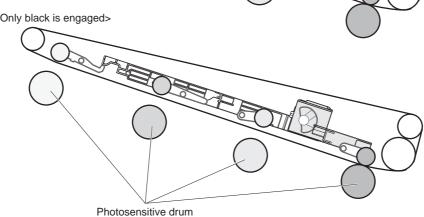

The primary transfer roller engagement and disengagement control engages the ITB with the photosensitive drum or disengages the ITB from the drum depending on the requirements of the print job. There are three states of the primary transfer rollers.

- All rollers disengaged: The ITB disengages from all the four photosensitive drums. This is the state during a standby period, and it is the home position for the primary transfer rollers.
- All rollers engaged: The ITB engages with all the four photosensitive drums. This is the state for full-color jobs.
- Only black roller engaged: The ITB engages with only the black photosensitive drum. This is the state for the black-only jobs.

The operational sequence of the primary transfer roller engagement and disengagement control is as follows:

- The fuser motor drives the primary transfer disengagement solenoid to rotate the primary transfer disengagement cam.
- As the cam rotates, the YMC slide plate or the Bk slide plate moves to right or left. This causes the primary transfer roller to move up or down.
- The ITB engages with or disengages from the photosensitive drum depending on the movement of the primary transfer rollers.

The DC controller determines an abnormal primary transfer roller disengagement mechanism and notifies the formatter when it does not detect a specified signal from the primary transfer disengagement switch even though the primary transfer disengagement solenoid is driven.

#### ITB unit presence detection

The DC controller detects the ITB unit presence by monitoring the primary transfer disengagement switch. The DC controller drives the primary transfer disengagement solenoid for specified times during the initial rotation period of the following:

- The product is turned on
- The product exits Sleep mode
- The door is closed

The DC controller determines an ITB unit absence and notifies the formatter when it does not detect a specified signal from the primary transfer disengagement switch.

#### ITB cleaning mechanism

The cleaning blade in the ITB cleaner scrapes the residual toner off the ITB surface. The ITB motor drives the residual toner feed screw and the screw deposits the residual toner in the toner collection unit

The DC controller detects whether the toner collection unit is full by monitoring the ITB residual toner full sensor. When the DC controller determines the toner collection unit is full, it notifies the formatter.

The DC controller also detects the presence of the toner collection unit by monitoring the toner collection unit switch.

Figure 1-28 ITB cleaning mechanism

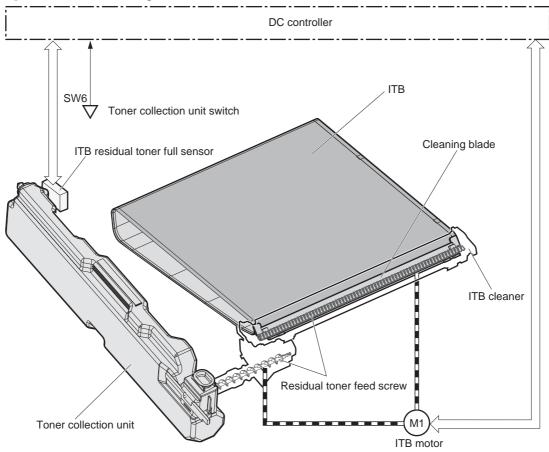

#### **Calibration**

The product calibrates itself to print a high-quality image. The calibration corrects a color-misregistration and color-density variation caused by environment changes or variation inherent in the product. The product performs the following calibrations:

- Color-misregistration control
- Environment change control
- Image stabilization control

### **Color-misregistration control**

The color-misregistration control corrects the misaligned color caused by the variation inherent in the laser scanner units or cartridges. The color-misregistration control corrects the following:

- Horizontal scanning start position
- Horizontal scanning magnification
- Vertical scanning start position

The DC controller forms pattern of toner on the surface of the ITB and measures a misaligned length with the RD sensor and the RDL sensor. Accordingly, the formatter calibrates the color-misregistration.

Figure 1-29 Color-misregistration control

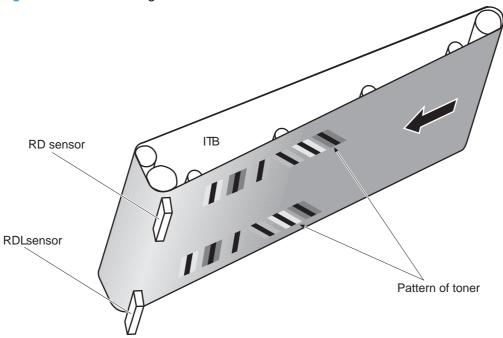

The DC controller commands the formatter to perform the color-misregistration control whenever one of the following occurs:

- The product is turned on or the door is closed, after replacing any one of the cartridges
- The product is turned on or the door is closed, after replacing the ITB unit or the laser scanner unit
- A specified number of pages have been printed
- Continuous printing for a specified period of time
- Cold starting of the fuser when the product is turned on

If data from the RD or RDL sensor is out of a specified range during the cartridge-presence detection or when starting the color-misregistration control, the DC controller determines an abnormal sensor and notifies the formatter.

# **Environment change control**

The environment change control calibrates each high-voltage bias to obtain an appropriate image according to the environment changes. The DC controller determines the environment, where the product is installed, based on the surrounding temperature and humidity data from the environment sensor. It adjusts the high-voltage biases to accommodate environmental changes.

The DC controller determines an environment sensor abnormality and notifies the formatter when it detects out of specified range data from the environment sensor.

#### Image stabilization control

The image stabilization control reduces the fluctuations in image density caused by environmental changes or deterioration of the photosensitive drums or toner. The two kinds of image stabilization controls are image density control (DMAX) and image halftone control (DHALF).

#### Image density control (DMAX)

The image density control calibrates each high-voltage bias to stabilize the image density variation caused by the deterioration of the photosensitive drum or toner. The DC controller commands the formatter to control the image density under the following conditions:

- The detected temperature of the fuser is a specified degree or lower when the product is turned on
- The product is turned on or the door is closed and also whenever a specified number is printed after replacing any one of the cartridges
- The product is turned on or the door is closed after replacing the ITB unit or the laser scanner unit
- A specified number of pages have been printed
- After a specified period of time from the previous image density control
- The environment is changed for a specified condition after the previous image density control

#### Image halftone control (DHALF)

The image halftone control is performed by the formatter to calibrate the halftone. The DC controller measures the halftone pattern according to a command from the formatter. Accordingly, the formatter calibrates the halftone. The DC controller controls the image halftone under the following conditions:

- The image density control is completed
- The formatter sends a command

# Pickup, feed, and delivery system

The pickup/feed/delivery system consists of several types of feed rollers and sensors. The duplex model has a mechanism that reverses and refeeds the print media to print two sides automatically.

Figure 1-30 Pickup, feed, and delivery system

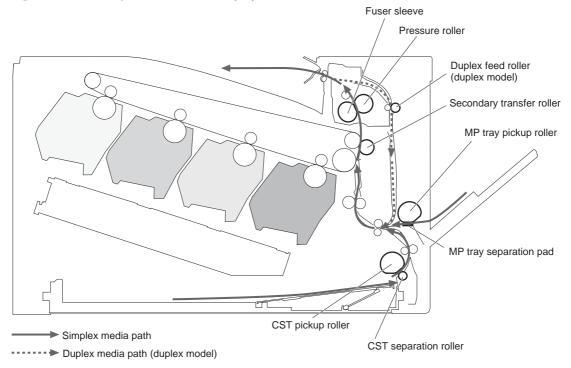

The pickup/feed/delivery system can be divided into the following three blocks:

- Pickup-and-feed block: From each input source to the fuser inlet
- Fuser-and-delivery block: From the fuser to the output bin
- **Duplex block**: From the duplex reverse unit to the duplex re-pickup unit (duplex models only)

Figure 1-31 Pickup, feed, and delivery system blocks

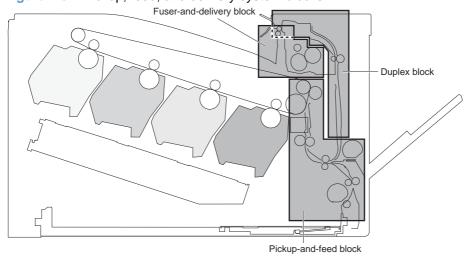

# **Photo sensors**

Figure 1-32 Photo sensors (paper path)

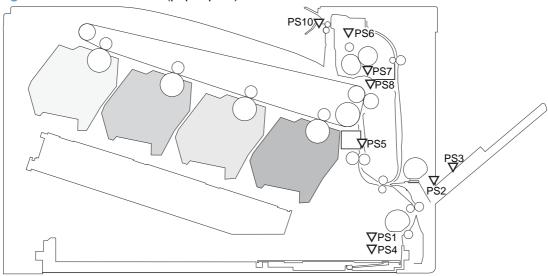

Table 1-5 Photo sensors and switches (product)

| Item | Description                            | Item | Description                  |
|------|----------------------------------------|------|------------------------------|
| PS1  | Cassette paper-presence sensor         | PS6  | Fuser delivery sensor        |
| PS2  | Tray 1 (MP tray) paper-presence sensor | PS7  | Loop sensor 1                |
| PS3  | Last-paper sensor                      | PS8  | Loop sensor 1                |
| PS4  | Cassette paper-stack surface sensor    | PS10 | Output bin media-full sensor |
| PS5  | Top-of-Page (TOP) sensor               |      |                              |

### **Motors and solenoids**

Figure 1-33 Motors and solenoids (paper path)

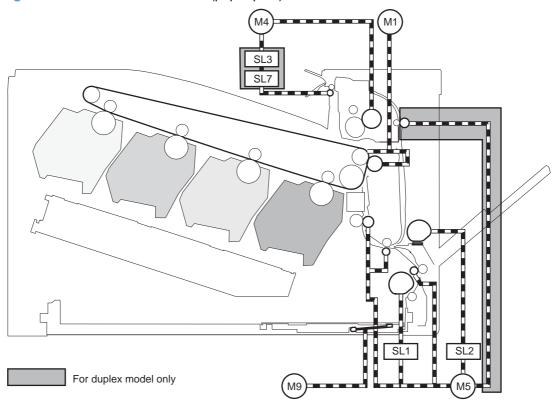

Table 1-6 Motors and solenoids (paper path)

| Item | Description           | ltem | Description                                    |
|------|-----------------------|------|------------------------------------------------|
| M1   | ITB motor             | SL1  | Cassette pickup solenoid                       |
| M4   | Fuser motor           | SL2  | Tray 1 (MP tray) pickup solenoid               |
| M5   | Pickup motor          | SL3  | Duplex reverse solenoid 1 (duplex models only) |
| M9   | Cassette lifter motor | SL7  | Duplex reverse solenoid 2 (duplex models only) |

# Pickup and feed block

The pickup-and-feed block picks one sheet of paper from the cassette or the MP tray and feeds it into the fuser.

## **Cassette pickup**

The operational sequence of the cassette pickup is as follows:

- 1. The product is turned on or the cassette is inserted.
- 2. The lift-up operation and the lifting plate spring move up the lifting plate to the position where the paper can be picked up.
- 3. The DC controller rotates the pickup motor when it receives a print command from the formatter.

- 4. The cassette (CST) feed roller rotates.
- 5. The cassette (CST) pickup solenoid is driven at a specified timing.
- The cassette (CST) pickup roller rotates and picks up the paper.
- 7. The cassette (CST) separation roller removes any multiple-fed sheets.
- 8. One sheet of paper is fed into the product.
- NOTE: The lift-up operation pushes up the lifting plate to keep the stack surface of paper at the pickup position.

Figure 1-34 Cassette pickup operation

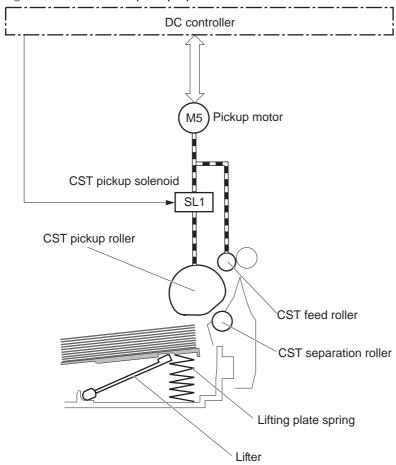

## **Cassette multiple-feed prevention**

The product uses a separation roller method to prevent multiple sheets of print media from entering the paper path. The cassette separation roller does not have its own driving force. Therefore the cassette separation roller follows the rotation of the cassette pickup roller.

During normal feed, when the product picks up one piece of paper, the cassette separation roller is driven by the cassette pickup roller through one sheet of paper. Thus the separation roller rotates in the paper feed direction.

During multiple-feed, when the product picks up more than one piece of paper, the low friction force between the sheets weakens the driving force from the cassette pickup roller. In addition, some braking

force is always applied to the cassette separation roller, so the weak rotational force of the pickup roller is not enough to rotate the separation roller. Therefore, the separation roller holds back any multiple-fed sheets, and one sheet of paper is fed into the product.

Figure 1-35 Cassette multiple-feed prevention

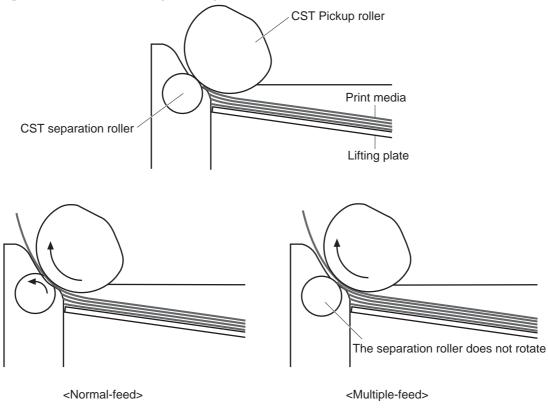

# Tray 1 (MP tray) paper pickup

The operational sequence of the MP tray pickup is as follows:

- 1. The DC controller rotates the pickup motor when it receives a print command from the formatter.
- 2. As the MP tray pickup solenoid is driven, the MP tray pickup roller rotates and the lifting plate moves up.
- 3. The MP tray pickup roller picks up the paper.
- 4. The MP tray separation pad removes any multiple-fed sheets and one sheet of paper is fed into the product.

The MP tray media presence sensor detects the presence of print media on the MP tray.

Figure 1-36 Tray 1 (MP tray) paper pickup

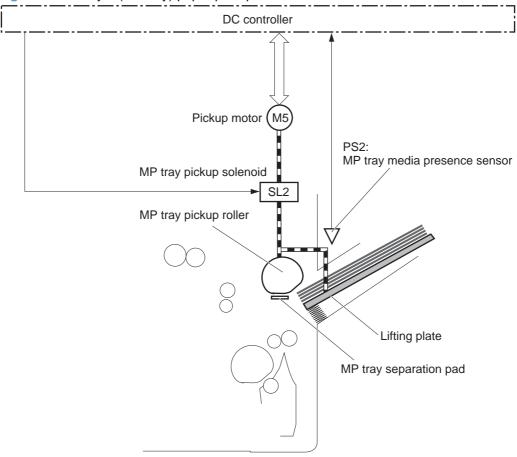

# Tray 1 (MP tray) last-paper detection

The product detects whether the print media on the MP tray is the last sheet during continuous printing to prevent toner contamination on the photosensitive drums and the ITB.

The product attempts to form the next image before the DC controller detects a media absence because the paper path between the MP tray media-presence sensor and the registration roller is short. To prevent the photosensitive drums and the ITB from being contaminated with toner, the last-paper sensor detects the last-paper. The MP tray last-paper detection roller rotates when the last-paper is picked up.

The DC controller notifies the formatter of a media absence when it detects the last-paper by the last-paper sensor.

Figure 1-37 Tray 1 (MP tray) last-paper detection

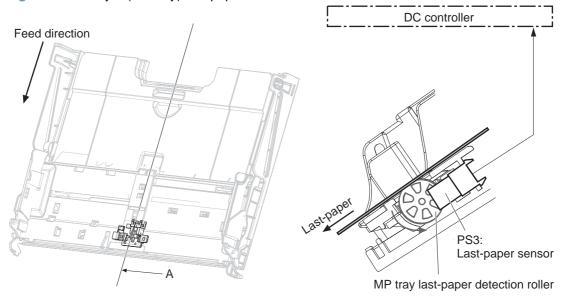

Cross sectional view from A direction

# Paper feed

After the paper pickup operation, the paper picked up from either the cassette or MP tray is then fed to the fixing-and-delivery block.

- 1. The registration shutter corrects the skew-feeding of the paper that is picked up from the cassette or MP tray.
- 2. When the TOP sensor detects the leading edge of paper, the DC controller controls the rotational speed of the pickup motor to align with the leading edge of toner image on the ITB.
- The toner image on the ITB is transferred onto the paper, and the paper is fed to the fusing-and delivery block.

The DC controller notifies the formatter of a paper size mismatch error when the paper length detected by the TOP sensor does not match the paper size specified by the formatter.

Figure 1-38 Paper feed

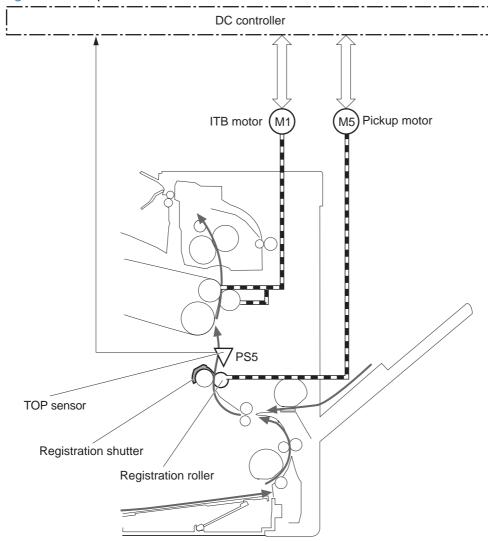

# **Skew-feed prevention**

The printer corrects the skew feed without decreasing the throughput.

- 1. The leading edge of paper strikes the registration shutter and aligns.
- 2. As the feed rollers keep pushing the paper, the paper gets warped against the registration shutter.
- 3. The stiffness of paper pushes up the registration shutter and the realigned paper passes through straightened.

Figure 1-39 Skew-feed prevention

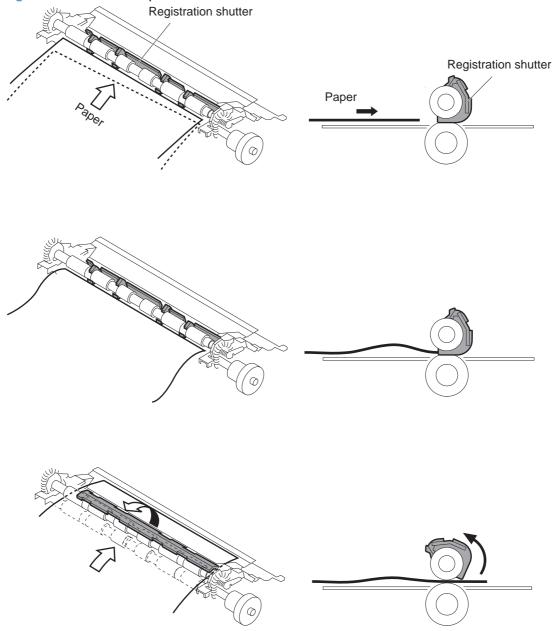

### **Feed-speed control**

The product adjusts the feed speed to obtain the best print quality depending on the type of print media. The product prints at the speed corresponding to the print mode specified by the formatter.

| Print mode     | Feed speed | Print mode    | Feed speed |
|----------------|------------|---------------|------------|
| Normal         | Full       | Photo media 1 | Half       |
| Heavy media 1  | Full       | Photo media 2 | Half       |
| Heavy media 2  | Half       | Photo media 3 | Half       |
| Heavy media 3  | Half       | Envelope      | Full       |
| Light media 1  | Full       | OHT           | Half       |
| Glossy media 1 | Half       | Label         | Half       |
| Glossy media 2 | Half       | Rough         | Full       |
| Glossy media 3 | Half       | Normal gloss  | Full       |
| Glossy film    | Half       |               |            |

# **Fusing and delivery block**

The fusing-and-delivery block fuses the toner image onto the print media and delivers the printed page to the output bin.

## **Loop control**

The product controls the loop (slackness) of print media to prevent the defects of print quality and media feed.

- If the fuser sleeve rotates slower than the ITB, the paper loop increases and an image defect or paper crease occurs.
- If the fuser sleeve rotates faster than the ITB, the paper loop decreases and an image is stretched because the toner image is not transferred to the paper correctly

Two loop sensors located between the fuser sleeve and the ITB detect the paper loop. Accordingly the DC controller controls the rotational speed of the fuser motor to keep the loop amount properly.

- Loop sensor 1: Detects the paper loop for heavy media
- Loop sensor 2: Detects the paper loop for plain media other than heavy media

Figure 1-40 Loop control

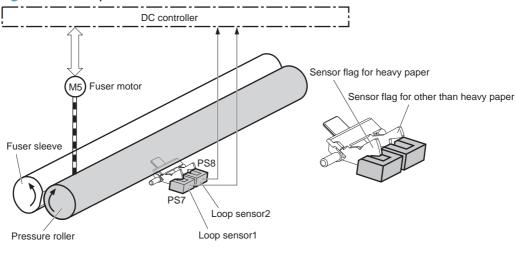

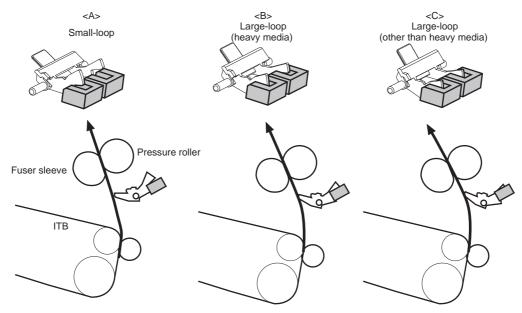

| Loop sensor1 | Loop sensor2 | Speed of fuser motor    | Illus. |
|--------------|--------------|-------------------------|--------|
| OFF          | OFF          | Speed down              | А      |
| ON           | OFF          | Heavy media: Speed up   | В      |
|              |              | Other media: Speed down |        |
| ON           | ON           | Speed up                | С      |

### Pressure roller pressurization and depressurization control

The product releases the pressure roller from the fuser sleeve, except during printing, to prevent deforming the fuser sleeve and the pressure roller and to facilitate the jam-clearing procedure.

- The DC controller reverses the fuser motor to rotate the fixing pressure release cam.
- 2. The pressure roller is pressurized or depressurized depending on the position of the cam.

The DC controller determines a fuser pressure-release mechanism abnormality and notifies the formatter when it does not sense the fuser pressure-release sensor for a specified period from when it reverses the fuser motor.

Figure 1-41 Pressure roller pressurization and depressurization control

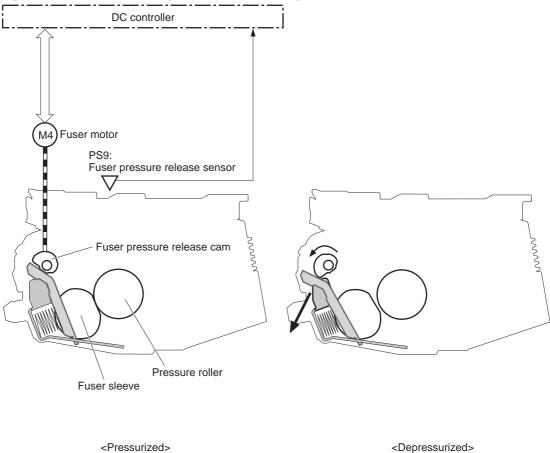

# **Output bin full detection**

The output bin media-full sensor detects whether the output bin is full of printed pages. The DC controller determines the output bin is full and notifies the formatter when it senses the output bin media-full sensor is on for a specified period during standby or printing.

Figure 1-42 Output bin full detection

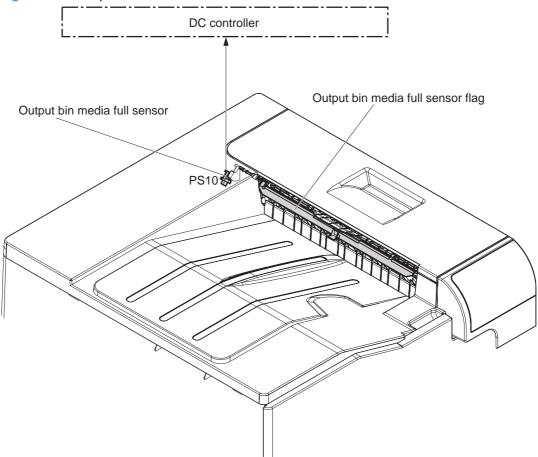

# **Duplex block (duplex models only)**

The duplex reverse control reverses the paper after the first side is printed. The duplex feed control feeds the paper to the duplex block to print the second side of the page.

Figure 1-43 Duplex operation

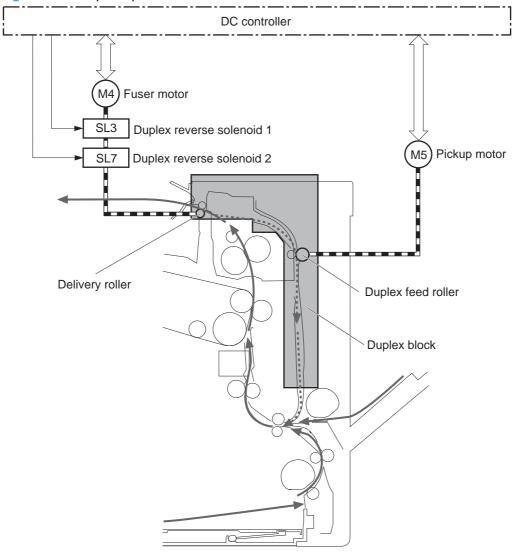

----- Duplex media path

1. The DC controller controls the duplex reverse solenoid 1 and duplex reverse solenoid 2 at a specified timing after the first side is printed.

| Duplex reverse solenoid 1 | Duplex reverse solenoid 2 | Delivery roller |
|---------------------------|---------------------------|-----------------|
| Off                       | Off                       | Rotates         |
| On                        | Off                       | Stops           |
| On                        | On                        | Reverses        |

- The DC controller reverses the delivery roller and the paper is reversed.
- 3. The duplex feed roller feeds the paper.

## Jam detection

The product uses the following sensors to detect the presence of print-media and to check whether the print-media is being fed correctly or has jammed:

- TOP sensor (PS5)
- Fuser delivery sensor (PS6)
- Loop sensor 1 (PS7)
- Loop sensor 2 (PS8)
- Output bin media full sensor (PS10)

Figure 1-44 Sensors for jam detection

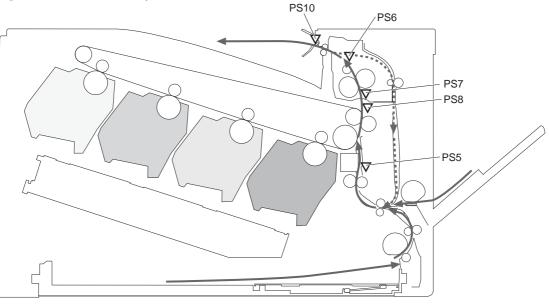

Simplex media path

Duplex media path (duplex model)

#### The product detects the following jams:

| Pickup delay jam              | <b>Tray 1 (MP tray)</b> : The TOP sensor does not detect the leading edge of paper within a speci period, including a retry, after the MP tray pickup solenoid is turned on. |  |
|-------------------------------|----------------------------------------------------------------------------------------------------|--|
|                               | <b>Cassette</b> : The TOP sensor does not detect the leading edge of paper within a specified period, including a retry, after the cassette pickup solenoid is turned on.    |  |
|                               | Paper feeder: The TOP sensor does not detect the leading edge of paper within a specified period after the paper-feeder (PF) feed sensor detects the leading edge.           |  |
| Pickup stationary jam         | The TOP sensor does not detect the trailing edge of paper within a specified period after the leading edge of paper reaches the secondary transfer roller unit.              |  |
| Fuser delivery delay jam      | The fuser delivery sensor does not detect the leading edge of paper within a specified period after the leading edge of paper reaches the secondary transfer roller unit.    |  |
| Fuser delivery stationary jam | The fuser delivery sensor does not detect the trailing edge of paper within a specified period after the TOP sensor detects the trailing edge.                               |  |
|                               | The output bin media full sensor does not detect the leading edge of paper within a specified period after the fuser delivery sensor detects the leading edge.               |  |

| Wrapping jam                             | The fuser delivery sensor detects a paper absence yet it does not detect the trailing edge of paper after it detects the leading edge.                           |  |
|------------------------------------------|----------------------------------------------------------------------------------------------------|--|
| Residual paper jam                       | One of the following sensors detects a presence of paper when the printer is turned on or when the door is closed.                                               |  |
|                                          | TOP sensor                                                                                                    |  |
|                                          | Fuser delivery sensor                                                                                                    |  |
|                                          | Loop sensor 1                                                                                                    |  |
|                                          | Loop sensor 2                                                                                                    |  |
|                                          | NOTE: The product automatically clears all paper from the paper path if the TOP sensor detects residual paper when the product is turned on or a door is closed. |  |
| Door open jam                            | The door open is detected during a paper feed operation.                                                                                                    |  |
| Duplex re-pickup jam (duplex model only) | The TOP sensor does not detect the leading edge of paper within a specified period after the paper is reversed during a duplex print operation.                  |  |

# Paper feeder

This product supports an optional 500-sheet tray (Tray 3). The operational sequence of the paper feeder is controlled by the paper feeder controller PCA.

Figure 1-45 Paper-feeder paper path

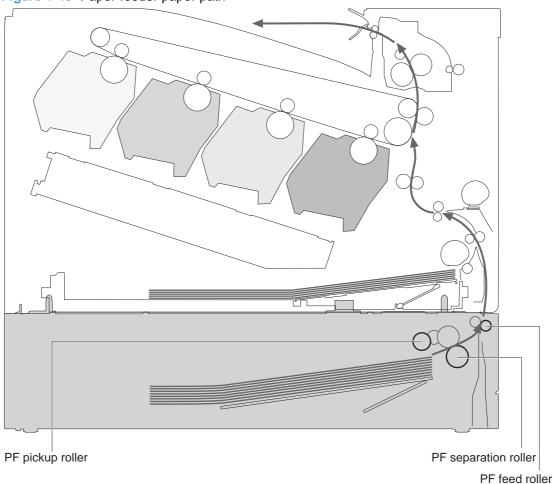

Figure 1-46 Paper-feeder block diagram

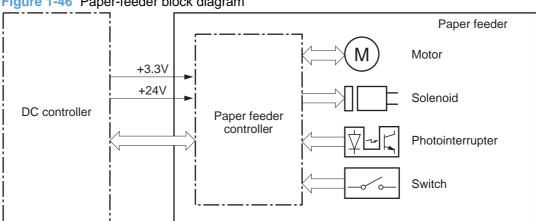

ENWW Paper feeder 59

# Paper-feeder motors

The paper feeder has two motors for paper feed and cassette lift-up operation.

Figure 1-47 Paper-feeder motors

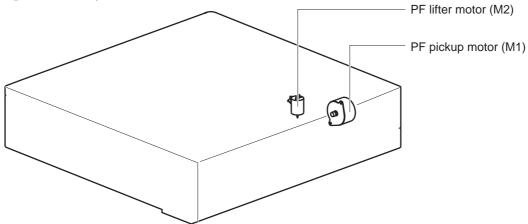

Table 1-7 Paper-feeder motors

| Motor                | Driving part               | Failure detection    |  |  |
|----------------------|----------------------------|----------------------|--|--|
| PF pickup motor (M1) | PF pickup roller           | No                   |  |  |
|                      | PF separation roller       | PF separation roller |  |  |
|                      | PF feed roller             |                      |  |  |
| PF lifter motor (M2) | Lifter for the PF cassette | No                   |  |  |

# Paper-feeder paper pickup and feed

The pickup-and-feed operation picks up one sheet of print media in the paper-feeder cassette and feeds it to the product.

Figure 1-48 Paper-feeder electrical components

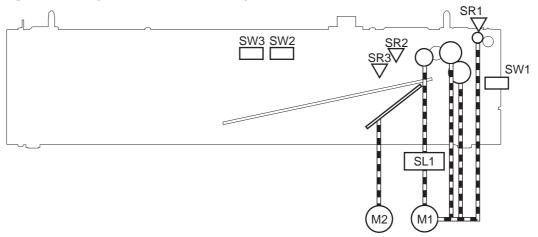

Table 1-8 Paper-feeder electrical components

| Component type                | Abbreviation | Description                                 |  |
|-------------------------------|--------------|---------------------------------------------|--|
| Motor                         | M1           | PF pickup motor                             |  |
| M2 F                          |              | PF lifter motor                             |  |
| Solenoid                      | SL01         | PF pickup solenoid                          |  |
| Photointerruptor (sensor) SR1 |              | PF paper-feed sensor                        |  |
|                               | SR2          | PF paper-stack surface sensor               |  |
|                               | SR3          | PF cassette paper-presence sensor           |  |
| Switch SW1                    |              | PF door-open switch                         |  |
|                               | SW2          | PF cassette paper end-plate position switch |  |
|                               | SW3          | PF cassette paper-width switch              |  |

# Paper-feeder cassette lift operation

The cassette lift-up operation keeps the surface of the paper stack at the pickup position whenever the following occurs:

- Product is turned on
- Cassette is inserted
- Stack surface in the cassette lowers

ENWW Paper feeder 61

The operational sequence of the cassette lift-up is as follows:

- The PF lifter motor rotates to raise the lifter.
- When the PF paper-stack surface sensor detects the surface of the paper stack, the PF lifter motor stops.
- 3. The lifter motor rotates again when the PF paper-stack surface detects that the paper surface is lowered during a print operation.

The paper feeder controller PCA determines a PF lifter motor failure and notifies the formatter through the DC controller when the PF paper-stack surface sensor does not detect the stack surface within a specified period after the PF lifter motor starts rotating.

Figure 1-49 Paper-feeder cassette lift operation

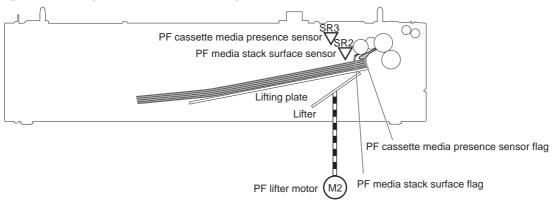

# Paper-feeder jam detection

The paper feeder uses the PF paper-feed sensor (SR1) to detect the presence of print-media and to check whether print-media is being fed correctly or has jammed.

Figure 1-50 Paper-feeder jam detection

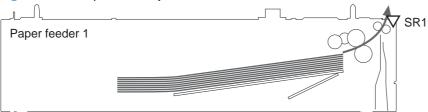

The paper feeder detects the following jams:

| PF pickup delay jam   | The PF paper-feed sensor does not detect the leading edge of paper within a specified period, including a retry, after the PF pickup solenoid is turned on. |  |
|-----------------------|----------------------------------------------------------------------------------------------------|--|
| PF residual paper jam | The PF paper-feed sensor detects a presence of paper when the printer is turned on, when the door is closed or when the automatic delivery is performed.    |  |
| PF door open jam      | open jam A door open is detected during paper-feed operation.                                                                                               |  |

# 2 Removal and replacement

- Introduction
- Removal and replacement strategy
- Electrostatic discharge
- Required tools
- Service approach
- Removal and replacement procedures

ENWW 63

# Introduction

This chapter describes the removal and replacement of field-replaceable units (FRUs) only.

Replacing FRUs is generally the reverse of removal. Occasionally, notes and tips are included to provide directions for difficult or critical replacement procedures.

HP does not support repairing individual subassemblies or troubleshooting to the component level.

Note the length, diameter, color, type, and location of each screw. Be sure to return each screw to its original location during reassembly.

Incorrectly routed or loose wire harnesses can interfere with other internal components and can become damaged or broken. Frayed or pinched harness wires can be difficult to find. When replacing wire harnesses, always use the provided wire loops, lance points, or wire-harness guides and retainers.

# Removal and replacement strategy

⚠ WARNING! Turn the product off, wait 5 seconds, and then remove the power cord before attempting to service the product. If this warning is not followed, severe injury can result, in addition to damage to the product. The power must be on for certain functional checks during troubleshooting. However, disconnect the power supply during parts removal.

Never operate or service the product with the protective cover removed from the laser/scanner assembly. The reflected beam, although invisible, can damage your eyes.

The sheet-metal parts can have sharp edges. Be careful when handling sheet-metal parts.

- △ CAUTION: Do not bend or fold the flat flexible cables (FFCs) during removal or installation. Also, do not straighten pre-folds in the FFCs. You *must* fully seat all FFCs in their connectors. Failure to fully seat an FFC into a connector can cause a short circuit in a PCA.
- NOTE: To install a self-tapping screw, first turn it counterclockwise to align it with the existing thread pattern, and then carefully turn it clockwise to tighten. Do not overtighten. If a self-tapping screw-hole becomes stripped, repair the screw-hole or replace the affected assembly.
- TIP: For clarity, some photos in this chapter show components removed that would not be removed to service the product. If necessary, remove the components listed at the beginning of a procedure before proceeding to service the product.

# **Electrostatic discharge**

 $\triangle$  CAUTION:

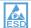

Some parts are sensitive to electrostatic discharge (ESD). Look for the ESD reminder

when removing product parts. Always perform service work at an ESD-protected workstation or mat, or use an ESD strap. If an ESD workstation, mat, or strap is not available, ground yourself by touching the sheet-metal chassis before touching an ESD-sensitive part.

Protect the ESD-sensitive parts by placing them in ESD pouches when they are out of the product.

# **Required tools**

- #2 Phillips screwdriver with a magnetic tip and a 152-mm (6-inch) shaft length
- Small flat blade screwdriver
- Needle-nose pliers
- ESD mat or ESD strap (if one is available)
- Penlight (optional)
- △ CAUTION: Always use a Phillips screwdriver (callout 1). Do not use a pozidrive screwdriver (callout 2) or any motorized screwdriver. These can damage screws or screw threads.

Figure 2-1 Phillips and pozidrive screwdriver comparison

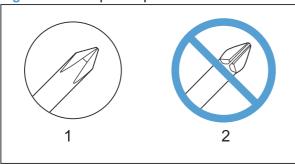

ENWW Required tools 67

# Service approach

## Before performing service

- Remove all media from the product.
- Turn off the power using the power switch.
- Unplug the power cable and interface cable or cables.
- Place the product on an ESD workstation or mat, or use an ESD strap (if one is available). If an ESD workstation, mat, or strap is not available, ground yourself by touching the sheet-metal chassis before touching an ESD-sensitive part.
- Remove the print cartridges. See <u>Print cartridges on page 69</u>.
- Remove the tray cassette or cassettes.

# After performing service

- Plug in the power cable.
- Reinstall the print cartridges.
- Reinstall the tray cassette or cassettes.
- If the optional paper feeder was removed for service, place the product on the feeder. Engage the
  optional feeder tray locks to secure the feeder to the product.

#### Post-service test

Perform the following test to verify that the repair or replacement was successful.

#### **Print-quality test**

- 1. Verify that you have completed the necessary reassembly steps.
- Make sure that the tray contains clean, unmarked paper.
- 3. Attach the power cord and interface cable or interface cables, and then turn on the product.
- 4. Verify that the expected startup sounds occur.
- Print a configuration page, and then verify that the expected printing sounds occur.
- 6. Print a demo page, and then verify that the print quality is as expected.
- 7. Send a print job from the host computer, and then verify that the output meets expectations.
- 8. If necessary, restore any customer-specified settings.
- 9. Clean the outside of the product with a damp cloth.

# Removal and replacement procedures

## Customer self repair (CSR) components

#### **Print cartridges**

When a print cartridge approaches the end of its estimated useful life, the control panel displays a message recommending that you order a replacement. The product can continue to print using the current print cartridge until the control panel displays a message instructing you to replace the cartridge, unless you have selected the option to override the message by using the **Replace supplies** menu.

NOTE: Cartridge life remaining is used to determine if a supply is near or at estimated end of life. Cartridge life remaining is approximate only and varies depending on types of documents printed and other factors.

The product uses four colors and has a different print cartridge for each color: black (K), magenta (M), cyan (C), and yellow (Y).

You can replace a print cartridge when the print quality is no longer acceptable. The control-panel message also indicates the color of the cartridge that has reached the end of its estimated useful life (for cartridges that are not used). Replacement instructions are provided on the label on the print cartridge.

- △ CAUTION: If toner gets on clothing, wipe it off with a dry cloth and wash the clothes in cold water. Hot water sets toner into fabric.
- NOTE: Information about recycling used print cartridges is on the print-cartridge box.

#### Replace print cartridges

1. Open the front door. Make sure that the door is completely open.

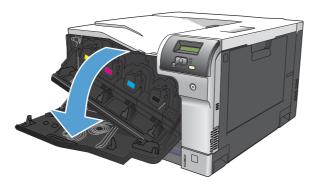

2. Grasp the handle of the used print cartridge and pull out to remove.

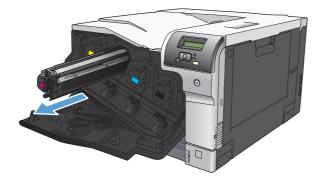

- 3. Store the used print cartridge in a protective bag. Information about recycling used print cartridges is on the print-cartridge box.
- 4. Remove the new print cartridge from its protective bag.

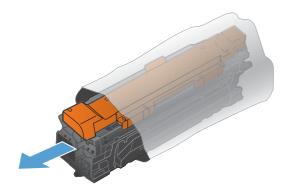

NOTE: Be careful not to damage the memory tag on the print cartridge.

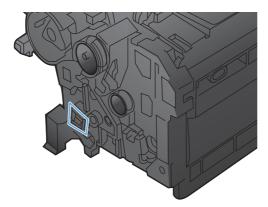

5. Grasp both sides of the print cartridge and distribute the toner by gently rocking the print cartridge.

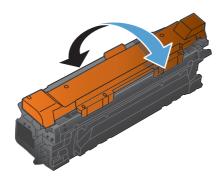

6. Remove the orange protective cover from the print cartridge. Place the protective cover on the used print cartridge to protect it during shipping.

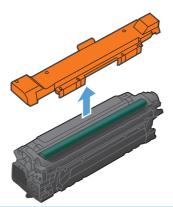

△ CAUTION: Avoid prolonged exposure to light.

**CAUTION:** Do not touch the green roller. Doing so can damage the cartridge.

7. Align the print cartridge with its slot and insert the print cartridge until it clicks into place.

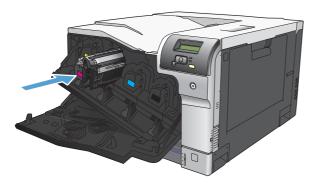

8. Close the front door.

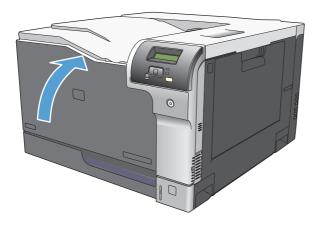

#### **Toner-collection unit**

- NOTE: The toner-collection unit is designed for a single use. Do not try to empty the toner-collection unit and reuse it. Doing so could cause damage to the product. For recycling information, see the product user guide.
  - 1. Open the toner collection unit access door (callout 1) on the product back side.
  - 2. Grasp the top of the toner-collection unit (callout 2), and then remove it from the product.

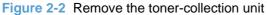

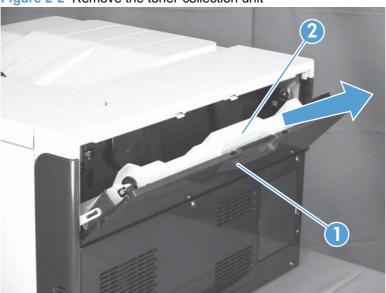

TIP: When changing the toner-collection unit, take the plug off the new unit, as shown below.

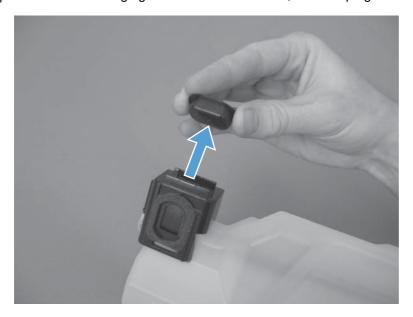

Take the plug and insert it into the old toner-collection unit before putting it into the box and mailing it for recycling.

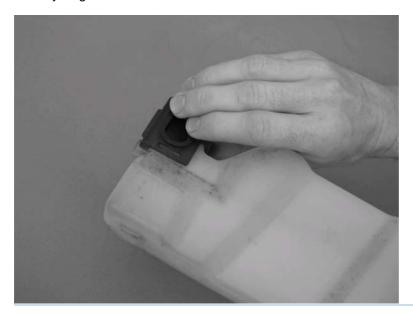

#### **Memory DIMM**

#### **Product memory**

The product has one dual inline memory module (DIMM) slot. Use the DIMM slot to upgrade the product with the following items:

- More product memory (DIMMs are available in 64, 128, and 256 MB)
- Other DIMM-based printer languages and product options
- Support-language character sets (for example, Chinese characters or Cyrillic alphabet characters).
- NOTE: To order DIMMs, see Order parts by authorized service providers on page 254.

You might want to increase product memory if you often print complex graphics or HP postscript level 3 emulation documents, or if you use many downloaded fonts. Additional memory also enables multiple collated copies to print at the maximum speed.

Before ordering additional memory, see how much memory is currently installed by printing a configuration page. See <u>Configuration page on page 209</u>.

△ CAUTION: Static electricity can damage electronic parts. When installing DIMMs, either wear an antistatic wrist strap, or frequently touch the surface of the DIMM antistatic package and then touch bare metal on the product.

#### **Install memory and font DIMMs**

- 1. Turn the product off, and then disconnect all power and interface cables.
- On the back of the product, open the DIMM access door.

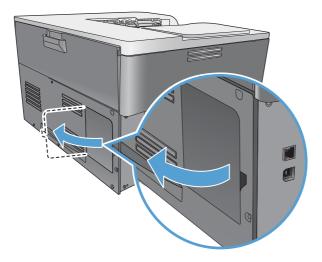

3. Remove the DIMM access door.

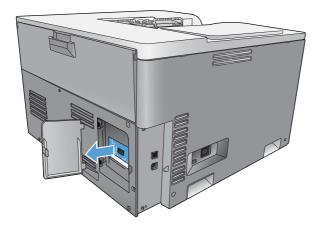

4. To replace a DIMM that is currently installed, spread the latches apart on each side of the DIMM slot, lift the DIMM up at an angle, and pull it out.

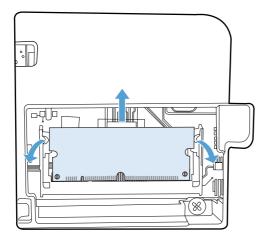

5. Remove the new DIMM from the antistatic package, and then locate the alignment notch on the bottom edge of the DIMM.

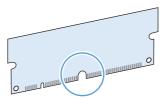

6. Holding the DIMM by the edges, align the notch on the DIMM with the bar in the DIMM slot at an angle.

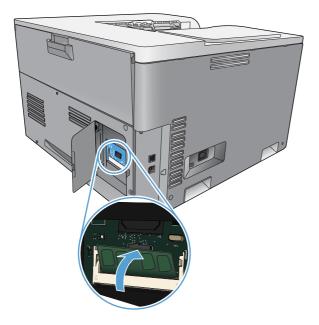

Push down on the DIMM until both latches engage the DIMM. When the installation is correct, the metal contacts are not visible.

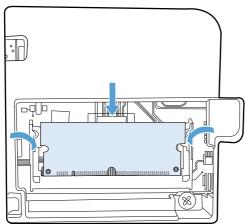

NOTE: If you have difficulty inserting the DIMM, make sure that the notch on the bottom of the DIMM is aligned with the bar in the slot. If the DIMM still does not go in, make sure that you are using the correct DIMM type.

8. Reinsert the DIMM access door.

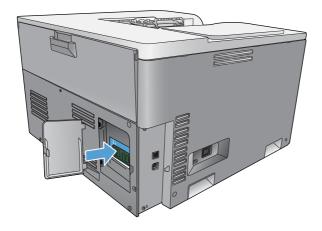

9. Close the DIMM access door.

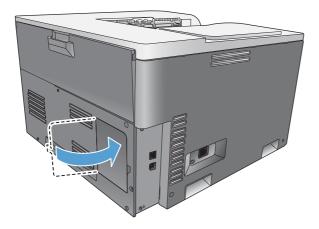

- 10. Reconnect the power cable and USB or network cable, and then turn on the product.
- 11. After installing a memory DIMM, see **Enable memory on page 78**.

#### **Enable memory**

If you installed a memory DIMM, set the printer driver to recognize the newly added memory.

#### **Enable memory for Windows**

- 1. On the Start menu, point to Settings, and click Printers or Printers and Faxes.
- 2. Select this product, and then select **Properties**.
- 3. On the **Configure** tab, click **More**.
- 4. In the **Total Memory** field, type or select the total amount of memory that is now installed.
- 5. Click OK.

#### **Check DIMM installation**

Turn the product on. Check that the product is in the **Ready** state after it has gone through the startup sequence. If an error message appears, do the following:

- 1. Print a configuration page. See Configuration page on page 209.
- 2. Check the Installed Personalities and Options section on the configuration page and compare it with the configuration page that you printed before the DIMM installation.
- 3. The DIMM might not be installed correctly. Repeat the installation procedure.

-or-

The DIMM may be defective. Try a new DIMM.

#### **Fuser**

- △ CAUTION: The fuser might be hot. Allow enough time after turning off the product power for the fuser to cool.
  - 1. Open the right-door assembly.
  - 2. Grasp the handles and squeeze the blue release levers (callout 1).

Figure 2-3 Remove the fuser

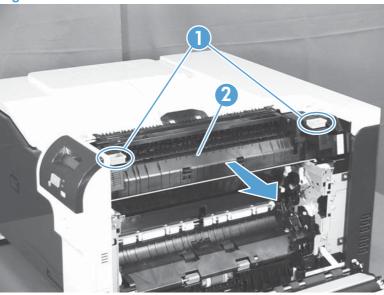

3. Pull the fuser (callout 2) straight out of the product to remove it.

## Pickup roller (Tray 1)

- △ CAUTION: Do not touch the spongy roller surface unless you are replacing the roller. Skin oils on the roller can cause paper pickup problems.
  - 1. Open Tray 1 (callout 1), and then remove the pickup roller cover (callout 2).

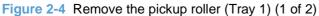

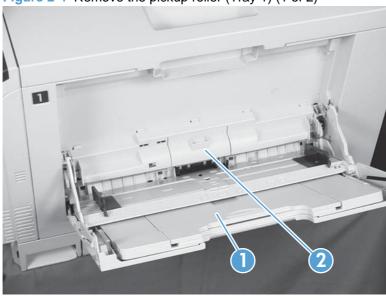

2. Spead out the pickup roller retainers (callout 1) until both sides unlatch, and then remove the pickup roller (callout 2).

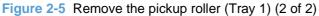

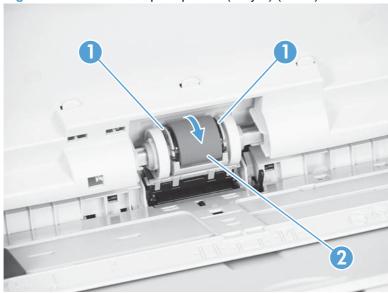

# **Separation pad (Tray 1)**

- △ CAUTION: Do not touch the spongy roller surface unless you are replacing the roller. Skin oils on the roller can cause paper pickup problems.
  - 1. Open Tray 1 (callout 1), and then remove the pickup roller cover (callout 2).

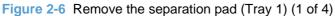

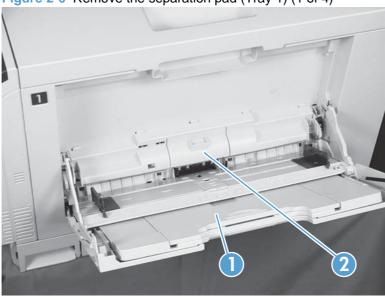

2. Take out the tool (callout 2) supplied with a new separation pad (callout 1).

Figure 2-7 Remove the separation pad (Tray 1) (2 of 4)

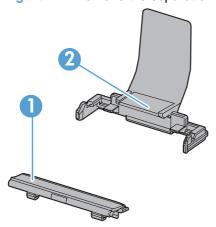

3. Insert the tool (callout 1) under the separation pad (callout 2).

Figure 2-8 Remove the separation pad (Tray 1) (3 of 4)

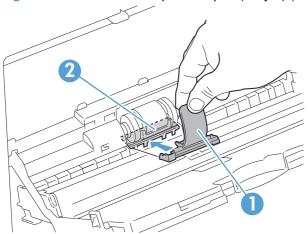

4. Turn the tool (callout 1) in the direction that the arrow indicates, and then remove the tool and the separation pad (callout 2) together.

Figure 2-9 Remove the separation pad (Tray 1) (4 of 4)

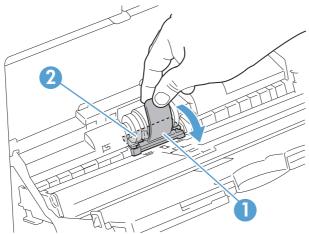

Reinstallation tip You do not need to use the tool to install the new separation pad. Press the new pad with your hand until it snaps into place and engages with the engine.

### **Separation roller assembly (Tray 2)**

- △ CAUTION: Do not touch the spongy roller surface unless you are replacing the roller. Skin oils on the roller can cause paper pickup problems.
  - 1. Remove Tray 2 from the product.
  - 2. Open the right-door assembly.

3. On the separation roller assembly, slide the lever (callout 1) toward the unlocked icon of until it clicks into the unlocked position.

Figure 2-10 Remove the separation roller assembly (Tray 2) (1 of 2)

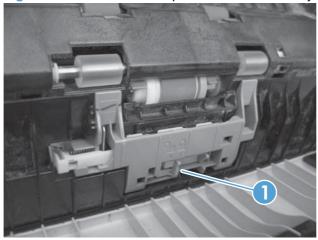

4. Pull the separation roller assembly up and remove it from the product.

Figure 2-11 Remove the separation roller assembly (Tray 2) (2 of 2)

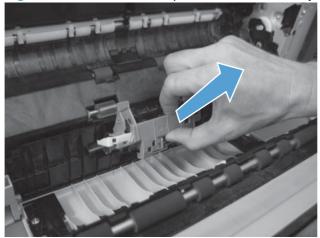

### Pickup roller (Tray 2)

- △ CAUTION: Do not touch the spongy roller surface unless you are replacing the roller. Skin oils on the roller can cause paper pickup problems.
  - 1. Open Tray 2.
  - 2. Open the right-door assembly.
  - 3. Remove the separation roller assembly (see Separation roller assembly (Tray 2) on page 82)
  - 4. Lift one of the two levers (callout 1) on either side of the pickup roller, and then push the right side of the roller in the direction of the arrow.

Figure 2-12 Remove the pickup roller (Tray 2)

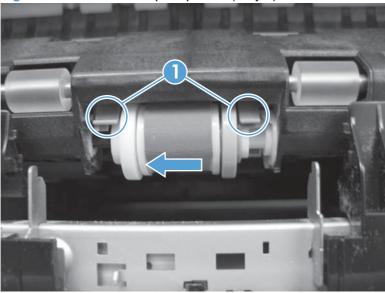

- 5. Remove the pickup roller.
- Reinstallation tip Insert the left side of the roller into the product first.

#### Pickup roller, separation roller, and feed roller (Tray 3)

- △ CAUTION: Do not touch the spongy roller surface unless you are replacing the roller. Skin oils on the roller can cause paper pickup problems.
- ☆ TIP: You do not have to separate the product from the feeder to remove these rollers.
  - 1. Remove Tray 3 from the product, and then locate the Tray 3 rollers on the righthand side of the tray cavity.

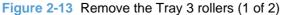

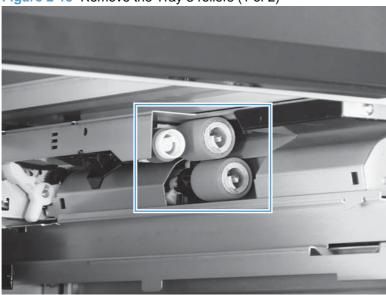

2. Release three tabs, and then pull the rollers in the direction of the arrow.

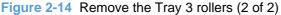

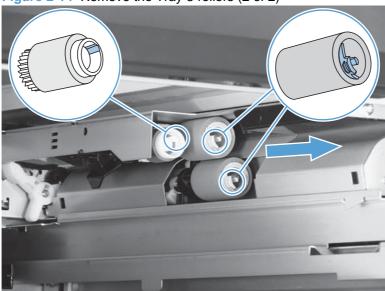

Reinstallation tip When you reinstall the rollers, make sure that the rollers snap into place.

### Secondary transfer roller

- △ CAUTION: Do not touch the spongy roller surface unless you are replacing the roller. Skin oils on the roller can cause image quality problems.
  - 1. Open the right-door assembly.
  - Grasp one of the blue features (callout 1) on either end of the transfer roller, and then lift the transfer roller (callout 2) off of the product.

Figure 2-15 Remove the transfer roller

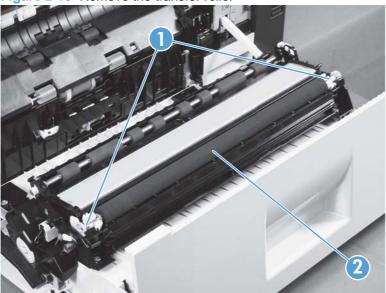

TIP: Place the new roller assembly in place with the roller gear (callout 1) on the right side, and then press down to ensure that the roller shaft seats securely in the roller clasps.

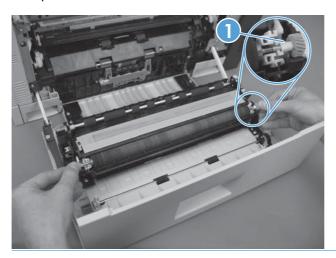

### **Intermediate transfer belt (ITB)**

- △ CAUTION: Do not touch the black-plastic belt. Skin oils and fingerprints on the belt can cause print-quality problems. Always place the ITB on a flat surface in a safe and protected location.
  - 1. Open the right-door assembly.
  - 2. Use both hands to grasp the blue levers (callout 1), apply slight downward pressure, and pull the ITB toward you at a downward angle.

Figure 2-16 Remove the intermediate transfer belt (1 of 3)

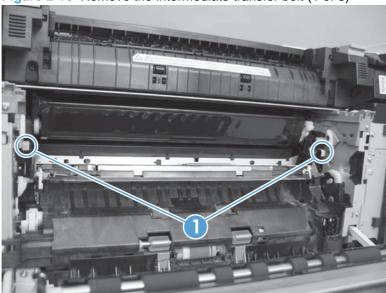

3. Pull the ITB out of the product until two large handles expand along the right and left side of the ITB.

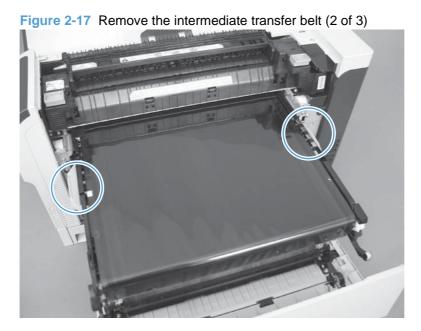

- 4. Grasp the large handles on the ITB and then pull the ITB straight out of the product until it stops, and then pull up to remove it from the product..
  - △ CAUTION: The ITB is a sensitive component. Be careful when handling the ITB so that it is not damaged. Always place the ITB in a safe and protected location.

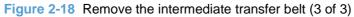

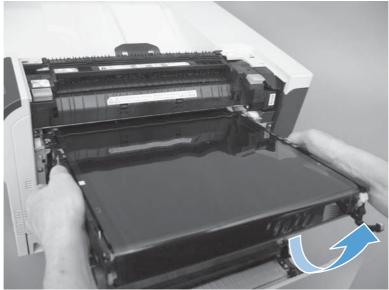

Reinstallation tip If you are installing a replacement ITB, make sure that you remove all of the packing tape and the protective cover sheet.

# External panels, covers, and doors

### **Identification and location**

Figure 2-19 External panels, covers, and doors

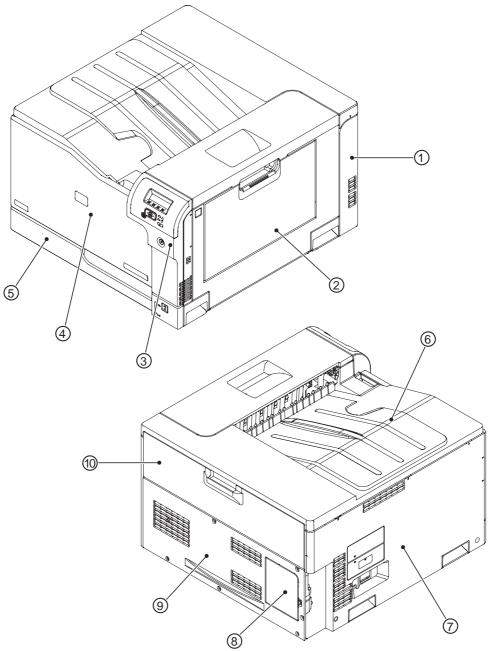

Table 2-1 External panels, covers, and doors

| ltem | Description                                               | Item | Description                                    |
|------|-----------------------------------------------------------|------|------------------------------------------------|
| 1    | Rear-right cover (see Right-rear cover on page 95)        | 6    | Top cover (see <u>Top cover on page 96</u> )   |
| 2    | Right-door assembly (see Right-door assembly on page 102) | 7    | Left cover (see <u>Left cover on page 92</u> ) |

Table 2-1 External panels, covers, and doors (continued)

| Item | Description                                                                                                | Item | Description                                                                                 |
|------|----------------------------------------------------------------------------------------------------|------|---------------------------------------------------------------------------------------------|
| 3    | Right-front cover and control-panel assembly (see Right-front cover and control-panel assembly on page 90) | 8    | DIMM cover                                                                                  |
| 4    | Front-door assembly (see Front-door assembly on page 98)                                                   | 9    | Rear cover (see Rear cover on page 93)                                                      |
| 5    | Tray 2 cassette                                                                                            | 10   | Toner collection unit access door (see <u>Toner</u> collection unit access door on page 93) |

# Right-front cover and control-panel assembly

- 1. Open the front door and the right door.
- 2. Remove two screws (callout 1).

Figure 2-20 Remove the right-front cover and control-panel assembly (1 of 3)

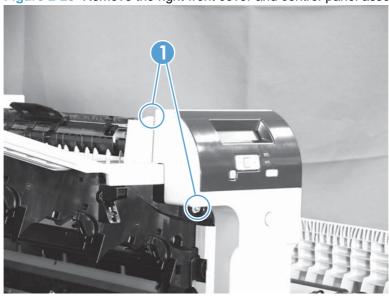

3. Release 3 tabs (callout 1) on the right side of the assembly.

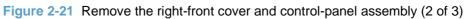

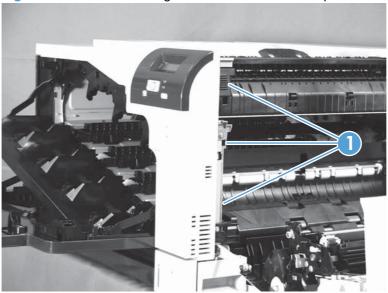

4. While holding the assembly up, pull the cable holder (callout 1) from the assembly and disconnect one connector (callout 2).

Figure 2-22 Remove the right-front cover and control-panel assembly (3 of 3)

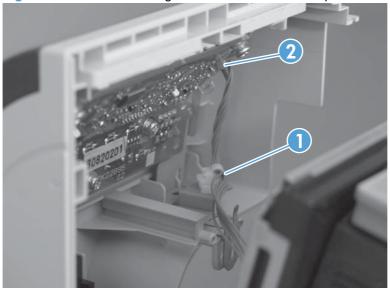

#### Left cover

- 1. Remove Tray 2 from the product.
- 2. Open the front door.
- 3. Remove three screws (callout 1). Starting from the left side of the cover, release six tabs (callout 2), and then remove the cover from the product.

Figure 2-23 Remove the left cover

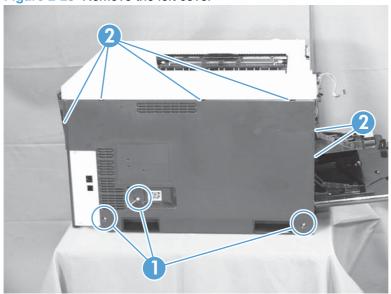

- TIP: Opening the toner-collection door might make it easier to release the tabs on the left side of the cover.
- Reinstallation tip If the front door will not close after the left cover has been reinstalled, verify that the two tabs on the right side of the cover have been aligned correctly with the product chassis.

#### Rear cover

#### Remove the rear cover

Remove six screws (callout 1), and then remove the cover from the product.

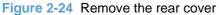

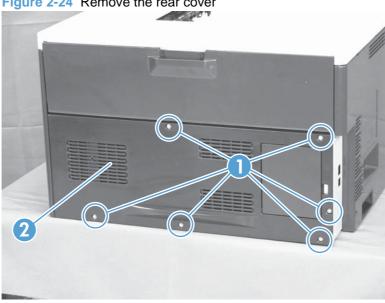

#### Toner collection unit access door

Open the toner collection unit access door (callout 1), remove the toner collection unit, and then release the link arm (callout 2) on the left side of the door.

Figure 2-25 Remove the toner collection unit access door (1 of 3)

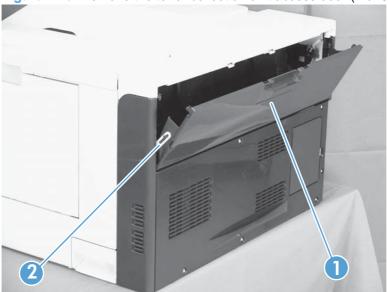

- 2. Partially close the door, and then disconnect the right-hand link arm (callout 1) from the door.
- △ CAUTION: Do not disconnect the right-hand link arm when the door is completely open. Doing so can disconnect the link arm spring.

Figure 2-26 Remove the toner collection unit access door (2 of 3)

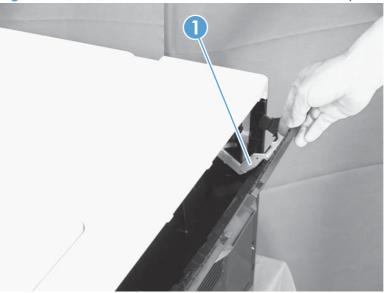

3. Rotate the access door down 90 degrees, and then pull on the left side of the door to remove the access door.

Figure 2-27 Remove the toner collection unit access door (3 of 3)

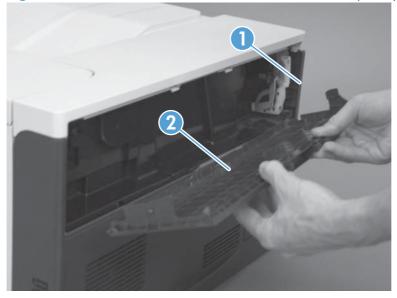

# Right-rear cover

- 1. Remove the rear cover. See Rear cover on page 93.
- 2. Open the right-door assembly.
- 3. Remove two screws (callout 1), release one tab (callout 2), and then remove the cover.
  - △ CAUTION: The grounding spring on the back fo the cover falls off easily. Be careful not to lose it.

Figure 2-28 Remove the right-rear cover

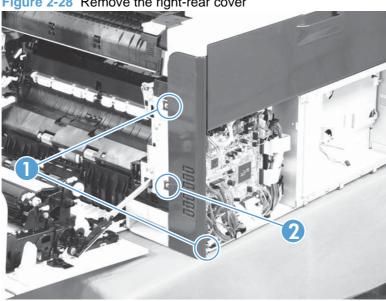

### **Top cover**

#### Before proceeding, remove the following components:

- Left cover. See <u>Left cover on page 92</u>.
- Right-front cover and control-panel assembly. See <u>Right-front cover and control-panel assembly on page 90</u>.
- Right-rear cover. See <u>Right-rear cover on page 95</u>.

# Remove the top cover

1. Remove four screws (callout 1).

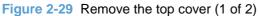

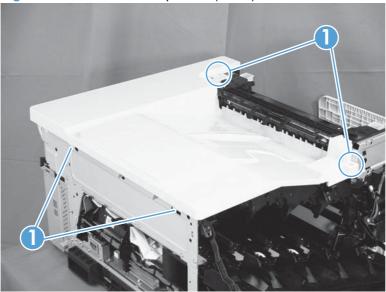

2. Open the toner-collection door.

Release two tabs (callout 1), and then remove the cover.

Figure 2-30 Remove the top cover (2 of 2)

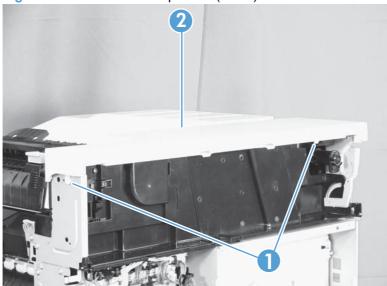

# **Front-door assembly**

- 1. Remove the control panel. See Right-front cover and control-panel assembly on page 90.
- 2. Open the front door.
- 3. Remove one screw (callout 1).

Figure 2-31 Remove the front-door assembly (1 of 5)

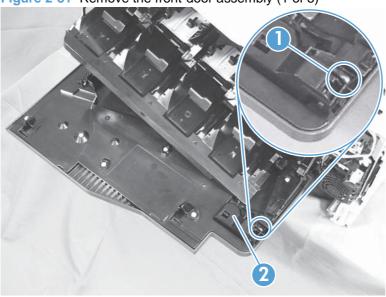

4. Remove the inner cover rail mount (callout 1).

Figure 2-32 Remove the front-door assembly (2 of 5)

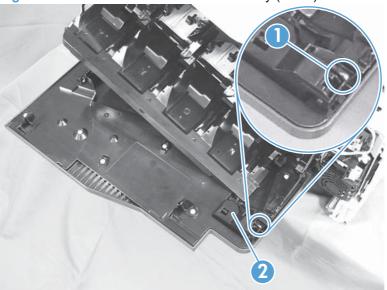

△ CAUTION: As shown in the figure below, when removing the inner cover rail mount (callout 1), hold down the inner cover (callout 2) with one hand to prevent it from springing back at the product.

Figure 2-33 Remove the front-door assembly (3 of 5)

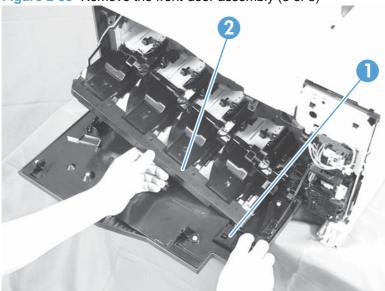

5. Release two tabs on each stopper (callout 1) with a small flat-blade screwdriver.

Figure 2-34 Remove the front-door assembly (4 of 5)

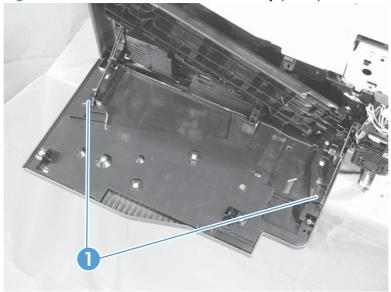

NOTE: Each tab is at the end of the stopper that is closest to the product. See the figure below.

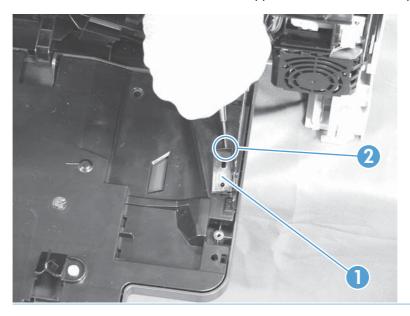

Position the door as shown below, and then slide the front-door assembly in the direction that the arrow indicates to remove it from the product.

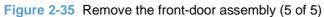

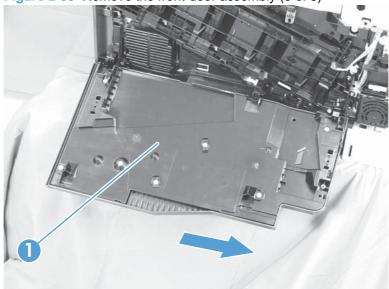

## **Right-door assembly**

Remove the following components:

- Rear cover (see <u>Rear cover on page 93</u>)
- Right rear cover (see <u>Right-rear cover on page 95</u>)
- 1. Open the right-door assembly
- 2. Remove one screw (callout 1), release the link arm (callout 2), and then disconnect one connector (callout 3). You must remove two zip ties to disconnect the connector.

Figure 2-36 Remove the right-door assembly (1 of 5)

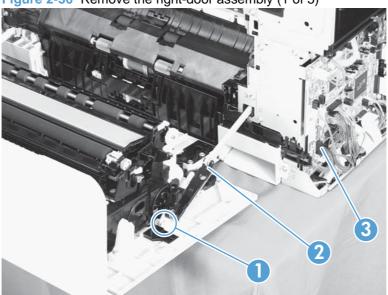

3. Carefully release one tab (callout 1), and then remove the cable cover (callout 2).

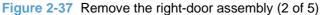

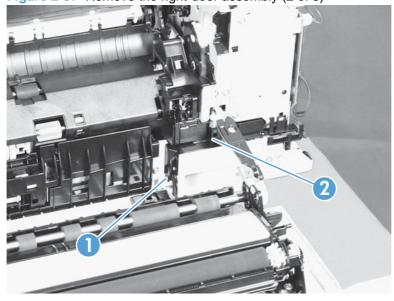

### Remove one connector (callout 1)

Figure 2-38 Remove the right-door assembly (3 of 5)

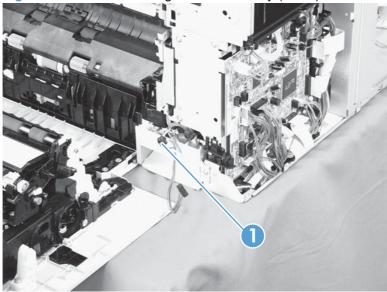

Remove one screw (callout 1), and then release the link arm (callout 2).

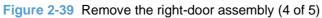

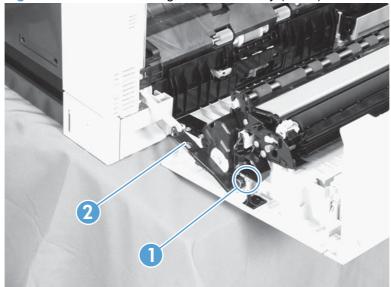

6. Remove two screws (callout 1), remove the hinge (callout 2), and then pull the right-door assembly away from the product.

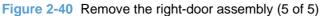

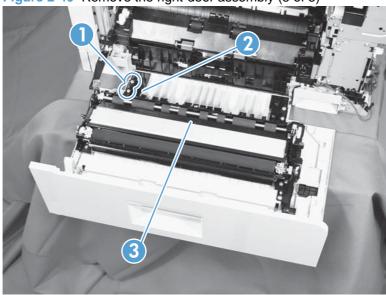

# Internal assemblies

TIP: For clarity, some photos in this chapter show components removed that would not be removed to service the product. If necessary, remove the components listed at the beginning of a procedure before proceeding to service the product.

## Laser scanner assembly

△ CAUTION: Do not replace the laser scanner and the formatter PCA at the same time. The settings for the laser scanner are stored in the formatter RAM. When you install a new laser scanner, it reads the settings from the formatter.

### Before proceeding, remove the following components:

- Tray 2
- Left cover. See Left cover on page 92.

### Remove the laser scanner assembly

- Open the front door.
- On the left side of the product, pinch and remove the fan duct (callout 1), and then disconnect the two flat cables (callout 2).

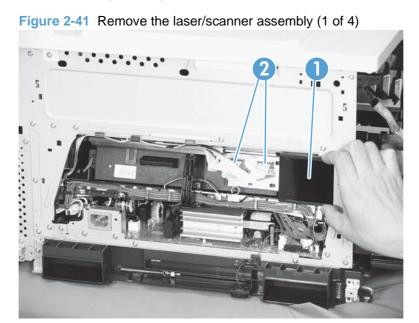

3. Release one tab (callout 1), remove the stopper (callout 2), and then disconnect one connector (callout 3).

Figure 2-42 Remove the laser scanner assembly (2 of 4)

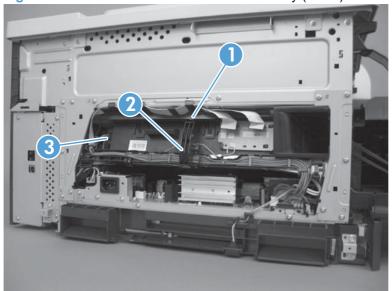

- 4. Release one tab (callout 1), and then slide the cable guide (callout 2) in the direction that the arrow indicates.
- 5. Remove the cable guide (callout 2) and the flat cables (callout 3) together, and then remove one spring (callout 4).

Figure 2-43 Remove the laser scanner assembly (3 of 4)

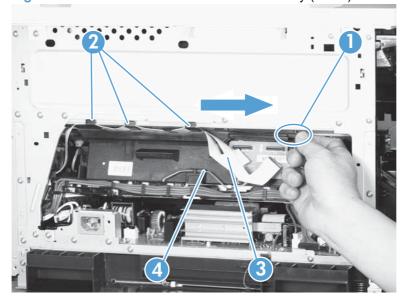

- While holding up the handle (callout 1), pull the laser scanner (callout 2) up slightly and then out of the product.
- $\triangle$  **CAUTION:** Do not touch the protective glass strip on top of the assembly.

Figure 2-44 Remove the laser scanner assembly (4 of 4)

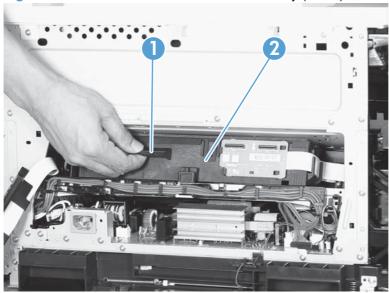

Reinstallation tip Align the assembly with the guides on the left side of the opening when reinstalling the assembly.

Reinstallation tip Align the pin on the bottom of the assembly with the notch in the product when reinstalling the assembly. After pushing the assembly into the product, you might have to pull the assembly slightly forward to seat the pin in the notch.

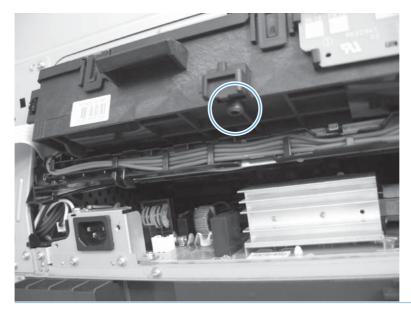

# **Cassette pickup drive assembly**

### Before proceeding, remove the following components:

- ITB. See Intermediate transfer belt (ITB) on page 87.
- Cassette separation roller assembly. See Separation roller assembly (Tray 2) on page 82.

### Remove the cassette pickup drive assembly

1. Pull out one tab (callout 1), pull the bottom of the cable cover out, and then pull up to remove the cable cover (callout 2).

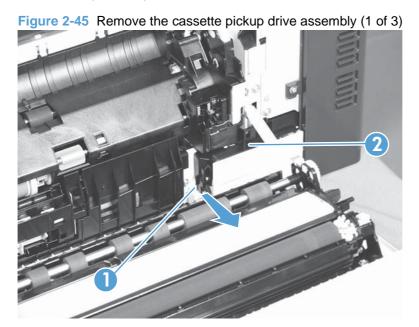

- Disconnect three connectors (callout 1). You will need to cut the zip ties in order to disconnect the connectors, and then install new zip ties when reinstalling the assembly.
  - The connectors might be hidden behind the assembly.

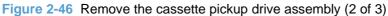

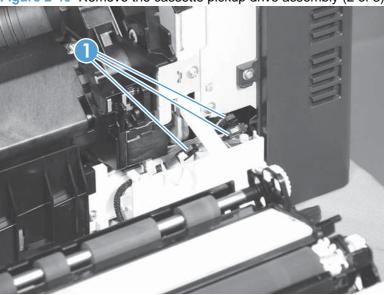

Pull out one tab (callout 1), and then slide the guide (callout 2) to the right to remove it.

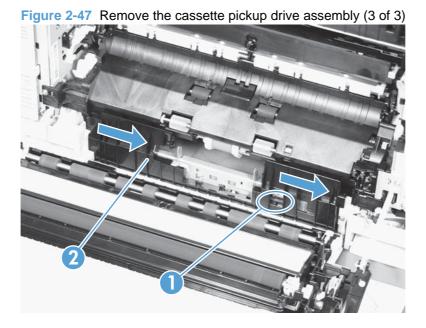

4. Remove two screws (callout 1), move the registration sensor lever (callout 2) to the up position, and then pull the cassette pickup drive assembly (callout 3) toward you to remove it.

Figure 2-48 Remove the cassette pickup drive assembly (4 of x)

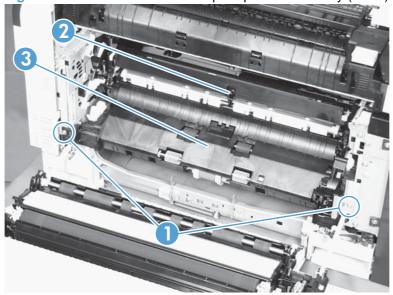

- After replacing the cassette pickup drive assembly, use the Secondary service menu menu to
  reset the registration roller page count to zero. The registration roller is part of the cassette pickup
  drive assembly.
- Reinstallation tip When reassembling the cassette pickup drive unit (callout 1), the sensor flag (callout 2) is in the way. Be sure to hold up the sensor flag when reassembling. Verify that the sensor flag moves properly after reassembling the cassette pickup drive unit.

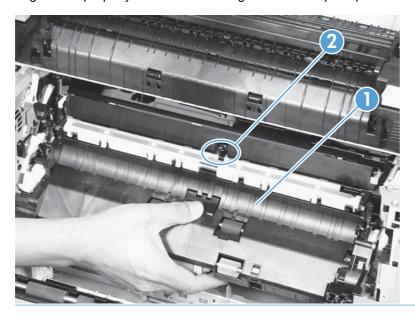

The figure below shows the assembly reinstalled correctly.

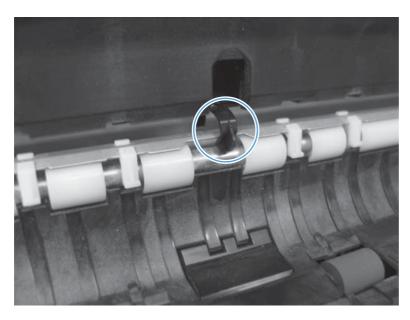

The figure below shows the assembly reinstalled incorrectly.

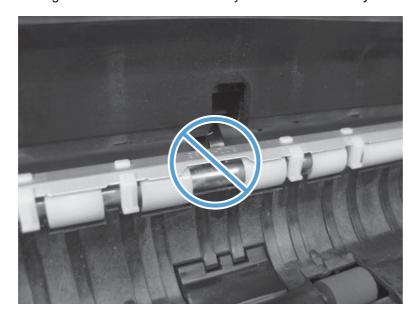

# **Registration sensor assembly**

### Before proceeding, remove the following components:

- Cassette separation roller assembly. See <u>Separation roller assembly (Tray 2) on page 82</u>.
- Cassette pickup drive assembly. See <u>Cassette pickup drive assembly on page 108</u>.
- Intermediate transfer belt (ITB). See <u>Intermediate transfer belt (ITB) on page 87</u>.

### Remove the registration sensor assembly

1. Push the tab (callout 1) down, and then pull the top of the cover to remove the cover (callout 2). You might need a small flat-blade screwdriver to press down the tab.

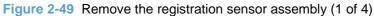

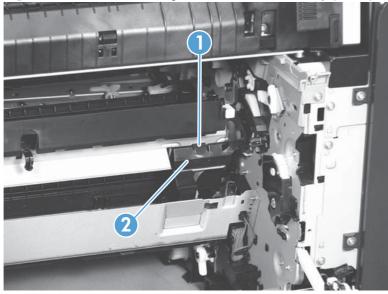

Disconnect one connector (callout 1), and then detach the bottom part of the spring (callout 2). If necessary, use a pick or needle-nose pliers to detach the spring.

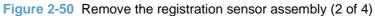

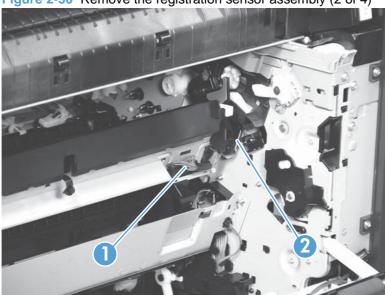

Detach the bottom of one spring (callout 1). 3.

Figure 2-51 Remove the registration sensor assembly (3 of 4)

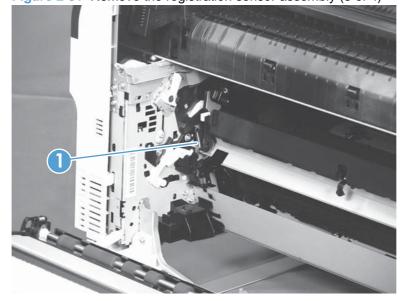

4. Release one of the registration sensor unit pivot hinges from the shafts (callout 1), pull out that end of the assembly (callout 2), and then repeat the procedure on the other pivot hinge.

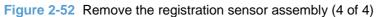

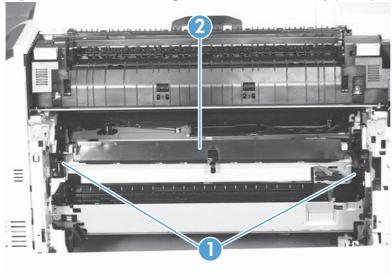

# **Lifter-drive assembly**

### Before proceeding, remove the following components:

- Optional paper feeder assembly (Tray 3).
- Tray 2.
- Cassette pickup drive assembly. See Cassette pickup drive assembly on page 108.

### Remove the lifter-drive assembly

Verify that the right door is closed, and then turn the product so that the front side faces up.

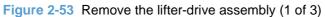

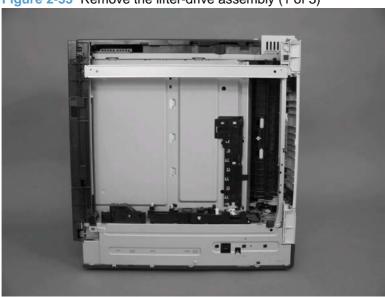

Release the tab (callout 1), and then pull up to remove the cover (callout 2).

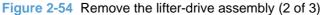

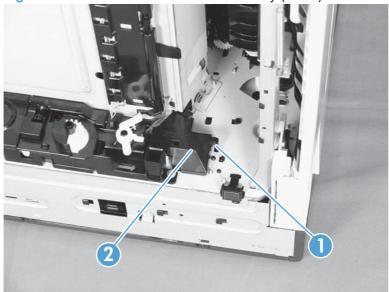

3. Disconnect two connectors (callout 1), remove one screw (callout 2), and then remove the lifter drive unit (callout 3).

Figure 2-55 Remove the lifter-drive assembly (3 of 3)

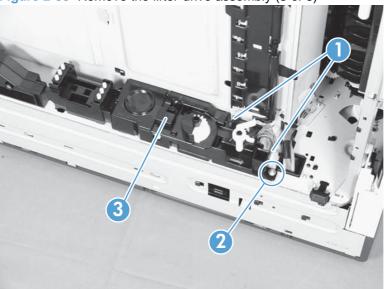

Reinstallation tip Make sure that the tabs align correctly when reinstalling the lifter-drive assembly.

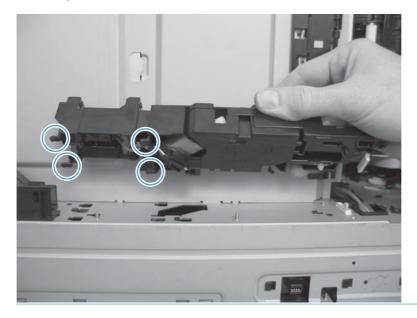

# ITB front guide assembly

Before proceeding, remove the following components:

- ITB. See Intermediate transfer belt (ITB) on page 87.
- Right-front cover and control-panel assembly. See Right-front cover and control-panel assembly on page 90.
- Left cover. See Left cover on page 92.
- Top cover. See <u>Top cover on page 96</u>.
- Open the front door (callout 1) halfway, and then push up the upper part of the link arm (callout 2) 1. to detach it from the product chassis.

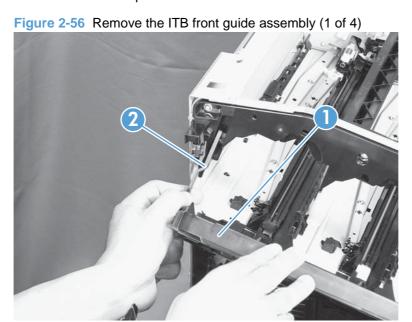

2. Remove three screws (callout 1), release four tabs (callout 2), and then remove the cartridge upper guide unit (callout 3).

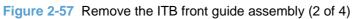

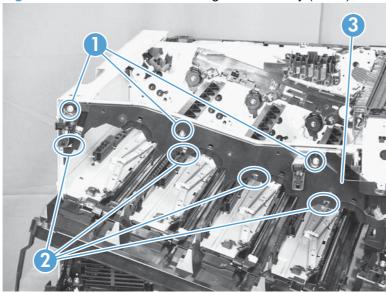

3. Disconnect one connector (callout 1), and then release the cables (callout 3) from the cable clamp (callout 2).

Figure 2-58 Remove the ITB front guide assembly (3 of 4)

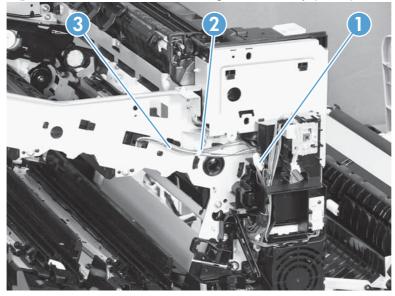

Release one tab (callout 1), and then slide the ITB front guide assembly (callout 2) in the direction that the arrow indicates to remove it.

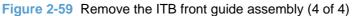

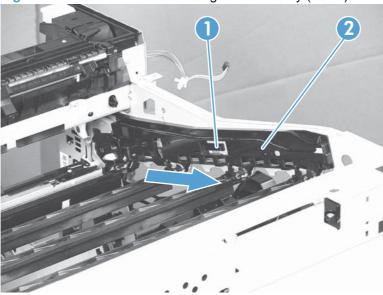

# ITB rear guide assembly

Before proceeding, remove the following components:

- ITB. See Intermediate transfer belt (ITB) on page 87.
- Right-front cover and control-panel assembly. See Right-front cover and control-panel assembly on page 90.
- Left cover. See Left cover on page 92.
- Top cover. See <u>Top cover on page 96</u>.

Disconnect one connector (callout 1), release one tab (callout 2), and then slide the ITB rear guide unit (callout 3) in the direction that the arrow indicates to remove it.

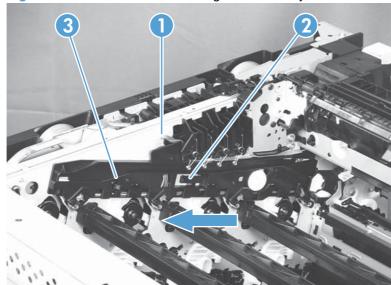

Figure 2-60 Remove the ITB rear guide assembly

### Residual toner full sensor

#### Before proceeding, remove the following components:

- Right-front cover and control-panel assembly. See <u>Right-front cover and control-panel assembly on page 90</u>.
- Rear cover. See Rear cover on page 93.
- Right-rear cover. See <u>Right-rear cover on page 95</u>.
- Left cover. See Left cover on page 92.
- Top cover. See <u>Top cover on page 96</u>.
- Toner-collection unit. See <u>Toner-collection unit on page 72</u>.
- Toner collection unit access door. See <u>Toner collection unit access door on page 93</u>.

### Remove the residual toner full sensor

Release one tab (callout 1), and then remove the cover (callout 2).

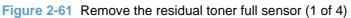

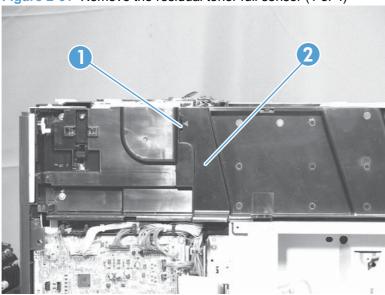

Remove two M4-screws (callout 1) and one M3-screw (callout 2). Then remove the toner cover 2. (callout 3).

Figure 2-62 Remove the residual toner full sensor (2 of 4)

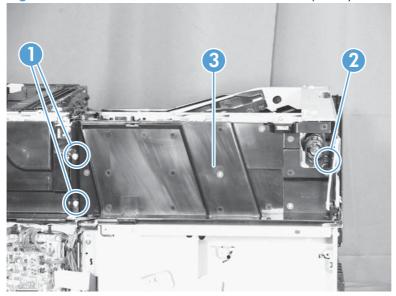

3. Disconnect one connector (callout 1), remove three screws (callout 2), and then remove the residual toner full sensor assembly (callout 3).

Figure 2-63 Remove the residual toner full sensor (3 of 4)

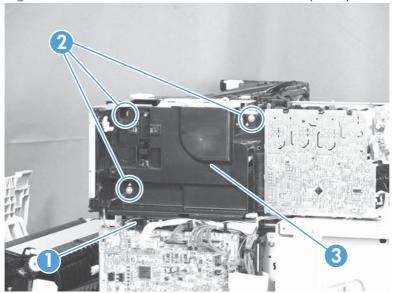

- 4. Remove the sensor from the assembly by releasing four clips (callout 1), removing the wiring from the routing guide (callout 2), and releasing the switch (callout 3).
  - △ CAUTION: During the removal process, ensure that the gear box (callout 4) does not fall out of the assembly.

Figure 2-64 Remove the residual toner full sensor (4 of 4)

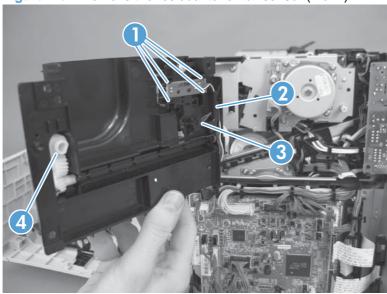

#### Formatter case

Before proceeding, remove the following components:

- Left cover. See Left cover on page 92.
- Rear cover. See Rear cover on page 93.
- NOTE: These photos show the formatter PCA removed from the formatter cage. However, you do not need to remove the formatter PCA to remove the formatter cage.
  - Release the flat cable (callout 1) and the cables (callout 2) from the cable guide (callout 3).

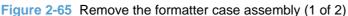

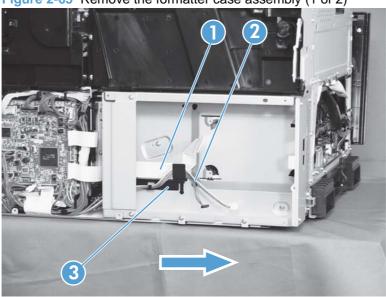

Remove eight screws (callout 1) that have a small triangular icon next to them, and then slide the formatter case unit (callout 2) in the direction that the arrow indicates to remove it.

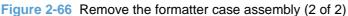

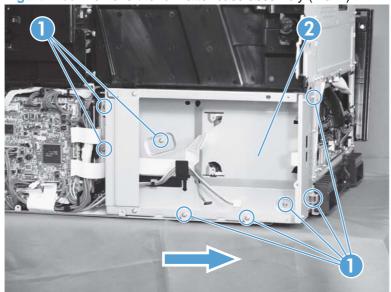

### **Delivery assembly**

### Before proceeding, remove the following components:

- Right-front cover and control-panel assembly. See <u>Right-front cover and control-panel assembly on page 90</u>.
- Left cover. See Left cover on page 92.
- Top cover. See <u>Top cover on page 96</u>.
- Intermediate transfer belt (ITB). See <u>Intermediate transfer belt (ITB) on page 87</u>.

### Remove the delivery assembly

1. Remove two screws (callout 1), remove the cover (callout 2), and then remove two screws (callout 3).

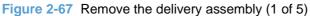

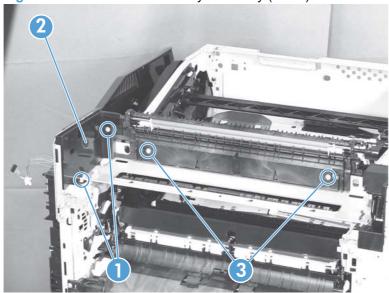

Pull the left side of the unit away from the engine, and then slide the delivery unit (callout 1) in the direction that the arrow indicates to remove it.

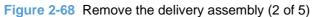

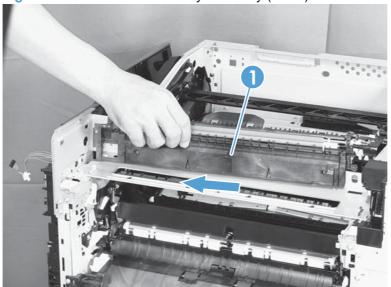

Reinstallation tip When reassembling the delivery unit (callout 1) note the following:

Be sure to fit the shafts (callout 3) on the product to the two holes (callout 2) on the delivery unit.

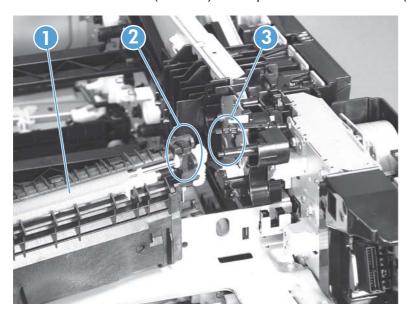

After reinstalling the delivery unit, verify that the sensor flag (callout 1) moves smoothly.

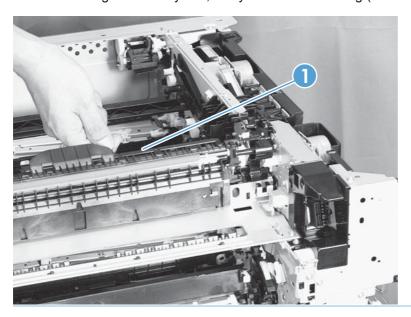

### **Duplex drive assembly (duplex models)**

### Before proceeding, remove the following components:

- Right-rear cover. See Right-rear cover on page 95.
- Left cover. See Left cover on page 92.
- Right-front cover and control-panel assembly. See Right-front cover and control-panel assembly on page 90.
- Top cover. See <u>Top cover on page 96</u>.
- Intermediate transfer belt (ITB). See Intermediate transfer belt (ITB) on page 87.
- Fuser. See Fuser on page 79.
- Delivery assembly. See <u>Delivery assembly on page 124</u>.

#### Remove the duplex-drive assembly

Disconnect two connectors (callout 1).

Figure 2-69 Remove the duplex-drive assembly (1 of 2)

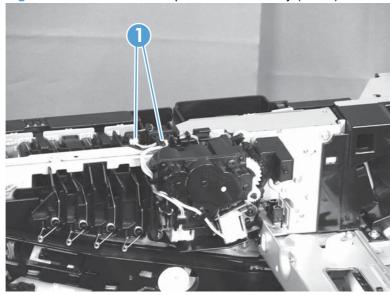

2. Remove three screws (callout 1), release one tab (callout 2), and then remove the duplex drive assembly (callout 3).

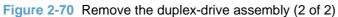

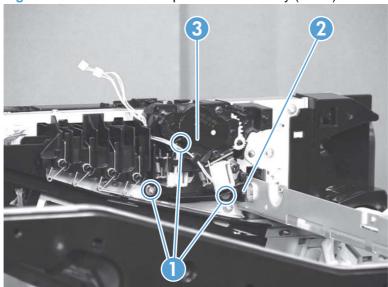

### **Delivery drive assembly (simplex models)**

### Before proceeding, remove the following components:

- Right-rear cover. See Right-rear cover on page 95.
- Left cover. See Left cover on page 92.
- Right-front cover and control-panel assembly. See Right-front cover and control-panel assembly on page 90.
- Top cover. See <u>Top cover on page 96</u>.
- Intermediate transfer belt (ITB). See Intermediate transfer belt (ITB) on page 87.
- Fuser. See Fuser on page 79.
- Delivery assembly. See <u>Delivery assembly on page 124</u>.

#### Remove the delivery drive assembly

Remove three screws (callout 1), release one tab (callout 2), and then remove the delivery drive assembly (callout 3).

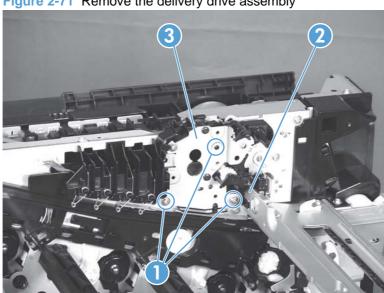

Figure 2-71 Remove the delivery drive assembly

# Residual-toner-feed assembly

### Before proceeding, remove the following components:

- Left cover. See Left cover on page 92.
- Toner collection unit access door. See <u>Toner collection unit access door on page 93</u>.
- Intermediate transfer belt (ITB). See Intermediate transfer belt (ITB) on page 87.
- Top cover. See <u>Top cover on page 96</u>.
- Toner cover. See the first step of <u>Residual toner full sensor on page 120</u>.

### Remove the residual-toner-feed assembly

1. Release one tab (callout 1) by pulling the tab up. If necessary, use a small, flat-blade screwdriver to pull the tab up. Remove the shutter (callout 2), and then pull the spring (callout 3) off the assembly.

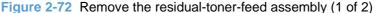

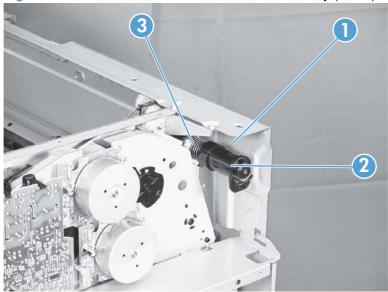

- Remove two screws (callout 1), and then remove the residual-toner-feed assembly (callout 2).
  - NOTE: When removing the residual-toner-feed assembly (callout 2), ensure that the assembly does not separate from the toner auger. This can spill toner in the product. To reduce the risk of such an incident, pull the assembly in the direction indicated by the arrow.

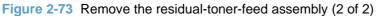

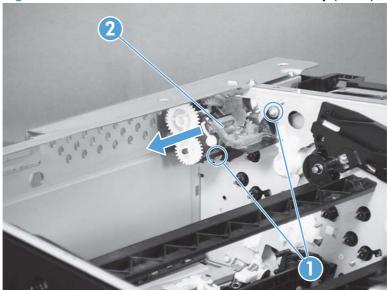

### **ITB** motor

### Before proceeding, remove the following components:

- Rear cover. See Rear cover on page 93.
- Right-rear cover. See Right-rear cover on page 95.
- Toner-collection unit. See <u>Toner-collection unit on page 72</u>.
- Toner collection unit access door. See Toner collection unit access door on page 93.

#### Remove the ITB motor

1. Remove the DC controller and the DC controller support by releasing the cables from the guides, and then removing six screws (callout 1).

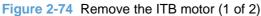

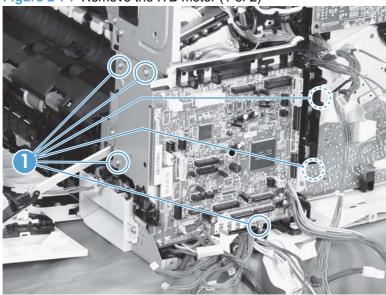

Disconnect one connector (callout 1), remove four screws (callout 2), and then remove the motor (callout 3).

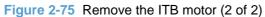

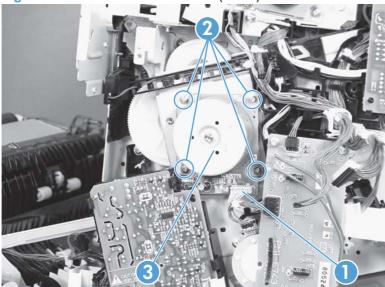

#### **Drum motor**

### Before proceeding, remove the following components:

- Right-front cover and control-panel assembly. See <u>Right-front cover and control-panel assembly on page 90</u>.
- Right-rear cover. See <u>Right-rear cover on page 95</u>.
- Left cover. See <u>Left cover on page 92</u>.
- Rear cover. See <u>Rear cover on page 93</u>.
- Top cover. See <u>Top cover on page 96</u>.
- Toner collection unit. See <u>Toner-collection unit on page 72</u>.
- Toner collection unit access door. See <u>Toner collection unit access door on page 93</u>.
- Toner cover. See the first step of Residual toner full sensor on page 120.

#### Remove the drum motor

Disconnect one connector (callout 1), remove four screws (callout 2), and then remove the motor (callout 3).

Figure 2-76 Remove the drum motor

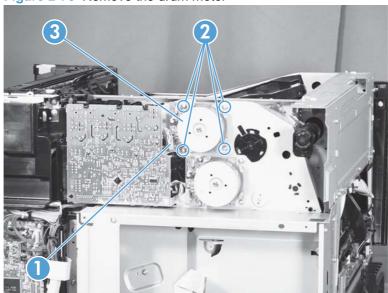

### **Developing motor**

### Before proceeding, remove the following components:

- Right-front cover and control-panel assembly. See Right-front cover and control-panel assembly on page 90.
- Rear cover. See Rear cover on page 93.
- Right-rear cover. See Right-rear cover on page 95.
- Left cover. See Left cover on page 92.
- Top cover. See Top cover on page 96.
- Toner collection unit. See <u>Toner-collection unit on page 72</u>.
- Toner collection unit access door. See Toner collection unit access door on page 93.
- Toner cover. See the first step of Residual toner full sensor on page 120.

#### Remove the developing motor

Disconnect one connector (callout 1), remove four screws (callout 2), and then remove the motor (callout 3).

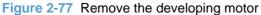

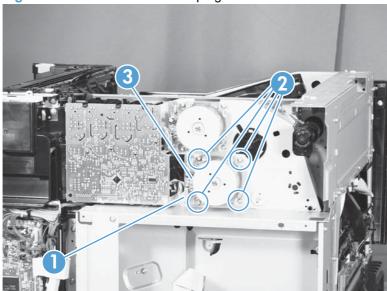

### **Fuser motor**

### Before proceeding, remove the following components:

- Right-front cover and control-panel assembly. See <u>Right-front cover and control-panel assembly on page 90</u>.
- Right-rear cover. See <u>Right-rear cover on page 95</u>.
- Left cover. See <u>Left cover on page 92</u>.
- Rear cover. See Rear cover on page 93.
- Top cover. See <u>Top cover on page 96</u>.
- Toner collection unit. See <u>Toner-collection unit on page 72</u>.
- Toner collection unit access door. See <u>Toner collection unit access door on page 93</u>.
- Toner cover. See the first step of Residual toner full sensor on page 120.

#### Remove the fuser motor

Disconnect one connector (callout 1), remove four screws (callout 2), and then remove the motor (callout 3).

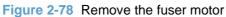

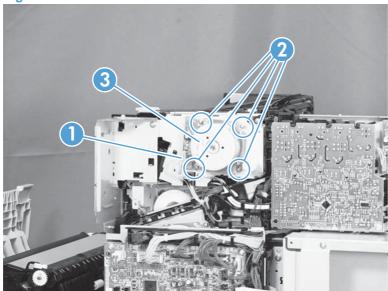

### **Developing-disengagement motor**

### Before proceeding, remove the following components:

- Right-rear cover. See Right-rear cover on page 95.
- Rear cover. See Rear cover on page 93.
- DC controller PCA. See DC controller PCA on page 146.
- Driver PCA. See Driver PCA on page 157.

### Remove the developing-disengagement motor

Remove the DC controller and the DC controller support by releasing the cables from the guides, and then removing six screws (callout 1).

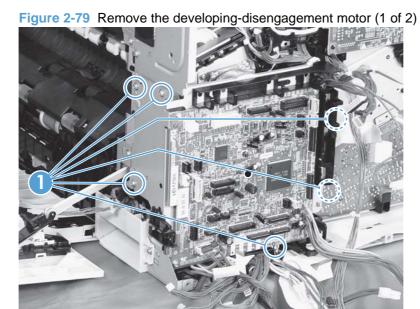

**ENWW** 

2. Disconnect one connector (callout 1), remove two screws (callout 2), and then remove the motor (callout 3).

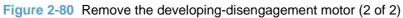

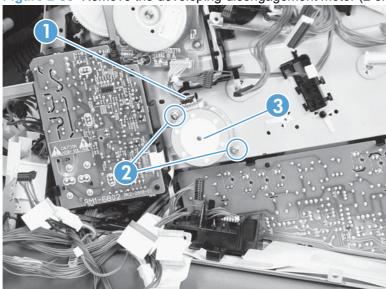

### **Power-supply fan**

### Before proceeding, remove the following components:

- Right-front cover and control-panel assembly. See Right-front cover and control-panel assembly on page 90.
- Front-door assembly (steps 1 and 2 only). See Front-door assembly on page 98.
- Left cover. See Left cover on page 92.

### Remove the power-supply fan

Disconnect one connector (callout 1), and then release the cables (callout 3) from the guide (callout 2).

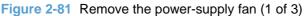

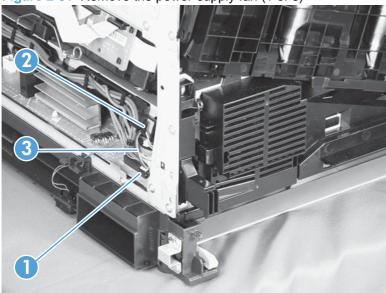

Release two tabs (callout 1), and then remove the fan (callout 2) and the fan holder (callout 3) together.

Figure 2-82 Remove the power-supply fan (2 of 3)

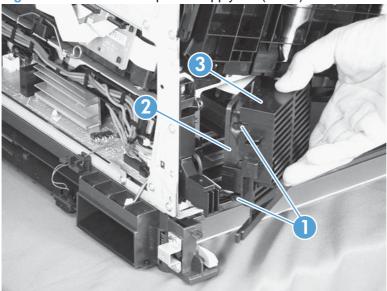

3. Pull on the sides of the fan holder to remove the fan from the holder.

Figure 2-83 Remove the power-supply fan (3 of 3)

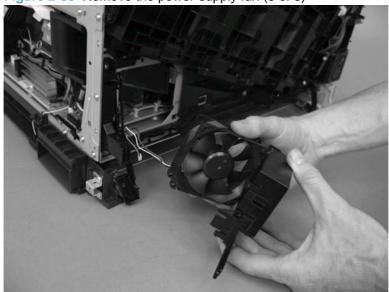

Reinstallation tip When reinstalling the fan, verify that the fan cables (callout 1) are positioned as shown and that the label (callout 2) on the fan is facing toward the inside of the product.

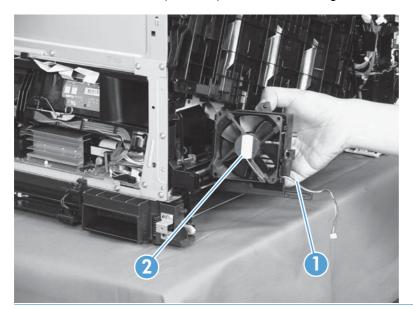

### **Fuser fan**

### Before proceeding, remove the following components:

Right-front cover and control-panel assembly. See <u>Right-front cover and control-panel assembly on page 90</u>.

#### Remove the fuser fan

1. Disconnect one connector (callout 1), release one tab (callout 2), and then slide the guide (callout 3) down to remove it.

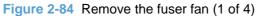

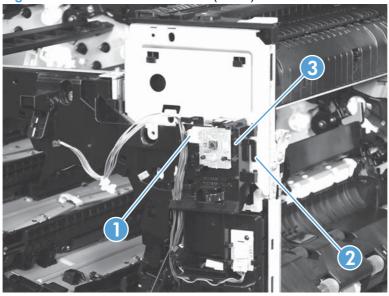

Disconnect three connectors (callout 1), and then release the cables (callout 3) from the cable guides (callout 2).

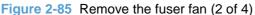

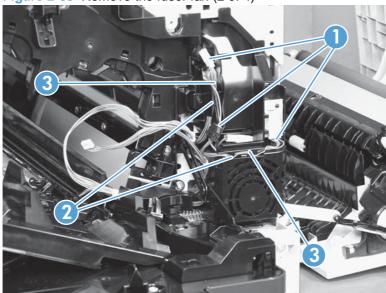

Release four tabs (callout 1), and then remove the fan (callout 2) and the fan holder (callout 3) together.

Figure 2-86 Remove the fuser fan (3 of 4)

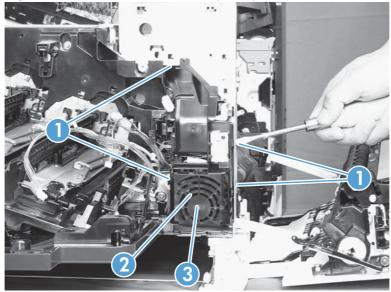

Turn the fan holder over, and then pull the fan out of the holder.

Figure 2-87 Remove the fuser fan (4 of 4)

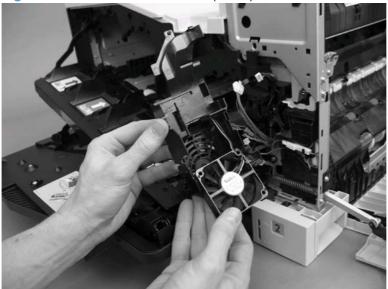

☆ Reinstallation tip Note the wiring path and label orientation for reinstallation.

#### **Formatter PCA**

△ CAUTION:

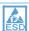

ESD sensitive component.

**CAUTION:** Do not replace the laser scanner and the formatter PCA at the same time. The settings for the laser scanner are stored in the formatter RAM. When you install a new laser scanner, it reads the settings from the formatter.

**CAUTION:** Do not replace the DC controller PCA and the formatter PCA at the same time. The settings for the DC Controller PCA are stored in the formatter RAM. When you install a new DC Controller PCA, it reads the settings from the formatter.

- NOTE: If possible, print a configuration page before replacing the formatter. You will need to transfer the serial number and the page count information to the new formatter.
  - 1. Remove the rear cover (see Rear cover on page 93).
  - 2. Remove four screws (callout 1) and three connectors (callout 2).

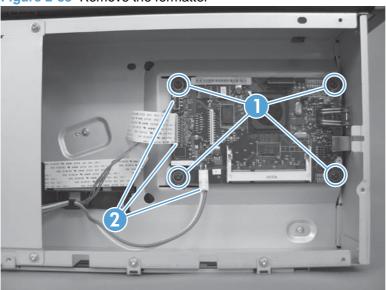

Figure 2-88 Remove the formatter

3. Firmly pull the formatter from the product. Place the formatter on a clean, flat, grounded surface.

#### Formatter resets

After replacing the formatter, you must update the firmware. You must also disable networking for non-network models and reset the page counts and serial number.

#### Configure the formatter for non-network models

This product uses the same formatter for network and non-network models. For non-network models, you must disable networking during run-time to create a base model.

- 1. Make sure the product is in the Ready state.
- Use hpnpf or hexprint.exe to send the disableNetwork.pjl file to the product.

- Wait for 30 seconds to make sure the data has been written to NVRAM and all changes have occurred.
- 4. Turn the product off and then on. The product ID will change to the base model.

#### Reset the serial number of the formatter

- Make sure the product is in the Ready state.
- Update the file setSerialNumber.pjl file to set the correct serial number on the formatter.

```
For example: @PJL DEFAULT SERIALNUMBER=ABC123
```

- Use hpnpf or hexprint.exe to send the setSerialNumber.pjl file to the product.
- Print a configuration page to verify the change.

#### Reset the page counts on the formatter

- Make sure the product is in the Ready state.
- Update the file pml\_pagecount.pjl file to set the correct mono and color page counts on the formatter.
  - NOTE: These values are hexadecimal. The following examples show setting the mono page count to 15 and the color page count to 10.

```
@PJL COMMENT Mono Page Count
@PJL DMINFO ASCIIHEX = "04000501040102060802000F"
@PJL COMMENT Color Page Count
@PJL DMINFO ASCIIHEX = "04000501040102060802000A"
```

- Use hpnpf or hexprint.exe to send the pml\_pagecount.pjl file to the product. 3.
- Print a configuration page to verify the change.

#### **DC** controller **PCA**

△ CAUTION: Do not replace the DC controller PCA and the formatter PCA at the same time. The settings for the DC Controller PCA are stored in the formatter RAM. When you install a new DC Controller PCA, it reads the settings from the formatter.

### Before proceeding, remove the following components:

- Rear cover. See Rear cover on page 93.
- Right-rear cover. See Right-rear cover on page 95.

#### Remove the DC controller PCA

△ CAUTION: ESD-sensitive part.

- Disconnect 22 connectors and six flat cables on the DC controller PCA (callout 1).
- Reinstallation tip Two connectors (callout 2) should be empty when the DC controller is reinstalled.

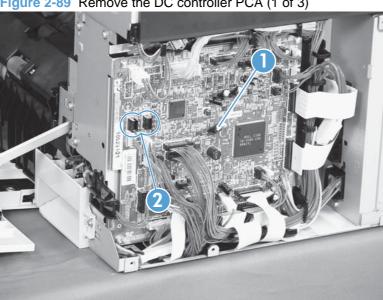

Figure 2-89 Remove the DC controller PCA (1 of 3)

Disconnect three intermediate connectors (callout 1), and then release the cables (callout 3) from the cable guides (callout 2) on the top and right sides of the DC controller PCA.

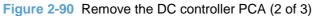

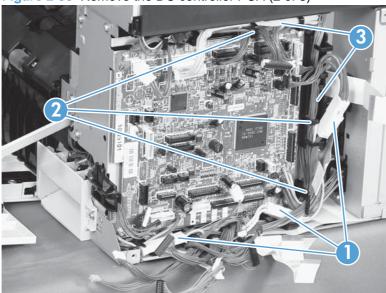

3. Remove four screws (callout 1), and then remove the DC controller PCA (callout 2).

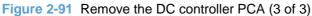

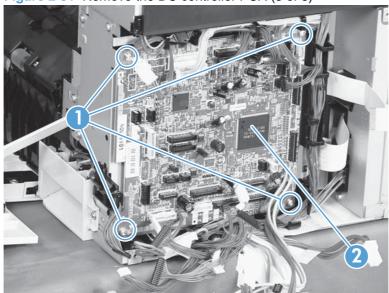

## Low-voltage power supply

# Before proceeding, remove the following components:

• Left cover. See Left cover on page 92.

# Remove the low-voltage power supply

△ CAUTION: ESD-sensitive part.

CAUTION: Unplug the power cord from the product before proceeding.

1. Remove Tray 2 and open the front door.

Disconnect one connector (callout 1), disconnect seven connectors (callout 2), and then remove three screws (callout 3) that have a triangular icon next to them.

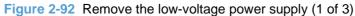

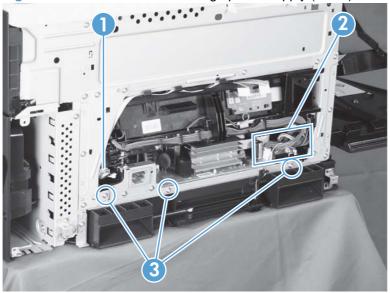

⚠ WARNING! When disassembling the low-voltage power supply unit (callout 1), do not touch the electric element (callout 2) as shown. Be sure to hold the bottom side of the low-voltage power supply unit.

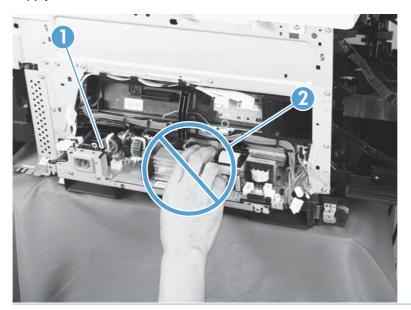

- 3. Pull the low-voltage power supply unit (callout 1) forward, and then release the cables (callout 3) from the front cable clamp (callout 2).

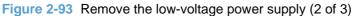

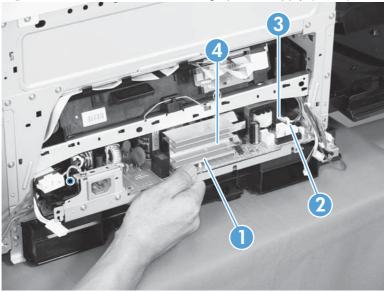

4. Release the cables (callout 2) from the rear cable clamp (callout 1), disconnect one rear connector (callout 3), and then remove the low-voltage power supply unit (callout 4).

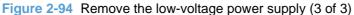

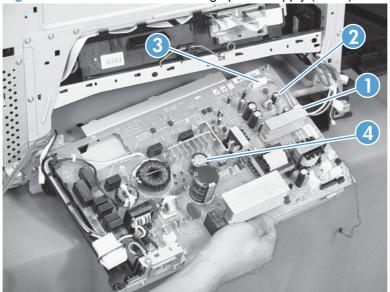

Reinstallation tip When reassembling the low-voltage power supply unit (callout 1), be careful not to catch the AC cables (callout 2) in the low-voltage power supply unit.

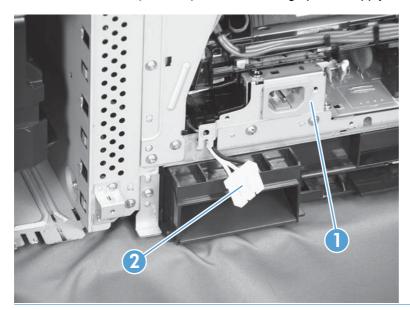

### Imaging (developing) high-voltage power supply

### Before proceeding, remove the following components:

- Rear cover. See Rear cover on page 93.
- Right-rear cover. See Right-rear cover on page 95.
- Formatter case. See Formatter case on page 123.

### Remove the imaging (developing) high-voltage power supply

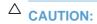

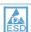

ESD-sensitive part.

Remove one screw (callout 1), release four tabs (callout 2), remove the cable routing plate (callout 3), and then remove the imaging (developing) high-voltage power supply PCA.

Figure 2-95 Remove the imaging (developing) high-voltage power supply

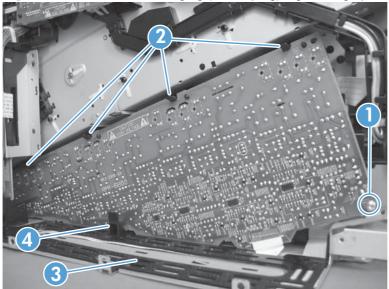

Reinstallation tip Reinsert the power supply by angling the smaller left end behind the DC controller and driver PCA. Ensure that the power supply sits behind the black tab (callout 4). Carefully press the power supply to engage all four tabs.

### First transfer high-voltage power supply

### Before proceeding, remove the following components:

- Right-front cover and control-panel assembly. See Right-front cover and control-panel assembly on page 90.
- Right-rear cover. See Right-rear cover on page 95.
- Left cover. See Left cover on page 92.
- Rear cover. See Rear cover on page 93.
- Top cover. See Top cover on page 96.
- Toner collection unit. See Toner-collection unit on page 72.
- Toner collection unit access door. See Toner collection unit access door on page 93.
- Toner cover. See the first step of Residual toner full sensor on page 120.

### Remove the first transfer high-voltage power supply

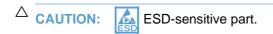

Remove one screw (callout 1), release three tabs (callout 2), and then slide the power supply off the alignment post (callout 3).

Figure 2-96 Remove the first transfer high-voltage power supply (1 of 2)

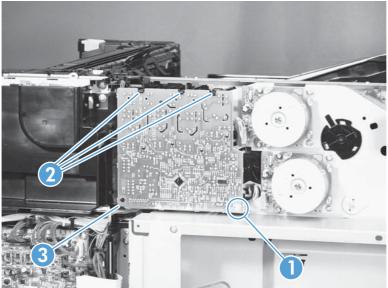

2. Disconnect one connector (callout 2), and then remove the first transfer high-voltage power supply PCA (callout 1).

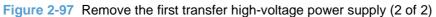

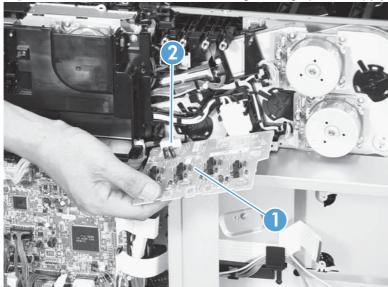

## Second transfer high-voltage power supply

### Before proceeding, remove the following components:

- Rear cover. See Rear cover on page 93.
- Right-rear cover. See Right-rear cover on page 95.

### Remove the second transfer high-voltage power supply

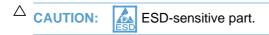

Remove the DC controller and the DC controller support by releasing the cables from the guides, and then removing six screws (callout 1).

Figure 2-98 Remove the second transfer high-voltage power supply (1 of 2)

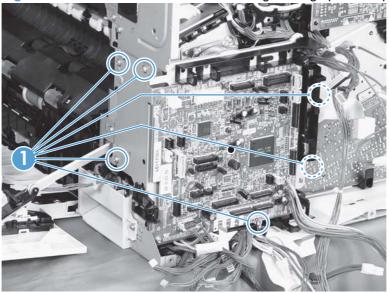

2. Release four tabs (callout 1), and then unroute the cable (callout 2) as you remove the second transfer high-voltage power supply (callout 3).

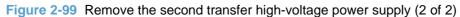

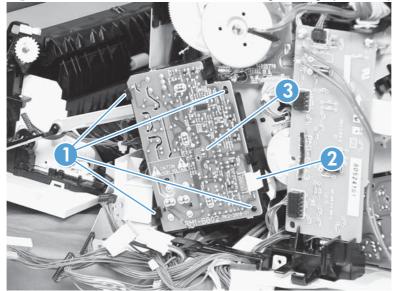

### **Driver PCA**

- Rear cover. See Rear cover on page 93.
- Right-rear cover. See Right-rear cover on page 95.
- DC controller. See DC controller PCA on page 146.

### Remove the driver PCA

- △ CAUTION: ESD-sensitive part.
  - Remove the DC controller and the DC controller support by releasing the cables from the guides, and then removing six screws (callout 1).

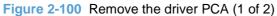

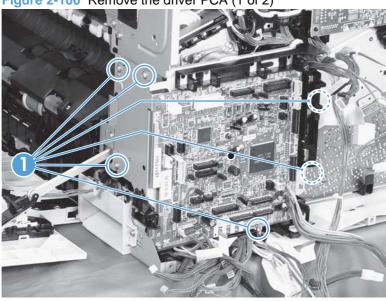

2. Disconnect three connectors (callout 1), remove two screws (callout 2), and then unroute the cable (callout 3) as you remove the driver PCA (callout 4).

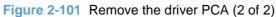

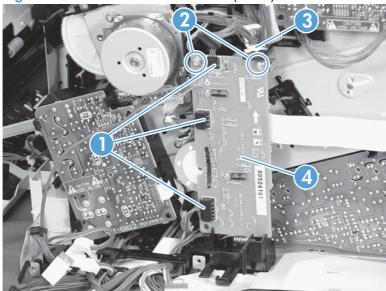

### **Power switch PCA**

### Before proceeding, remove the following components:

Right-front cover and control-panel assembly. See Right-front cover and control-panel assembly on page 90.

### Remove the power switch PCA

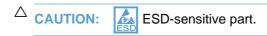

- Open the front door and the right door.
- Disconnect one connector (callout 1), release two tabs (callout 2), and then remove the PCA (callout 3).

Figure 2-102 Remove the power switch PCA

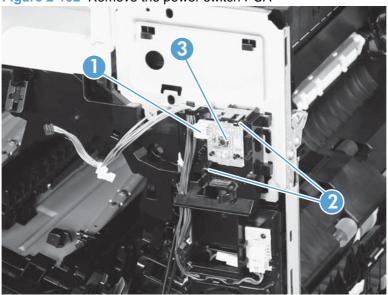

### **Environmental sensor**

### Before proceeding, remove the following components:

Right-front cover and control-panel assembly. See <u>Right-front cover and control-panel assembly on page 90</u>.

#### Remove the environmental sensor

- 1. Open the front door and the right door.
- 2. Disconnect one connector (callout 1), release one tab (callout 2), and then remove the environmental sensor (callout 3).

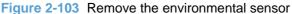

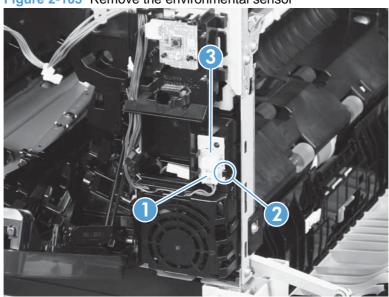

# **Optional paper feeder assembly (Tray 3)**

# Tray 3 rear cover

Remove two screws (callout 1), and then remove the rear cover (callout 2).

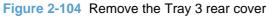

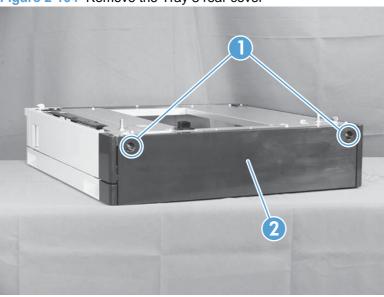

# Tray 3 left cover

1. Take the tray out of the feeder, release one tab (callout 1), and then remove the lever (callout 2).

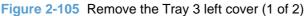

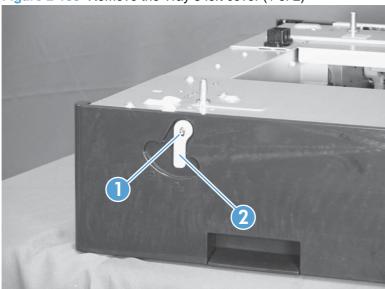

2. Remove one screw (callout 1), release four tabs (see the tip that follows this step) from the inside, and then remove the left cover (callout 2).

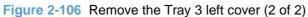

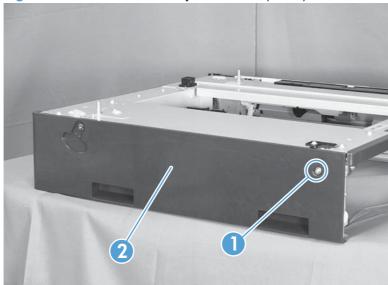

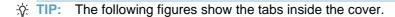

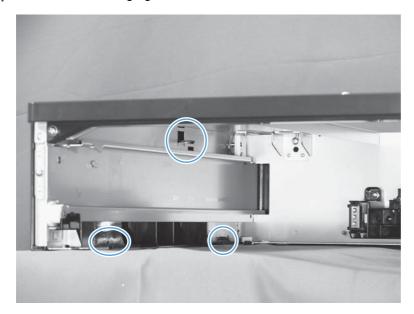

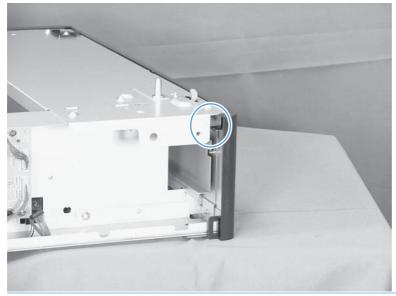

Tray 3 right-front cover

Take the tray out of the feeder, and then open the right door.

2. Remove one screw (callout 1), and then remove the right-front cover (callout 2).

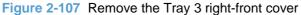

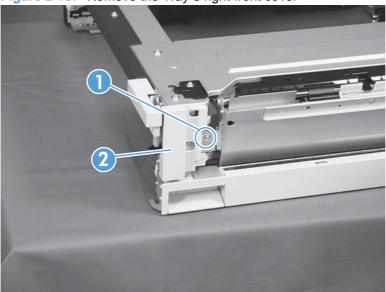

# **Tray 3 front-upper cover**

- 1. Remove the tray from the feeder, and then remove the right-front cover (see <u>Tray 3 right-front cover</u> on page 163).
- 2. Remove two screws (callout 1), release two tabs (callout 2), and then remove the front upper cover unit (callout 3).

Figure 2-108 Remove the Tray 3 front-upper cover

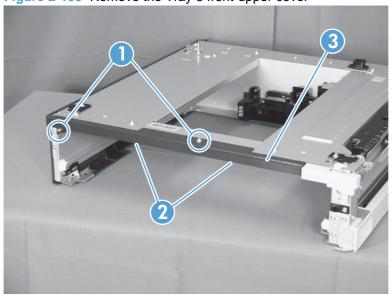

# Tray 3 right door

1. Lift the product off the feeder, and then open the tray right door.

Release the link arm (callout 1).

Figure 2-109 Remove the Tray 3 right door (1 of 3)

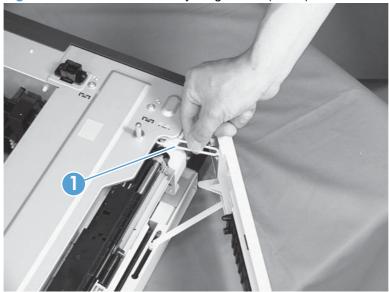

Release the stopper (callout 1), and then release the shaft (callout 2).

Figure 2-110 Remove the Tray 3 right door (2 of 3)

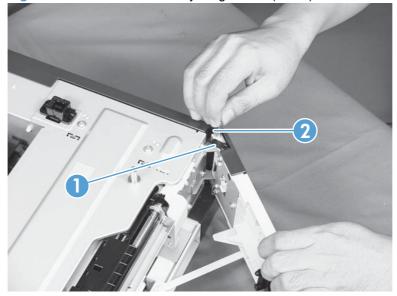

4. Slide the right door (callout 1) and the arm (callout 2) in the direction that the arrow indicates to remove them together, and then remove the arm from the right door unit.

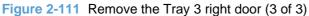

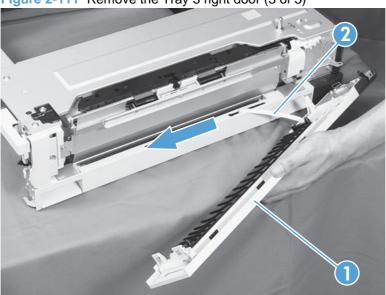

# **Tray 3 right-lower cover**

- 1. Remove the tray from the feeder, and then remove the right door (see <u>Tray 3 right door on page 164</u>).
- 2. Remove one screw (callout 1), and then slide the cover (callout 2) to the right to clear an alignment pin at the left side of the cover.

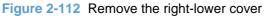

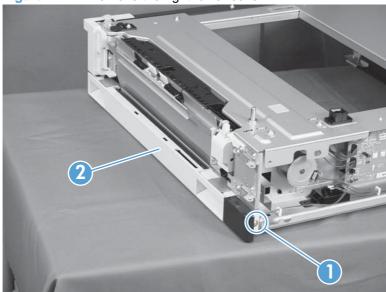

## Tray 3 pickup assembly

Before proceeding, remove the following components:

- Rear cover. See <u>Tray 3 rear cover on page 161</u>.
- Right-front cover. See <u>Tray 3 right-front cover on page 163</u>.
- Right-lower cover. See <u>Tray 3 right-lower cover on page 166</u>.
- Disconnect three connectors (callout 1), and then remove one screw (callout 2). 1.

Figure 2-113 Remove the right lower cover (1 of 3)

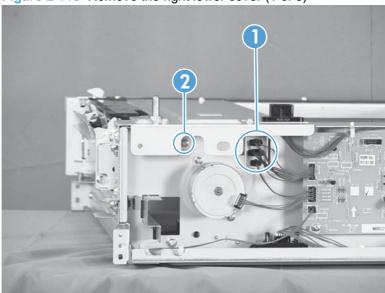

Remove one screw (callout 1).

Figure 2-114 Remove the Tray 3 pickup assembly (2 of 3)

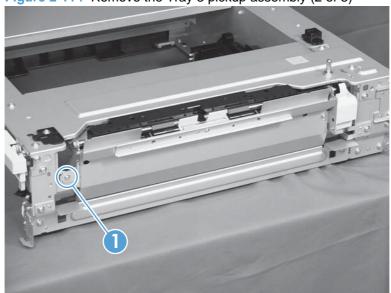

3. Lift the Tray 3 pickup assembly (callout 1) slightly to clear a tab (callout 2), and then slide it in the direction that the arrow indicates to remove it.

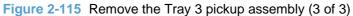

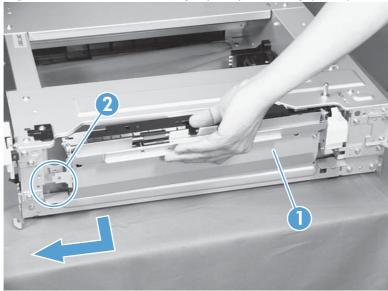

Reinstallation tip When reassembling the Tray 3 pickup assembly, be sure to fit the shaft (callout 1) on the assembly to the hole (callout 2) in the feeder.

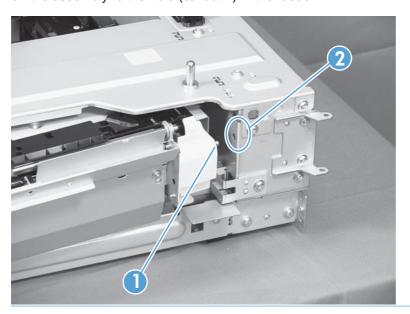

### Tray 3 lifter drive assembly

1. Remove the tray from the feeder, and then remove the rear cover (see <u>Tray 3 rear cover</u> on page 161).

Disconnect two connectors (callout 1).

Figure 2-116 Remove the Tray 3 lifter drive assembly (1 of 2)

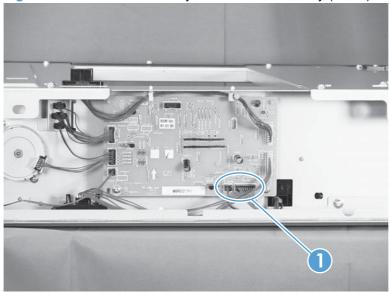

From the front, inside the tray cavity, remove three screws (callout 1), release one tab (callout 2), and then remove the Tray 3 lifter drive assembly (callout 3).

Figure 2-117 Remove the Tray 3 lifter drive assembly (2 of 2)

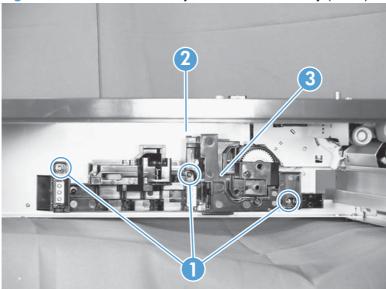

### **Tray 3 pickup motor**

Remove the tray from the feeder, and then remove the rear cover (see Tray 3 rear cover on page 161).

2. Disconnect one connector (callout 1), remove two screws (callout 2), and then remove the Tray 3 pickup motor (callout 3).

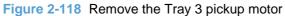

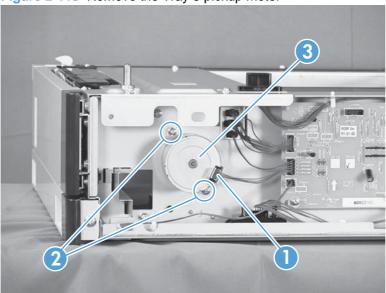

### **Tray 3 driver PCA**

- 1. Remove the tray from the feeder, and then remove the rear cover (see <u>Tray 3 rear cover on page 161</u>).
- Disconnect seven connectors, remove two screws (callout 1), release two tabs (callout 2), and then remove the Tray 3 driver PCA (callout 3).

Figure 2-119 Remove the Tray 3 driver PCA

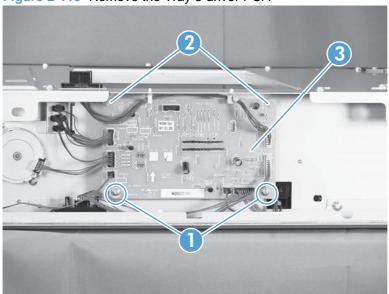

# 3 Solve problems

To use the information in this chapter, you should have a basic understanding of the HP LaserJet printing process. Explanations of each mechanical assembly, the printer systems, and the basic theory of operation are contained in <a href="https://doi.org/10.2016/nc.2016/nc.2016/

- Solve problems checklist
- Menu map
- Troubleshooting process
- Tools for troubleshooting
- Clear jams
- Solve image-quality problems
- Clean the product
- Solve performance problems
- Solve connectivity problems
- Service mode functions
- Product updates

ENWW 171

## Solve problems checklist

If you are experiencing problems with the product, use the following checklist to identify the cause of the problem:

- Is the product connected to power?
- Is the product on?
- Is the product in the Ready state?
- Are all necessary cables connected?
- Are any lights flashing or do any messages appear on the control panel?
- Are genuine HP supplies installed?
- Was a recently replaced print cartridge installed correctly?

For additional information about installation and setup, see the product getting started guide.

If you cannot find solutions to problems in this guide, go to <a href="www.hp.com/support/ljcp5220series">www.hp.com/support/ljcp5220series</a>.

## Menu map

### Print a menu map

- 1. Press OK to open the menus.
- 2. Use the arrow buttons to navigate to the **Reports** submenu, and then press OK.
- 3. Use the arrow buttons to navigate to the **Menu structure** submenu, and then press OK to print the menu structure.
- **4.** After the report prints, press X to exit the menus.

ENWW Menu map 173

## **Troubleshooting process**

When the product malfunctions or encounters an unexpected situation, the product control panel alerts you to the situation. This chapter contains information to help diagnose and solve problems.

- Use the pretroubleshooting checklist to evaluate the source of the problem and to reduce the number of steps that are required to fix the problem.
- Use the troubleshooting flowchart to pinpoint the root cause of hardware malfunctions. The flowchart guides you to the section of this chapter that contains steps for correcting the malfunction.

Before beginning any troubleshooting procedure, check the following issues:

- Are supply items within their rated life?
- Does the configuration page reveal any configuration errors?

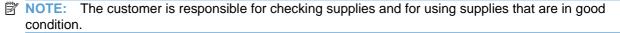

### **Pretroubleshooting checklist**

The following table includes basic questions to ask the customer to quickly help define the problem.

| General topic           | Que | stions                                                                                                    |
|-------------------------|-----|----------------------------------------------------------------------------------------------------|
| Environment             | •   | Is the product installed on a solid, level surface (+/- 1°)?                                                                                                    |
|                         | •   | Is the power-supply voltage within ± 10 volts of the specified power source?                                                                                                    |
|                         | •   | Is the power-supply plug inserted in the product and the outlet?                                                                                                    |
|                         | •   | Is the operating environment within the specified parameters?                                                                                                    |
|                         | •   | Is the product exposed to ammonia gas, such as that produced by diazo copiers or office cleaning materials?                                                                                                    |
|                         |     | NOTE: Diazo copiers produce ammonia gas as part of the coping processes. Ammonia gas (from cleaning supplies or a diazo copier) can have an adverse affect on some product components (for example, the print-cartridge OPC). |
|                         | •   | Is the product exposed to direct sunlight?                                                                                                    |
| Media                   | •   | Does the customer use only supported media?                                                                                                    |
|                         | •   | Is the media in good condition (no curls, folds, or distortion)?                                                                                                    |
|                         | •   | Is the media stored correctly and within environmental limits?                                                                                                    |
| Input trays             | •   | Is the amount of media in the tray within specifications?                                                                                                    |
|                         | •   | Is the media correctly placed in the tray?                                                                                                    |
|                         | •   | Are the paper guides aligned with the stack?                                                                                                    |
|                         | •   | Is the cassette correctly installed in the product?                                                                                                    |
| Print cartridges        | •   | Is each print cartridge installed correctly?                                                                                                    |
| Transfer unit and fuser | •   | Are the transfer unit and fuser installed correctly?                                                                                                    |
| Doors                   | •   | Are the doors closed?                                                                                                    |

| General topic | Questions    |                                                                                                    |
|---------------|--------------|----------------------------------------------------------------------------------------------------|
| Condensation  |              | ensation occur following a temperature change (particularly in winter ld storage)? If so, wipe affected parts dry or leave the product on minutes. |
|               | •            | cartridge opened soon after being moved from a cold to a warm allow the print cartridge to sit at room temperature for 1 to 2 hours.               |
| Miscellaneous |              | nd remove any non-HP components (for example, print cartridges modules) from the product.                                                          |
|               |              | ee whether the hardware or software configuration has changed or is not associated with any specific software.                                     |
|               |              | e product from the network and ensure that the failure is associated duct before beginning troubleshooting.                                        |
|               | For any prir | at-quality issues, calibrate the product. See <u>Calibrate the product</u>                                                                         |

### **Power-on checks**

When you turn on the product, if it does not make any sound or if the control-panel display is blank, check the following items:

- Verify that the product is plugged directly into an active electrical outlet that has the correct voltage.
   Do not plug the product into a surge protector or power strip.
- Verify that the power button is illuminated.
- Verify that the formatter is seated correctly.
- Remove any HP Jetdirect or other devices, and then try to turn the product on again.
- Ensure that the control-panel display is connected.
- Check the two fuses on the power supply.
- If necessary, replace the power supply.
- If necessary, replace the DC controller.

## **Tools for troubleshooting**

### **Diagrams**

### **Block diagrams**

Figure 3-1 Product cross section

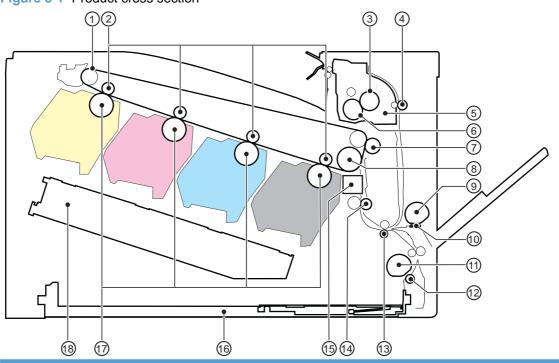

| Item | Description                    | Item | Description                     |
|------|--------------------------------|------|---------------------------------|
| 1    | ITB                            | 10   | MP tray separation pad          |
| 2    | Primary transfer roller        | 11   | Cassette (Tray 2) pickup roller |
| 3    | Pressure roller                | 12   | Cassette separation roller      |
| 4    | Duplex feed roller             | 13   | Feed roller                     |
| 5    | Fuser                          | 14   | Registration roller             |
| 6    | Fuser sleeve                   | 15   | Registration and density sensor |
| 7    | Secondary transfer roller      | 16   | Cassette (Tray 2)               |
| 8    | ITB drive roller               | 17   | Photosensitive drum             |
| 9    | MP tray (Tray 1) pickup roller | 18   | Laser scanner unit              |

Figure 3-2 Optional paper feeder (Tray 3) cross section

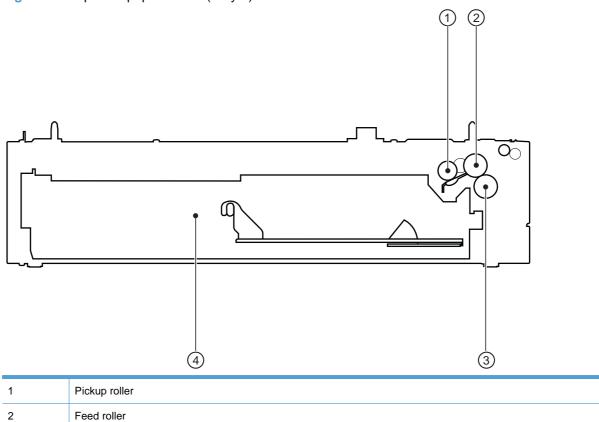

3

4

Separation roller

Cassette

### Plug/jack locations

Figure 3-3 Plug/jack locations

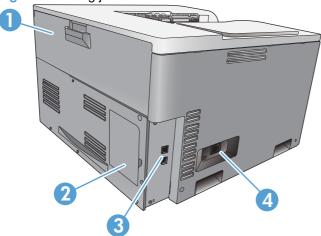

Rear door (for toner collection unit access) 1 2 DIMM door (for adding memory—one additional DIMM slot is available) 3 Hi-Speed USB 2.0 port and network port (network models only) 4 Power connection

### **Location of connectors**

#### **DC** controller connections

Figure 3-4 DC controller connections

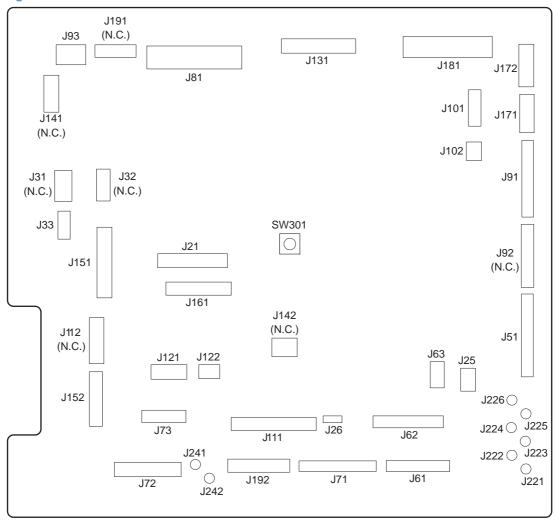

Table 3-1 DC controller connections

| Item | Description         | Item | Description        | Item | Description           |
|------|---------------------|------|--------------------|------|-----------------------|
| J21  | DC controller power | J73  | Secondary transfer | J131 | Fuser                 |
| J25  | Low-voltage power   | J81  | ITB motor          | J151 | Cassette paper size   |
|      | supply              |      | Fuser motor        |      | Cassette paper        |
|      |                     |      | Drum motor         |      | presence              |
|      |                     |      | Developing motor   |      | Cassette lifter motor |

Table 3-1 DC controller connections (continued)

| Item | Description                | Item | Description                                  | Item | Description                              |
|------|----------------------------|------|----------------------------------------------|------|------------------------------------------|
| J33  | Environment sensor         | J91  | Duplex reverse solenoid                      | J152 | MP tray paper presence                   |
|      |                            |      | Cassette pickup solenoid                     |      | MP tray pickup solenoid                  |
|      |                            |      | Pickup motor                                 |      |                                          |
|      |                            |      | Developing disengagement motor               |      |                                          |
| J51  | Formatter                  | J93  | Driver PCA                                   | J161 | Cartridge toner level sensors            |
| J61  | Laser scanner              | J101 | Cartridge memory tag (yellow, magenta, cyan) | J171 | Cartridge pre-exposure LEDs              |
| J62  | Laser scanner              | J102 | Cartridge memory tag (black)                 | J172 | Cartridge pre-exposure<br>LEDs           |
| J63  | Laser scanner motor        | J111 | Registration and density sensor              | J181 | Cartridge drum home-<br>position sensors |
|      |                            |      |                                              |      | Right door switch                        |
|      |                            |      |                                              |      | Primary transfer disengagement solenoid  |
|      |                            |      |                                              |      | Fuser pressure release                   |
|      |                            |      |                                              |      | Output bin full sensor                   |
|      |                            |      |                                              |      | Toner collection unit full sensor        |
|      |                            |      |                                              |      | ITB waste toner full sensor              |
| J71  | Developing high-           | J121 | Front door switch                            | J192 | Paper feeder                             |
|      | voltage PCA                |      | Fuser fan                                    |      |                                          |
| J72  | Cartridge primary transfer | J122 | Top of page sensor                           |      |                                          |

### **Product connections**

Figure 3-5 Product connections (1 of 6)

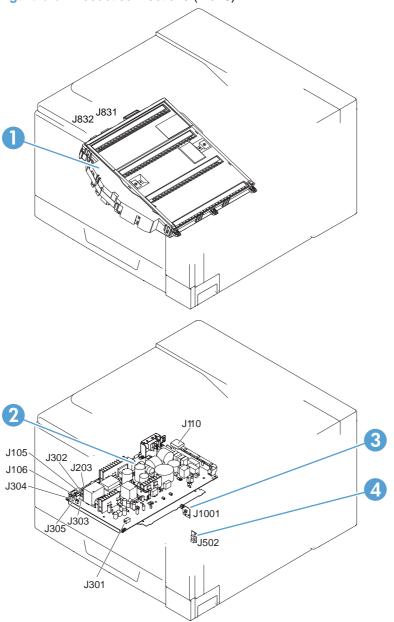

| Item | Description              |
|------|--------------------------|
| 1    | Laser scanner unit       |
| 2    | Low-voltage power supply |
| 3    | Power switch PCA         |
| 4    | Environment sensor       |

Figure 3-6 Product connections (2 of 6)

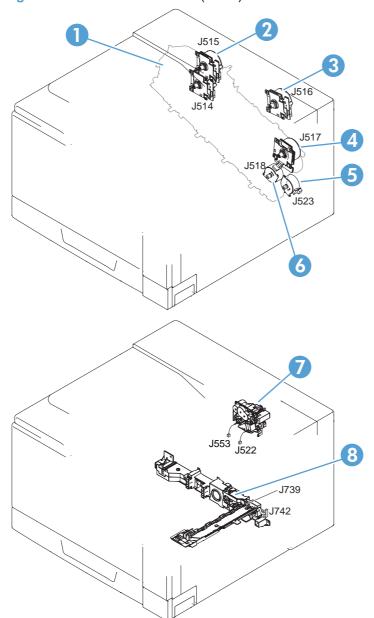

| Item | Description                    |
|------|--------------------------------|
| 1    | Developing motor               |
| 2    | Drum motor                     |
| 3    | Fuser motor                    |
| 4    | ITB motor                      |
| 5    | Pickup motor                   |
| 6    | Developing disengagement motor |
| 7    | Drive unit                     |
| 8    | Lifter drive unit              |

Figure 3-7 Product connections (3 of 6)

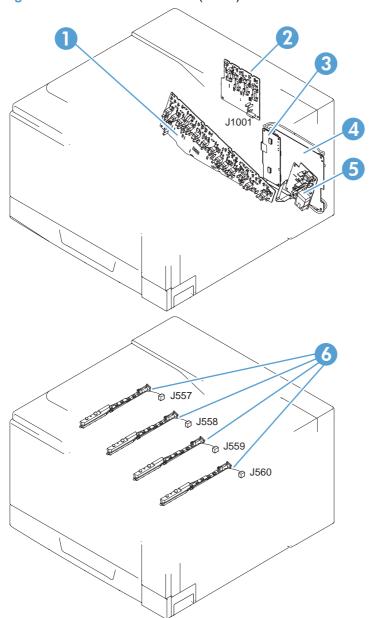

| Item | Description                                        |
|------|----------------------------------------------------|
| 1    | High-voltage power supply imaging (developing) PCA |
| 2    | High-voltage power supply 1st transfer PCA         |
| 3    | Driver PCA                                         |
| 4    | DC controller PCA                                  |
| 5    | High-voltage power supply 2nd transfer PCA         |
| 6    | ITB waste-toner detection PCAs                     |

Figure 3-8 Product connections (4 of 6)

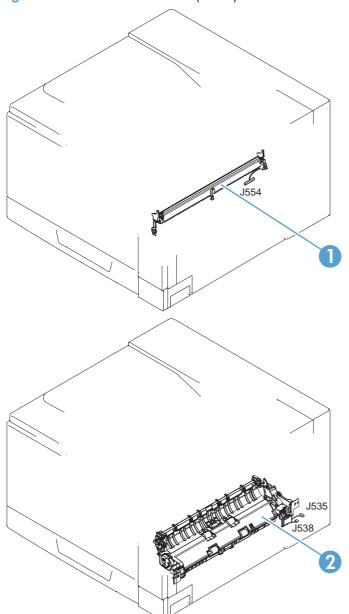

| Item | Description                  |
|------|------------------------------|
| 1    | Registration sensor assembly |
| 2    | Cassette pickup drive unit   |

Figure 3-9 Product connections (5 of 6)

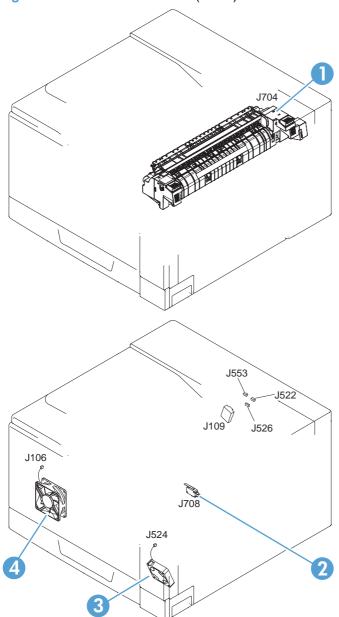

| Item | Description          |
|------|----------------------|
| 1    | Fuser                |
| 2    | 24V interlock switch |
| 3    | Fuser fan            |
| 4    | Power supply fan     |

Figure 3-10 Product connections (6 of 6)

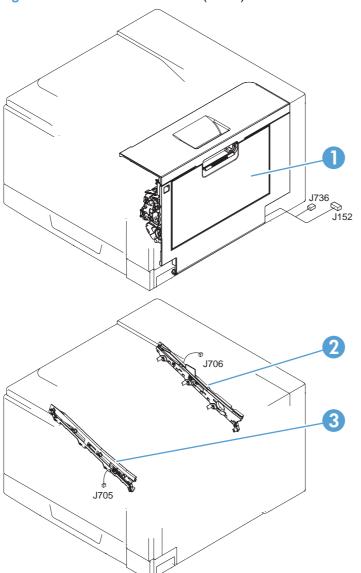

| Item | Description         |
|------|---------------------|
| 1    | Right door assembly |
| 2    | ITB rear guide      |
| 3    | ITB front guide     |

Figure 3-11 Paper feeder connections

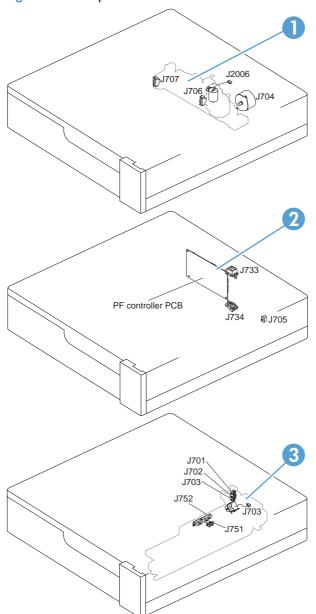

| Item | Description                        |
|------|------------------------------------|
| 1    | Paper feeder lifter-drive assembly |
| 2    | Paper feeder PCA                   |
| 3    | Paper feeder paper-pickup assembly |

### **Locations of major components**

Figure 3-12 External component locations

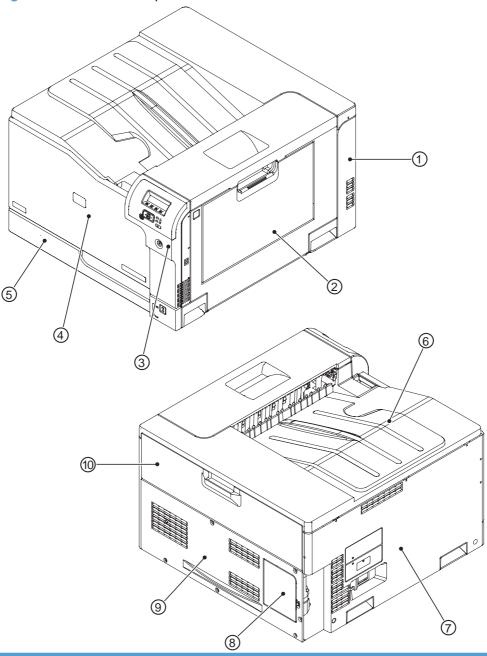

| Item | Description         | Item | Description                       |
|------|---------------------|------|-----------------------------------|
| 1    | Right-rear cover    | 6    | Top cover                         |
| 2    | Right-door assembly | 7    | Left cover                        |
| 3    | Right-front cover   | 8    | DIMM cover                        |
| 4    | Front-door assembly | 9    | Rear cover                        |
| 5    | Cassette (Tray 2)   | 10   | Toner collection unit access-door |

Figure 3-13 Major component locations (1 of 3)

| Item | Description           |
|------|-----------------------|
| 1    | Laser scanner unit    |
| 2    | Toner collection unit |
| 3    | Fuser                 |

| Item | Description       |
|------|-------------------|
| 4    | Main drive unit   |
| 5    | Lifter drive unit |

Figure 3-14 Major component locations (2 of 3)

| Item | Description          | Item | Description                               |
|------|----------------------|------|-------------------------------------------|
| 1    | ITB front guide unit | 6    | Duplex drive unit (duplex models only)    |
| 2    | ITB rear guide unit  | 7    | Delivery drive unit (simplex models only) |
| 3    | Delivery unit        | 8    | Cassette (Tray 2)                         |

| Item | Description                       | Item | Description |
|------|-----------------------------------|------|-------------|
| 4    | Toner collection unit full sensor | 9    | ITB unit    |
| 5    | Cassette pickup drive unit        |      |             |

Figure 3-15 Major component locations (3 of 3)

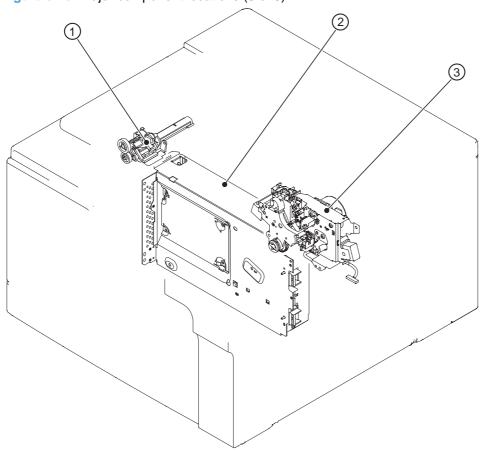

| Item | Description              |
|------|--------------------------|
| 1    | Waste toner carrier unit |
| 2    | Formatter                |
| 3    | Fuser drive unit         |

Figure 3-16 Motors, fans, and rollers component locations

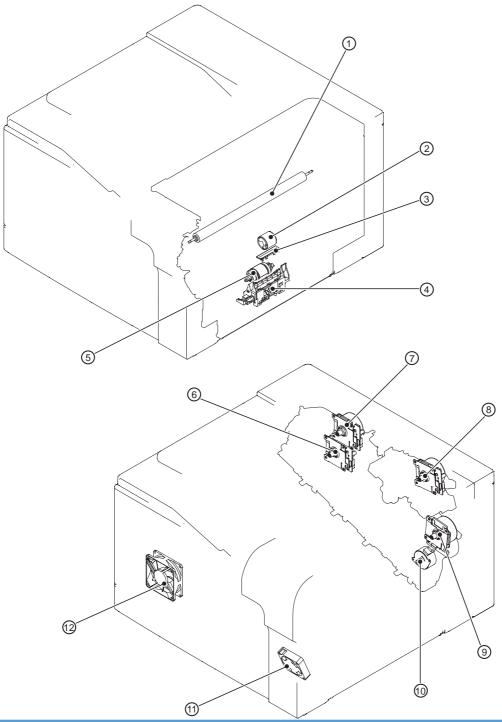

| Item | Description                              | Item | Description                    |
|------|------------------------------------------|------|--------------------------------|
| 1    | Secondary transfer roller unit           | 7    | Drum motor                     |
| 2    | MP tray (Tray 1) pickup roller           | 8    | Fuser motor                    |
| 3    | MP tray (Tray 1) separation pad          | 9    | ITB motor                      |
| 4    | Cassette (Tray 2) separation roller unit | 10   | Developing disengagement motor |

| Item | Description                          | Item | Description      |
|------|--------------------------------------|------|------------------|
| 5    | Cassette (Tray 2) pickup roller unit | 11   | Fuser fan        |
| 6    | Developing motor                     | 12   | Power supply fan |

Figure 3-17 PCA component locations

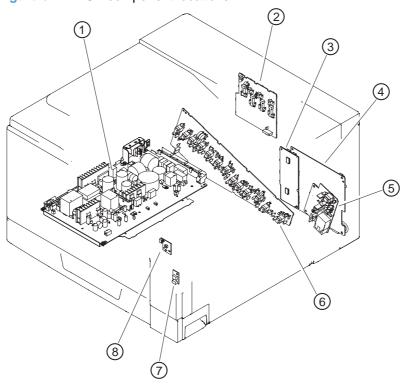

| Item | Description                                | Item | Description                                         |
|------|--------------------------------------------|------|-----------------------------------------------------|
| 1    | Low-voltage power-supply PCA               | 5    | High-voltage power supply 2nd transfer PCA          |
| 2    | High-voltage power supply 1st transfer PCA | 6    | High-voltage power supply imaging (development) PCA |
| 3    | Driver PCA                                 | 7    | Environment sensor PCA                              |
| 4    | DC controller PCA                          | 8    | Power switch PCA                                    |

### **General timing charts**

Figure 3-18 General timing chart

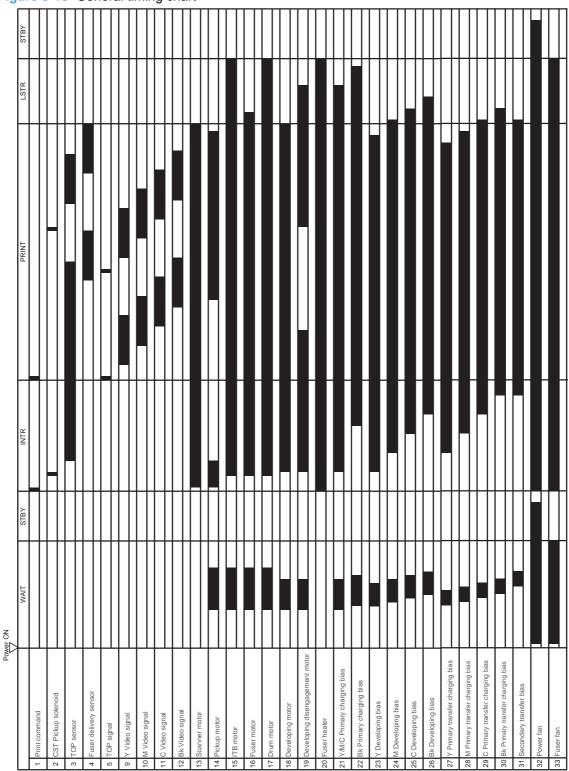

### **General circuit diagram**

Figure 3-19 General circuit diagram (1 of 2)

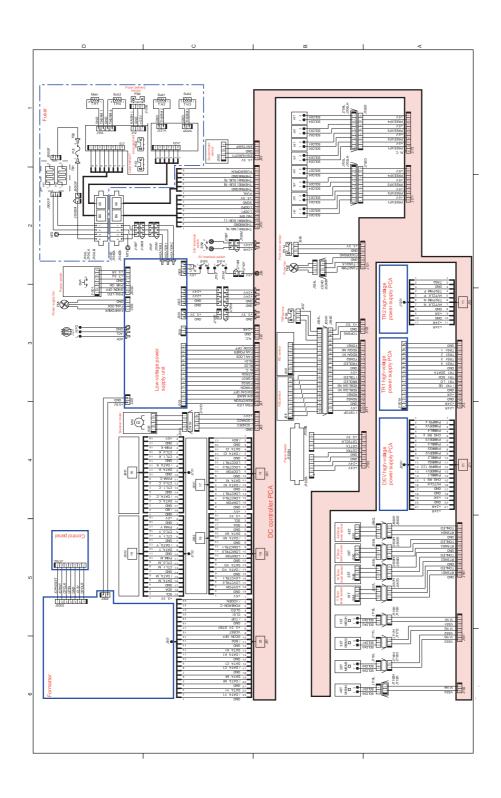

Figure 3-20 General circuit diagram (2 of 2)

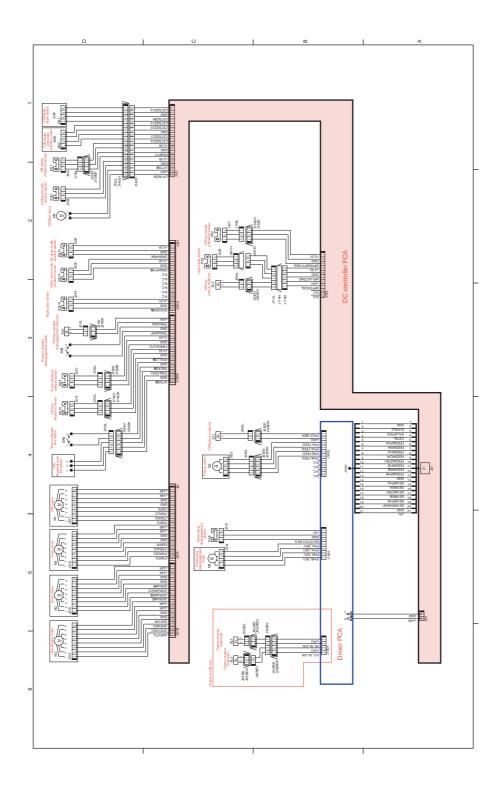

Figure 3-21 Paper feeder general circuit diagram

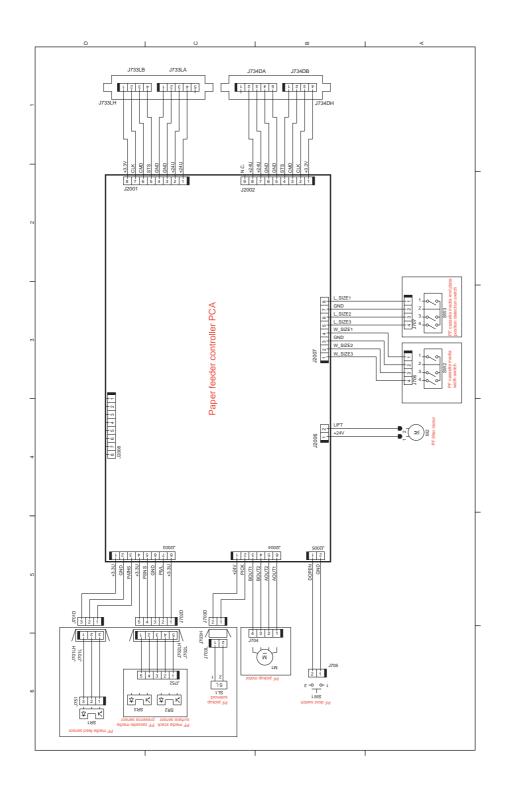

### **HP ToolboxFX**

NOTE: This information is provided for reference. The HP Toolbox FX software is not installed with the product by default.

### **Open HP ToolboxFX**

Open HP ToolboxFX in one of these ways:

- In the Windows system tray, double-click the HP ToolboxFX icon (<a>I</a>).
- On the Windows Start menu, click Programs (or All Programs in Windows XP and Vista), click HP, click HP Color LaserJet CP5220 Series, and then click HP ToolboxFX.

HP ToolboxFX contains the following folders:

- Status (see <u>Status on page 201</u>)
- Alerts (see <u>Alerts on page 202</u>)
- Product information (see Product information on page 202)
- Help (see Help on page 203)
- System Settings (see <u>System Settings on page 204</u>)
- Print Settings (see <u>Print Settings on page 207</u>)
- Network Settings (network models only) (see <u>Network Settings on page 207</u>)

#### **Status**

The **Status** folder contains links to the following main pages:

- Device status. This page indicates product conditions such as a jam or an empty tray. After you
  correct a problem, click Refresh status to update the product status.
- **Supplies status**. View details such as the approximate percent of toner remaining in the print cartridge and the approximate number of pages that have been printed with the current print cartridge. This page also has links for ordering supplies and for finding recycling information.
- **Device configuration**. View a detailed description of the current product configuration, including the amount of memory installed and whether optional trays are installed.
- Network summary. View a detailed description of the current network configuration, including the IP address and network status.
- Reports. Print the configuration page and other information pages, such as the supplies status page. See Reports menu on page 211.
- Color usage job log. View color usage information for recently printed documents.
- Event log. View a history of product events. The most recent event is listed first.

#### **Event log**

The event log is a table that contains codes corresponding to error messages that have appeared on the product control-panel display, a brief description of each error, and the number of pages that printed when each error occurred. For more information about error messages, see <a href="Interpret control-panel and status-alert messages">Interpret control-panel and status-alert messages on page 218</a>.

#### **Alerts**

The **Alerts** folder contains links to the following main pages:

- Set up Status Alerts. Set up the product to send you pop-up alerts for certain events, such as low levels of cartridge life.
- Set up E-mail Alerts. Set up the product to send you e-mail alerts for certain events, such as low levels of cartridge life.

#### **Set up Status Alerts**

Use this to set up the product so that it sends alerts to your computer when jams, low levels of cartridge life in HP print cartridges, a non-HP print cartridge in use, empty input trays, and specific error messages occur.

Select to receive a pop-up, a system tray icon, a desktop alert, or any combination of these. The pop-up and desktop alerts only appear when the product is printing from the computer on which you set up the alerts. Desktop alerts are only visible momentarily, and disappear automatically.

Change the **Cartridge low threshold** setting, which sets the toner level that causes a low toner alert, on the **System setup** page.

NOTE: You must click **Apply** before your changes take effect.

#### **Set up E-mail Alerts**

Use this to configure up to two e-mail addresses to receive alerts when certain events occur. You can specify different events for each e-mail address. Use the information for the e-mail server that will send out the e-mail alert messages for the product.

NOTE: You can only configure e-mail alerts to be sent from a server that does not require user authentication. If your e-mail server requires you to log in with a username and password, you cannot enable e-mail alerts.

NOTE: You must click **Apply** before your changes take effect.

#### **Product information**

The **Product information** folder contains links to the following page:

 Demonstration Pages. Print pages that show the color print quality potential and overall print characteristics of the product.

#### Set password

Use HP ToolboxFX or the embedded Web server to set a system password.

- 1. In the embedded Web server, click the **System** tab.
  - In HP ToolboxFX, click the **Device Settings** tab.
- Click Product Security.
- 3. In the **Password** box, type the password that you want to set, and then in the **Confirm** password box, type the same password again to confirm your choice.
- Click Apply to save the password.

NOTE: If a password has already been set, you are prompted for it. Type the password, and then click **Apply**.

### Help

The **Help** folder contains links to the following main pages:

- **Troubleshooting**. View troubleshooting help topics, print troubleshooting pages, clean the product, and open Microsoft Office Basic Colors.
- **Paper and Print Media**. Print information about how to obtain optimal results from your product using various types of paper and print media.
- Color Printing Tools. Open Microsoft Office Basic Colors or the full palette of color with associated RGB values. Use the HP Basic Color Match to adjust spot colors in your printed output.
- Animated Demonstrations. View animations that demonstrate how to perform common tasks on your product, such as how to get the best print quality, how to remove paper jams, and how to replace a print cartridge.
- **User Guide**. View information about the product usage, warranty, specifications, and support. The User Guide is available in both HTML and PDF format.

### **System Settings**

The **System Settings** folder contains links to the following main pages:

- Device Information. View information such as the product description and a contact person.
- Paper Setup. Configure trays or change the product paper-handling settings, such as default paper size and default paper type.
- Print Quality. Change the print-quality settings.
- Print Density. Change the print-density settings, such as contrast, highlights, midtones, and shadows.
- Paper Types. Change the mode settings for each media type, such as letterhead, prepunched, or glossy paper.
- Extended Print Modes. Change the product fuser mode settings to enhance print quality.
- System Setup. Change the system settings, such as jam recovery and auto-continue. Change the low cartridge setting, which sets the toner level that causes a low toner alert.
- Save/Restore Settings. Save the current settings for the product to a file on your computer. Use
  this file to load the same settings onto another product or to restore these settings to this product
  at a later time.
- Product Security. Set a password to protect the product settings. Once a password is set, users
  will be prompted to enter the password before being allowed to change product settings. Setting
  the password on this page also sets the embedded Web server password.

#### **Device Information**

This page stores data about the product for future reference. The information that you type in the fields on this page appears on the configuration page. You can type any character in each of these fields.

NOTE: You must click Apply before your changes take effect.

#### **Paper Setup**

Use these options to configure your default settings. These are the same options that are available on the control-panel menus on the control panel. For more information, see <a href="Control-panel menus">Control-panel menus</a> on page 211.

The following options are available for handling print jobs when the product is out of media:

- Select Wait for paper to be loaded.
- Select Wait forever from the Paper out action drop-down list to wait indefinitely.
- Select Cancel from the Paper out action drop-down list to cancel the print job.
- Select Override from the Paper out action drop-down list to send the print job to another paper tray.

The **Paper out time** field specifies how long the product waits before acting on your selections. You can specify from 0 to 3600 seconds.

NOTE: You must click **Apply** before your changes take effect.

#### **Print Quality**

Use these options to improve the appearance of your print jobs. These are the same options that are available on the control panel menus. For more information, see <u>Control-panel menus on page 211</u>.

#### **Color Calibration**

- Power On Calibration. Specify whether the product should calibrate when you turn it on.
- Calibration Timing. Specify how frequently the product should calibrate.
- Calibrate Now. Set the product to calibrate immediately.
- NOTE: You must click **Apply** before your changes take effect.

#### **Print Density**

Use these settings to make fine adjustments in the amount of each color of toner that is used for your printed documents.

- Contrasts. Contrast is the range of difference between light (highlight) and dark (shadow) colors.
   To increase the overall range between light and dark colors, increase the Contrasts setting.
- Highlights. Highlights are colors that are nearly white. To darken highlight colors, increase the Highlights setting. This adjustment does not affect midtone or shadow colors.
- Midtones. Midtones are colors that are halfway between white and solid density. To darken
  midtone colors, increase the Midtones setting. This adjustment does not affect highlight or shadow
  colors.
- **Shadows**. Shadows are colors that are nearly solid density. To darken shadow colors, increase the **Shadows** setting. This adjustment does not affect highlight or midtone colors.

#### **Paper Types**

Use these options to configure print modes that correspond to the various media types. To reset all modes to factory default settings, select **Restore modes**.

NOTE: You must click **Apply** before your changes take effect.

#### **Extended Print Modes**

Use these options to configure the product extended fuser modes to enhance print quality.

#### **System Setup**

Use these system settings to configure miscellaneous print settings. These settings are not available on the control panel.

NOTE: You must click **Apply** before your changes take effect.

#### **Save/Restore Settings**

Save the current settings for the product to a file on your computer. Use this file to load the same settings onto another product or to restore these settings to this product at a later time.

#### **Product Security**

Set a password to protect the product settings. After a password is set, users will be prompted to enter the password before they can access any of the HP ToolboxFX pages that read or write data from the product. Setting the password on this page also sets the embedded Web server password.

### **Print Settings**

The **Print Settings** folder contains links to the following main pages:

- Printing. Change the default product print settings, such as number of copies and paper orientation.
- PCL5. Change the PCL settings.
- PostScript. Change the PS settings.

#### **Printing**

Use these options to configure the settings for all print functions. These are the same options that are available on the control panel. For more information, see Control-panel menus on page 211.

NOTE: You must click **Apply** before your changes take effect.

#### PCL5

Use these options to configure the settings when you are using the PCL print personality.

NOTE: You must click **Apply** before your changes take effect.

#### **PostScript**

Use this option when you are using the PostScript print personality. When the **Print PostScript error** option is turned on, the PostScript error page automatically prints when PostScript errors occur.

NOTE: You must click **Apply** before your changes take effect.

#### **Network Settings**

The network administrator can use this tab to control the network-related settings for the product when it is connected to an IP-based network.

### **Shop for Supplies**

This button, at the top of each page, links to a Web site where you can order replacement supplies. You must have Internet access to use this feature.

#### **Other Links**

This section contains links that connect you to the Internet. You must have Internet access in order to use any of these links. If you use a dial-up connection and did not connect when you first opened

HP ToolboxFX, you must connect before you can visit these Web sites. Connecting might require that you close HP ToolboxFX and reopen it.

- Support and Troubleshooting. Connects to the support site for the product where you can search
  for help with a specific problem.
- Product Registration. Connects to the HP product registration Web site.

### Internal print quality test pages

### **Use HP ToolboxFX to troubleshoot print-quality problems**

NOTE: Before proceeding, print a Supplies status page to see the approximate number of pages remaining for each print cartridge. See Reports menu on page 211.

From the HP ToolboxFX software you can print a page that helps identify whether a specific print cartridge is causing the problem, or if the problem is with the product itself. The print-quality troubleshooting page prints five bands of color, which are divided into four overlapping sections. By examining each section, you can isolate the problem to a particular cartridge.

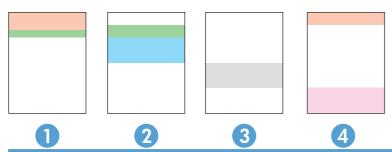

| Section | Print-cartridge |
|---------|-----------------|
| 1       | Yellow          |
| 2       | Cyan            |
| 3       | Black           |
| 4       | Magenta         |

This page helps identify four general issues:

- Streaks in only one color: This is most likely a cartridge issue. Remove the cartridge and look
  for debris on it. If no debris is found and the defect continues after the cartridge is reinstalled,
  replace the cartridge.
- Streaks in all colors (in same location): Clean the printer. See <u>Solve image-quality problems</u> on page 240.
- Repeating defect in multiple colors:

Repeating dot in multiple colors: If the dot repeats at roughly 76 or 79 mm, run a cleaning page to clean the fuser, and run several white pages of paper to clean the roller. If defect does not repeat at 76 or 79 mm, replace the cartridge of the color of the dot.

Repeating band in multiple colors: See Solve image-quality problems on page 240.

• **Single dot or Single band in one color**: Print three or four additional troubleshooting pages. If the band or dot is only in one color on most of the pages, replace the cartridge of that color. If the band or dot moves to a different color, contact HP Support.

#### Print the print-quality troubleshooting page

- Open HP ToolboxFX. See Open HP ToolboxFX on page 200.
- 2. Click the **Help** folder, and then click the **Troubleshooting** page.
- 3. Click the **Print** button, and then follow the directions on the printed pages.

### **Configuration page**

#### Print the configuration page

- Press the OK button to open the menus.
- Use the arrow buttons to select the Reports menu, and then press the OK button.
- 3. Use the arrow buttons to navigate to the **Configuration Report**, and then press the OK button to print the report.
- 4. Press the cancel button (\*) to exit the menus.

### Print quality troubleshooting tools

### Repetitive image-defect ruler

Use a ruler to measure occurrences of repetitive image defects to help solve image quality problems. Place the ruler next to the first occurrence of the defect on the page. Find the distance between identical defects and use the figure below to identify the component that is causing the defect.

NOTE: When printing this defect ruler, verify that any scaling options in the printer driver are disabled.

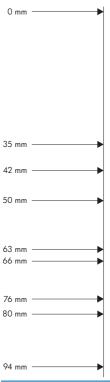

| Distance between defects | Product components that cause the defect  |
|--------------------------|-------------------------------------------|
| 35 mm                    | Print cartridge (primary charging roller) |
| 42 mm                    | Print cartridge (developer roller)        |
| 50 mm                    | Print engine (primary transfer roller)    |
| 60 mm                    | Print engine (secondary transfer roller)  |
| 76 mm                    | Fuser (fuser film)                        |
| 79 mm                    | Fuser (pressure roller)                   |
| 94 mm                    | Print cartridge (OPC)                     |

### **Calibrate the product**

If you experience any print-quality problems, calibrate the product.

### Calibrate the product using HP ToolboxFX

- 1. Open HP ToolboxFX. See Open HP ToolboxFX on page 200.
- 2. Click the **Device Settings** folder, and then click the **Print Quality** page.
- 3. In the area for Color Calibration, select the **Calibrate Now** check box.
- 4. Click **Apply** to calibrate the product immediately.

#### Calibrate the product from the control panel

- 1. On the control panel, press the OK button.
- 2. Use the arrow buttons to select the **System Setup** menu, and then press the OK button.
- 3. Use the arrow buttons to select the **Print Quality** menu, and then press the OK button.
- 4. Use the arrow buttons to select the **Color Calibration** menu, and then press the OK button.
- 5. Use the arrow buttons to select the **Calibrate Now** option, and then press the OK button to calibrate the product.

# **Control-panel menus**

#### Use the menus

- 1. Press the OK button to open the menus.
- 3. Press the OK button to select the appropriate option. An asterisk (\*) appears next to the active selection.
- 4. Press the back arrow ≤ to scroll back through the submenus.
- 5. Press the cancel button 🗷 to exit the menu without saving any changes.

### Reports menu

Use the **Reports** menu to print reports that provide information about the product.

| Menu item            | Description                                                                                                    |  |  |
|----------------------|----------------------------------------------------------------------------------------------------|--|--|
| Demo Page            | Prints a color page that demonstrates print quality.                                                                                                    |  |  |
| Menu Structure       | Prints a map of the control-panel-menu layout.                                                                                                    |  |  |
| Configuration Report | Prints a list of the product settings. Includes network information when the product is connected to a network.                                                                                                    |  |  |
| Supplies Status      | Prints the status for each print cartridge, including the following information:  Approximate pages remaining  Approximate percentage of cartridge life remaining for each color  Part number  Approximate number of pages printed |  |  |
| Network Summary      | Prints a list of all product network settings (network models only).                                                                                                    |  |  |
| Usage Page           | Prints a page that lists PCL pages, PCL 6 pages, HP postscript level 3 emulation pages, pages that were jammed or mispicked in the product, monochrome (black and white) or color pages; and reports the page count.               |  |  |
| PCL Font List        | Prints a list of all the PCL fonts that are installed.                                                                                                    |  |  |
| PS Font List         | Prints a list of all the PostScript (PS) fonts that are installed.                                                                                                    |  |  |
| PCL 6 Font List      | Prints a list of all the PCL6 fonts that are installed.                                                                                                    |  |  |

| Menu item        | Description                                                                                                    |  |  |
|------------------|----------------------------------------------------------------------------------------------------|--|--|
| Color Usage Log  | Prints a report that shows the user name, application name, and color usage information on a job-by-job basis. |  |  |
| Service Page     | Prints the service report.                                                                                     |  |  |
| Diagnostics Page | Prints the calibration and color diagnostics pages.                                                            |  |  |

# **System Setup menu**

Use this menu to establish basic product settings. The **System Setup** menu has several sub-menus. Each is described in the following table.

| Menu item   | Sub-menu item      | Sub-menu item                            | Description                                                                                                    |  |
|-------------|--------------------|------------------------------------------|----------------------------------------------------------------------------------------------------|--|
| Language    |                    |                                          | Select the language for the control-panel display messages and the product reports.                                                                                                    |  |
| Paper Setup | Default Paper Size | Letter                                   | Select the size for printing internal reports or any print job that does not specify a                                                                                                    |  |
|             |                    | A4                                       | size.                                                                                                    |  |
|             |                    | Legal                                    |                                                                                                    |  |
|             |                    | A3                                       |                                                                                                    |  |
|             |                    | 11x17                                    |                                                                                                    |  |
|             | Default Paper Type | A list of available media types appears. | Select the media type for printing internal reports or any print job that does not specify a type.                                                                                                 |  |
|             | Tray 1             | Paper Size                               | Select the default size and type for Tray 1                                                                                                    |  |
|             |                    | Paper Type                               | from the list of available sizes and types.                                                                                                    |  |
|             | Tray 2             | Paper Size                               | Select the default size and type for Tra from the list of available sizes and typ                                                                                                    |  |
|             |                    | Paper Type                               | from the list of available sizes and types.                                                                                                    |  |
| Tı          | Tray 3             | Paper Size                               | If optional Tray 3 is installed, select the default size and type for Tray 3 from the list of available sizes and types.                                                                           |  |
|             |                    | Paper Type                               |                                                                                                    |  |
|             | Paper Out Action   | Wait Forever                             | Select how the product should react when a print job requires a size or type                                                                                                    |  |
|             |                    | Override                                 | that is not available or when a specific tray is empty.                                                                                                    |  |
|             |                    | Cancel                                   |                                                                                                    |  |
|             |                    |                                          | Select the <b>Wait Forever</b> option to make the product wait until you load the correct media, and then press the OK button. This is the default setting.                                        |  |
|             |                    |                                          | Select the <b>Override</b> option to print on a different size or type after a specified delay.                                                                                                    |  |
|             |                    |                                          | Select the <b>Cancel</b> option to automatically cancel the print job after a specified delay.                                                                                                    |  |
|             |                    |                                          | If you select either the <b>Override</b> or <b>Cancel</b> option, the control panel prompts you to specify the number of seconds to delay. Use the arrow buttons to increase or decrease the time. |  |

| Menu item      | Sub-menu item        | Sub-menu item        | Description                                                                                                    |
|----------------|----------------------|----------------------|----------------------------------------------------------------------------------------------------|
| Print Quality  | Allow Color Printing | Yes                  | Select the <b>Yes</b> option to allow the job to print in monochrome (black and white) or                                                                  |
|                |                      | No                   | color depending on the job. This is the default setting.                                                                                                   |
|                |                      |                      | Select the <b>No</b> option to disable color printing. All jobs will print in monochrome (black and white). Some internal pages will still print in color. |
|                | Color Calibration    | Calibrate Now        | Calibrate Now: Makes the product perform a calibration immediately. If a job                                                                               |
|                |                      | Power-On Calibration | is processing, the product calibrates after<br>the job is complete. If an error message<br>is displayed, you must clear the error first.                   |
|                |                      |                      | Power-On Calibration: Select how soon the product should calibrate after you turn                                                                          |
|                |                      |                      | it on. The default setting is the <b>15</b> minutes option.                                                                                                |
|                | Adjust Alignment     | Print Test Page      | <b>Print Test Page</b> : Print a test page that tests product print alignment.                                                                             |
|                |                      | Adjust Tray <x></x>  | Adjust Tray W. Adjust the alignment of                                                                                                    |
|                |                      |                      | Adjust Tray <x>: Adjust the alignment of the specified tray.</x>                                                                                           |
| PowerSave Time | Sleep Delay          | Off                  | Sets how long the product remains idle before it enters PowerSave mode. The                                                                                |
|                |                      | 1 minute             | product automatically exits PowerSave                                                                                                    |
|                |                      | 15 minutes           | mode when you send a print job or press a control-panel button.                                                                                            |
|                |                      | 30 minutes           | The default setting is the 15 minutes                                                                                                    |
|                |                      | 1 hour               | option.                                                                                                    |
|                |                      | 2 hours              |                                                                                                    |
|                | Auto-Off Delay       | Never                | Select one of the time-period options to set the amount of inactive time the                                                                               |
|                |                      | 1 hour               | product will wait before shutting off as a                                                                                                    |
|                |                      | 2 hours              | way to conserve energy.                                                                                                    |
|                |                      | 4 hours              | Select the <b>Never</b> option to prevent the product from shutting off after a given                                                                      |
|                |                      | 8 hours              | amount of time. This is the default setting.                                                                                                    |
|                |                      | 24 hours             |                                                                                                    |

| Menu item   | Sub-menu item                                               | Sub-menu item                                           | Description                                                                                                    |
|-------------|-------------------------------------------------------------|---------------------------------------------------------|----------------------------------------------------------------------------------------------------|
| At Very Low | Black Cartridge                                             | Stop                                                    | <b>Stop</b> : If the product determines that the black cartridge has reached the                                                                                                    |
|             |                                                             | Prompt                                                  | estimated end of life, it stops printing. The                                                                                                    |
|             |                                                             | Continue                                                | supply may still be able to produce acceptable print quality. To continue printing, either replace the supply or reconfigure the product settings.                                                                                                    |
|             |                                                             |                                                         | Prompt: If the product determines that the black cartridge has reached the estimated end of life, select this setting to be prompted at the control panel to continue printing. The supply does not need to be replaced unless the print quality is no longer acceptable. Once an HP supply has reached estimated end of life, HP's premium Protection Warranty on that supply has ended. This is the default setting.     |
|             |                                                             |                                                         | <b>Continue</b> : If the product determines that the black cartridge has reached the estimated end of life, select this setting to continue printing until there is a decrease in print quality.                                                                                                    |
| At Very Low | t Very Low Color Cartridge Stop Prompt Continue Print Black | Stop                                                    | Stop: If the product determines that a cartridge has reached the estimated end                                                                                                    |
|             |                                                             | Prompt                                                  | of life, it stops printing. The supply may                                                                                                    |
|             |                                                             | Continue                                                | still be able to produce acceptable print quality. To continue printing, either                                                                                                    |
|             |                                                             | replace the supply or reconfigure the product settings. |                                                                                                    |
|             |                                                             |                                                         | Prompt: If the product determines that a color print cartridge has reached the estimated end of life, select this setting to be prompted at the control panel to continue printing. The supply does not need to be replaced unless the print quality is no longer acceptable. Once an HP supply has reached estimated end of life, HP's premium Protection Warranty on that supply has ended. This is the default setting. |
|             |                                                             |                                                         | <b>Continue</b> : If the product determines that a color print cartridge has reached the estimated end of life, select this setting to continue printing until there is a decrease in print quality.                                                                                                    |
|             |                                                             |                                                         | <b>Print Black</b> : If the product determines that a color print cartridge has reached the estimated end of life, select this setting to continue printing using black only.                                                                                                    |

| Menu item            | Sub-menu item      | Sub-menu item | Description                                                                                                |
|----------------------|--------------------|---------------|----------------------------------------------------------------------------------------------------|
| User-Defined Low     | Black              | (1-100)       | The user-defined percentage threshold                                                                      |
|                      | Cyan reporting the |               | determines when the product begins reporting that the cartridge life is low. The                           |
|                      |                    |               | message appears on the control-panel display.                                                              |
|                      | Yellow             |               |                                                                                                    |
| Courier Font Regular |                    |               | Select a version of the Courier font.                                                                      |
|                      | Dark               |               | The <b>Dark</b> option is an internal Courier font available on HP LaserJet Series III printers and older. |

## Service menu

Use this menu to restore default settings, clean the product, and activate special modes that affect print output.

| Menu item        | Sub-menu item | Description                                                                                                    |
|------------------|---------------|----------------------------------------------------------------------------------------------------|
| Cleaning Page    |               | Use this option to clean the product if you see toner specks or other marks on the printed output. The cleaning process removes dust and excess toner from the paper path.                                                                                                    |
|                  |               | When you select this item, the product prompts you to load plain paper in Tray 1 and then press the OK button to start the cleaning process. Wait until the process is complete. Discard the page that prints.                                                                                           |
| Cleaning Mode    |               | Use this option to clean the bottom side of the scanner glass.                                                                                                    |
| USB Speed        | High<br>Full  | Sets the USB speed to <b>High</b> or <b>Full</b> . For the product to actually operate at high speed, it must have high speed enabled and be connected to an EHCI host controller that is also operating at high speed. This menu item also does not reflect the current operating speed of the product. |
|                  |               | The default setting is <b>High</b> .                                                                                                    |
| Less Paper Curl  | Off           | If printed pages are consistently curled, use this option to set the product to a mode that reduces curl.                                                                                                    |
|                  | On            | The default setting is Off.                                                                                                    |
| Archive Print    | Off           | If you are printing pages that will be stored for a long time, use                                                                                                    |
|                  | On            | this option to set the product to a mode that reduces toner smearing and dusting.                                                                                                    |
|                  |               | The default setting is Off.                                                                                                    |
| Restore Defaults | Yes           | Sets all customized settings to the factory default values.                                                                                                    |
|                  | No            |                                                                                                    |

# **Network Configuration menu**

Use this menu to establish network configuration settings.

NOTE: This menu appears on network models only.

| Menu item            | Sub-menu item                                                   | Description                                                                                                    |
|----------------------|-----------------------------------------------------------------|----------------------------------------------------------------------------------------------------|
| TCP/IP Configuration | Automatic<br>Manual                                             | Select the <b>Automatic</b> option to automatically configure all the TCP/IP settings.  Select the <b>Manual</b> option to manually configure the IP address, subnet mask, and default gateway.  The default setting is <b>Automatic</b> .                                                                         |
| Auto Crossover       | On<br>Off                                                       | This item is used when you are connecting the product directly to a personal computer using an Ethernet cable (you might have to set this to <b>On</b> or <b>Off</b> depending on the computer being used).  The default setting is the <b>On</b> option.                                                          |
| Network Services     | IPv6                                                            | This item is used by the network administrator to limit the network services available on this product.  On  Off  The default setting for all items is On.                                                                                                    |
| Show IP address      | No<br>Yes                                                       | No: The product IP address will not appear on the control-panel display.  Yes: The product IP address will appear on the control-panel display, alternating between supplies information and the product IP address. The IP address will not be displayed if an error condition exits.  The default setting is No. |
| Link Speed           | Automatic (default)  10T Full  10T Half  100TX Full  100TX Half | Sets the link speed manually if needed.  After setting the link speed, the product automatically restarts.                                                                                                    |
| Restore Defaults     |                                                                 | Press the OK button to restore the network configuration settings to the default values.                                                                                                    |

# Interpret control-panel and status-alert messages

The control-panel messages indicate the current product status or situations that might require action.

Status-alert messages appear on the computer screen (in addition to control-panel messages) when the product has certain problems. If a status-alert message is available, a 

appears in the Status alert column in the following table.

Control-panel messages appear temporarily and might require that you acknowledge the message by pressing the OK button to resume printing or by pressing the cancel button to cancel the job. With certain messages, the job might not finish printing or the print quality might be affected. If the message is related to printing and the auto-continue feature is on, the product will attempt to resume printing after the message has appeared for 10 seconds without acknowledgement.

For some messages, restarting the product might fix the problem. If a critical error persists, the product might require service.

| Control-panel message             | Status alert | Description                                                                                                    | Recommended action                                                                                                    |
|-----------------------------------|--------------|----------------------------------------------------------------------------------------------------|----------------------------------------------------------------------------------------------------|
| 10.10.XX Supply error             |              | <ul> <li>10.1000 = black supply memory is missing</li> <li>10.1001 = cyan supply memory is missing</li> <li>10.1002 = magenta supply memory is missing</li> <li>10.1003 = yellow supply memory is missing</li> </ul>                  | Check the e-label. If it is broken or damaged, replace the cartridge.  Verify that the cartridge is installed in the correct location.  Remove and reinstall the cartridge and then power-cycle the product.  If the error is with a color cartridge, try swapping it with a different color cartridge in the tray. If the same message appears, then there is an engine problem. If a different 10.10.XX message appears, replace the cartridge. |
| 10.9531 Error<br>Turn off then on | <b>√</b>     | The toner collection unit is full or missing.                                                                                                    | Replace the toner collection unit                                                                                                    |
| 10.XXXX Supply error              | <b>✓</b>     | The supply memory for one of the print cartridges cannot be read or is missing.  10.0000 = black supply memory error  10.0001 = cyan supply memory error  10.0002 = magenta supply memory error  10.0003 = yellow supply memory error | Reinstall the print cartridge.  Turn the product off and then on.  If the problem is not solved, replace the cartridge.                                                                                                    |

| Control-panel message                | Status alert | Description                        | Recommended action                                                                                                    |
|--------------------------------------|--------------|------------------------------------|----------------------------------------------------------------------------------------------------|
| 50.1 Fuser Error<br>Turn off then on | ✓            | Abnormally low fuser temperature.  | <ol> <li>Remove the fuser and<br/>check for any residual<br/>media in the fuser. Remove<br/>any residual media.</li> </ol>                                                                                  |
|                                      |              |                                    | <ol> <li>Reinstall the fuser. Check<br/>the connector (J704)<br/>between the fuser and the<br/>product. If it is damaged,<br/>replace the fuser drive unit<br/>or fuser.</li> </ol>                         |
|                                      |              |                                    | <ol> <li>Reconnect the connector<br/>(J131A) on the DC<br/>controller PCA and the<br/>connectors (J109, J110) or<br/>the power line between the<br/>low-voltage power supply<br/>unit and fuser.</li> </ol> |
|                                      |              |                                    | 4. Replace the fuser.                                                                                                    |
| 50.2 Fuser Error<br>Turn off then on | ✓            | Fuser warm-up failure.             | <ol> <li>Reinstall the fuser. Check<br/>the connector (J704)<br/>between the fuser and the<br/>product. If it is damaged,<br/>replace the fuser drive unit<br/>or the fuser.</li> </ol>                     |
|                                      |              |                                    | <ol> <li>Reconnect the connector<br/>(J131A) on the DC<br/>controller PCA and the<br/>connectors (J109, J110) or<br/>the power line between the<br/>low-voltage power supply<br/>unit and fuser.</li> </ol> |
|                                      |              |                                    | 3. Replace the fuser.                                                                                                    |
| 50.3 Fuser Error<br>Turn off then on | ✓            | Abnormally high fuser temperature. | <ol> <li>Reinstall the fuser. Check<br/>the connector (J704)<br/>between the fuser and the<br/>product. If it is damaged,<br/>replace the fuser drive unit<br/>or fuser.</li> </ol>                         |
|                                      |              |                                    | 2. Reconnect the connector (J131A) on the DC controller PCA.                                                                                                    |
|                                      |              |                                    | <ol><li>Replace the fuser.</li></ol>                                                                                                    |

| Control-panel message                | Status alert | Description                                                      | Re | commended action                                                                                                    |
|--------------------------------------|--------------|------------------------------------------------------------------|----|----------------------------------------------------------------------------------------------------|
| 50.4 Fuser Error Turn off then on    | ✓            | Fuser drive circuit is defective.                                | 1. | Check the power source at the product location.                                                                                                    |
| Turn on then on                      |              |                                                                  |    | NOTE: If the product does not meet the power requirement of 43 to 57Hz frequency, the fuser temperature control does not work correctly and this causes malfunction.                    |
|                                      |              |                                                                  | 2. | Reconnect the connector (J21) on the DC controller PCA.                                                                                                    |
|                                      |              |                                                                  | 3. | Replace the low-voltage power supply unit.                                                                                                    |
| 50.7 Fuser Error Turn off then on    | ✓            | The fuser is defective (pressure release mechanism abnormality). | 1. | Reconnect the connector (J181) on the DC controller PCA.                                                                                                    |
|                                      |              |                                                                  | 2. | Run the sensor test in the sensor monitor mode to verify that the fuser pressure release sensor is functioning correctly. If it is not, replace the fuser pressure release sensor unit. |
|                                      |              |                                                                  | 3. | Check the fuser pressure release sensor flag. If it is damaged, replace the fuser.                                                                                                    |
|                                      |              |                                                                  | 4. | Run the fuser pressure release drive test in the actuator drive mode to verify that the fuser motor is functioning correctly. If it is not, replace the fuser motor.                    |
|                                      |              |                                                                  | 5. | Replace the fuser.                                                                                                    |
| 50.8 Fuser Error<br>Turn off then on | <b>✓</b>     | Abnormally low subthermistor fuser temperature error.            | 1. | Remove the fuser and remove any residual media in the fuser.                                                                                                    |
|                                      |              |                                                                  | 2. | Reinstall the fuser. Check<br>the connector (J704)<br>between the fuser and the<br>product. If it is damaged,<br>replace the fuser drive unit<br>or fuser.                              |
|                                      |              |                                                                  | 3. | Reconnect the connector (J131A) on the DC controller PCA and the connectors (J109, J110) on the power line between the low-voltage power supply unit and fuser.                         |
|                                      |              |                                                                  | 4. | Replace the fuser.                                                                                                    |

| Control-panel message                | Status alert | Description                                                                                              | Red                                | commended action                                                                                                    |
|--------------------------------------|--------------|----------------------------------------------------------------------------------------------------|------------------------------------|----------------------------------------------------------------------------------------------------|
| 50.9 Fuser Error<br>Turn off then on | <b>✓</b>     | Abnormally high subthermistor fuser temperature error.                                                   | 1.                                 | Reinstall the fuser. Check<br>the connector (J704)<br>between the fuser and the<br>product. If it is damaged,<br>replace the fuser drive unit<br>or fuser.                                                                                                    |
|                                      |              |                                                                                                    | 2.                                 | Reconnect the connector (J131A) on the DC controller PCA.                                                                                                    |
|                                      |              |                                                                                                    | 3.                                 | Replace the fuser.                                                                                                    |
| 51.XX Error                          | ✓            | The product has experienced an internal error with a laser scanner.                                      | 1.                                 | Turn the product off and then on.                                                                                                    |
| Turn off then on                     |              | <ul> <li>51.20 = black</li> <li>51.21 = cyan</li> <li>51.22 = magenta</li> <li>51.23 = yellow</li> </ul> | 2.                                 | Verify that the connectors<br>J61 and J62 on the DC<br>controller PCA are correctl<br>seated. Also verify that the<br>connectors on the laser<br>scanner are correctly<br>seated.                                                                                                    |
|                                      |              | 200                                                                                                    | 3.                                 | If the problem remains, replace the laser scanner.                                                                                                    |
| 54.XX Error<br>Turn off then on      | ✓            | The product has experienced an error with one of the print cartridge sensors.                            | 1.                                 | Open the door to the cartridge tray and slide ou the cartridge tray.                                                                                                    |
|                                      |              | <ul> <li>54.15 = yellow</li> <li>54.16 = magenta</li> <li>54.17 = cyan</li> <li>54.18 = black</li> </ul> | <ol> <li>3.</li> <li>4.</li> </ol> | Inspect the white mechanism on the relevan cartridge. It is located on the right side of the cartridge.  Push the mechanism in an out slowly. A black flag will raise up as you push it. If i does not move smoothly, push repeatedly to try to clear any potential obstruction.  Push in the cartridge tray and close the door. |
| 55.X Error                           | <b>✓</b>     | 55.0601 = DC controller NVRAM data error                                                                 | 1.                                 | Turn the product off and or If the problem remains,                                                                                                    |
| Turn off then on                     |              | 55.0602 = DC controller NVRAM access error                                                               |                                    | replace the DC controller PCA.                                                                                                    |
|                                      |              | 55.1 = DC controller memory error                                                                        |                                    |                                                                                                    |
|                                      |              | 55.3 = Engine communication error                                                                        |                                    |                                                                                                    |
|                                      |              | 55.4 = Engine timeout error                                                                              |                                    |                                                                                                    |

| Control-panel message           | Status alert | Description                           | Recommended action                                                                                                    |  |
|---------------------------------|--------------|---------------------------------------|----------------------------------------------------------------------------------------------------|--|
| 56.X Error                      | <b>✓</b>     | Tray <x> not correctly installed.</x> | Reinstall the tray.                                                                                                    |  |
| Turn off then on                |              |                                       |                                                                                                    |  |
| 57.01 Error<br>Turn off then on | ✓            | Power supply fan (FM1) is defective.  | 1. Reconnect the connector (J21) on the DC controller PCA and the connector (J106) on the low-voltage power supply unit.                                                                                         |  |
|                                 |              |                                       | 2. Measure the voltage between the connector J21-2 and J25-2 on the DC controller PCA right after the product is turned on. If the voltage changes from 0 V to approximately 24 V, replace the power supply fan. |  |
| 57.02 Error<br>Turn off then on | <b>✓</b>     | The fuser fan (FM2) is defective.     | Reconnect the connector<br>(J121X) on the DC<br>controller PCA and the<br>intermediate connector<br>(J524).                                                                                                    |  |
|                                 |              |                                       | 2. Measure the voltage between the connector J121X-6 and J121X-4 on the DC controller PCA right after the product is turned on. If the voltage changes from 0 V to approximately 24 V, replace the fixing fan.   |  |
| 58.04 Error<br>Turn off then on | ✓            | Low-voltage power supply malfunction. | Turn the product off and then on.                                                                                                    |  |
|                                 |              |                                       | 2. Verify that connectors J21 and J25 on the DC controller PCA are correctly seated. Also verify that all connectors on the low-voltage power supply are correctly seated.                                       |  |
|                                 |              |                                       | <ol><li>If the problem remains,<br/>replace the low-voltage<br/>power supply.</li></ol>                                                                                                    |  |

| Control-panel message           | Status alert | Description                     | Re | commended action                                                                                                    |
|---------------------------------|--------------|---------------------------------|----|----------------------------------------------------------------------------------------------------|
| 59.C0 Error<br>Turn off then on | <b>√</b>     | Developer motor rotation error. | 1. | Reconnect the connector (J518) on the developing disengagement motor, the connector (J1005) on the driver PCA and the connector (J91) on the DC controller PCA.                                                                                                   |
|                                 |              |                                 | 2. | Run the sensor test in the sensor monitor mode to verify that the developing disengagement sensor is functioning correctly. If it is not, replace the developing disengagement sensor unit.                                                                       |
|                                 |              |                                 | 3. | Run the developing unit engagement and disengagement drive test in the actuator drive mode to verify that the disengagement mechanism is functioning correctly. If it is not functioning correctly, replace the developing disengagement motor.                   |
| 59.F0 Error                     | ✓            | Transfer alienation failure.    | 1. | Check if the ITB unit is installed.                                                                                                    |
| Turn off then on                |              |                                 | 2. | Reconnect the connector (J181) on the DC controller PCA.                                                                                                    |
|                                 |              |                                 | 3. | Run the switch test in the sensor monitor mode to verify that the primary transfer roller disengagement switch is functioning correctly. If it is not functioning correctly, replace the primary transfer roller disengagement switch unit.                       |
|                                 |              |                                 | 4. | Run the primary transfer roller engagement and disengagement drive test in the actuator drive mode to verify that the primary transfer roller disengagement mechanism is functioning correctly. If it is not functioning correctly, replace the fuser drive unit. |

| Control-panel message          | Status alert | Description                                                                                                    | Recommended action                                                                                                    |
|--------------------------------|--------------|----------------------------------------------------------------------------------------------------|----------------------------------------------------------------------------------------------------|
| 59.X Error<br>Turn off then on | <b>✓</b>     | The product has experienced a problem with one of the motors.  59.3 Fuser motor startup error  59.4 Fuser motor rotation error                                                                                                    | <ol> <li>Reconnect the connector (J516) on the fuser motor and the connector (J81) on the DC controller PCA.</li> <li>Run the fuser motor drive test in the actuator drive mode to verify that the fuser motor is functioning correctly. If it is not, replace the fuser motor unit.</li> </ol> |
| 59.X Error<br>Turn off then on | <b>✓</b>     | <ul> <li>Image drum motor startup or rotation error-black.</li> <li>59.50 Image drum motor startup error-black</li> <li>59.60 Image drum motor rotation error-black</li> </ul>                                                                                                    | <ol> <li>Reconnect the connector (J517) on the ITB motor and the connector (J81) on the DC controller PCA.</li> <li>Run the drum motor drive test in the actuator drive mode to verify that the ITB motor is functioning correctly. If it is not, replace the ITB motor unit.</li> </ol>        |
| 59.X Error Turn off then on    |              | Image drum motor startup or rotation error-cyan, magenta, or yellow.  • 59.51 Image drum motor startup error-cyan  • 59.52 Image drum motor startup error-magenta  • 59.53 Image drum motor startup error-yellow  • 59.61 Image drum motor rotation error-cyan  • 59.62 Image drum motor rotation error-magenta | <ol> <li>Reconnect the connector (J515) on the drum motor and the connector (J81) on the DC controller PCA.</li> <li>Run the drum motor drive test in the actuator drive mode to verify that the drum motor is functioning correctly. If it is not, replace the drum motor unit.</li> </ol>     |
| 59.X Error<br>Turn off then on | ✓            | Black developer motor startup or rotation error.  59.70 Black developer motor startup error  59.80 Black developer motor rotation error                                                                                                    | <ol> <li>Reconnect the connector (J517) on the ITB motor and the connector (J81) on the DC controller PCA.</li> <li>Run the ITB motor drive test in the actuator drive mode to verify that the ITB motor is functioning correctly. If it is not, replace the ITB motor unit.</li> </ol>         |

| Control-panel message             | Status alert | Description                                                                                                    | Recommended action                                                                                                    |
|-----------------------------------|--------------|----------------------------------------------------------------------------------------------------|----------------------------------------------------------------------------------------------------|
| 59.X Error<br>Turn off then on    | ✓            | Developing motor abnormal rotation or start-up.  59.70 Black developer motor startup error                                                                                                    | 1. Reconnect the connector (J514) on the developing motor and the connector (J81) on the DC controller                                                                                                    |
|                                   |              | <ul> <li>59.71 Cyan developer motor startup error</li> <li>59.72 Magenta developer motor startup error</li> <li>59.73 Yellow developer motor startup error</li> <li>59.80 Black developer motor rotation error</li> <li>59.81 Cyan developer motor rotation error</li> <li>59.82 Magenta developer motor rotation error</li> <li>59.83 Yellow developer motor rotation error</li> </ul> | PCA.  2. Run the developing motor drive test in the actuator drive mode to verify that the developing motor is functioning correctly. If it is not functioning correctly, replace the developing motor unit.                                                                                                  |
| 59.X Error<br>Turn off then on    | <b>✓</b>     | ITB motor start error or rotation error.  59.9 ITB motor start error  59.A0 ITB motor rotation error                                                                                                    | <ol> <li>Reconnect the connector (J517) on the ITB motor and the connector (J81) on the DC controller PCA.</li> <li>Run the ITB motor drive tess in the actuator drive mode to verify that the ITB motor is functioning correctly. If it is not functioning correctly, replace the ITB motor unit.</li> </ol> |
| <color> in wrong position</color> | ✓            | A print cartridge is installed in the incorrect slot.                                                                                                    | Be sure that each print cartridge is in the correct slot. From front to back, the print cartridges are installed in this order: black, cyan, magenta, yellow.                                                                                                    |
| <supply> Very Low</supply>        | ✓            | The <b>System Setup</b> menu item <b>At Very Low</b> is set to <b>Continue</b> .                                                                                                    | You can continue printing until you notice a decrease in print quality. Actual cartridge life remaining may vary.  Once an HP supply has reached "very low", HP's premium Protection Warranty on that supply has ended.                                                                                       |
| Device error                      | <b>✓</b>     | An internal error occurred.                                                                                                    | Press the OK button to resume the job.                                                                                                    |

| Control-panel message                                       | Status alert | Description                                                                                                    | Recommended action                                                                                                    |  |
|-------------------------------------------------------------|--------------|----------------------------------------------------------------------------------------------------|----------------------------------------------------------------------------------------------------|--|
| Front door open                                             | ✓            | <b>CLOSE FRONT DOOR</b> message appears although the door is closed.                                                                                 | Reconnect the connector<br>(J708) of the 24V interlock<br>switch and the connector<br>(J121X) on the DC<br>controller PCA.                                                |  |
|                                                             |              |                                                                                                    | <ol><li>Check the sensor flag of the<br/>front door. If it is damaged,<br/>replace the front door<br/>sensor unit.</li></ol>                                              |  |
|                                                             |              |                                                                                                    | Close the door.                                                                                                    |  |
| Genuine HP supply installed                                 |              | A genuine HP supply was installed. This message will appear briefly after the supply is installed and then be replaced by the message <b>Ready</b> . | No action necessary.                                                                                                    |  |
| Incorrect supplies                                          | ✓            | More than one print cartridge is installed in the incorrect slot.                                                                                    | Be sure that each print cartridge<br>is in the correct slot. From front to<br>back, the print cartridges are<br>installed in this order: black,<br>cyan, magenta, yellow. |  |
| Install <color> cartridge</color>                           | ✓            | The cartridge is either not installed or not correctly installed in the product.                                                                     | Install the print cartridge.                                                                                                    |  |
| Invalid driver<br>Press [OK]                                | ✓            | You are using an incorrect printer driver.                                                                                                    | Select the correct printer driver.                                                                                                    |  |
| Jam in <location></location>                                | ✓            | The product has detected a jam.                                                                                                    | Clear the jam from the location indicated. The job should continue to print. If it does not, try reprinting the job.                                                      |  |
| Jam in tray <x> Clear jam and then press [OK]</x>           | ✓            | The product has detected a jam.                                                                                                    | Clear the jam from the location indicated, and then press the OK button.                                                                                                  |  |
| Load paper                                                  | <b>✓</b>     | All trays are empty.                                                                                                    | Load print media.                                                                                                    |  |
| Load tray # <type> <size></size></type>                     | ✓            | A tray is configured for the media type and size that the print job is requesting, but that tray is empty.                                           | Load the correct media into the tray, or press the OK button to use media in a different tray.                                                                            |  |
| Load tray 1 plain <size> Cleaning Mode [OK] to start</size> | ✓            | The product is ready to process the cleaning operation.                                                                                              | Load Tray 1 with plain paper in the size indicated, and then press the OK button.                                                                                         |  |
| Load tray 1 <type> <size></size></type>                     | ✓            | No trays are configured for the media type and size that the print job is requesting.                                                                | Load the correct media into Tray 1, or press the OK button to use media in a different tray.                                                                              |  |
| Lower right door open                                       | ✓            | The door on the right side of the paper feeder is open.                                                                                              | Close the door.                                                                                                    |  |

| Control-panel message                                                  | Status alert | Description                                                                                                    | Recommended action                                                                                                    |
|------------------------------------------------------------------------|--------------|----------------------------------------------------------------------------------------------------|----------------------------------------------------------------------------------------------------|
| Manual duplex<br>Load tray X press [OK]                                |              | The first side of a manual duplex job has printed, and the page needs to be loaded to process the second side.                               | Load the page in the indicated tray with the side to be printed face up, and the top of the page away from you, and then press the OK button. |
| Manual feed <type> <size> Press [OK] for available media</size></type> | ✓            | The product is set for manual feed mode.                                                                                                    | Press the OK button to clear the message <i>or</i> load the correct media into Tray 1.                                                        |
| Memory is low Press [OK]                                               | ✓            | The product memory is almost full.                                                                                                    | Press the OK button to cancel the job.                                                                                                    |
| Try again later or turn off & on                                       |              |                                                                                                    | Break the job into smaller jobs that contain fewer pages.                                                                                     |
| Misprint Press [OK]                                                    | ✓            | Print media has been delayed as it moves through the product.                                                                                | Press the OK button to clear the message.                                                                                                    |
| Non HP supply in use                                                   |              | A non-HP supply is installed.                                                                                                    | This message is temporary and will disappear after several seconds.                                                                           |
|                                                                        |              |                                                                                                    | If you believe you purchased an HP supply, go to <a href="https://www.hp.com/go/anticounterfeit">www.hp.com/go/anticounterfeit</a> .          |
|                                                                        |              |                                                                                                    | Service or repairs that are required as a result of using non-HP supplies are not covered under HP warranty.                                  |
| Print failure Press [OK]                                               | ✓            | The product cannot process the page.                                                                                                    | Press the OK button to continue printing the job, but output might be affected.                                                               |
| alternates with  If error repeats turn off then on                     |              |                                                                                                    | If the error persists, turn the power off and then on. Resend the print job.                                                                  |
| Rear door open                                                         | <b>✓</b>     | The product rear door is open.                                                                                                    | Close the door.                                                                                                    |
| Remove shipping locks from <color> cartridge</color>                   | ✓            | A print cartridge shipping lock is installed.                                                                                                | Be sure that the print cartridge shipping lock has been removed.                                                                              |
| Remove shipping locks from all cartridges                              | ✓            | A print cartridge shipping lock is installed on one or more print cartridges.                                                                | Be sure that each print cartridge shipping lock has been removed.                                                                             |
| Remove shipping material from rear door                                | <b>✓</b>     | The two shipping locks have not been removed from the rear roller.                                                                           | Open the rear door and remove the shipping locks.                                                                                             |
| Replace <color> cartridge</color>                                      | ✓            | The product can be configured to stop when the supply level is very low. The supply might still be able to produce acceptable print quality. | Replace the cartridge if print quality is no longer acceptable.                                                                               |

| Control-panel message                                   | Status alert | Description                                                                                                   | Recommended action                                                                                                    |
|---------------------------------------------------------|--------------|----------------------------------------------------------------------------------------------------|----------------------------------------------------------------------------------------------------|
| Replace supplies                                        | <b>✓</b>     | More than one supply item is low.                                                                             | Check the supply-level gauges<br>on the control panel, or, if<br>possible, print a supplies status<br>page to determine which<br>cartridges are low.                                                 |
| Right door open                                         | <b>✓</b>     | <b>CLOSE RIGHT DOOR</b> message appears although the door is closed.                                          | <ol> <li>Reconnect the connector<br/>(J708) of the 24V interlock<br/>switch and the connector<br/>(J121X) on the DC<br/>controller PCA.</li> <li>Check the sensor flag of the</li> </ol>             |
|                                                         |              |                                                                                                    | right door. If it is damaged, replace the right door sensor unit.                                                                                                    |
|                                                         |              |                                                                                                    | Close the door.                                                                                                    |
| Unexpected size in tray # Load <size> press [OK]</size> | <b>✓</b>     | SIZE MISMATCH message appears although the media is loaded on the configured pickup source with correct size. | <ol> <li>Run the switch test in the<br/>sensor monitor mode to<br/>verify that the<br/>corresponding media width<br/>switch and media end width<br/>switch are functioning<br/>correctly.</li> </ol> |
|                                                         |              |                                                                                                    | 2. Reconnect the corresponding connector of the switch:                                                                                                    |
|                                                         |              |                                                                                                    | <ul> <li>Printer cassette:<br/>Intermediate<br/>connector (J742) and<br/>the connector (J151)<br/>on the DC controller<br/>PCA.</li> </ul>                                                           |
|                                                         |              |                                                                                                    | <ul> <li>PF cassette:<br/>Connector (J2007) on<br/>the PF controller PCA.</li> </ul>                                                                                                    |
| Used <color> Cartridge in use</color>                   | ✓            | A used print cartridge was detected and accepted.                                                             | No action necessary.                                                                                                    |
| Used <color> installed</color>                          | <b>✓</b>     | The product has detected a used                                                                               | Press the OK button to continue.                                                                                                    |
| To accept press [OK]                                    | -            | print cartridge that was installed.                                                                           |                                                                                                    |
| Used cartridges installed  To accept press [OK]         | ✓            | The product has detected multiple used print cartridges that were installed.                                  | Press the OK button to continue.                                                                                                    |
| Used supplies in use                                    | ✓            | Used print cartridges are installed.                                                                          | No action necessary.                                                                                                    |
| Used supply installed                                   | ✓            | A used print cartridge is installed.                                                                          | Press the OK button to continue.                                                                                                    |
| To accept press [OK]                                    |              |                                                                                                    |                                                                                                    |

## **Event-log messages**

### Print an event log

#### Print the event log

The event log is located on the configuration page (labeled Status Log) and lists the last five events.

- Press the OK button to open the menus.
- 2. Use the arrow buttons to select the **Reports** menu, and then press the OK button.
- 3. Use the arrow buttons to navigate to the **Configuration Report** option, and then press the OK button to print the report.
- 4. Press the cancel button st to exit the menus.

### **Event-log messages**

NOTE: Unless otherwise noted, the event log messages in the following table do not have a corresponding control-panel message.

Table 3-2 Event log only messages

| Event log message | Description                             |
|-------------------|-----------------------------------------|
| 54.01             | Environmental sensor error              |
| 54.06             | Color density sensor error              |
| 54.14             | Color plane registration sensor error   |
| 54.11             | Black density out of range              |
| 54.1101           | Cyan density out of range               |
| 54.1102           | Magenta density out of range            |
| 54.1103           | Yellow density out of range             |
| 54.1200           | Black density measurement abnormality   |
| 54.1201           | Cyan density measurement abnormality    |
| 54.1202           | Magenta density measurement abnormality |
| 54.1203           | Yellow density measurement abnormality  |
| 54.21             | Beam detect errors                      |
| 54.25             | Top-of-page sensor abnormality          |

# **Clear jams**

# **Common causes of jams**

### Common causes of jams

| Option                                                                                                    |
|----------------------------------------------------------------------------------------------------|
| Solution                                                                                                    |
| Adjust the guides so they are against the paper stack.                                                                    |
| Use only media that meets HP specifications.                                                                              |
| Do not use media that has been previously printed on or copied.                                                           |
| Remove any excess media from the input tray. Make sure that the stack is below the maximum stack height mark in the tray. |
| The input-tray guides are not adjusted correctly. Adjust them so they hold the stack firmly in place without bending it.  |
| Remove the media, flex it, rotate it 180 degrees, or flip it over. Reload the media into the input tray.                  |
| NOTE: Do not fan paper. Fanning can create static electricity, which can cause paper to stick together.                   |
| Wait until the page completely settles in the output bin before removing it.                                              |
| Do not use paper that exceeds the supported weights for the input tray.                                                   |
| Do not use paper that exceeds the supported weight for automatic duplex printing.                                         |
| Replace the media.                                                                                                    |
| Remove the top sheet of media. If the media is too heavy, it might not be picked from the tray.                           |
| Replace the media.                                                                                                    |
| Perforated or embossed media does not separate easily. Load sheets one at a time.                                         |
| Replace the paper in the trays. Paper should be stored in the original packaging in a controlled environment.             |
|                                                                                                    |

### **Jam locations**

Use this illustration to identify locations of jams. In addition, instructions appear on the control panel to direct you to the location of jammed paper and how to clear it.

NOTE: Internal areas of the product that might need to be opened to clear jams have green handles or green labels.

Figure 3-22 Jam locations

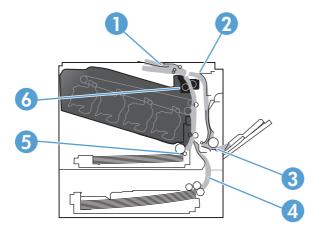

| 1 | Output-bin area                                        |
|---|--------------------------------------------------------|
| 2 | Duplexing area                                         |
| 3 | Tray 1 area                                            |
| 4 | Optional 500-sheet paper and heavy media tray (Tray 3) |
| 5 | Tray 2 pickup area                                     |
| 6 | Fuser area                                             |

# **Change Jam Recovery setting**

When the Jam Recovery feature is turned on, the product reprints any pages that are damaged during a jam.

Use the embedded Web server to turn on the Jam Recovery feature.

- 1. Open the EWS.
- 2. Click the **System** tab, and then click the **System Setup** page.
- 3. In the **Jam Recovery** drop-down list, select the **On** option.

# Clear jams in the right door

△ CAUTION: The fuser can be hot while the product is in use. Wait for the fuser to cool before handling it.

1. Open the right door.

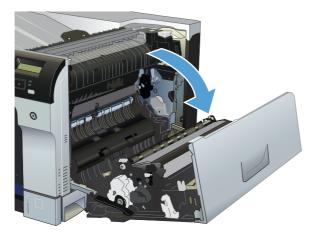

2. If paper is visible entering the bottom of the fuser, gently pull downward to remove it.

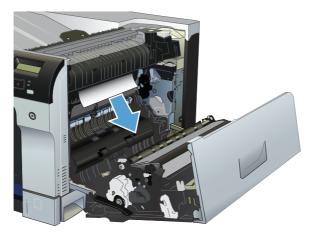

 $\triangle$  CAUTION: Do not touch the rollers. Contaminates can affect print quality.

3. If paper is jammed inside the right door, gently pull the paper to remove it.

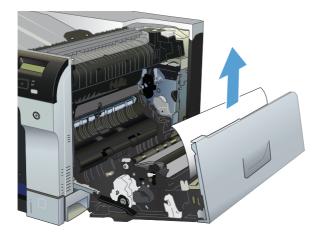

4. If jammed paper is present in the duplex path, gently pull the paper straight out to remove it.

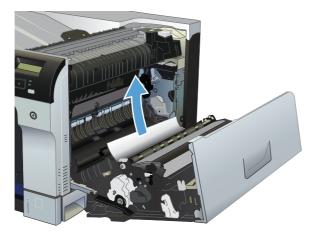

5. Gently pull the paper out of the Tray 2 or Tray 3 pickup areas.

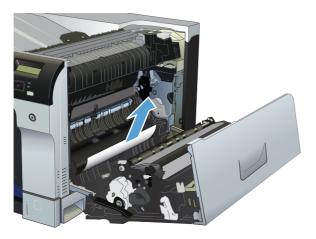

- 6. Paper could be jammed inside the fuser where it would not be visible. Open the fuser to check for jammed paper inside.
  - △ CAUTION: The fuser can be hot while the product is in use. Wait for the fuser to cool before handling it.

Lift the green tab on the left side of the fuser to open the fuser jam-access door. If paper is jammed inside the fuser, gently pull it straight out to remove it. If the paper tears, remove all paper fragments.

△ CAUTION: Even if the body of the fuser has cooled, the rollers that are inside could still be hot. Do not touch the fuser rollers until they have cooled.

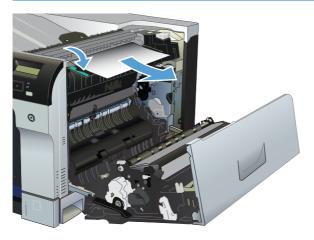

7. Close the right door.

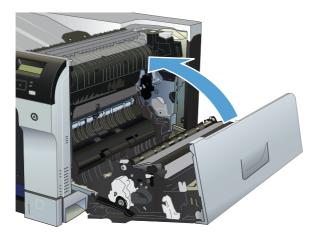

# Clear jams in the output bin area

1. If paper is visible from the output bin, grasp the leading edge and remove it.

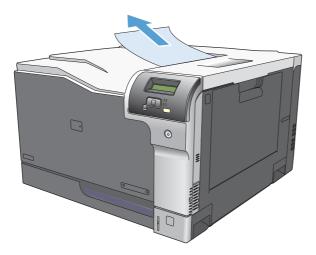

2. If jammed paper is visible in the duplex output area, gently pull it to remove it.

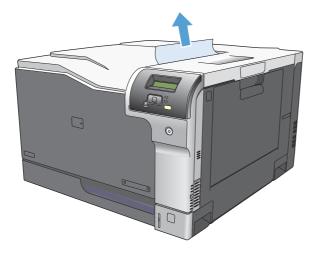

# **Clear jams in Tray 1**

1. If jammed paper is visible in Tray 1, clear the jam by gently pulling the paper straight out. Press the OK button to clear the message.

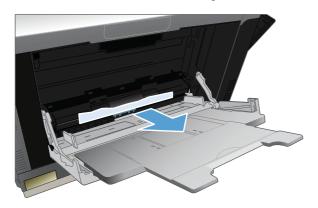

2. If you cannot remove the paper, or if no jammed paper is visible in Tray 1, close Tray 1 and open the right door.

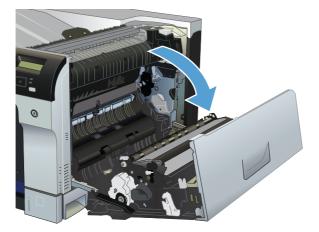

3. If paper is visible inside the right door, gently pull the trailing edge to remove it.

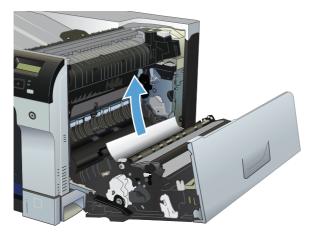

4. Gently pull the paper out of the pick up area.

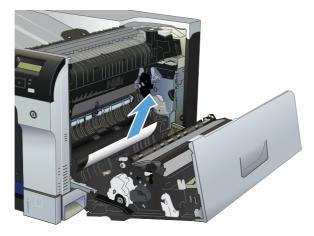

5. Close the right door.

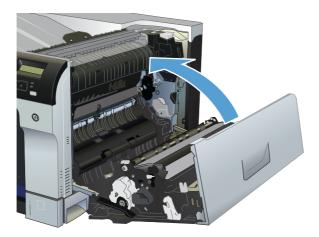

# **Clear jams in Tray 2**

- △ CAUTION: Opening a tray when paper is jammed can cause the paper to tear and leave pieces of paper in the tray, which might cause another jam. Be sure to clear jams before opening the tray.
  - 1. Open Tray 2 and make sure that the paper is stacked correctly. Remove any jammed or damaged sheets of paper.

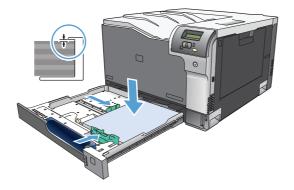

2. Close the tray.

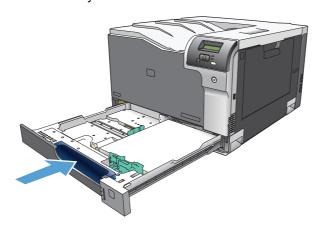

# Clear jams in the optional 500-sheet paper and heavy media tray (Tray 3)

1. Open Tray 3 and make sure that the paper is stacked correctly. Remove any damaged or jammed sheets of paper.

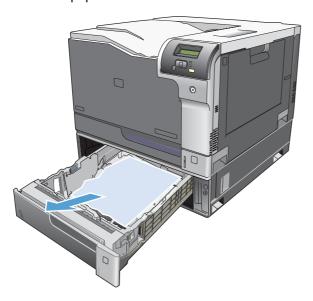

2. Close Tray 3.

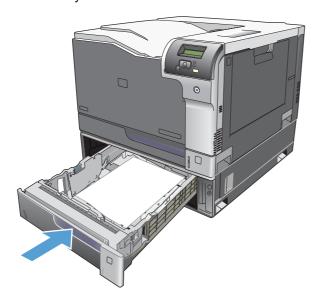

# Clear jams in the lower right door (Tray 3)

1. Open the lower right door.

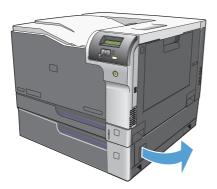

2. If paper is visible, gently pull the jammed paper up or down to remove it.

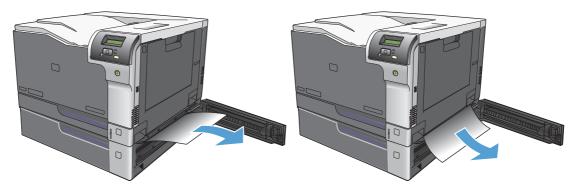

3. Close the lower right door.

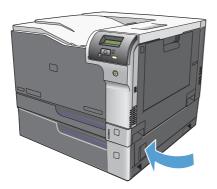

# Solve image-quality problems

Occasionally, you might encounter problems with print quality. The information in the following sections helps you identify and resolve these issues.

### Image defects table

The following examples depict letter-size paper that has passed through the product short-edge first. These examples illustrate problems that would affect all the pages that you print, whether you print in color or in black only. The topics that follow list the typical cause and solution for each of these examples.

| Problem                                        | Sample | Cause                                                                                              | Solution                                                                                                    |
|------------------------------------------------|--------|----------------------------------------------------------------------------------------------------|----------------------------------------------------------------------------------------------------|
| Print is light or faded on entire page.        | LP     | Poor contacts exist on the ITB unit and the product grounding unit.                                | Clean the grounding contacts. If the problem remains after cleaning, check the contacts for damage. Replace any deformed or damaged parts.                                  |
|                                                |        | Poor secondary transfer contacts exist on the secondary transfer roller and the ITB.               | Clean the contacts. If the problem remains after cleaning, check the contacts for damage. Replace any deformed or damaged parts.                                            |
| Print is light or faded in a particular color. | LP     | Poor primary transfer bias contacts on the ITB unit and product.                                   | Clean the contacts of the color that produces the light print. If the problem remains after cleaning, check the contacts for damage. Replace any deformed or damaged parts. |
|                                                |        | Poor primary charging bias contacts with the print cartridge and product.                          |                                                                                                    |
|                                                |        | Poor developing bias contacts with the print cartridge and product.                                |                                                                                                    |
| Image is too dark.                             | LP     | The RD sensor is defective.                                                                        | Replace the RD sensor. See Registration sensor assembly on page 112.                                                                                                    |
| Page is blank.                                 |        | The high-voltage power-<br>supply lower is defective (no<br>developing bias output).               | Replace the high-voltage power-<br>supply lower. See <u>Imaging</u><br>(developing) high-voltage power<br>supply on page 152.                                               |
| One color is missing.                          |        | The print cartridge for the missing color has not released the charge-roller alienation mechanism. | Remove and reinstall the print cartridge to release the alienation mechanism.                                                                                               |

| Problem                                       | Sample | Cause                                                                                                    | Solution                                                                                                    |
|-----------------------------------------------|--------|----------------------------------------------------------------------------------------------------|----------------------------------------------------------------------------------------------------|
| The page is all black or a solid<br>color.    |        | Poor contact exists in the primary charging bias or developing bias contacts between the print cartridge and the product. | Clean each contact of the color that produces the all black or solid color If the problem remains after cleaning, check the contacts for damage. Replace any deformed or damaged parts. Replace the affected print cartridge. |
| White spots appear in an image                |        | The primary transfer roller is deformed or has deteriorated.                                                              | Replace the ITB. See Intermediate transfer belt (ITB) on page 87.                                                                                                    |
|                                               |        | The secondary transfer roller is deformed or has deteriorated.                                                            | Replace the secondary-transfer-<br>roller. See Secondary transfer roller<br>on page 86.                                                                                                    |
| The back of the page is dirty.                |        | The secondary transfer roller is dirty.                                                                                   | Replace the secondary transfer roller. See Secondary transfer roller on page 86.                                                                                                    |
|                                               |        | The fuser inlet guide or separation guide is dirty.                                                                       | Clean the dirty parts. If the dirt does not come off, replace the guide.                                                                                                    |
|                                               |        | The pressure roller is dirty.                                                                                             | Run the cleaning page several times. If the dirt does not come off, send a fuser cleaning kit. If the issue persists, replace the fuser. See Fuser on page 79.                                                                |
| Vertical streaks or bands appear on the page. |        | Scratches are present on the circumference of the photosensitive drum.                                                    | Replace the print cartridge of the color that matches the defect.                                                                                                    |
|                                               |        | Scratches are present on the circumference of the fuser roller.                                                           | Replace the fuser. See <u>Fuser</u> on page 79.                                                                                                    |
|                                               |        | Scratches are present on the circumference of the ITB.                                                                    | Replace the ITB. See Intermediate transfer belt (ITB) on page 87.                                                                                                    |
|                                               | L{P    | The ITB drive roller is deformed or has deteriorated.                                                                     |                                                                                                    |
|                                               | 7      | The ITB cleaning mechanism is malfunctioning.                                                                             | -                                                                                                    |

| Problem                                            | Sample | Cause                                                                                               | Solution                                                                                                    |
|----------------------------------------------------|--------|----------------------------------------------------------------------------------------------------|----------------------------------------------------------------------------------------------------|
| Vertical white lines appear in a particular color. |        | The laser beam window is dirty.                                                                     | Use the Cleaning Mode option in the Service menu to process the cleaning page. If this does not solve the problem, use the Cleaning mode 2 option in the Secondary service menu to move the print cartridges to the engaged position of that you can access the glass strip on the bottom of the laser scanner for cleaning. |
|                                                    |        | Scratches are present on the circumference of the developing cylinder or                            | Remove the affected print cartridge and re-install. The PGCs will clean the glass.                                                                                                    |
|                                                    |        | photosensitive drum.  White scratch down the page could mean the scanner glass needs to be cleaned. | If the problem persists, replace the affected print cartridge.                                                                                                    |
|                                                    |        | The laser scanner-unit mirror is dirty.                                                             | Replace the laser scanner assembly. See <u>Laser scanner</u> assembly on page 105.                                                                                                    |
| Vertical white lines appear in all colors.         |        | Horizontal scratches on the fuser roller.                                                           | Replace the fuser. See <u>Fuser</u> on page 79.                                                                                                    |
|                                                    |        | Scratches are present on the circumference of the ITB.                                              | Remove the affected print cartridge and re-install. The PGCs will clean the glass.                                                                                                    |
|                                                    |        | White scratch down the page could mean the scanner glass needs to be cleaned.                       | Replace the ITB. See <u>Intermediate</u> transfer belt (ITB) on page 87.                                                                                                    |
| Horizontal lines appear on the page.               |        | Repetitive horizontal lines appear.                                                                 | Use the repetitive defects ruler to identify the dirty roller. Clean the roller. If the roller cannot be cleaned replace the fuser. See <u>Fuser</u> on page 79.                                                                                                    |
|                                                    | —      | Horizontal scratches are present on the photosensitive drum.                                        | Replace the print cartridge of the color that matches the defect.                                                                                                    |
|                                                    |        | Horizontal scratches are present on the fuser roller.                                               | Replace the fuser. See <u>Fuser</u> on page 79.                                                                                                    |
| A horizontal white line appears on the page.       |        | Repetitive horizontal white lines appear.                                                           | Use the repetitive defects ruler to identify the dirty roller. Clean the roller. If the roller cannot be cleaned replace the roller.                                                                                                    |
|                                                    |        | Horizontal scratches are present on the photosensitive drum.                                        | Replace the print cartridge of the color that matches the defect.                                                                                                    |
|                                                    |        | Scratches are present on the circumference of the ITB.                                              | Replace the ITB. See Intermediate transfer belt (ITB) on page 87.                                                                                                    |

| Problem                                                          | Sample | Cause                                                                                                    | Solution                                                                                                    |
|------------------------------------------------------------------|--------|----------------------------------------------------------------------------------------------------|----------------------------------------------------------------------------------------------------|
| Image in a particular color does not print in the correct color. | LP     | Poor contact exists in the primary charging bias or developing bias contacts between the print cartridge and the product. | Clean each contact of the color that produces the missing color. If the problem remains after cleaning, check the contacts for damage. Replace any deformed or damaged parts. |
|                                                                  |        | The print cartridge (primary charging roller, developing roller, or photosensitive drum) is defective.                    | Replace the print cartridge of the color that matches the defect.                                                                                                    |
|                                                                  | LP     | The high-voltage power-<br>supply lower is defective (no<br>primary charging bias or<br>developing bias output).          | Replace the high-voltage power-<br>supply lower. See Imaging<br>(developing) high-voltage power<br>supply on page 152.                                                        |
|                                                                  |        | The laser scanner unit is defective.                                                                                      | Replace the laser scanner assembly. See <u>Laser scanner</u> assembly on page 105.                                                                                            |
| Dropouts appear.                                                 |        | The secondary transfer roller is deformed or has deteriorated.                                                            | Replace the secondary-transfer-<br>roller. See Secondary transfer roller<br>on page 86.                                                                                       |
|                                                                  | _      | The primary charging roller, developing roller, or photosensitive drum is deformed or has deteriorated.                   | Replace the print cartridge of the color that matches the defect.                                                                                                    |
|                                                                  |        | The fuser roller is deformed or has deteriorated.                                                                         | Replace the fuser.                                                                                                    |
|                                                                  |        | The high-voltage power-<br>supply T PCA is defective (no<br>transfer bias output).                                        | Replace the high-voltage power-<br>supply upper. See <u>First transfer</u><br><u>high-voltage power supply</u><br>on page 153.                                                |
| The toner is not fully fused to the paper.                       |        | The fuser roller or pressure roller is scarred or deformed.                                                               | Replace the fuser. See <u>Fuser</u> on page 79.                                                                                                    |
|                                                                  |        | The thermistor is defective.                                                                                              | Replace the fuser. See Fuser                                                                                                    |
|                                                                  |        | The fuser heater is defective.                                                                                            | on page 79.                                                                                                    |

| Problem                                          | Sample | Cause                                               | Solution                                                                                                    |
|--------------------------------------------------|--------|-----------------------------------------------------|----------------------------------------------------------------------------------------------------|
| Some color is misregistered.                     |        | The product is incorrectly calibrated.              | Calibrate the product.                                                                                                    |
|                                                  | LP     | The ITB unit is defective.                          | If the ITB does not rotate smoothly or a cleaning malfunction occurs (ITB is dirty), replace the ITB. See Intermediate transfer belt (ITB) on page 87.            |
|                                                  |        | The drive gear of the ITB motor is worn or chipped. | Check each drive gear between the ITB drive roller and the ITB motor. If the gear is worn or chipped, replace the drive unit.                                     |
|                                                  |        | The RD sensor is defective.                         | Open and close the front door several times to clean the RD sensor. If the problem persists, replace the RD sensor. See Registration sensor assembly on page 112. |
|                                                  |        | The laser scanner unit is defective.                | Replace the laser scanner assembly. See <u>Laser scanner</u> assembly on page 105.                                                                                |
|                                                  |        | The print cartridge is defective.                   | Replace the print cartridge of the affected color.                                                                                                    |
| Toner smears appear on the media.                |        | The product has residual media.                     | Remove the residual media.                                                                                                    |
|                                                  |        | The fuser inlet guide is dirty.                     | Clean the fuser inlet guide.                                                                                                    |
| The printed page contains misformed characters.  |        | The product is experiencing page skew.              | See the "Text or graphics are skewed on the printed page" row in this table.                                                                                      |
|                                                  | LP     | The laser scanner unit is defective.                | Replace the laser scanner assembly. See <u>Laser scanner</u> assembly on page 105.                                                                                |
| Text or graphics are skewed on the printed page. |        | The registration shutter spring is unhooked.        | Check the spring and place it in the correct position.                                                                                                    |
|                                                  | LP     | The registration shutter spring is deformed.        | Replace the registration sensor assembly. See Registration sensor assembly on page 112.                                                                           |
| The printed page contains wrinkles or creases.   |        | The roller or media feed guide is dirty.            | Clean any dirty components.                                                                                                    |
|                                                  |        | A feed roller is deformed or has deteriorated.      | Replace any deformed or deteriorated rollers.                                                                                                    |
|                                                  |        | The paper feed guide is damaged.                    | Replace the paper-feed-guide unit.                                                                                                    |

| Problem                                                                                      | Sample | Cause                                         | Solution                                                                                                    |
|----------------------------------------------------------------------------------------------|--------|-----------------------------------------------|----------------------------------------------------------------------------------------------------|
| The front of the page is dirty.                                                              | -      | The photosensitive drum is dirty.             | Replace the print cartridge.                                                                                                    |
|                                                                                              | LP     | The fuser roller or pressure roller is dirty. | Execute a <b>Pressure roller clean mode</b> . If the dirt does not come off, replace the fuser. See <u>Fuser</u> on page 79.                                                                      |
|                                                                                              |        |                                               | NOTE: Cleaning the fuser with HP tough paper provides better results than with plain paper. You might need to execute the cleaning process several times to remove all contaminates on the fuser. |
| Repetitive horizontal lines                                                                  |        |                                               | See repetitive image defect ruler. Clean the indicated roller. If the contaminate does not come off, replace appropriate roller or assembly.                                                      |
| Pages have flecks of toner  AGBOCC  AGBOCC  AGBOCC  AGBOCC  AGBOCC                           |        |                                               | Execute a cleaning page to clean the contaminate off the fuser. The cleaning page may need to be run several time to clean the fuser. Do not replace the fuser.                                   |
|                                                                                              | AaBbCc |                                               | NOTE: Cleaning the fuser with HP tough paper provides better results than with plain paper. You might need to execute the cleaning process several times to remove all contaminates on the fuser. |
| Pages have one or more skewe color planes (can appear on the right or left side of the page) |        |                                               | Remove, and then reinstall the print cartridge associated with the defect.                                                                                                    |

## Clean the product

During the printing process, paper, toner, and dust particles can accumulate inside the product. Over time, this buildup can cause print-quality problems such as toner specks or smearing. This product has a cleaning mode that can correct and prevent these problems.

### Clean the product using HP ToolboxFX

- Open HP ToolboxFX. See Open HP ToolboxFX on page 200.
- 2. Click the **System Settings** folder, and then click the **Service** page.
- 3. In the area for Cleaning Mode, click the Start button to begin the cleaning process.

The product processes a single page, and then returns to the **Ready** state when the cleaning process is complete.

### Clean the product using the control panel

- Press the OK button to open the menus.
- Press the arrow buttons to highlight the Service menu, and then press the OK button.
- 3. Press the arrow buttons to highlight the Cleaning Mode menu, and then press the OK button.
- Follow the control-panel instructions to complete the process.

### Clean the product using the embedded Web server

- Open the embedded Web server.
- Click the System tab.
- 3. Click the Service menu.
- 4. Click the Start button.
- 5. Follow the product control-panel instructions to complete the process.

# **Solve performance problems**

| Problem                            | Cause                                                      | Solution                                                                                                    |  |
|------------------------------------|------------------------------------------------------------|----------------------------------------------------------------------------------------------------|--|
| Pages print but are totally blank. | The sealing tape might still be in the print cartridges.   | Verify that the sealing tape has been completely removed from the print cartridges.                                                                                                    |  |
|                                    | The document might contain blank pages.                    | Check the document that you are printing to see if content appears on all of the pages.                                                                                                    |  |
|                                    | The product might be malfunctioning.                       | To check the product, print a configuration page.                                                                                                    |  |
| Pages print very slowly.           | Heavier media types can slow the print job.                | Print on a different type of media.                                                                                                    |  |
|                                    | Complex pages can print slowly.                            | Proper fusing may require a slower print speed to ensure the best print quality.                                                                                                    |  |
|                                    | Paper type not set correctly.                              | Select the type to match the paper.                                                                                                    |  |
| Pages did not print.               | The product might not be pulling media correctly.          | Make sure paper is loaded in the tray correctly.                                                                                                    |  |
|                                    |                                                            | If the problem persists, you might need to replace the pickup rollers and the separation pad.                                                                                                    |  |
|                                    | The media is jamming in the product.                       | Clear the jam. See <u>Clear jams</u> on page 230.                                                                                                    |  |
|                                    |                                                            | If jams continue, try using a new ream of paper.                                                                                                    |  |
|                                    | The USB cable might be defective or incorrectly connected. | Disconnect the USB cable at both ends and reconnect it.                                                                                                    |  |
|                                    |                                                            | Try printing a job that has printed in the past.                                                                                                    |  |
|                                    |                                                            | Try using a different USB cable.                                                                                                    |  |
|                                    | Other devices are running on your computer.                | The product might not share a USB port. If you have an external hard drive or network switchbox that is connected to the same port as the product, the other device might be interfering. To connect and use the product, you must disconnect the other device or you must use two USB ports on the computer. |  |

## Solve connectivity problems

### Solve direct-connect problems

If you have connected the product directly to a computer, check the cable.

- Verify that the cable is connected to the computer and to the product.
- Verify that the cable is not longer than 2 meters (6 feet). Replace the cable if necessary.
- Verify that the cable is working correctly by connecting it to another product. Replace the cable if necessary.

### Solve network problems

Check the following items to verify that the product is communicating with the network. Before beginning, print a configuration page.

| Problem                                                   | Solution                                                                                                    |
|-----------------------------------------------------------|----------------------------------------------------------------------------------------------------|
| Poor physical connection                                  | Verify that the product is attached to the correct network port using a cable of the correct length.                                                                               |
|                                                           | Verify that cable connections are secure.                                                                                                    |
|                                                           | Look at the network port connection on the back of the product, and verify that the amber activity light and the green link-status light are lit.                                  |
|                                                           | If the problem continues, try a different cable or port on the hub.                                                                                                    |
| The computer is unable to communicate                     | Use the command prompt to ping the product from your computer. For example:                                                                                                    |
| with the product.                                         | ping 192.168.45.39                                                                                                    |
|                                                           | Verify that the ping displays round-trip times, which indicates that it is working.                                                                                                |
|                                                           | If the ping command failed, verify that the network hubs are on, and then verify that the network settings, the product, and the computer are all configured for the same network. |
| Incorrect link and duplex settings                        | Hewlett-Packard recommends leaving this setting in automatic mode (the default setting). See the product user guide for more information.                                          |
| Incorrect IP address for the product on                   | Use the correct IP address.                                                                                                    |
| the computer                                              | If the IP address is correct, delete the product and then it add again.                                                                                                    |
| New software programs have caused compatibility problems. | Verify that any new software programs are correctly installed and that they use the correct printer driver.                                                                        |
| Your computer or workstation is set up                    | Check the network drivers, printer drivers, and the network redirection.                                                                                                    |
| incorrectly.                                              | Verify that the operating system is configured correctly.                                                                                                    |
| The protocol is disabled, or other                        | Print a configuration page to check the status of the protocol. Enable it if necessary.                                                                                            |
| network settings are incorrect.                           | Use the control panel to reconfigure the network settings if necessary.                                                                                                    |

## **Service mode functions**

### **Secondary service menu**

Use the secondary service menu to print service-related reports and to run special tests. Customers do not have access to this menu.

### Open the secondary service menu

- Ensure the product is in the **Ready** state.
- 2. Press the OK button to open the menus.
- 3. Simultaneously press Left arrow ■ and the OK button to open the secondary service menu.
- **4.** Press the Left arrow **◄** and the Right arrow **▶** to navigate through the menu.

### Secondary service menu structure

Table 3-3 2ndary Service menu

| Menu item       | Sub-menu item                         | Description                                                                                                    |
|-----------------|---------------------------------------|----------------------------------------------------------------------------------------------------|
| Service Reports | Cont. Self-Test                       | Print a continuous configuration page.                                                                                                    |
|                 | Error report                          | Print an error report.                                                                                                    |
| Location        | A list of available locations appears | This item sets certain product parameters that are dependent on the location, such as the default paper size and the symbol set.                                                                                                    |
|                 |                                       | Scroll to the desired location, and select <b>Yes</b> to set the location. The product automatically restarts after you change the location.                                                                                                    |
| Display test    |                                       | Use this test to verify that the LEDs and characters on the control-panel display function correctly.                                                                                                    |
|                 |                                       | At the beginning of the test, each of the LEDs illuminates one-at-time. Press $\bigcirc \mathbb{K}$ to continue to the next LED.                                                                                                    |
|                 |                                       | After the LED test is complete, the character test begins by testing the pixels on each line. Then, each of the 255 characters displays in groups of 16. Press OK to continue to the next group of 16 characters. You can cancel the test at any time by pressing <b>(R)</b> . |
| Button test     |                                       | Use this test to verify that the control-panel buttons function correctly. The display prompts you to press each button.                                                                                                    |
| Show FW Version |                                       | This item shows the current date code of the firmware.                                                                                                    |
| Color Cal.      | Adjust color                          | Use this item to adjust density settings for contrast, highlights, midtones, and shadows. Adjust each color individually.                                                                                                    |
|                 | Timing                                | Use this item to specify how frequently the product automatically performs a color calibration. The default setting is 48 hours. You can turn automatic calibration off.                                                                                                    |
| Cleaning mode 2 |                                       | Use this item to move the print cartridges to the engaged position so that you can access the glass strip on the laser scanner for cleaning.                                                                                                    |
| New Reg. Roller |                                       | Use this item to reset the registration roller page count to zero after you have installed a new paper pickup assembly (cassette pickup drive assembly).                                                                                                    |

### **Product resets**

### Restore the factory-set defaults

- 1. Press the OK button to open the menus.
- 2. Use the Left arrow ✓ or the Right arrow ▶ button to select **Service**, and then press OK.
- 3. Use the Left arrow ■ or the Right arrow ■ button to select **Restore defaults**, and then press the OK button.

The product automatically restarts.

### **Engine test page**

- 1. Turn the product on.
- 2. Use a fine-point tool, (for example a precision-slotted screwdriver with a 1 mm (0.04 in) blade width) to press the engine test button.
  - NOTE: Access the engine test button through a hole in the rear cover.
- 3. An engine test page (lines in each of the print cartridge colors) prints.

Figure 3-23 Engine test button location

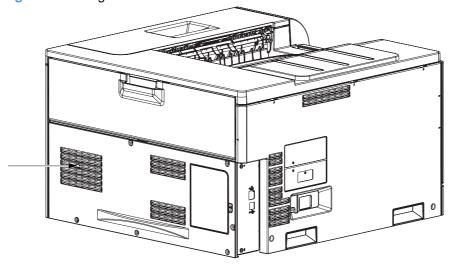

### **Cold reset**

The traditional cold reset function found in other HP LaserJet products is not supported for this product. The equivalent function is the **Restore Defaults** option in the HP ToolboxFX software or the **Service** menu.

A cold reset unlocks menus that have been previously locked and resets all control-panel menu items to the factory defaults. It does *not* reset the serial number and the page counts.

NOTE: Before restoring defaults, print a menu structure report and a configuration page. Use the information on these pages to reset customer-specific settings.

△ CAUTION: All HP Jetdirect settings are also reset. Be sure to print a configuration page before restoring defaults. Make note of the IP address that is listed on the Jetdirect configuration page. You might need to restore the IP address after performing a cold reset.

### **NVRAM** initialization

△ CAUTION: All network settings are also reset. Be sure to print a configuration page before performing an NVRAM initialization. Make note of the IP address that is listed on the configuration page. You need to restore the IP address after performing an NVRAM initialization.

Performing an NVRAM initialization resets the following settings and information:

- All menu settings are reset to factory default values.
- All localization settings, including language and country/region, are reset.

After performing an NVRAM initialization, reconfigure any computers that print to this product so that the computers can recognize the product.

#### Perform an NVRAM initialization

- Turn the product off.
- 2. Simultaneously press the Right arrow ▶ button and the X button. Keep these buttons depressed as you turn the product on.
- 3. When **Permanent storage init.** appears on the display, release both buttons.
- 4. When the product has finished the NVRAM initialization, it returns to the **Ready** state.

### **Super NVRAM initialization**

A super NVRAM initialization clears all the data stored in the protected NVRAM settings, including the language for the product.

△ CAUTION: All network settings are also reset. Be sure to print a configuration page before performing an NVRAM initialization. Make note of the IP address that is listed on the configuration page. You need to restore the IP address after performing an NVRAM initialization.

### **Perform a super NVRAM initialization**

- 1. Turn the product off.
- 3. When **Permanent storage init.** appears on the display, release both buttons.
- 4. When the product has finished the super NVRAM initialization, it prompts you to set the language for the product. The product then restarts.

# **Product updates**

To upgrade the product firmware, download the firmware update file from <a href="www.hp.com/go/ljcp5220series\_software">www.hp.com/go/ljcp5220series\_software</a> and save the file to your network or personal computer. Refer to the product install notes for instructions on how to install the firmware update file on the product.

# 4 Parts and diagrams

- Order parts by authorized service providers
- How to use the parts lists and diagrams
- Assembly locations
- External covers, panels, and doors
- Right door assembly
- Internal components (1 of 6)
- Internal components (2 of 6)
- Internal components (3 of 6)
- Internal components (4 of 6)
- Internal components (5 of 6)
- Internal components (6 of 6)
- Cassette
- Paper pickup assembly
- Paper delivery assembly
- Printed circuit assemblies
- Paper feeder external components
- Paper feeder internal components
- Paper feeder PCA
- Alphabetical parts list
- Numerical parts list

ENWW 253

## Order parts by authorized service providers

### Order parts, accessories, and supplies

Table 4-1 Order parts, accessories, and supplies

| Order supplies and paper                   | www.hp.com/go/suresupply                                                                                           |
|--------------------------------------------|----------------------------------------------------------------------------------------------------|
| Order genuine HP parts or accessories      | www.hp.com/buy/parts                                                                                               |
| Order through service or support providers | Contact an HP-authorized service or support provider.                                                              |
| Order using HP software                    | For information about using the HP software to order parts, accessories, and supplies, see the product user guide. |

### Related documentation and software

Table 4-2 Related documentation and software

| Item                                                   | Description                          | Part number |
|--------------------------------------------------------|--------------------------------------|-------------|
| HP Color LaserJet CP5220 Series Printer User Guide     | Product user guide                   | CE710-90921 |
| HP Color LaserJet CP5220 Series Printer Service Manual | English service manual (this manual) | CE710-90910 |

### **Supplies part numbers**

Table 4-3 Supplies part numbers

| Item                                                   | Description             | Part number           |
|--------------------------------------------------------|-------------------------|-----------------------|
| HP LaserJet print cartridges with HP ColorSphere toner | Black print cartridge   | CE740A (new)          |
|                                                        |                         | CE740-67901 (service) |
|                                                        | Cyan print cartridge    | CE741A (new)          |
|                                                        |                         | CE741-67901 (service) |
|                                                        | Yellow print cartridge  | CE742A (new)          |
|                                                        |                         | CE742-67901 (service) |
|                                                        | Magenta print cartridge | CE743A (new)          |
|                                                        |                         | CE743-67901 (service) |

### **Customer self repair parts**

Each kit includes parts and installation instructions. The CSR level indicates the expected difficulty the customer will experience when replacing this part:

- A = Easy
- B = Difficult
- C = Very difficult

| Item                               | Part number | CSR level |
|------------------------------------|-------------|-----------|
| 110V Fuser kit                     | CE710-69001 | A         |
| 220V Fuser kit                     | CE710-69002 | A         |
| ITB kit                            | CE710-69003 | A         |
| ITB assembly                       |             |           |
| Secondary transfer roller assembly |             |           |
| Secondary transfer roller (T2) kit | CE710-69004 | A         |
| Toner collection unit kit          | CE710-69005 | Α         |
| Tray 1 paper pickup roller kit     | CE710-69006 | A         |
| Paper pickup roller                |             |           |
| Separation pad                     |             |           |

| Item                           | Part number | CSR level |
|--------------------------------|-------------|-----------|
| Tray 2 paper pickup roller kit | CE710-69007 | A         |
| Paper pickup roller assembly   |             |           |
| Separation roller assembly     |             |           |
| Tray 3 paper pickup roller kit | CE710-69008 | A         |
| Paper pickup roller assembly   |             |           |
| Feed roller assembly           |             |           |

## **Accessories part numbers**

Table 4-4 Accessories part numbers

| Item                                    | Description                               | Part number           |
|-----------------------------------------|-------------------------------------------|-----------------------|
| 144-pin DDR2 memory DIMM (dual          | 64 MB                                     | CB421AX               |
| inline memory module)                   | 128 MB                                    | CB422AX               |
|                                         | 256 MB                                    | CB423AX               |
| Optional 500-sheet tray and feeder unit | Optional tray to increase paper capacity. | CE860A (new)          |
|                                         |                                           | CE530-69001 (service) |
| USB cable                               | 2-meter A-to-B cable                      | C6518A                |
| Power cord                              | AC power cord                             | 8121-0868             |

## How to use the parts lists and diagrams

The figures in this chapter show the major subassemblies in the product and their component parts. A parts list table follows each exploded view assembly diagram. Each table lists the item number, the associated part number, and the description of each part. If a part is not listed in the table, then it is not a field replacement unit (FRU).

- △ CAUTION: Be sure to order the correct part. When looking for part numbers for electrical components, pay careful attention to the voltage that is listed in the description column. Doing so will ensure that the part number selected is for the correct all-in-one model.
- NOTE: In this manual, the abbreviation "PCA" stands for "printed circuit-board assembly."

  Components described as a PCA might consist of a single circuit board or a circuit board plus other parts, such as cables and sensors.

# **Assembly locations**

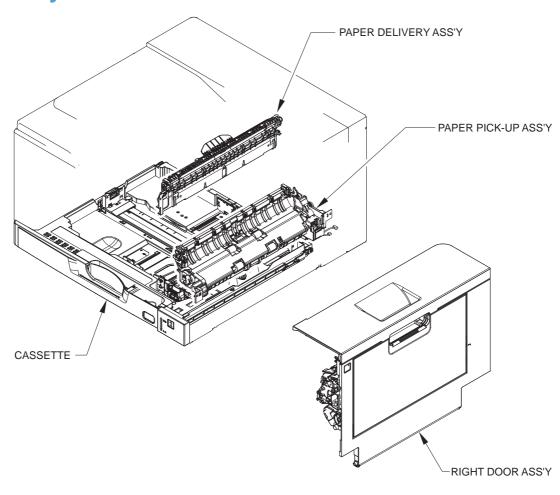

ENWW Assembly locations 259

# **External covers, panels, and doors**

Figure 4-1 External covers, panels, and doors

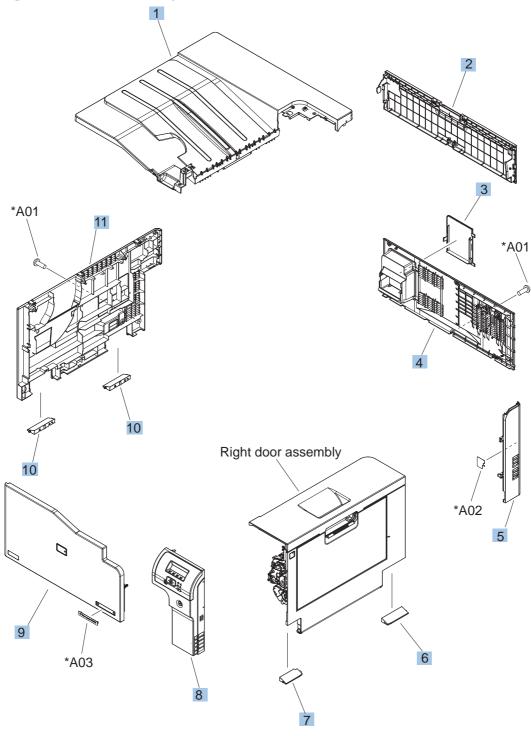

Table 4-5 External covers, panels, and doors

| Ref | Description                        | Part number    | Qty |
|-----|------------------------------------|----------------|-----|
| 1   | Cover, top                         | RM1-7149-000CN | 1   |
| 2   | Door, toner collection unit access | RC2-7034-000CN | 1   |
| 3   | Cover, DIMM                        | RC2-9033-000CN | 1   |
| 4   | Cover, rear                        | RM1-7146-000CN | 1   |
| 5   | Cover, right rear                  | RM1-7142-000CN | 1   |
| 6   | Cover, handle, lower-right, rear   | RC2-6626-000CN | 1   |
| 7   | Cover, handle, lower-right, front  | RC2-6627-000CN | 1   |
| 8   | Cover, right front assembly        | RM1-7145-000CN | 1   |
| 9   | Cover, front assembly              | RM1-7133-000CN | 1   |
| 10  | Cover, handle, lower-left          | RC2-6625-000CN | 1   |
| 11  | Cover, left assembly               | RM1-7143-000CN | 1   |

# Right door assembly

Figure 4-2 Right door assembly

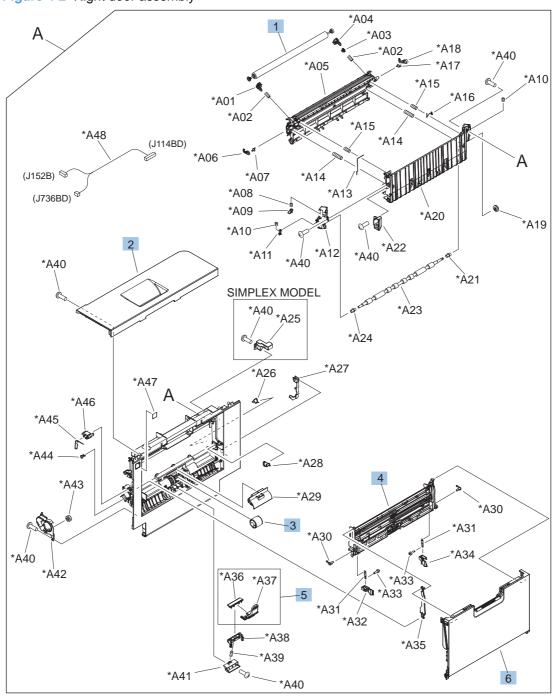

Table 4-6 Right door assembly

| Ref | Description                                                  | Part number    | Qty |
|-----|--------------------------------------------------------------|----------------|-----|
| Α   | Right door assembly, duplex model                            | RM1-6104-000CN | 1   |
| A   | Right door assembly, simplex model                           | RM1-6139-000CN | 1   |
| 1   | Roller, secondary transfer, T2 (included in the service kit) | CE710-69004    | 1   |
| 2   | Door, right upper                                            | RC2-7091-000CN | 1   |
| 3   | Roller, paper pickup, Tray 1 (included in the service kit)   | CE710-69006    | 1   |
| 4   | Lifter plate assembly, Tray 1                                | RM1-6043-000CN | 1   |
| 5   | Separation pad, Tray 1 (included in the service kit)         | CE710-69006    | 1   |
| 6   | Tray 1 (MP tray) assembly                                    | RM1-6045-000CN | 1   |

# **Internal components (1 of 6)**

Figure 4-3 Internal components (1 of 6)

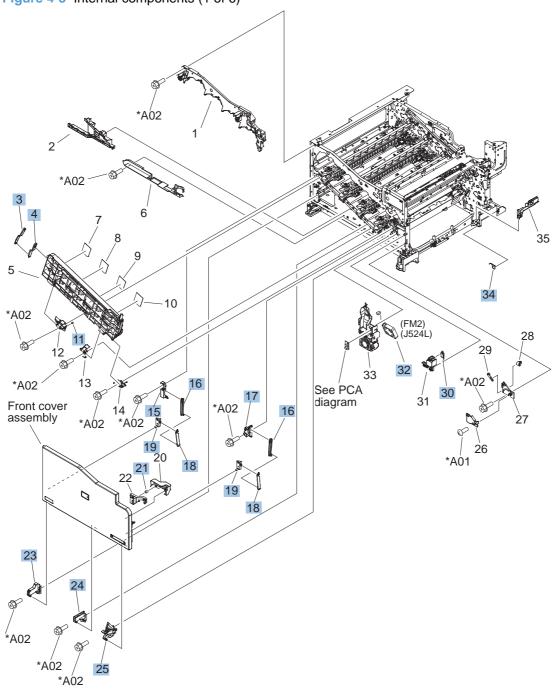

Table 4-7 Internal components (1 of 6)

| Ref | Description                | Part number    | Qty |
|-----|----------------------------|----------------|-----|
| 3   | Stopper, inner door, 1     | RC2-6719-000CN | 1   |
| 4   | Stopper, inner door, 2     | RC2-6736-000CN | 1   |
| 11  | Spring, grounding          | RC2-7209-000CN | 1   |
| 15  | Mount, cover arm, front    | RC2-6735-000CN | 1   |
| 16  | Arm, front cover, 1        | RC2-6732-000CN | 2   |
| 17  | Mount, inner door toggle   | RC2-6717-000CN | 1   |
| 18  | Arm, front cover, 2        | RC2-6733-000CN | 2   |
| 19  | Mount, stopper arm         | RC2-6745-000CN | 2   |
| 21  | Spring, compression        | RU6-2721-000CN | 1   |
| 23  | Hinge, front cover, left   | RC2-6713-000CN | 1   |
| 24  | Hinge, front cover, center | RC2-6738-000CN | 1   |
| 25  | Hinge, front cover, right  | RC2-6715-000CN | 1   |
| 30  | Microswitch                | WC4-5251-000CN | 1   |
| 32  | Fan, fuser                 | RK2-2728-000CN | 1   |
| 34  | Spring, leaf, grounding    | RC2-7092-000CN | 1   |

# Internal components (2 of 6)

Figure 4-4 Internal components (2 of 6) Paper delivery assembly \*A01 \*A01 \*A01 \*A02 (J109F) \*A01 \*A01 (J131A) (J553BD) (J526BL) <sup>S</sup> (J554L) 11 12 15 16 \*À01 Paper pickup assembly Cassette

Table 4-8 Internal components (2 of 6)

| Ref | Description                                          | Part number    | Qty |
|-----|------------------------------------------------------|----------------|-----|
| 1   | Drive assembly, duplex reverse (duplex model only)   | RM1-6167-000CN | 1   |
| 1   | Drive assembly, simplex model                        | RM1-6121-000CN | 1   |
| 4   | Fuser assembly, 110V (included in service kit)       | CE710-69001    | 1   |
| 4   | Fuser assembly, 220V (included in service kit)       | CD710-69002    | 1   |
| 6   | Fuser drive assembly                                 | RM1-6076-000CN | 1   |
| 7   | Fuser motor assembly                                 | RM1-6075-000CN | 1   |
| 8   | Gear assembly, fuser                                 | RM1-7914-000CN | 1   |
| 9   | Cable, SV joint, low-voltage power supply            | RM1-6868-000CN | 1   |
| 10  | Spring, tension, registration sensor                 | RU6-2710-000CN | 2   |
| 11  | Support, frame, rear                                 | RC2-7197-000CN | 1   |
| 12  | Registration sensor assembly                         | RM1-6002-000CN | 1   |
| 13  | Support, frame, front                                | RC2-7196-000CN | 1   |
| 14  | Separation roller assembly (included in service kit) | CE710-69007    | 1   |
| 15  | Connector, snap tight, black                         | VS1-7207-019CN | 1   |
| 16  | Guide, paper feed                                    | RC2-7297-000CN | 1   |
| 17  | Sensor, cassette last paper presence                 | RM1-6164-000CN | 1   |
| 18  | Cover, connector, lower                              | RC2-6642-000CN | 1   |

# Internal components (3 of 6)

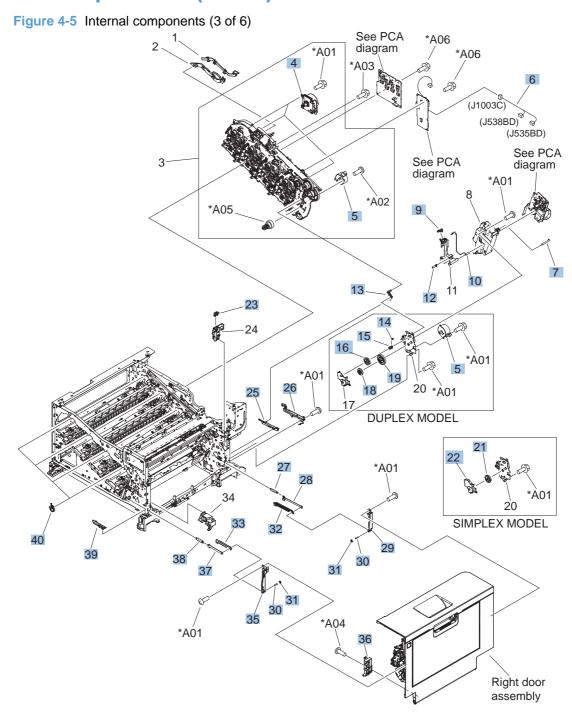

Table 4-9 Internal components (3 of 6)

|     | internal compenents (c cr c)                        |                |     |
|-----|-----------------------------------------------------|----------------|-----|
| Ref | Description                                         | Part number    | Qty |
| 4   | Motor, main drive assembly                          | RM1-6089-000CN | 3   |
| 5   | Motor, drive, simplex model                         | RK2-0997-000CN | 1   |
| 5   | Motor, duplex drive (duplex model only)             | RK2-0997-000CN | 2   |
| 6   | Cable, feed joint, environment sensor               | RM1-6847-000CN | 1   |
| 7   | Spring, grounding, second-transfer high-voltage PCA | RU6-2772-000CN | 1   |
| 9   | Cap, T2 contact, second-transfer high-voltage PCA   | RC2-6691-000CN | 1   |
| 10  | Spring, contact, second-transfer high-voltage PCA   | RU6-2771-000CN | 1   |
| 12  | Spring, grounding, second-transfer high-voltage PCA | RC2-6700-000CN | 1   |
| 13  | Link, ITB coupling release                          | RC2-6823-000CN | 1   |
| 14  | Spring, tension, duplex model                       | RU6-2671-000CN | 1   |
| 15  | Hook, duplexing spring (duplex model only)          | RC2-6932-000CN | 1   |
| 16  | Gear, 25T, duplex model                             | RU6-0771-000CN | 1   |
| 18  | Gear, 25T, duplex model                             | RU6-0772-000CN | 1   |
| 19  | Gear, 74T, duplex model                             | RU6-0773-000CN | 1   |
| 21  | Gear, 18T/29T, simplex model                        | RU6-0775-000CN | 1   |
| 22  | Cover, gear, simplex model                          | RC3-0688-000CN | 1   |
| 23  | Sensor, right door                                  | WG8-5696-000CN | 1   |
| 25  | Arm, ITB coupling release                           | RC2-6824-000CN | 1   |
| 26  | Rail, door link, rear lower                         | RC2-6635-000CN | 1   |
| 27  | Spring, tension, rear                               | RU6-2744-000CN | 1   |
| 28  | Plate, right door link, rear                        | RC2-7273-000CN | 1   |
| 29  | Plate, right door link, fixed, rear                 | RL1-2282-000CN | 1   |
| 30  | Shaft, right door link                              | RU5-4979-000CN | 2   |
| 31  | Lock, door link, right                              | RC2-7234-000CN | 2   |
| 32  | Link, right door, 2 rear                            | RC2-7236-000CN | 1   |
| 33  | Link, right door, 2 front                           | RC2-7233-000CN | 1   |
| 35  | Plate, right door link, fixed, front                | RL1-2281-000CN | 1   |
| 36  | Hinge, right door, front                            | RC2-7094-000CN | 1   |
| 37  | Plate, right door link, front                       | RC2-7272-000CN | 1   |
| 38  | Spring, tension, front                              | RU6-2727-000CN | 1   |
| 39  | Rail, door link, front lower                        | RC2-6634-000CN | 1   |
| 40  | Support, developing coupling                        | RC2-6811-000CN | 4   |
|     |                                                     |                |     |

# **Internal components (4 of 6)**

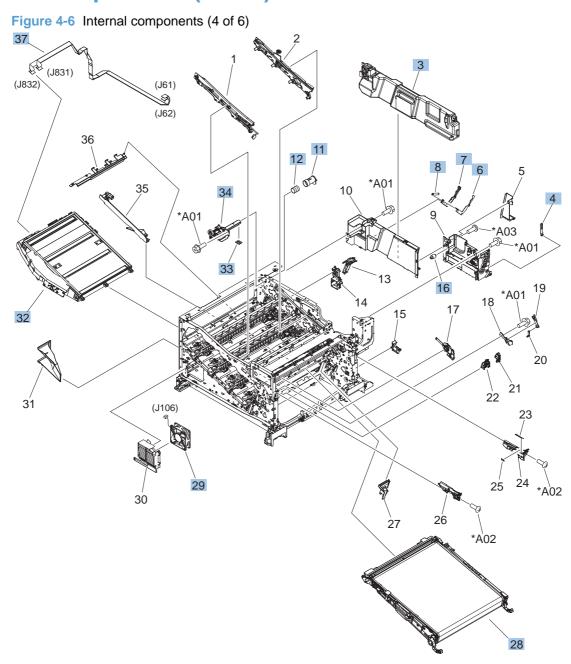

Table 4-10 Internal components (4 of 6)

| Ref | Description                                         | Part number    | Qty |
|-----|-----------------------------------------------------|----------------|-----|
| 3   | Toner collection unit (included in the service kit) | CE710-69005    | 1   |
| 4   | Arm, waste toner, left                              | RC2-7035-000CN | 1   |
| 6   | Plate, arm reinforcement                            | RC2-9649-000CN | 1   |
| 7   | Arm, waste toner, right                             | RC2-7036-000CN | 1   |
| 8   | Spring, tension                                     | RU6-2831-000CN | 1   |
| 11  | Shutter, exhaust                                    | RC2-7010-000CN | 1   |
| 12  | Spring, compression                                 | RU6-2683-000CN | 1   |
| 16  | Gear, link worm                                     | RU6-0795-000CN | 1   |
| 28  | ITB assembly (included in the service kit)          | CE710-69003    | 1   |
| 29  | Fan, power supply                                   | RK2-2276-000CN | 1   |
| 32  | Laser scanner assembly                              | RM1-6122-000CN | 1   |
| 33  | Seal, toner supporter guide 1                       | RC2-7018-000CN | 1   |
| 34  | Toner feed assembly                                 | RM1-6040-000CN | 1   |
| 37  | Cable assembly, flat-flexible                       | RM1-6804-000CN | 1   |

# Internal components (5 of 6)

Figure 4-7 Internal components (5 of 6)

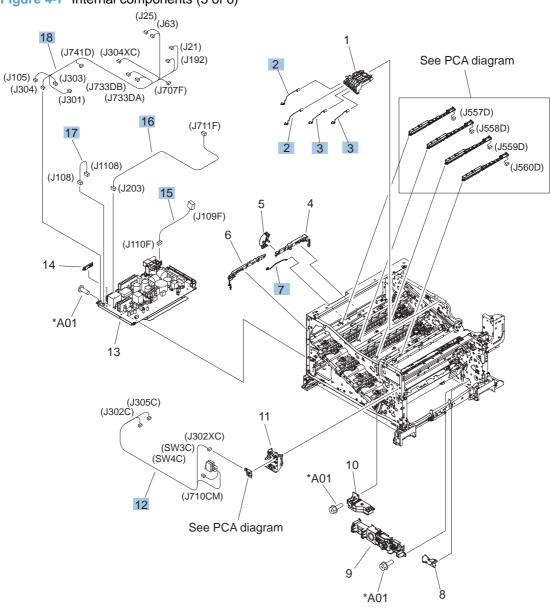

Table 4-11 Internal components (5 of 6)

| Ref | Description                                                        | Part number    | Qty |
|-----|--------------------------------------------------------------------|----------------|-----|
| 2   | Spring, contact                                                    | RU6-2767-000CN | 2   |
| 3   | Spring, contact                                                    | RU6-2768-000CN | 2   |
| 7   | Spring, rod                                                        | RC2-6611-000CN | 1   |
| 12  | Cable, switch                                                      | RM1-6831-000CN | 1   |
| 15  | Cable, low-voltage AC joint                                        | RM1-6811-000CN | 1   |
| 16  | Cable, low voltage power supply                                    | RM1-6807-000CN | 1   |
| 17  | Cable, low-voltage power supply, test                              | RM1-6813-000CN | 1   |
| 18  | Cable, left, high-voltage power supply to low-voltage power supply | RM1-6835-000CN | 1   |

# **Internal components (6 of 6)**

Figure 4-8 Internal components (6 of 6)

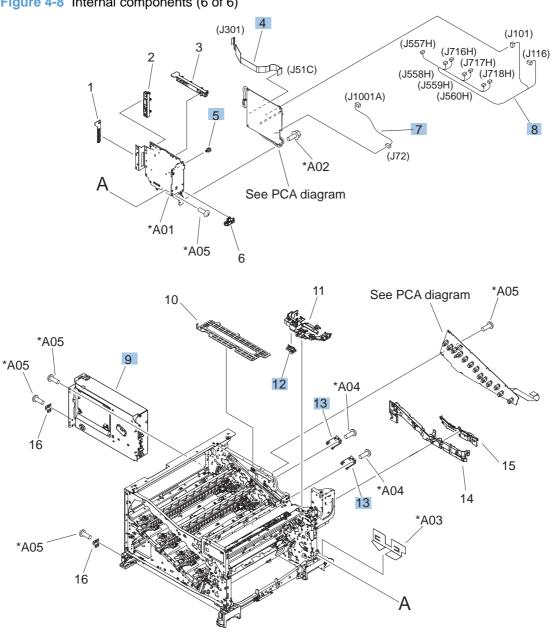

Table 4-12 Internal components (6 of 6)

| Ref | Description                    | Part number    | Qty |
|-----|--------------------------------|----------------|-----|
| 4   | Cable, flat flexible, 3        | RK2-2969-000CN | 1   |
| 5   | Spacer, DC controller PCA      | VT2-5176-004CN | 5   |
| 7   | Cable, primary transfer        | RM1-6822-000CN | 1   |
| 8   | Cable, rear                    | RM1-6863-000CN | 1   |
| 9   | Formatter case                 | RM1-6066-000CN | 1   |
| 12  | Connector, 8-pin, paper-pickup | VS1-7514-008CN | 1   |
| 13  | Plate, box pillar              | RC2-6673-000CN | 2   |

## **Cassette**

Figure 4-9 Cassette

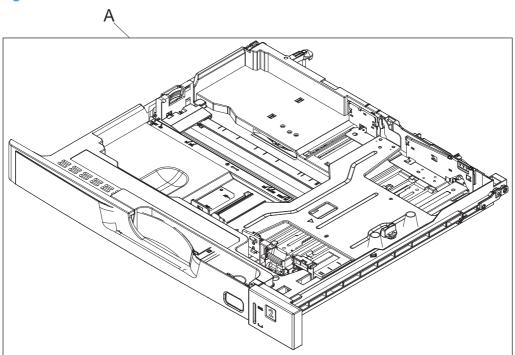

#### Table 4-13 Cassette

| Ref | Description | Part number    | Qty |
|-----|-------------|----------------|-----|
| А   | Cassette    | RM1-7138-000CN | 1   |

ENWW Cassette 277

## Paper pickup assembly

Figure 4-10 Paper pickup assembly

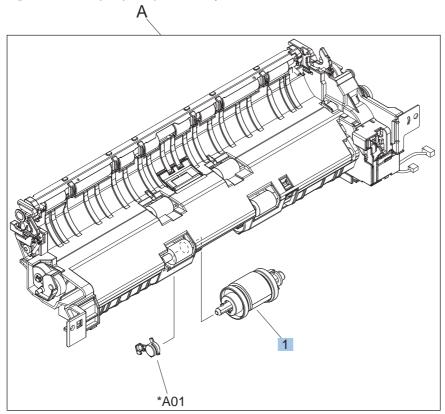

Table 4-14 Paper pickup assembly

| Ref | Description                                            | Part number    | Qty |
|-----|--------------------------------------------------------|----------------|-----|
| Α   | Paper pickup assembly (simplex model)                  | RM1-6106-000CN | 1   |
| A   | Paper pickup assembly (duplex model)                   | RM1-6105-000CN | 1   |
| 1   | Paper pickup roller assembly (included in service kit) | CE710-69007    | 1   |

## Paper delivery assembly

Figure 4-11 Paper delivery assembly

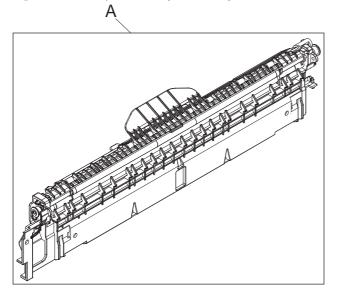

Table 4-15 Paper delivery assembly

| Ref | Description             | Part number    | Qty |
|-----|-------------------------|----------------|-----|
| А   | Paper delivery assembly | RM1-6165-000CN | 1   |

### **Printed circuit assemblies**

Figure 4-12 PCAs

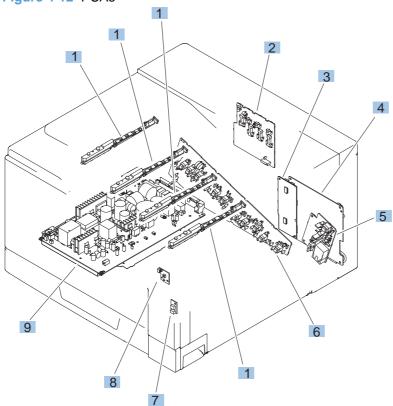

Table 4-16 PCAs

| Ref | Description                         | Part number    | Qty |
|-----|-------------------------------------|----------------|-----|
| 1   | Waste toner detection PCA           | RM1-6779-000CN | 4   |
| 2   | Primary transfer high-voltage PCA   | RM1-6801-000CN | 1   |
| 3   | Driver PCA (duplex model)           | RM1-6743-000CN | 1   |
| 3   | Driver PCA (simplex model)          | RM1-6783-000CN | 1   |
| 4   | DC Controller PCA (duplex model)    | RM1-6639-000CN | 1   |
| 4   | DC Controller PCA (simplex model)   | RM1-6796-000CN | 1   |
| 5   | Secondary transfer high-voltage PCA | RM1-6802-000CN | 1   |
| 6   | Imaging high-voltage PCA            | RM1-6800-000CN | 1   |
| 7   | Environment sensor PCA              | RK2-2884-000CN | 1   |
| 8   | Power switch PCA                    | RM1-6761-000CN | 1   |
| 9   | Low-voltage power supply PCA (110V) | RM1-6755-000CN | 1   |
| 9   | Low-voltage power supply PCA (220V) | RM1-6756-000CN | 1   |
|     | Formatter PCA (not illustrated)     | CE490-67901    | 1   |

ENWW Printed circuit assemblies 283

### Paper feeder external components

\*A03
\*A04
\*A04
\*A07
\*A04
\*A04
\*A04
\*A04
\*A04
\*A05

Figure 4-13 Paper feeder external components

Table 4-17 Paper feeder external components

| Ref | Description                                | Part number    | Qty |
|-----|--------------------------------------------|----------------|-----|
| 1   | Handle, lock, rear (paper feeder)          | RC2-9303-000CN | 1   |
| 2   | Cover, right front (paper feeder)          | RC2-9320-000CN | 1   |
| 3   | Link, right door, lower (paper feeder)     | RC2-9327-000CN | 1   |
| 4   | Cover, rear (paper feeder)                 | RC2-9330-000CN | 1   |
| 5   | Cover, left (paper feeder)                 | RC2-9331-000CN | 1   |
| 6   | Cover, handle, lower (paper feeder)        | RC2-9332-000CN | 2   |
| 7   | Link, right door, upper (paper feeder)     | RC2-9335-000CN | 1   |
| 8   | Right door assembly (paper feeder)         | RM1-6946-000CN | 1   |
| 9   | Cover, right lower assembly (paper feeder) | RM1-6948-000CN | 1   |
| 10  | Cover, upper front assembly (paper feeder) | RM1-6949-000CN | 1   |

### Paper feeder internal components

Figure 4-14 Paper feeder internal components (J733LA) (J733LB) (J2002) (J2003) (J2005) \*A30 (J2004) <sup>®</sup> (J702D) (J734DB) (J701D) (J703D) (J705) (J734DA) (J2001) \*A07 \*A04 \*A21 \*A22 \*A25 \*A04 \*A03 \*A01 (M1) (J704) \*A23 \*A19 \*A02 \*A15 \*A06 \*A18 \*A\06 \*A06 \*A05 \*A24 \*A09 / \*A19 \*A08 \*A33 \*A19 (SW1) (J705) \*A31 -\*A24 \*A06 \*A20 \*A10 \*A06 \*A16 \*À32 \*A06 \*À13 A06 \*À31 \*A06 \*À06

Table 4-18 Paper feeder internal components

| Ref | Description                                            | Part number    | Qty |
|-----|--------------------------------------------------------|----------------|-----|
| 1   | Switch, bottom (paper feeder)                          | WC2-5512-000CN | 1   |
| 2   | Motor, pickup (paper feeder)                           | RK2-1331-000CN | 1   |
| 3   | Lifter drive assembly (paper feeder)                   | RM1-3819-000CN | 1   |
| 4   | Cassette (paper feeder)                                | RM1-6942-000CN | 1   |
| 5   | Paper pickup assembly (paper feeder)                   | RM1-6944-000CN | 1   |
| 6   | Paper feeder driver PCA                                | RM1-6987-000CN | 1   |
| 7   | Roller, pickup, paper feeder (included in service kit) | CE710-69008    | 1   |
| 8   | Roller, feed, paper feeder (included in service kit)   | CE710-69008    | 2   |
| 9   | Label, cassette number                                 | RC2-9363-000CN | 1   |

# Paper feeder PCA

Figure 4-15 Paper feeder PCA

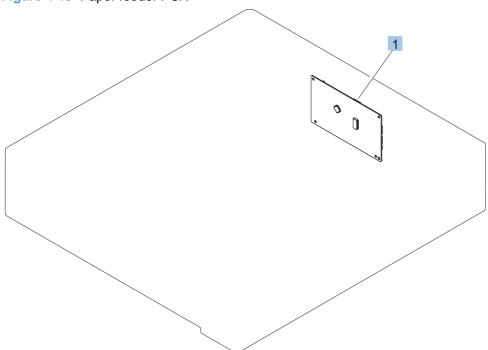

#### Table 4-19 Paper feeder PCA

| Ref | Description             | Part number    | Qty |
|-----|-------------------------|----------------|-----|
| 1   | Paper feeder driver PCA | RM1-6987-000CN | 1   |

ENWW Paper feeder PCA 289

## **Alphabetical parts list**

Table 4-20 Alphabetical parts list

| Description                                                        | Part number    | Table and page                               |
|--------------------------------------------------------------------|----------------|----------------------------------------------|
| Arm, front cover, 1                                                | RC2-6732-000CN | Internal components (1 of 6)<br>on page 265  |
| Arm, front cover, 2                                                | RC2-6733-000CN | Internal components (1 of 6) on page 265     |
| Arm, ITB coupling release                                          | RC2-6824-000CN | Internal components (3 of 6)<br>on page 269  |
| Arm, waste toner, left                                             | RC2-7035-000CN | Internal components (4 of 6) on page 271     |
| Arm, waste toner, right                                            | RC2-7036-000CN | Internal components (4 of 6)<br>on page 271  |
| Cable assembly, flat-flexible                                      | RM1-6804-000CN | Internal components (4 of 6) on page 271     |
| Cable, feed joint, environment sensor                              | RM1-6847-000CN | Internal components (3 of 6)<br>on page 269  |
| Cable, flat flexible, 3                                            | RK2-2969-000CN | Internal components (6 of 6)<br>on page 275  |
| Cable, left, high-voltage power supply to low-voltage power supply | RM1-6835-000CN | Internal components (5 of 6)<br>on page 273  |
| Cable, low voltage power supply                                    | RM1-6807-000CN | Internal components (5 of 6) on page 273     |
| Cable, low-voltage AC joint                                        | RM1-6811-000CN | Internal components (5 of 6)<br>on page 273  |
| Cable, low-voltage power supply, test                              | RM1-6813-000CN | Internal components (5 of 6) on page 273     |
| Cable, primary transfer                                            | RM1-6822-000CN | Internal components (6 of 6)<br>on page 275  |
| Cable, rear                                                        | RM1-6863-000CN | Internal components (6 of 6)<br>on page 275  |
| Cable, SV joint, low-voltage power supply                          | RM1-6868-000CN | Internal components (2 of 6)<br>on page 267  |
| Cable, switch                                                      | RM1-6831-000CN | Internal components (5 of 6)<br>on page 273  |
| Cap, T2 contact, second-transfer high-voltage PCA                  | RC2-6691-000CN | Internal components (3 of 6)<br>on page 269  |
| Cassette                                                           | RM1-7138-000CN | Cassette on page 277                         |
| Cassette (paper feeder)                                            | RM1-6942-000CN | Paper feeder internal components on page 287 |
| Connector, 8-pin, paper-pickup                                     | VS1-7514-008CN | Internal components (6 of 6)<br>on page 275  |
| Connector, snap tight, black                                       | VS1-7207-019CN | Internal components (2 of 6) on page 267     |

Table 4-20 Alphabetical parts list (continued)

| Description                                        | Part number    | Table and page                                 |
|----------------------------------------------------|----------------|------------------------------------------------|
| Cover, connector, lower                            | RC2-6642-000CN | Internal components (2 of 6) on page 267       |
| Cover, DIMM                                        | RC2-9033-000CN | External covers, panels, and doors on page 261 |
| Cover, front assembly                              | RM1-7133-000CN | External covers, panels, and doors on page 261 |
| Cover, gear, simplex model                         | RC3-0688-000CN | Internal components (3 of 6 on page 269        |
| Cover, handle, lower (paper feeder)                | RC2-9332-000CN | Paper feeder external components on page 285   |
| Cover, handle, lower-left                          | RC2-6625-000CN | External covers, panels, and doors on page 261 |
| Cover, handle, lower-right, front                  | RC2-6627-000CN | External covers, panels, and doors on page 261 |
| Cover, handle, lower-right, rear                   | RC2-6626-000CN | External covers, panels, and doors on page 261 |
| Cover, left (paper feeder)                         | RC2-9331-000CN | Paper feeder external components on page 285   |
| Cover, left assembly                               | RM1-7143-000CN | External covers, panels, and doors on page 261 |
| Cover, rear                                        | RM1-7146-000CN | External covers, panels, and doors on page 261 |
| Cover, rear (paper feeder)                         | RC2-9330-000CN | Paper feeder external components on page 285   |
| Cover, right front (paper feeder)                  | RC2-9320-000CN | Paper feeder external components on page 285   |
| Cover, right front assembly                        | RM1-7145-000CN | External covers, panels, and doors on page 261 |
| Cover, right lower assembly (paper feeder)         | RM1-6948-000CN | Paper feeder external components on page 285   |
| Cover, right rear                                  | RM1-7142-000CN | External covers, panels, and doors on page 261 |
| Cover, top                                         | RM1-7149-000CN | External covers, panels, and doors on page 261 |
| Cover, upper front assembly (paper feeder)         | RM1-6949-000CN | Paper feeder external components on page 285   |
| DC Controller PCA (duplex model)                   | RM1-6639-000CN | PCAs on page 283                               |
| DC Controller PCA (simplex model)                  | RM1-6796-000CN | PCAs on page 283                               |
| Door, right upper                                  | RC2-7091-000CN | Right door assembly on page 263                |
| Door, toner collection unit access                 | RC2-7034-000CN | External covers, panels, and doors on page 261 |
| Drive assembly, duplex reverse (duplex model only) | RM1-6167-000CN | Internal components (2 of 6 on page 267        |

Table 4-20 Alphabetical parts list (continued)

| Description                                    | Part number    | Table and page                               |
|------------------------------------------------|----------------|----------------------------------------------|
| Orive assembly, simplex model                  | RM1-6121-000CN | Internal components (2 of 6)<br>on page 267  |
| Driver PCA (duplex model)                      | RM1-6743-000CN | PCAs on page 283                             |
| Driver PCA (simplex model)                     | RM1-6783-000CN | PCAs on page 283                             |
| Environment sensor PCA                         | RK2-2884-000CN | PCAs on page 283                             |
| Fan, fuser                                     | RK2-2728-000CN | Internal components (1 of 6) on page 265     |
| Fan, power supply                              | RK2-2276-000CN | Internal components (4 of 6) on page 271     |
| Formatter case                                 | RM1-6066-000CN | Internal components (6 of 6)<br>on page 275  |
| Formatter PCA (not illustrated)                | CE490-67901    | PCAs on page 283                             |
| Fuser assembly, 110V (included in service kit) | CE710-69001    | Internal components (2 of 6)<br>on page 267  |
| Fuser assembly, 220V (included in service kit) | CD710-69002    | Internal components (2 of 6 on page 267      |
| Fuser drive assembly                           | RM1-6076-000CN | Internal components (2 of 6 on page 267      |
| Fuser motor assembly                           | RM1-6075-000CN | Internal components (2 of 6 on page 267      |
| Gear assembly, fuser                           | RM1-7914-000CN | Internal components (2 of 6 on page 267      |
| Gear, 18T/29T, simplex model                   | RU6-0775-000CN | Internal components (3 of 6 on page 269      |
| Gear, 25T, duplex model                        | RU6-0771-000CN | Internal components (3 of 6 on page 269      |
| Gear, 25T, duplex model                        | RU6-0772-000CN | Internal components (3 of 6 on page 269      |
| Gear, 74T, duplex model                        | RU6-0773-000CN | Internal components (3 of 6 on page 269      |
| Gear, link worm                                | RU6-0795-000CN | Internal components (4 of 6 on page 271      |
| Guide, paper feed                              | RC2-7297-000CN | Internal components (2 of 6)<br>on page 267  |
| Handle, lock, rear (paper feeder)              | RC2-9303-000CN | Paper feeder external components on page 285 |
| Hinge, front cover, center                     | RC2-6738-000CN | Internal components (1 of 6 on page 265      |
| Hinge, front cover, left                       | RC2-6713-000CN | Internal components (1 of 6 on page 265      |
| Hinge, front cover, right                      | RC2-6715-000CN | Internal components (1 of 6) on page 265     |

Table 4-20 Alphabetical parts list (continued)

| Description                                | Part number    | Table and page                               |
|--------------------------------------------|----------------|----------------------------------------------|
| Hinge, right door, front                   | RC2-7094-000CN | Internal components (3 of 6 on page 269      |
| Hook, duplexing spring (duplex model only) | RC2-6932-000CN | Internal components (3 of 6 on page 269      |
| Imaging high-voltage PCA                   | RM1-6800-000CN | PCAs on page 283                             |
| ITB assembly (included in the service kit) | CE710-69003    | Internal components (4 of 6 on page 271      |
| Label, cassette number                     | RC2-9363-000CN | Paper feeder internal components on page 287 |
| Laser scanner assembly                     | RM1-6122-000CN | Internal components (4 of 6 on page 271      |
| Lifter drive assembly (paper feeder)       | RM1-3819-000CN | Paper feeder internal components on page 287 |
| Lifter plate assembly, Tray 1              | RM1-6043-000CN | Right door assembly on page 263              |
| Link, ITB coupling release                 | RC2-6823-000CN | Internal components (3 of 6 on page 269      |
| Link, right door, 2 front                  | RC2-7233-000CN | Internal components (3 of 6 on page 269      |
| Link, right door, 2 rear                   | RC2-7236-000CN | Internal components (3 of 6 on page 269      |
| Link, right door, lower (paper feeder)     | RC2-9327-000CN | Paper feeder external components on page 285 |
| Link, right door, upper (paper feeder)     | RC2-9335-000CN | Paper feeder external components on page 285 |
| Lock, door link, right                     | RC2-7234-000CN | Internal components (3 of 6 on page 269      |
| Low-voltage power supply PCA (110V)        | RM1-6755-000CN | PCAs on page 283                             |
| Low-voltage power supply PCA (220V)        | RM1-6756-000CN | PCAs on page 283                             |
| Microswitch                                | WC4-5251-000CN | Internal components (1 of 6 on page 265      |
| Motor, drive, simplex model                | RK2-0997-000CN | Internal components (3 of 6 on page 269      |
| Motor, duplex drive (duplex model only)    | RK2-0997-000CN | Internal components (3 of 6 on page 269      |
| Motor, main drive assembly                 | RM1-6089-000CN | Internal components (3 of 6 on page 269      |
| Motor, pickup (paper feeder)               | RK2-1331-000CN | Paper feeder internal components on page 287 |
| Mount, cover arm, front                    | RC2-6735-000CN | Internal components (1 of 6 on page 265      |
| Mount, inner door toggle                   | RC2-6717-000CN | Internal components (1 of 6 on page 265      |

Table 4-20 Alphabetical parts list (continued)

| Description                                            | Part number    | Table and page                               |
|--------------------------------------------------------|----------------|----------------------------------------------|
| Mount, stopper arm                                     | RC2-6745-000CN | Internal components (1 of 6)<br>on page 265  |
| Paper delivery assembly                                | RM1-6165-000CN | Paper delivery assembly on page 281          |
| Paper feeder driver PCA                                | RM1-6987-000CN | Paper feeder internal components on page 287 |
| Paper feeder driver PCA                                | RM1-6987-000CN | Paper feeder PCA<br>on page 289              |
| Paper pickup assembly (duplex model)                   | RM1-6105-000CN | Paper pickup assembly<br>on page 279         |
| Paper pickup assembly (paper feeder)                   | RM1-6944-000CN | Paper feeder internal components on page 287 |
| Paper pickup assembly (simplex model)                  | RM1-6106-000CN | Paper pickup assembly on page 279            |
| Paper pickup roller assembly (included in service kit) | CE710-69007    | Paper pickup assembly on page 279            |
| Plate, arm reinforcement                               | RC2-9649-000CN | Internal components (4 of 6)<br>on page 271  |
| Plate, box pillar                                      | RC2-6673-000CN | Internal components (6 of 6)<br>on page 275  |
| Plate, right door link, fixed, front                   | RL1-2281-000CN | Internal components (3 of 6) on page 269     |
| Plate, right door link, fixed, rear                    | RL1-2282-000CN | Internal components (3 of 6)<br>on page 269  |
| Plate, right door link, front                          | RC2-7272-000CN | Internal components (3 of 6)<br>on page 269  |
| Plate, right door link, rear                           | RC2-7273-000CN | Internal components (3 of 6) on page 269     |
| Power switch PCA                                       | RM1-6761-000CN | PCAs on page 283                             |
| Primary transfer high-voltage PCA                      | RM1-6801-000CN | PCAs on page 283                             |
| Rail, door link, front lower                           | RC2-6634-000CN | Internal components (3 of 6) on page 269     |
| Rail, door link, rear lower                            | RC2-6635-000CN | Internal components (3 of 6) on page 269     |
| Registration sensor assembly                           | RM1-6002-000CN | Internal components (2 of 6)<br>on page 267  |
| Right door assembly (paper feeder)                     | RM1-6946-000CN | Paper feeder external components on page 285 |
| Right door assembly, duplex model                      | RM1-6104-000CN | Right door assembly on page 263              |
| Right door assembly, simplex model                     | RM1-6139-000CN | Right door assembly on page 263              |
| Roller, feed, paper feeder (included in service kit)   | CE710-69008    | Paper feeder internal components on page 287 |

Table 4-20 Alphabetical parts list (continued)

| Description                                                  | Part number    | Table and page                               |
|--------------------------------------------------------------|----------------|----------------------------------------------|
| Roller, paper pickup, Tray 1 (included in the service kit)   | CE710-69006    | Right door assembly on page 263              |
| Roller, pickup, paper feeder (included in service kit)       | CE710-69008    | Paper feeder internal components on page 287 |
| Roller, secondary transfer, T2 (included in the service kit) | CE710-69004    | Right door assembly on page 263              |
| Seal, toner supporter guide 1                                | RC2-7018-000CN | Internal components (4 of 6)<br>on page 271  |
| Secondary transfer high-voltage PCA                          | RM1-6802-000CN | PCAs on page 283                             |
| Sensor, cassette last paper presence                         | RM1-6164-000CN | Internal components (2 of 6)<br>on page 267  |
| Sensor, right door                                           | WG8-5696-000CN | Internal components (3 of 6)<br>on page 269  |
| Separation pad, Tray 1 (included in the service kit)         | CE710-69006    | Right door assembly on page 263              |
| Separation roller assembly (included in service kit)         | CE710-69007    | Internal components (2 of 6)<br>on page 267  |
| Shaft, right door link                                       | RU5-4979-000CN | Internal components (3 of 6 on page 269      |
| Shutter, exhaust                                             | RC2-7010-000CN | Internal components (4 of 6 on page 271      |
| Spacer, DC controller PCA                                    | VT2-5176-004CN | Internal components (6 of 6 on page 275      |
| Spring, compression                                          | RU6-2721-000CN | Internal components (1 of 6)<br>on page 265  |
| Spring, compression                                          | RU6-2683-000CN | Internal components (4 of 6 on page 271      |
| Spring, contact                                              | RU6-2767-000CN | Internal components (5 of 6 on page 273      |
| Spring, contact                                              | RU6-2768-000CN | Internal components (5 of 6 on page 273      |
| Spring, contact, second-transfer high-voltage PCA            | RU6-2771-000CN | Internal components (3 of 6)<br>on page 269  |
| Spring, grounding                                            | RC2-7209-000CN | Internal components (1 of 6)<br>on page 265  |
| Spring, grounding, second-transfer high-voltage PCA          | RU6-2772-000CN | Internal components (3 of 6 on page 269      |
| Spring, grounding, second-transfer high-voltage PCA          | RC2-6700-000CN | Internal components (3 of 6)<br>on page 269  |
| Spring, leaf, grounding                                      | RC2-7092-000CN | Internal components (1 of 6 on page 265      |
| Spring, rod                                                  | RC2-6611-000CN | Internal components (5 of 6)<br>on page 273  |

Table 4-20 Alphabetical parts list (continued)

| Description                                         | Part number    | Table and page                               |
|-----------------------------------------------------|----------------|----------------------------------------------|
| Spring, tension                                     | RU6-2831-000CN | Internal components (4 of 6)<br>on page 271  |
| Spring, tension, duplex model                       | RU6-2671-000CN | Internal components (3 of 6)<br>on page 269  |
| Spring, tension, front                              | RU6-2727-000CN | Internal components (3 of 6) on page 269     |
| Spring, tension, rear                               | RU6-2744-000CN | Internal components (3 of 6) on page 269     |
| Spring, tension, registration sensor                | RU6-2710-000CN | Internal components (2 of 6)<br>on page 267  |
| Stopper, inner door, 1                              | RC2-6719-000CN | Internal components (1 of 6)<br>on page 265  |
| Stopper, inner door, 2                              | RC2-6736-000CN | Internal components (1 of 6)<br>on page 265  |
| Support, developing coupling                        | RC2-6811-000CN | Internal components (3 of 6)<br>on page 269  |
| Support, frame, front                               | RC2-7196-000CN | Internal components (2 of 6) on page 267     |
| Support, frame, rear                                | RC2-7197-000CN | Internal components (2 of 6)<br>on page 267  |
| Switch, bottom (paper feeder)                       | WC2-5512-000CN | Paper feeder internal components on page 287 |
| Toner collection unit (included in the service kit) | CE710-69005    | Internal components (4 of 6) on page 271     |
| Toner feed assembly                                 | RM1-6040-000CN | Internal components (4 of 6) on page 271     |
| Tray 1 (MP tray) assembly                           | RM1-6045-000CN | Right door assembly on page 263              |
| Waste toner detection PCA                           | RM1-6779-000CN | PCAs on page 283                             |

# **Numerical parts list**

Table 4-21 Numerical parts list

| Part number    | Description                                                  | Table and page                                 |
|----------------|--------------------------------------------------------------|------------------------------------------------|
| CD710-69002    | Fuser assembly, 220V (included in service kit)               | Internal components (2 of 6) on page 267       |
| CE490-67901    | Formatter PCA (not illustrated)                              | PCAs on page 283                               |
| CE710-69001    | Fuser assembly, 110V (included in service kit)               | Internal components (2 of 6)<br>on page 267    |
| CE710-69003    | ITB assembly (included in the service kit)                   | Internal components (4 of 6) on page 271       |
| CE710-69004    | Roller, secondary transfer, T2 (included in the service kit) | Right door assembly on page 263                |
| CE710-69005    | Toner collection unit (included in the service kit)          | Internal components (4 of 6)<br>on page 271    |
| CE710-69006    | Roller, paper pickup, Tray 1 (included in the service kit)   | Right door assembly on page 263                |
| CE710-69006    | Separation pad, Tray 1 (included in the service kit)         | Right door assembly on page 263                |
| CE710-69007    | Separation roller assembly (included in service kit)         | Internal components (2 of 6) on page 267       |
| CE710-69007    | Paper pickup roller assembly (included in service kit)       | Paper pickup assembly<br>on page 279           |
| CE710-69008    | Roller, pickup, paper feeder (included in service kit)       | Paper feeder internal components on page 287   |
| CE710-69008    | Roller, feed, paper feeder (included in service kit)         | Paper feeder internal components on page 287   |
| RC2-6611-000CN | Spring, rod                                                  | Internal components (5 of 6)<br>on page 273    |
| RC2-6625-000CN | Cover, handle, lower-left                                    | External covers, panels, and doors on page 261 |
| RC2-6626-000CN | Cover, handle, lower-right, rear                             | External covers, panels, and doors on page 261 |
| RC2-6627-000CN | Cover, handle, lower-right, front                            | External covers, panels, and doors on page 261 |
| RC2-6634-000CN | Rail, door link, front lower                                 | Internal components (3 of 6)<br>on page 269    |
| RC2-6635-000CN | Rail, door link, rear lower                                  | Internal components (3 of 6)<br>on page 269    |
| RC2-6642-000CN | Cover, connector, lower                                      | Internal components (2 of 6)<br>on page 267    |
| RC2-6673-000CN | Plate, box pillar                                            | Internal components (6 of 6)<br>on page 275    |
| RC2-6691-000CN | Cap, T2 contact, second-transfer high-voltage PCA            | Internal components (3 of 6) on page 269       |

Table 4-21 Numerical parts list (continued)

| Part number    | Description                                         | Table and page                                 |
|----------------|-----------------------------------------------------|------------------------------------------------|
| RC2-6700-000CN | Spring, grounding, second-transfer high-voltage PCA | Internal components (3 of 6) on page 269       |
| RC2-6713-000CN | Hinge, front cover, left                            | Internal components (1 of 6)<br>on page 265    |
| RC2-6715-000CN | Hinge, front cover, right                           | Internal components (1 of 6)<br>on page 265    |
| RC2-6717-000CN | Mount, inner door toggle                            | Internal components (1 of 6)<br>on page 265    |
| RC2-6719-000CN | Stopper, inner door, 1                              | Internal components (1 of 6)<br>on page 265    |
| RC2-6732-000CN | Arm, front cover, 1                                 | Internal components (1 of 6)<br>on page 265    |
| RC2-6733-000CN | Arm, front cover, 2                                 | Internal components (1 of 6)<br>on page 265    |
| RC2-6735-000CN | Mount, cover arm, front                             | Internal components (1 of 6)<br>on page 265    |
| RC2-6736-000CN | Stopper, inner door, 2                              | Internal components (1 of 6)<br>on page 265    |
| RC2-6738-000CN | Hinge, front cover, center                          | Internal components (1 of 6)<br>on page 265    |
| RC2-6745-000CN | Mount, stopper arm                                  | Internal components (1 of 6)<br>on page 265    |
| RC2-6811-000CN | Support, developing coupling                        | Internal components (3 of 6)<br>on page 269    |
| RC2-6823-000CN | Link, ITB coupling release                          | Internal components (3 of 6)<br>on page 269    |
| RC2-6824-000CN | Arm, ITB coupling release                           | Internal components (3 of 6)<br>on page 269    |
| RC2-6932-000CN | Hook, duplexing spring (duplex model only)          | Internal components (3 of 6)<br>on page 269    |
| RC2-7010-000CN | Shutter, exhaust                                    | Internal components (4 of 6)<br>on page 271    |
| RC2-7018-000CN | Seal, toner supporter guide 1                       | Internal components (4 of 6)<br>on page 271    |
| RC2-7034-000CN | Door, toner collection unit access                  | External covers, panels, and doors on page 261 |
| RC2-7035-000CN | Arm, waste toner, left                              | Internal components (4 of 6)<br>on page 271    |
| RC2-7036-000CN | Arm, waste toner, right                             | Internal components (4 of 6)<br>on page 271    |
| RC2-7091-000CN | Door, right upper                                   | Right door assembly on page 263                |
| RC2-7092-000CN | Spring, leaf, grounding                             | Internal components (1 of 6) on page 265       |

Table 4-21 Numerical parts list (continued)

| Part number    | Description                            | Table and page                                 |
|----------------|----------------------------------------|------------------------------------------------|
| RC2-7094-000CN | Hinge, right door, front               | Internal components (3 of 6) on page 269       |
| RC2-7196-000CN | Support, frame, front                  | Internal components (2 of 6) on page 267       |
| RC2-7197-000CN | Support, frame, rear                   | Internal components (2 of 6)<br>on page 267    |
| RC2-7209-000CN | Spring, grounding                      | Internal components (1 of 6)<br>on page 265    |
| RC2-7233-000CN | Link, right door, 2 front              | Internal components (3 of 6)<br>on page 269    |
| RC2-7234-000CN | Lock, door link, right                 | Internal components (3 of 6)<br>on page 269    |
| RC2-7236-000CN | Link, right door, 2 rear               | Internal components (3 of 6)<br>on page 269    |
| RC2-7272-000CN | Plate, right door link, front          | Internal components (3 of 6)<br>on page 269    |
| RC2-7273-000CN | Plate, right door link, rear           | Internal components (3 of 6)<br>on page 269    |
| RC2-7297-000CN | Guide, paper feed                      | Internal components (2 of 6)<br>on page 267    |
| RC2-9033-000CN | Cover, DIMM                            | External covers, panels, and doors on page 261 |
| RC2-9303-000CN | Handle, lock, rear (paper feeder)      | Paper feeder external components on page 285   |
| RC2-9320-000CN | Cover, right front (paper feeder)      | Paper feeder external components on page 285   |
| RC2-9327-000CN | Link, right door, lower (paper feeder) | Paper feeder external components on page 285   |
| RC2-9330-000CN | Cover, rear (paper feeder)             | Paper feeder external components on page 285   |
| RC2-9331-000CN | Cover, left (paper feeder)             | Paper feeder external components on page 285   |
| RC2-9332-000CN | Cover, handle, lower (paper feeder)    | Paper feeder external components on page 285   |
| RC2-9335-000CN | Link, right door, upper (paper feeder) | Paper feeder external components on page 285   |
| RC2-9363-000CN | Label, cassette number                 | Paper feeder internal components on page 287   |
| RC2-9649-000CN | Plate, arm reinforcement               | Internal components (4 of 6)<br>on page 271    |
| RC3-0688-000CN | Cover, gear, simplex model             | Internal components (3 of 6)<br>on page 269    |
| RK2-0997-000CN | Motor, drive, simplex model            | Internal components (3 of 6) on page 269       |

Table 4-21 Numerical parts list (continued)

| Part number    | Description                             | Table and page                               |
|----------------|-----------------------------------------|----------------------------------------------|
| RK2-0997-000CN | Motor, duplex drive (duplex model only) | Internal components (3 of 6 on page 269      |
| RK2-1331-000CN | Motor, pickup (paper feeder)            | Paper feeder internal components on page 287 |
| RK2-2276-000CN | Fan, power supply                       | Internal components (4 of 6 on page 271      |
| RK2-2728-000CN | Fan, fuser                              | Internal components (1 of 6 on page 265      |
| RK2-2884-000CN | Environment sensor PCA                  | PCAs on page 283                             |
| RK2-2969-000CN | Cable, flat flexible, 3                 | Internal components (6 of 6 on page 275      |
| RL1-2281-000CN | Plate, right door link, fixed, front    | Internal components (3 of 6 on page 269      |
| RL1-2282-000CN | Plate, right door link, fixed, rear     | Internal components (3 of 6 on page 269      |
| RM1-3819-000CN | Lifter drive assembly (paper feeder)    | Paper feeder internal components on page 287 |
| RM1-6002-000CN | Registration sensor assembly            | Internal components (2 of 6 on page 267      |
| RM1-6040-000CN | Toner feed assembly                     | Internal components (4 of 6 on page 271      |
| RM1-6043-000CN | Lifter plate assembly, Tray 1           | Right door assembly on page 263              |
| RM1-6045-000CN | Tray 1 (MP tray) assembly               | Right door assembly on page 263              |
| RM1-6066-000CN | Formatter case                          | Internal components (6 of 6 on page 275      |
| RM1-6075-000CN | Fuser motor assembly                    | Internal components (2 of 6 on page 267      |
| RM1-6076-000CN | Fuser drive assembly                    | Internal components (2 of 6 on page 267      |
| RM1-6089-000CN | Motor, main drive assembly              | Internal components (3 of 6 on page 269      |
| RM1-6104-000CN | Right door assembly, duplex model       | Right door assembly on page 263              |
| RM1-6105-000CN | Paper pickup assembly (duplex model)    | Paper pickup assembly on page 279            |
| RM1-6106-000CN | Paper pickup assembly (simplex model)   | Paper pickup assembly on page 279            |
| RM1-6121-000CN | Drive assembly, simplex model           | Internal components (2 of 6 on page 267      |
| RM1-6122-000CN | Laser scanner assembly                  | Internal components (4 of 6 on page 271      |

Table 4-21 Numerical parts list (continued)

| Part number    | Description                                                        | Table and page                               |
|----------------|--------------------------------------------------------------------|----------------------------------------------|
| RM1-6139-000CN | Right door assembly, simplex model                                 | Right door assembly on page 263              |
| RM1-6164-000CN | Sensor, cassette last paper presence                               | Internal components (2 of 6)<br>on page 267  |
| RM1-6165-000CN | Paper delivery assembly                                            | Paper delivery assembly on page 281          |
| RM1-6167-000CN | Drive assembly, duplex reverse (duplex model only)                 | Internal components (2 of 6)<br>on page 267  |
| RM1-6639-000CN | DC Controller PCA (duplex model)                                   | PCAs on page 283                             |
| RM1-6743-000CN | Driver PCA (duplex model)                                          | PCAs on page 283                             |
| RM1-6755-000CN | Low-voltage power supply PCA (110V)                                | PCAs on page 283                             |
| RM1-6756-000CN | Low-voltage power supply PCA (220V)                                | PCAs on page 283                             |
| RM1-6761-000CN | Power switch PCA                                                   | PCAs on page 283                             |
| RM1-6779-000CN | Waste toner detection PCA                                          | PCAs on page 283                             |
| RM1-6783-000CN | Driver PCA (simplex model)                                         | PCAs on page 283                             |
| RM1-6796-000CN | DC Controller PCA (simplex model)                                  | PCAs on page 283                             |
| RM1-6800-000CN | Imaging high-voltage PCA                                           | PCAs on page 283                             |
| RM1-6801-000CN | Primary transfer high-voltage PCA                                  | PCAs on page 283                             |
| RM1-6802-000CN | Secondary transfer high-voltage PCA                                | PCAs on page 283                             |
| RM1-6804-000CN | Cable assembly, flat-flexible                                      | Internal components (4 of 6)<br>on page 271  |
| RM1-6807-000CN | Cable, low voltage power supply                                    | Internal components (5 of 6)<br>on page 273  |
| RM1-6811-000CN | Cable, low-voltage AC joint                                        | Internal components (5 of 6)<br>on page 273  |
| RM1-6813-000CN | Cable, low-voltage power supply, test                              | Internal components (5 of 6)<br>on page 273  |
| RM1-6822-000CN | Cable, primary transfer                                            | Internal components (6 of 6)<br>on page 275  |
| RM1-6831-000CN | Cable, switch                                                      | Internal components (5 of 6)<br>on page 273  |
| RM1-6835-000CN | Cable, left, high-voltage power supply to low-voltage power supply | Internal components (5 of 6)<br>on page 273  |
| RM1-6847-000CN | Cable, feed joint, environment sensor                              | Internal components (3 of 6) on page 269     |
| RM1-6863-000CN | Cable, rear                                                        | Internal components (6 of 6)<br>on page 275  |
| RM1-6868-000CN | Cable, SV joint, low-voltage power supply                          | Internal components (2 of 6) on page 267     |
| RM1-6942-000CN | Cassette (paper feeder)                                            | Paper feeder internal components on page 287 |

Table 4-21 Numerical parts list (continued)

| Part number    | Description                                | Table and page                                 |
|----------------|--------------------------------------------|------------------------------------------------|
| RM1-6944-000CN | Paper pickup assembly (paper feeder)       | Paper feeder internal components on page 287   |
| RM1-6946-000CN | Right door assembly (paper feeder)         | Paper feeder external components on page 285   |
| RM1-6948-000CN | Cover, right lower assembly (paper feeder) | Paper feeder external components on page 285   |
| RM1-6949-000CN | Cover, upper front assembly (paper feeder) | Paper feeder external components on page 285   |
| RM1-6987-000CN | Paper feeder driver PCA                    | Paper feeder internal components on page 287   |
| RM1-6987-000CN | Paper feeder driver PCA                    | Paper feeder PCA<br>on page 289                |
| RM1-7133-000CN | Cover, front assembly                      | External covers, panels, and doors on page 261 |
| RM1-7138-000CN | Cassette                                   | Cassette on page 277                           |
| RM1-7142-000CN | Cover, right rear                          | External covers, panels, and doors on page 261 |
| RM1-7143-000CN | Cover, left assembly                       | External covers, panels, and doors on page 261 |
| RM1-7145-000CN | Cover, right front assembly                | External covers, panels, and doors on page 261 |
| RM1-7146-000CN | Cover, rear                                | External covers, panels, and doors on page 261 |
| RM1-7149-000CN | Cover, top                                 | External covers, panels, and doors on page 261 |
| RM1-7914-000CN | Gear assembly, fuser                       | Internal components (2 of 6)<br>on page 267    |
| RU5-4979-000CN | Shaft, right door link                     | Internal components (3 of 6)<br>on page 269    |
| RU6-0771-000CN | Gear, 25T, duplex model                    | Internal components (3 of 6)<br>on page 269    |
| RU6-0772-000CN | Gear, 25T, duplex model                    | Internal components (3 of 6)<br>on page 269    |
| RU6-0773-000CN | Gear, 74T, duplex model                    | Internal components (3 of 6)<br>on page 269    |
| RU6-0775-000CN | Gear, 18T/29T, simplex model               | Internal components (3 of 6)<br>on page 269    |
| RU6-0795-000CN | Gear, link worm                            | Internal components (4 of 6)<br>on page 271    |
| RU6-2671-000CN | Spring, tension, duplex model              | Internal components (3 of 6)<br>on page 269    |
| RU6-2683-000CN | Spring, compression                        | Internal components (4 of 6) on page 271       |

Table 4-21 Numerical parts list (continued)

| Part number    | Description                                         | Table and page                               |
|----------------|-----------------------------------------------------|----------------------------------------------|
| RU6-2710-000CN | Spring, tension, registration sensor                | Internal components (2 of 6)<br>on page 267  |
| RU6-2721-000CN | Spring, compression                                 | Internal components (1 of 6)<br>on page 265  |
| RU6-2727-000CN | Spring, tension, front                              | Internal components (3 of 6)<br>on page 269  |
| RU6-2744-000CN | Spring, tension, rear                               | Internal components (3 of 6)<br>on page 269  |
| RU6-2767-000CN | Spring, contact                                     | Internal components (5 of 6)<br>on page 273  |
| RU6-2768-000CN | Spring, contact                                     | Internal components (5 of 6)<br>on page 273  |
| RU6-2771-000CN | Spring, contact, second-transfer high-voltage PCA   | Internal components (3 of 6)<br>on page 269  |
| RU6-2772-000CN | Spring, grounding, second-transfer high-voltage PCA | Internal components (3 of 6)<br>on page 269  |
| RU6-2831-000CN | Spring, tension                                     | Internal components (4 of 6)<br>on page 271  |
| VS1-7207-019CN | Connector, snap tight, black                        | Internal components (2 of 6)<br>on page 267  |
| VS1-7514-008CN | Connector, 8-pin, paper-pickup                      | Internal components (6 of 6)<br>on page 275  |
| VT2-5176-004CN | Spacer, DC controller PCA                           | Internal components (6 of 6)<br>on page 275  |
| WC2-5512-000CN | Switch, bottom (paper feeder)                       | Paper feeder internal components on page 287 |
| WC4-5251-000CN | Microswitch                                         | Internal components (1 of 6)<br>on page 265  |
| WG8-5696-000CN | Sensor, right door                                  | Internal components (3 of 6)<br>on page 269  |

# A Service and support

- Hewlett-Packard limited warranty statement
- HP's Premium Protection Warranty: LaserJet print cartridge limited warranty statement
- HP Color LaserJet Fuser Kit Limited Warranty Statement
- End User License Agreement
- Customer self-repair warranty service
- Customer support

ENWW 305

#### **Hewlett-Packard limited warranty statement**

| HP PRODUCT                               | DURATION OF LIMITED WARRANTY |
|------------------------------------------|------------------------------|
| HP Color LaserJet CP5220 Series printers | One-year limited warranty    |

HP warrants to you, the end-user customer, that HP hardware and accessories will be free from defects in materials and workmanship after the date of purchase, for the period specified above. If HP receives notice of such defects during the warranty period, HP will, at its option, either repair or replace products which prove to be defective. Replacement products may be either new or equivalent in performance to new.

HP warrants to you that HP software will not fail to execute its programming instructions after the date of purchase, for the period specified above, due to defects in material and workmanship when properly installed and used. If HP receives notice of such defects during the warranty period, HP will replace software which does not execute its programming instructions due to such defects.

HP does not warrant that the operation of HP products will be uninterrupted or error free. If HP is unable, within a reasonable time, to repair or replace any product to a condition as warranted, you will be entitled to a refund of the purchase price upon prompt return of the product.

HP products may contain remanufactured parts equivalent to new in performance or may have been subject to incidental use.

Warranty does not apply to defects resulting from (a) improper or inadequate maintenance or calibration, (b) software, interfacing, parts or supplies not supplied by HP, (c) unauthorized modification or misuse, (d) operation outside of the published environmental specifications for the product, or (e) improper site preparation or maintenance.

TO THE EXTENT ALLOWED BY LOCAL LAW, THE ABOVE WARRANTIES ARE EXCLUSIVE AND NO OTHER WARRANTY OR CONDITION, WHETHER WRITTEN OR ORAL, IS EXPRESSED OR IMPLIED AND HP SPECIFICALLY DISCLAIMS ANY IMPLIED WARRANTIES OR CONDITIONS OF MERCHANTABILITY, SATISFACTORY QUALITY, AND FITNESS FOR A PARTICULAR PURPOSE. Some countries/regions, states or provinces do not allow limitations on the duration of an implied warranty, so the above limitation or exclusion might not apply to you. This warranty gives you specific legal rights and you might also have other rights that vary from country/region to country/region, state to state, or province to province.

HP's limited warranty is valid in any country/region or locality where HP has a support presence for this product and where HP has marketed this product. The level of warranty service you receive may vary according to local standards. HP will not alter form, fit or function of the product to make it operate in a country/region for which it was never intended to function for legal or regulatory reasons.

TO THE EXTENT ALLOWED BY LOCAL LAW, THE REMEDIES IN THIS WARRANTY STATEMENT ARE YOUR SOLE AND EXCLUSIVE REMEDIES. EXCEPT AS INDICATED ABOVE, IN NO EVENT WILL HP OR ITS SUPPLIERS BE LIABLE FOR LOSS OF DATA OR FOR DIRECT, SPECIAL, INCIDENTAL, CONSEQUENTIAL (INCLUDING LOST PROFIT OR DATA), OR OTHER DAMAGE, WHETHER BASED IN CONTRACT, TORT, OR OTHERWISE. Some countries/regions, states or provinces do not allow the exclusion or limitation of incidental or consequential damages, so the above limitation or exclusion may not apply to you.

THE WARRANTY TERMS CONTAINED IN THIS STATEMENT, EXCEPT TO THE EXTENT LAWFULLY PERMITTED, DO NOT EXCLUDE, RESTRICT OR MODIFY AND ARE IN ADDITION TO THE MANDATORY STATUTORY RIGHTS APPLICABLE TO THE SALE OF THIS PRODUCT TO YOU.

# **HP's Premium Protection Warranty: LaserJet print** cartridge limited warranty statement

This HP product is warranted to be free from defects in materials and workmanship.

This warranty does not apply to products that (a) have been refilled, refurbished, remanufactured or tampered with in any way, (b) experience problems resulting from misuse, improper storage, or operation outside of the published environmental specifications for the printer product or (c) exhibit wear from ordinary use.

To obtain warranty service, please return the product to place of purchase (with a written description of the problem and print samples) or contact HP customer support. At HP's option, HP will either replace products that prove to be defective or refund your purchase price.

TO THE EXTENT ALLOWED BY LOCAL LAW, THE ABOVE WARRANTY IS EXCLUSIVE AND NO OTHER WARRANTY OR CONDITION, WHETHER WRITTEN OR ORAL, IS EXPRESSED OR IMPLIED AND HP SPECIFICALLY DISCLAIMS ANY IMPLIED WARRANTIES OR CONDITIONS OF MERCHANTABILITY, SATISFACTORY QUALITY, AND FITNESS FOR A PARTICULAR PURPOSE.

TO THE EXTENT ALLOWED BY LOCAL LAW, IN NO EVENT WILL HP OR ITS SUPPLIERS BE LIABLE FOR DIRECT, SPECIAL, INCIDENTAL, CONSEQUENTIAL (INCLUDING LOST PROFIT OR DATA), OR OTHER DAMAGE, WHETHER BASED IN CONTRACT, TORT, OR OTHERWISE.

THE WARRANTY TERMS CONTAINED IN THIS STATEMENT, EXCEPT TO THE EXTENT LAWFULLY PERMITTED, DO NOT EXCLUDE, RESTRICT OR MODIFY AND ARE IN ADDITION TO THE MANDATORY STATUTORY RIGHTS APPLICABLE TO THE SALE OF THIS PRODUCT TO YOU.

#### **HP Color LaserJet Fuser Kit Limited Warranty Statement**

This HP product is warranted to be free from defects in materials and workmanship until the printer provides a low-life indicator on the control panel.

This warranty does not apply to products that (a) have been refurbished, remanufactured or tampered with in any way, (b) experience problems resulting from misuse, improper storage, or operation outside of the published environmental specifications for the printer product or (c) exhibit wear from ordinary use.

To obtain warranty service, please return the product to place of purchase (with a written description of the problem) or contact HP customer support. At HP's option, HP will either replace products that prove to be defective or refund your purchase price.

TO THE EXTENT ALLOWED BY LOCAL LAW, THE ABOVE WARRANTY IS EXCLUSIVE AND NO OTHER WARRANTY OR CONDITION, WHETHER WRITTEN OR ORAL, IS EXPRESSED OR IMPLIED AND HP SPECIFICALLY DISCLAIMS ANY IMPLIED WARRANTIES OR CONDITIONS OF MERCHANTABILITY, SATISFACTORY QUALITY, AND FITNESS FOR A PARTICULAR PURPOSE.

TO THE EXTENT ALLOWED BY LOCAL LAW, IN NO EVENT WILL HP OR ITS SUPPLIERS BE LIABLE FOR DIRECT, SPECIAL, INCIDENTAL, CONSEQUENTIAL (INCLUDING LOST PROFIT OR DATA), OR OTHER DAMAGE, WHETHER BASED IN CONTRACT, TORT, OR OTHERWISE.

THE WARRANTY TERMS CONTAINED IN THIS STATEMENT, EXCEPT TO THE EXTENT LAWFULLY PERMITTED, DO NOT EXCLUDE, RESTRICT OR MODIFY AND ARE IN ADDITION TO THE MANDATORY STATUTORY RIGHTS APPLICABLE TO THE SALE OF THIS PRODUCT TO YOU.

#### **End User License Agreement**

PLEASE READ CAREFULLY BEFORE USING THIS SOFTWARE PRODUCT: This End-User License Agreement ("EULA") is a contract between (a) you (either an individual or the entity you represent) and (b) Hewlett-Packard Company ("HP") that governs your use of the software product ("Software"). This EULA does not apply if there is a separate license agreement between you and HP or its suppliers for the Software, including a license agreement in online documentation. The term "Software" may include (i) associated media, (ii) a user guide and other printed materials, and (iii) "online" or electronic documentation (collectively "User Documentation").

RIGHTS IN THE SOFTWARE ARE OFFERED ONLY ON THE CONDITION THAT YOU AGREE TO ALL TERMS AND CONDITIONS OF THIS EULA. BY INSTALLING, COPYING, DOWNLOADING, OR OTHERWISE USING THE SOFTWARE, YOU AGREE TO BE BOUND BY THIS EULA. IF YOU DO NOT ACCEPT THIS EULA, DO NOT INSTALL, DOWNLOAD, OR OTHERWISE USE THE SOFTWARE. IF YOU PURCHASED THE SOFTWARE BUT DO NOT AGREE TO THIS EULA, PLEASE RETURN THE SOFTWARE TO YOUR PLACE OF PURCHASE WITHIN FOURTEEN DAYS FOR A REFUND OF THE PURCHASE PRICE; IF THE SOFTWARE IS INSTALLED ON OR MADE AVAILABLE WITH ANOTHER HP PRODUCT, YOU MAY RETURN THE ENTIRE UNUSED PRODUCT.

- 1. THIRD PARTY SOFTWARE. The Software may include, in addition to HP proprietary software ("HP Software"), software under licenses from third parties ("Third Party Software" and "Third Party License"). Any Third Party Software is licensed to you subject to the terms and conditions of the corresponding Third Party License. Generally, the Third Party License is located in a file such as license.txt; you should contact HP support if you cannot find any Third Party License. If the Third Party Licenses include licenses that provide for the availability of source code (such as the GNU General Public License) and the corresponding source code is not included with the Software, then check the product support pages of HP's website (hp.com) to learn how to obtain such source code.
- 2. LICENSE RIGHTS. You will have the following rights provided you comply with all terms and conditions of this EULA:
- a. Use. HP grants you a license to Use one copy of the HP Software. "Use" means installing, copying, storing, loading, executing, displaying, or otherwise using the HP Software. You may not modify the HP Software or disable any licensing or control feature of the HP Software. If this Software is provided by HP for Use with an imaging or printing product (for example, if the Software is a printer driver, firmware, or add-on), the HP Software may only be used with such product ("HP Product"). Additional restrictions on Use may appear in the User Documentation. You may not separate component parts of the HP Software for Use. You do not have the right to distribute the HP Software.
- b. Copying. Your right to copy means you may make archival or back-up copies of the HP Software, provided each copy contains all the original HP Software's proprietary notices and is used only for back-up purposes.
- 3. UPGRADES. To Use HP Software provided by HP as an upgrade, update, or supplement (collectively "Upgrade"), you must first be licensed for the original HP Software identified by HP as eligible for the Upgrade. To the extent the Upgrade supersedes the original HP Software, you may no longer use such HP Software. This EULA applies to each Upgrade unless HP provides other terms with the Upgrade. In case of a conflict between this EULA and such other terms, the other terms will prevail.

#### 4. TRANSFER.

a. Third Party Transfer. The initial end user of the HP Software may make a one-time transfer of the HP Software to another end user. Any transfer will include all component parts, media, User Documentation, this EULA, and if applicable, the Certificate of Authenticity. The transfer may not be an indirect transfer, such as a consignment. Prior to the transfer, the end user receiving the transferred

Software will agree to this EULA. Upon transfer of the HP Software, your license is automatically terminated.

- b. Restrictions. You may not rent, lease or lend the HP Software or Use the HP Software for commercial timesharing or bureau use. You may not sublicense, assign or otherwise transfer the HP Software except as expressly provided in this EULA.
- 5. PROPRIETARY RIGHTS. All intellectual property rights in the Software and User Documentation are owned by HP or its suppliers and are protected by law, including applicable copyright, trade secret, patent, and trademark laws. You will not remove any product identification, copyright notice, or proprietary restriction from the Software.
- 6. LIMITATION ON REVERSE ENGINEERING. You may not reverse engineer, decompile, or disassemble the HP Software, except and only to the extent that the right to do so is allowed under applicable law.
- 7. CONSENT TO USE OF DATA. HP and its affiliates may collect and use technical information you provide in relation to (i) your Use of the Software or the HP Product, or (ii) the provision of support services related to the Software or the HP Product. All such information will be subject to HP's privacy policy. HP will not use such information in a form that personally identifies you except to the extent necessary to enhance your Use or provide support services.
- 8. LIMITATION OF LIABILITY. Notwithstanding any damages that you might incur, the entire liability of HP and its suppliers under this EULA and your exclusive remedy under this EULA will be limited to the greater of the amount actually paid by you for the Product or U.S. \$5.00. TO THE MAXIMUM EXTENT PERMITTED BY APPLICABLE LAW, IN NO EVENT WILL HP OR ITS SUPPLIERS BE LIABLE FOR ANY SPECIAL, INCIDENTAL, INDIRECT, OR CONSEQUENTIAL DAMAGES (INCLUDING DAMAGES FOR LOST PROFITS, LOST DATA, BUSINESS INTERRUPTION, PERSONAL INJURY, OR LOSS OF PRIVACY) RELATED IN ANY WAY TO THE USE OF OR INABILITY TO USE THE SOFTWARE, EVEN IF HP OR ANY SUPPLIER HAS BEEN ADVISED OF THE POSSIBILITY OF SUCH DAMAGES AND EVEN IF THE ABOVE REMEDY FAILS OF ITS ESSENTIAL PURPOSE. Some states or other jurisdictions do not allow the exclusion or limitation of incidental or consequential damages, so the above limitation or exclusion may not apply to you.
- 9. U.S. GOVERNMENT CUSTOMERS. If you are a U.S. Government entity, then consistent with FAR 12.211 and FAR 12.212, Commercial Computer Software, Computer Software Documentation, and Technical Data for Commercial Items are licensed under the applicable HP commercial license agreement.
- 10. COMPLIANCE WITH EXPORT LAWS. You will comply with all laws, rules, and regulations (i) applicable to the export or import of the Software, or (ii) restricting the Use of the Software, including any restrictions on nuclear, chemical, or biological weapons proliferation.
- 11. RESERVATION OF RIGHTS. HP and its suppliers reserve all rights not expressly granted to you in this EULA.
- (c) 2007 Hewlett-Packard Development Company, L.P.

Rev. 11/06

#### **Customer self-repair warranty service**

HP products are designed with many Customer Self Repair (CSR) parts to minimize repair time and allow for greater flexibility in performing defective parts replacement. If during the diagnosis period, HP identifies that the repair can be accomplished by the use of a CSR part, HP will ship that part directly to you for replacement. There are two categories of CSR parts: 1) Parts for which customer self repair is mandatory. If you request HP to replace these parts, you will be charged for the travel and labor costs of this service. 2) Parts for which customer self repair is optional. These parts are also designed for Customer Self Repair. If, however, you require that HP replace them for you, this may be done at no additional charge under the type of warranty service designated for your product.

Based on availability and where geography permits, CSR parts will be shipped for next business day delivery. Same-day or four-hour delivery may be offered at an additional charge where geography permits. If assistance is required, you can call the HP Technical Support Center and a technician will help you over the phone. HP specifies in the materials shipped with a replacement CSR part whether a defective part must be returned to HP. In cases where it is required to return the defective part to HP, you must ship the defective part back to HP within a defined period of time, normally five (5) business days. The defective part must be returned with the associated documentation in the provided shipping material. Failure to return the defective part may result in HP billing you for the replacement. With a customer self repair, HP will pay all shipping and part return costs and determine the courier/carrier to be used.

## **Customer support**

| Get telephone support, free during your warranty period, for your country/region       | Country/region phone numbers are on the flyer that was in the box with your product or at <a href="https://www.hp.com/support/">www.hp.com/support/</a> . |
|----------------------------------------------------------------------------------------|----------------------------------------------------------------------------------------------------|
| Have the product name, serial number, date of purchase, and problem description ready. |                                                                                                    |
| Get 24-hour Internet support                                                           | www.hp.com/support/ljcp5220series                                                                                                    |
| Get support for products used with a Macintosh computer                                | www.hp.com/go/macosx                                                                                                    |
| Download software utilities, drivers, and electronic information                       | www.hp.com/go/ljcp5220series_software                                                                                                    |
| Order additional HP service or maintenance agreements                                  | www.hp.com/go/carepack                                                                                                    |

# **B** Product specifications

- Physical specifications
- Performance specifications
- Electrical specifications
- Acoustic specifications
- Environmental specifications
- Skew specifications

ENWW 313

# **Physical specifications**

Table B-1 Physical specifications

| Product                                    | Height           | Depth            | Width            | Weight                                            |
|--------------------------------------------|------------------|------------------|------------------|---------------------------------------------------|
| HP Color LaserJet<br>CP5220 Series Printer | 338 mm (13.3 in) | 588 mm (23.1 in) | 545 mm (21.5 in) | Without print<br>cartridges: 31.5 kg<br>(69.5 lb) |
|                                            |                  |                  |                  | With print cartridges: 38.9 kg (85.7 lb)          |

# **Performance specifications**

| Print speed | • | Prints up to 20 pages per minute (ppm) on letter-size paper and A4-size paper                         |
|-------------|---|----------------------------------------------------------------------------------------------------|
| Resolution  | • | 600 dots per inch (dpi) with Image Resolution Enhancement technology 3600 for optimum overall imaging |
|             | • | 1200 x 600 dpi for detailed line work and small text                                                  |

# **Electrical specifications**

⚠ WARNING! Power requirements are based on the country/region where the product is sold. Do not convert operating voltages. This can damage the product and void the product warranty.

**Table B-2 Power requirements** 

| Specification 110-volt models |                                          | 220-volt models   |
|-------------------------------|------------------------------------------|-------------------|
| Power requirements            | er requirements 100 to 127 volts (± 10%) |                   |
|                               | 50/60 Hz (± 2 Hz)                        | 50/60 Hz (± 2 Hz) |
| Rated current                 | 5.0 Amps                                 | 2.5 Amps          |

Table B-3 Power consumption (average, in watts)<sup>126</sup>

| Product model                   | Printing | Ready | Sleep | Off    |
|---------------------------------|----------|-------|-------|--------|
| HP Color LaserJet CP5220 Series | 440 W    | 30 W  | 4.3 W | 0.48 W |

<sup>&</sup>lt;sup>1</sup> Values subject to change. See <a href="https://www.hp.com/support/ljcp5220series">www.hp.com/support/ljcp5220series</a> for current information.

# **Acoustic specifications**

Table B-4 HP Color LaserJet CP5220 Series<sup>13</sup>

| Sound power level | Declared per ISO 9296                      |
|-------------------|--------------------------------------------|
| Printing          | L <sub>WAd</sub> = 6.3 Bels (A) [63 dB(A)] |

<sup>&</sup>lt;sup>2</sup> Power numbers are the highest values measured using all standard voltages.

<sup>&</sup>lt;sup>3</sup> Default time from Ready mode to Sleep = 15 minutes.

<sup>&</sup>lt;sup>6</sup> Speed is 20 ppm Letter size.

Table B-4 HP Color LaserJet CP5220 Series<sup>13</sup> (continued)

| Sound power level               | Declared per ISO 9296                      |  |
|---------------------------------|--------------------------------------------|--|
| Ready                           | L <sub>WAd</sub> = 5.3 Bels (A) [53 dB(A)] |  |
| Sound pressure level - printing | Declared per ISO 9296                      |  |
| Bystander position              | L <sub>pAm</sub> =49 dB (A)                |  |
| Operator position               | L <sub>pAm</sub> =54 dB (A)                |  |

Values are based on preliminary data. See <a href="https://www.hp.com/support/ljcp5220series">www.hp.com/support/ljcp5220series</a> for current information.

# **Environmental specifications**

Table B-5 Operating-environment specifications

| Environment Recommended |                                   | Allowed                      |
|-------------------------|-----------------------------------|------------------------------|
| Temperature             | 15° to 27°C (59° to 80.6°F)       | 10° to 30°C (50° to 86°F)    |
| Humidity                | 20% to 60% relative humidity (RH) | 10% to 80% RH                |
| Altitude                | Not applicable                    | 0 to 3048 m (0 to 10,000 ft) |

NOTE: These values are based on preliminary data. See <a href="https://www.hp.com/support/ljcp5220series">www.hp.com/support/ljcp5220series</a> for current information.

 $<sup>^{3}</sup>$  Configuration tested: HP Color LaserJet CP5220 Series printing on A4-size paper in simplex mode

# **Skew specifications**

Table B-6 Media registration and image placement accuracy

|                                            | Cut sheet simplex and automatic duplex <sup>1</sup> | Envelopes and postcards |
|--------------------------------------------|-----------------------------------------------------|-------------------------|
| Skew - vertical                            | ≤ 1.5 mm / 260 mm                                   | ≤ 3.3 mm / 220 mm       |
| First line / leading edge position         | 5.0 mm ± 2.0 mm                                     | 10.0 mm ± 3.0 mm        |
| Left margin accuracy                       | 5.0 mm ± 2.0 mm                                     | 10 mm ± 2.5 mm          |
| Parallelism                                | ≤ 0.75%                                             | N/A                     |
| Image or text stretching - vertical        | ≤ 1.0 %                                             | N/A                     |
| Image or text stretching - horizontal      | ≤ 1.0 %                                             | N/A                     |
| Duplex registration - vertical, horizontal | ≤ 2.0 mm                                            | N/A                     |

<sup>1</sup> Xerox 4024 (#20) should be used for measurement.

# **C** Regulatory information

- FCC regulations
- Declaration of conformity
- Safety statements

ENWW 317

## **FCC** regulations

This equipment has been tested and found to comply with the limits for a Class B digital device, pursuant to Part 15 of the FCC rules. These limits are designed to provide reasonable protection against harmful interference in a residential installation. This equipment generates, uses, and can radiate radio frequency energy. If this equipment is not installed and used in accordance with the instructions, it may cause harmful interference to radio communications. However, there is no guarantee that interference will not occur in a particular installation. If this equipment does cause harmful interference to radio or television reception, which can be determined by turning the equipment off and on, the user is encouraged to try to correct the interference by one or more of the following measures:

- Reorient or relocate the receiving antenna.
- Increase separation between equipment and receiver.
- Connect equipment to an outlet on a circuit different from that to which the receiver is located.
- Consult your dealer or an experienced radio/TV technician.

NOTE: Any changes or modifications to the printer that are not expressly approved by HP could void the user's authority to operate this equipment.

Use of a shielded interface cable is required to comply with the Class B limits of Part 15 of FCC rules.

## **Declaration of conformity**

according to ISO/IEC 17050-1 and EN 17050-1; BOISB-0805-00-rel.1.0 Manufacturer's Name: Hewlett-Packard Company Manufacturer's Address: 11311 Chinden Boulevard, Boise, Idaho 83714-1021, USA

declares, that the product

**Product Name:** HP Color LaserJet CP5220 Series

BOISB-0805-00 Regulatory Model:2)

Including: CE860A — Optional 500-Sheet Input Tray

**Product Options:** 

**Toner Cartridges:** CE740A, CE741A, CE742A, CE743A

conforms to the following Product Specifications:

SAFETY: IEC 60950-1:2001 / EN60950-1: 2001 +A11

IEC 60825-1:1993 +A1 +A2 / EN 60825-1:1994 +A1 +A2 (Class 1 Laser/LED Product)

GB4943-2001

CISPR22:2005 / EN55022:2006 - Class B1) EMC:

> EN 61000-3-2:2006 EN 61000-3-3:1995 +A1 EN 55024:1998 +A1 +A2

FCC Title 47 CFR, Part 15 Class B / ICES-003, Issue 4

GB9254-1998, GB17625.1-2003

#### **Supplementary Information:**

The product herewith complies with the requirements of the EMC Directive 2004/108/EEC and the Low Voltage Directive 2006/95/EC, and carries the CE-Marking ( accordingly.

This Device complies with Part 15 of the FCC Rules. Operation is subject to the following two Conditions: (1) this device may not cause harmful interference, and (2) this device must accept any interference received, including interference that may cause undesired operation.

- 1) The product was tested in a typical configuration with Hewlett-Packard Personal Computer Systems.
- 2) For regulatory purposes, these products are assigned a Regulatory model number. This number should not be confused with the product name or the product number(s).

Boise, Idaho 83713, USA

### January 2009

#### For Regulatory Topics Only:

European Contact Your Local Hewlett-Packard Sales and Service Office or Hewlett-Packard Gmbh, Department HQ-TRE / Standards

Europe, Herrenberger Strasse 140, D-71034 Böblingen, Germany, (FAX: +49-7031-14-3143), http://www.hp.com/go/

**USA Contact** Product Regulations Manager, Hewlett-Packard Company, PO Box 15, Mail Stop 160, Boise, ID 83707-0015, USA,

(Phone: 208-396-6000)

## **Safety statements**

## **Laser safety**

The Center for Devices and Radiological Health (CDRH) of the U.S. Food and Drug Administration has implemented regulations for laser products manufactured since August 1, 1976. Compliance is mandatory for products marketed in the United States. The device is certified as a "Class 1" laser product under the U.S. Department of Health and Human Services (DHHS) Radiation Performance Standard according to the Radiation Control for Health and Safety Act of 1968. Since radiation emitted inside the device is completely confined within protective housings and external covers, the laser beam cannot escape during any phase of normal user operation.

⚠ WARNING! Using controls, making adjustments, or performing procedures other than those specified in this user guide may result in exposure to hazardous radiation.

## **Canadian DOC regulations**

Complies with Canadian EMC Class B requirements.

« Conforme à la classe B des normes canadiennes de compatibilité électromagnétiques. « CEM ». »

## **VCCI** statement (Japan)

この装置は、情報処理装置等電波障害自主規制協議会(VCCI)の基準に基づくクラスB情報技術装置です。この装置は、家庭環境で使用することを目的としていますが、この装置がラジオやテレビジョン受信機に近接して使用されると、受信障害を引き起こすことがあります。 取扱説明書に従って正しい取り扱いをして下さい。

## Power cord statement (Japan)

製品には、同梱された電源コードをお使い下さい。 同梱された電源コードは、他の製品では使用出来ません。

## **EMC** statement (Korea)

| B급 기기        | 이 기기는 가정용(B급)으로 전자파적합등록을 한 기 |  |  |
|--------------|------------------------------|--|--|
| (가정용 방송통신기기) | 기로서 주로 가정에서 사용하는 것을 목적으로 하   |  |  |
|              | 며, 모든 지역에서 사용할 수 있습니다.       |  |  |

## Laser statement for Finland

#### Luokan 1 laserlaite

Klass 1 Laser Apparat

HP Color LaserJet Professional CP5220 Series, laserkirjoitin on käyttäjän kannalta turvallinen luokan 1 laserlaite. Normaalissa käytössä kirjoittimen suojakotelointi estää lasersäteen pääsyn laitteen ulkopuolelle. Laitteen turvallisuusluokka on määritetty standardin EN 60825-1 (1994) mukaisesti.

#### **VAROITUS!**

Laitteen käyttäminen muulla kuin käyttöohjeessa mainitulla tavalla saattaa altistaa käyttäjän turvallisuusluokan 1 ylittävälle näkymättömälle lasersäteilylle.

#### **VARNING!**

Om apparaten används på annat sätt än i bruksanvisning specificerats, kan användaren utsättas för osynlig laserstrålning, som överskrider gränsen för laserklass 1.

#### **HUOLTO**

HP Color LaserJet Professional CP5220 Series - kirjoittimen sisällä ei ole käyttäjän huollettavissa olevia kohteita. Laitteen saa avata ja huoltaa ainoastaan sen huoltamiseen koulutettu henkilö. Tällaiseksi huoltotoimenpiteeksi ei katsota väriainekasetin vaihtamista, paperiradan puhdistusta tai muita käyttäjän käsikirjassa lueteltuja, käyttäjän tehtäväksi tarkoitettuja ylläpitotoimia, jotka voidaan suorittaa ilman erikoistyökaluja.

### VARO!

Mikäli kirjoittimen suojakotelo avataan, olet alttiina näkymättömällelasersäteilylle laitteen ollessa toiminnassa. Älä katso säteeseen.

### **VARNING!**

Om laserprinterns skyddshölje öppnas då apparaten är i funktion, utsättas användaren för osynlig laserstrålning. Betrakta ej strålen. Tiedot laitteessa käytettävän laserdiodin säteilyominaisuuksista: Aallonpituus 775-795 nm Teho 5 m W Luokan 3B laser.

## **Substances Table (China)**

# 有毒有害物质表

根据中国电子信息产品污染控制管理办法的要求而出台

|        | 有毒有害物质和元素 |      |      |          |       |        |
|--------|-----------|------|------|----------|-------|--------|
|        | 铅 (Pb)    | 汞    | 镉    | 六价铬      | 多溴联苯  | 多溴二苯醚  |
| 部件名称   |           | (Hg) | (Cd) | (Cr(VI)) | (PBB) | (PBDE) |
| 打印引擎   | Χ         | 0    | Χ    | 0        | 0     | 0      |
| 控制面板   | 0         | 0    | 0    | 0        | 0     | 0      |
| 塑料外壳   | 0         | 0    | 0    | 0        | 0     | 0      |
| 格式化板组件 | Х         | 0    | 0    | 0        | 0     | 0      |
| 碳粉盒    | Х         | 0    | 0    | 0        | 0     | 0      |
|        |           |      |      |          |       |        |

3685

0:表示在此部件所用的所有同类材料中,所含的此有毒或有害物质均低于 SJ/T11363-2006 的限制要求。

X:表示在此部件所用的所有同类材料中,至少一种所含的此有毒或有害物质高于 SJ/T11363-2006 的限制要求。

注:引用的"环保使用期限"是根据在正常温度和湿度条件下操作使用产品而确定的。

ENWW Safety statements 321

# Index

Symbols/Numerics

| 2ndary service menu 249                 | memory tag 35                   | language 213                    |
|-----------------------------------------|---------------------------------|---------------------------------|
| 500-sheet paper and heavy media         | ordering 255                    | menu map, printing 211          |
| tray                                    | part number 255                 | menus 205                       |
| specifications, physical 313            | presence detection 35           | messages,                       |
| <color> in wrong position error</color> | toner level detection 35        | troubleshooting 201             |
| message 225                             | cartridges                      | Network Configuration           |
| 3                                       | error messages 227              | menu 217                        |
| A                                       | low or out, settings 215        | Reports menu 201                |
| accessories                             | removing 68                     | Service menu 216                |
| ordering 254                            | replace message 227             | System Setup menu 213           |
| acoustic specifications 314             | status, viewing with            | covers                          |
| after-service checklist 68              | HP ToolboxFX 200                | control-panel assembly,         |
| alerts                                  | supplies status page 211        | removing 90                     |
| viewing with                            | warranty 307                    | front-door assembly,            |
| HP ToolboxFX 200                        | cassette                        | removing 90                     |
| Alerts tab, HP ToolboxFX 200            | pickup drive assembly,          | identification and location 89  |
| alerts, setting up 200                  | removing 108                    | left, removing 89               |
| altitude specifications 315             | characters, troubleshooting 244 | rear, removing 90               |
| archive setting 216                     | checklists                      | right-door assembly,            |
| automatic crossover, setting 217        | after-service 68                | removing 89                     |
| _                                       | preservice 68                   | right-front, removing 90        |
| В                                       | pretroubleshooting 174          | right-rear, removing 89         |
| bands, troubleshooting 241              | circuit diagram 197             | top, removing 89                |
| blank pages,                            | cleaning 246, 249               | creases, troubleshooting 244    |
| troubleshooting 240, 247                | cold reset 250                  | crooked pages                   |
|                                         | color                           | troubleshooting 244             |
| C                                       | calibrating 206, 175, 214,      | curl, paper                     |
| cabinet/stand                           | 249                             | settings 216                    |
| specifications, physical 313            | restricting 214                 | customer support                |
| cables                                  | troubleshooting 243             | online 312                      |
| USB, troubleshooting 247                | color usage log 212             |                                 |
| calibrating color 206, 175, 214,        | configuration page 177, 211     | D                               |
| 249                                     | contrast                        | dark image, troubleshooting 240 |
| calibration                             | print density 206               | DC controller                   |
| process 40                              | control panel                   | PCA, removing 137               |
| Canadian DOC regulations 320            | assembly, removing 90           | DC controller, operation 8      |
| cartridge                               | blank, troubleshooting 176      | declaration of conformity 319   |
| developing unit engagement              | button test 249                 | -                               |
| and disengagement 35                    |                                 |                                 |

life detection 35

display test 249

ENWW Index 323

| default settings, restoring      | error messages, control          | HP ToolboxFX                                   |
|----------------------------------|----------------------------------|------------------------------------------------|
| cold reset 250                   | panel 201                        | about 200                                      |
| NVRAM initialization 251         | ESD (electrostatic discharge) 66 | Alerts tab 200                                 |
| defaults                         | Event log 201                    | density settings 206                           |
| restoring 250                    | event log                        | E-mail alerts tab 202                          |
| delivery assembly                | messages, listed                 | Help tab 200                                   |
| removing 124                     | numerically 229                  | Network Settings tab 200                       |
| delivery unit                    | print 229                        | opening 200                                    |
| delivery drive assembly (simplex | extended print modes             | Print Quality Troubleshooting                  |
| models), removing 129            | HP ToolboxFX settings 206        | page 208                                       |
| demo page 177, 211               | THE TOOLSON A COUNTY 200         | Print Settings tab 200                         |
| density settings 206             | F                                | Product information tab 200                    |
| developing stage 30              | factory defaults, restoring      | Status tab 200                                 |
| device error message 225         | cold reset 250                   | System Settings tab 200                        |
| _                                | NVRAM initialization 251         | System Setungs tab 200<br>System Setup tab 206 |
| diagrams 253                     | faded print 240                  |                                                |
| DIMM                             | •                                | humidity specifications 315                    |
| memory, removing 74              | fan error message 222            | 1                                              |
| DIMMs                            | fans                             | imaga placement accuracy. 240                  |
| installing 74                    | fuser, removing 142              | image placement accuracy 316                   |
| verifying installation 78        | power-supply fan and fan duct,   | image quality                                  |
| doors. See covers                | removing 139                     | archive setting 216                            |
| driver PCA                       | Finnish laser safety             | calibration process 40                         |
| removing 137                     | statement 320                    | HP ToolboxFX settings 206                      |
| drivers                          | firmware                         | print, troubleshooting 208                     |
| usage page 211                   | about upgrades 252               | image quality issues                           |
| drum cleaning stage 33           | firmware version 249             | examples and solutions 240                     |
| duplex                           | fonts                            | initialization                                 |
| paper path 56                    | DIMMs, installing 74             | NVRAM 251                                      |
| duplexer                         | lists, printing 211              | install supplies message 226                   |
| specifications, physical 313     | formatter                        | intermediate transfer belt                     |
| duplexing unit                   | PCA, removing 144                | (ITB) 87                                       |
| duplex drive assembly (duplex    | fuser                            | invalid driver error message 226               |
| models), removing 127            | errors 219                       | ITB                                            |
|                                  | jams 232                         | part number 255                                |
| E                                | motor, removing 136              | ITB cleaning stage 33                          |
| E-mail alerts tab,               | operation 52                     | ITB unit                                       |
| HP ToolboxFX 202                 | part number 255                  | operation 37                                   |
| e-mail alerts, setting up 200    | fusing stage 32                  |                                                |
| electrical specifications 314    |                                  | J                                              |
| electrostatic discharge (ESD) 66 | H                                | jam recovery 231                               |
| energy specifications 314        | Help tab, HP ToolboxFX 200       | jams                                           |
| engine speed                     | high-voltage power supply        | common causes of 230                           |
| paper type 52                    | removing, first transfer 153     | detection theory 57                            |
| engine test page 250             | removing, imaging                | fuser 232                                      |
| engine, cleaning 246             | (developing) 152                 | locations 230                                  |
| engine-control system 7          | removing, second                 | lower right door 239                           |
| environment specifications 315   | transfer 155                     | output bin 235                                 |
| error messages                   | HP Customer Care 312             | right door 232                                 |
| event log, listed                | HP Jetdirect print server        | tracking number of 211                         |
| numerically 229                  | NVRAM initialization 251         | Tray 1 235                                     |
| Harrionidally 220                |                                  | , . =                                          |

324 Index ENWW

| Tray 2 237                                  | error messages 227             | operations                     |
|---------------------------------------------|--------------------------------|--------------------------------|
| Tray 3 238, 239                             | installing 74                  | engine-control system 7        |
| jams <location></location>                  | NVRAM initialization 251       | laser/scanner 23               |
| error messages 226                          | ordering 257                   | print cartridge memory 35      |
| jams tray #                                 | part numbers 257               | ordering                       |
| error messages 226                          | print cartridge 35             | 500-sheet tray 257             |
| Japanese VCCI statement 320                 | verifying installation 78      | memory 257                     |
| Jetdirect print server                      | memory DIMM, removing 74       | print cartridge 255            |
| NVRAM initialization 251                    | menus, control panel           | product documents 254          |
|                                             | map, printing 211              | supplies and accessories 254   |
| K                                           | Network Configuration 217      | output bin                     |
| Korean EMC statement 320                    | Reports 201                    | jams 235                       |
|                                             | Service 216                    | output quality                 |
| L                                           | System Setup 213               | archive setting 216            |
| language, control panel 213                 | using 205                      | HP ToolboxFX settings 206      |
| laser beam exposure stage 29                | messages                       | print, troubleshooting 208     |
| laser safety statements 320                 | event log, listed              | -                              |
| laser scanner                               | numerically 229                | P                              |
| assembly, removing 105                      | messages, control panel 201    | page count 211                 |
| laser/scanner                               | misprint error message 227     | page too complex error         |
| operations 23<br>left cover, removing 89    | missing color,                 | message 227                    |
| •                                           | troubleshooting 240            | pages                          |
| license, software 309 lifter-drive assembly | motors                         | blank 247                      |
| removing 115                                | developing motor,              | not printing 247               |
| light print, troubleshooting 240            | removing 135                   | printing slowly 247 skewed 244 |
| lines, troubleshooting 241                  | developing-disengagement,      |                                |
| loading media                               | removing 137                   | paper curl settings 216        |
| error messages 226                          | drum motor, removing 134       | default settings 205, 213      |
| location                                    | fuser, removing 136            | HP ToolboxFX settings 206      |
| setting 249                                 | ITB, removing 132              | wrinkled 244                   |
| log of events                               | paper path 45                  | paper jams. See jams           |
| messages, listed                            | N                              | paper movement                 |
| numerically 229                             | network                        | operation 43                   |
| loose toner, troubleshooting 243            | configuration page 211         | paper path                     |
| low-voltage power supply                    | password, setting 202          | operation 49                   |
| removing 148                                | settings 217                   | part number                    |
| lower right door                            | settings report 211            | 500-sheet tray 257             |
| jams 239                                    | Network Configuration menu 217 | memory 257                     |
| •                                           | network port                   | print cartridge 255            |
| M                                           | locating 179                   | parts 253                      |
| Macintosh                                   | Network Settings tab,          | parts lists and diagrams       |
| support 312                                 | HP ToolboxFX 200               | cassette 276                   |
| media                                       | noise specifications 314       | covers, panels, and doors 260  |
| curl settings 216                           | NVRAM initialization 251       | internal components 264,       |
| default settings 205, 213                   |                                | 266, 268, 270, 272, 274        |
| HP ToolboxFX settings 200                   | 0                              | paper delivery assembly 280    |
| media jams. See jams                        | online support 312             | paper feeder external          |
| media registration accuracy 316             | operating environment          | components 284                 |
| memory                                      | specifications 315             |                                |
| enabling 77                                 |                                |                                |

ENWW Index 325

| paper feeder internal            | print quality                    | fuser fan 142                                  |
|----------------------------------|----------------------------------|------------------------------------------------|
| components 286                   | archive setting 216              | fuser motor 136                                |
| paper pickup assembly 278        | HP ToolboxFX settings 206        | high-voltage power supply, first               |
| printed circuit assemblies 282   | test 68                          | transfer 153                                   |
| right door components 262        | troubleshooting 208              | high-voltage power supply,                     |
| using 258                        | troubleshooting page 208         | second transfer 155                            |
| password, network 202            | Print Settings tab,              | imaging (developing) high-                     |
| PCL font list 211                | HP ToolboxFX 200                 | voltage power supply 152                       |
| PCL settings, HP ToolboxFX 207   | printing                         | intermediate transfer belt 87                  |
| physical specifications 313, 314 | troubleshooting 247              | ITB motor 132                                  |
| pickup rollers                   | problem-solving                  | laser scanner assembly 105                     |
| part numbers 255                 | event-log messages, numerical    | left cover 89                                  |
| pliers, required 67              | list 229                         | lifter-drive assembly 115                      |
| post-service tests 68            | Product information tab,         | low-voltage power supply 148                   |
| PostScript settings,             | HP ToolboxFX 200                 | memory DIMM 74                                 |
| HP ToolboxFX 207                 | product registration 207         | pickup roller (tray 1) 80                      |
| power connection, locating 179   | PS font list 211                 | pickup roller (tray 1) 84                      |
| power specifications 314         | 1 3 lone list 211                | power switch PCA 159                           |
| power switch PCA                 | Q                                | power switch F CA 109 power-supply fan and fan |
| removing 159                     | quality                          | duct 139                                       |
| S .                              | archive setting 216              | print cartridges 68                            |
| power-on troubleshooting 176     | HP ToolboxFX settings 206        | rear cover 90                                  |
| _                                | print, troubleshooting 208       | registration sensor                            |
| pre-exposure stage 28            | print, troubleshooting 200       | •                                              |
| preservice checklist 68          | R                                | assembly 112                                   |
| pretroubleshooting checklist 174 | rear door, locating 179          | residual toner full sensor 120                 |
| primary charging stage 28        | registration, product 207        | residual-toner-feed                            |
| primary transfer stage 31        | remote firmware upgrades         | assembly 130                                   |
| print cartridge                  | about 252                        | right-door assembly 89                         |
| developing unit engagement       | removing parts                   | right-front cover 90                           |
| and disengagement 35             |                                  | right-rear cover 89                            |
| life detection 35                | cassette-pickup drive            | secondary transfer roller 86                   |
| memory tag 35                    | assembly 108                     | separation pad (Tray 1) 81                     |
| ordering 255                     | cautions for 65                  | separation roller (tray 2) 82                  |
| part number 255                  | checklists 68                    | toner-collection unit 72                       |
| presence detection 35            | control-panel assembly 90        | tools, required 67                             |
| toner level detection 35         | DC controller PCA 137            | top cover 89                                   |
| print cartridges                 | delivery assembly 124            | replace supplies message 227                   |
| error messages 227               | delivery drive assembly (simplex | replacing                                      |
| low or out, settings 215         | models) 129                      | parts 65                                       |
| removing 68                      | developing motor 135             | reports                                        |
| replace message 227              | developing-disengagement         | error 249                                      |
| status, viewing with             | motor 137                        | service 249                                    |
| HP ToolboxFX 200                 | driver PCA 137                   | Reports menu 201                               |
| supplies status page 211         | drum motor 134                   | resets                                         |
| warranty 307                     | duplex drive assembly (duplex    | cold 250                                       |
| print density settings 206       | models) 127                      | NVRAM initialization 251                       |
| print failure error message 227  | environmental sensor 160         | Super NVRAM                                    |
| print modes, extended            | formatter PCA 144                | initialization 251                             |
| HP ToolboxFX settings 206        | front-door assembly 90           | restore defaults                               |
|                                  | fuser 79                         | product settings 216                           |

326 Index ENWW

| restoring                        | skew prevention 51                  | supplies status page 211       |  |  |
|----------------------------------|-------------------------------------|--------------------------------|--|--|
| factory defaults 250             | skewed pages                        | support                        |  |  |
| restoring default settings       | troubleshooting 244 online 207, 312 |                                |  |  |
| cold reset 250                   | Sleep mode                          | System Settings tab,           |  |  |
| NVRAM initialization 251         | power specifications 314            | HP ToolboxFX 200               |  |  |
| right door                       | smeared toner,                      | System Setup menu 213          |  |  |
| jams 232                         | troubleshooting 244                 | System Setup tab,              |  |  |
| roller                           | software                            | HP ToolboxFX 206               |  |  |
| pickup roller (Tray 1),          | HP ToolboxFX 200                    |                                |  |  |
| removing 80                      | software license                    | Т                              |  |  |
| pickup roller (Tray 2),          | agreement 309                       | TCP/IP                         |  |  |
| removing 84                      | solenoids                           | settings 217                   |  |  |
| rollers                          | paper path 45                       | technical support              |  |  |
| separation roller (Tray 2),      | solve problems 171                  | online 312                     |  |  |
| removing 82                      | solving                             | temperature specifications 315 |  |  |
| removing 62                      | •                                   | test page                      |  |  |
| S                                |                                     | engine 250                     |  |  |
|                                  | network problems 248                | _                              |  |  |
| safety statements 320            | space requirements 313              | tests                          |  |  |
| screwdrivers, required 67        | specifications                      | post-service 68                |  |  |
| screws                           | acoustic 314                        | print-quality 68               |  |  |
| replacing 65                     | electrical 314                      | text, troubleshooting 244      |  |  |
| secondary service menu 249       | environment 315                     | toner                          |  |  |
| secondary transfer roller        | physical 313, 314                   | loose, troubleshooting 243     |  |  |
| part number 255                  | stapler/stacker                     | smeared, troubleshooting 244   |  |  |
| secondary transfer roller,       | specifications, physical 313        | toner cartridges. See print    |  |  |
| removing 86                      | static precautions 66               | cartridges                     |  |  |
| secondary transfer stage 31      | status                              | toner collection unit          |  |  |
| sensors                          | alerts, HP ToolboxFX 200            | part number 255                |  |  |
| environmental, removing 160      | supplies, printing report 211       | removing 72                    |  |  |
| paper path 44                    | viewing with                        | tools, required 67             |  |  |
| registration sensor assembly,    | HP ToolboxFX 200                    | transfer stage 31              |  |  |
| removing 112                     | status page 177                     | transfer unit                  |  |  |
| residual toner full sensor,      | Status tab, HP Toolbox FX 200       | operation 37                   |  |  |
| removing 120                     | storage cabinet                     | Tray 1                         |  |  |
| separation stage 32              | specifications, physical 313        | jams 235                       |  |  |
| service                          | storing                             | settings 213                   |  |  |
| tools, required 67               | product 315                         | Tray 2                         |  |  |
| Service menu                     | streaks, troubleshooting 241        | jams 237                       |  |  |
| secondary 249                    | Super NVRAM initialization 251      | settings 213                   |  |  |
| service page 212                 | supplies                            | Tray 3                         |  |  |
| settings                         | error messages 227                  | jams 238, 239                  |  |  |
| HP ToolboxFX 200                 | low or out, settings 215            | trays                          |  |  |
| network report 211               | ordering 207, 254                   | load error messages 226        |  |  |
| restoring defaults 216           | replace message 227                 | settings 205, 213              |  |  |
| System Setup menu 213            | shipping lock error                 | specifications, physical 313   |  |  |
| shipping lock error              | message 227                         | troubleshooting                |  |  |
| message 227                      | status, viewing with                | about 174                      |  |  |
| size specifications, product 314 | HP ToolboxFX 200                    | blank pages 247                |  |  |
| sizes, media                     | wrong position error                | calibration 175                |  |  |
| default, setting 213             | message 225                         | checklist 172, 174             |  |  |
| doladit, souning 210             | message ZZO                         | 01100Miot 172, 174             |  |  |

ENWW Index 327

```
cold reset 250
  configuration page 177
  control panel messages 201
  demo page 177
  direct-connect problems 248
  event log 177
  iams 230
  lines, printed pages 241
  network problems 248
  NVRAM initialization 251
  pages not printing 247
  pages printing slowly 247
  power-on 176
  print quality 208
  reports and tools 177
  skewed pages 244
  status page 177
  text 244
  toner smear 244
  USB cables 247
  wrinkles 244
types, media
  HP ToolboxFX settings 206
upgrade firmware
  about 252
usage page 211
USB port
  locating 179
  speed settings 216
  troubleshooting 247
٧
vertical lines,
 troubleshooting 241
voltage specifications 314
W
warranty
  customer self repair 311
  license 309
  print cartridges 307
  product 306
Web sites
  customer support 312
  Macintosh customer
    support 312
white spots, troubleshooting 241
wiring diagram 197
wrinkles, troubleshooting 244
```

328 Index ENWW

www.hp.com

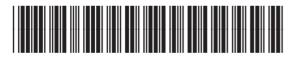

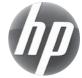